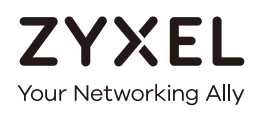

# User's Guide LTE3301-M209

# 4G LTE Indoor Router

# **Default Login Details**

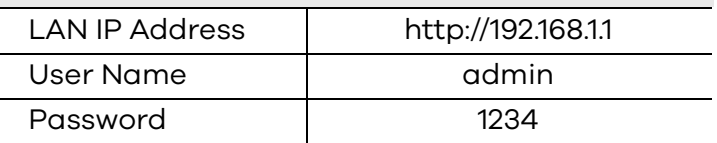

#### Version 1.00 Edition 1, 11/2019

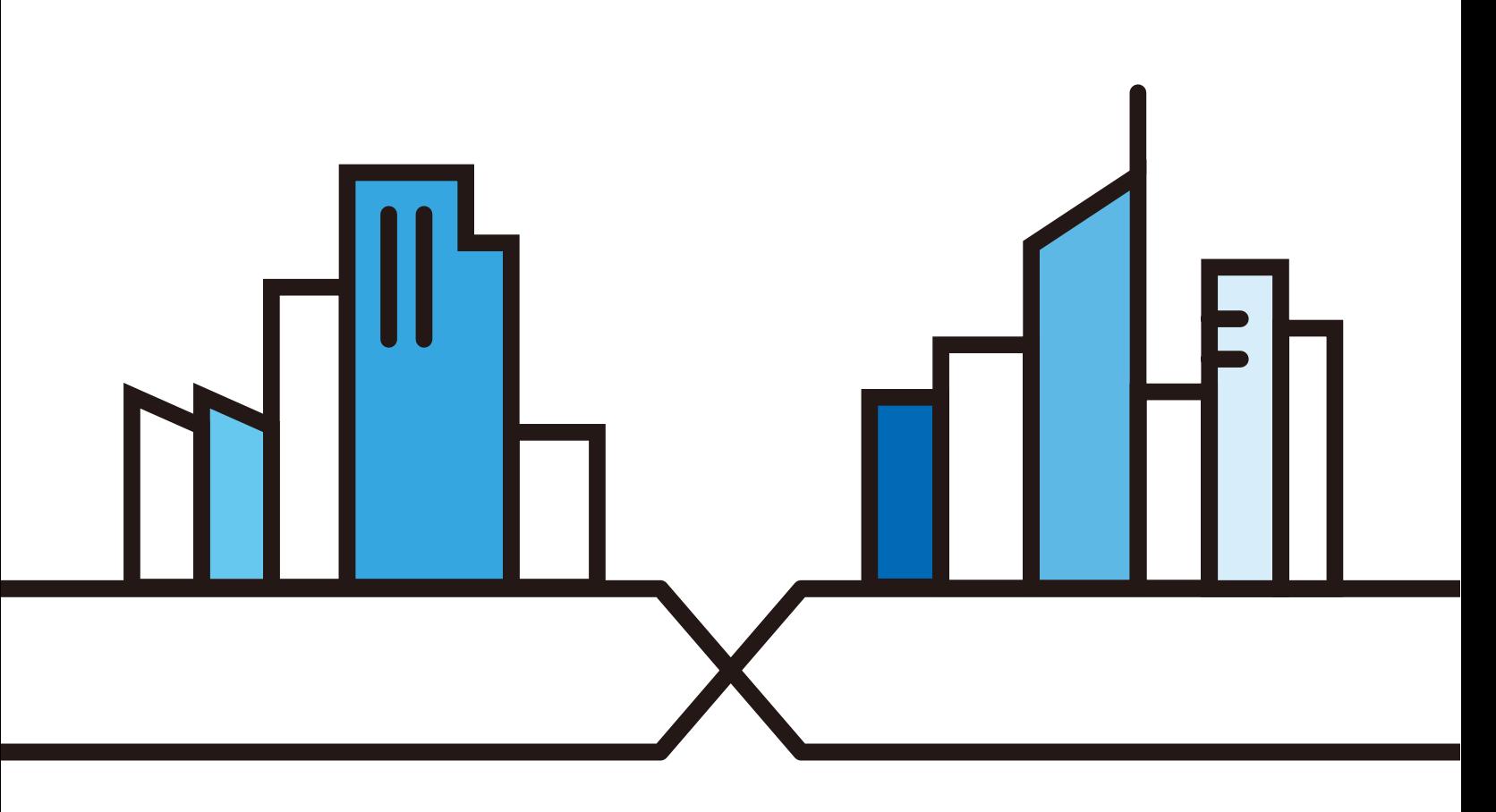

Copyright © 2019 Zyxel Communications Corporation

#### **IMPORTANT!**

#### **READ CAREFULLY BEFORE USE.**

#### **KEEP THIS GUIDE FOR FUTURE REFERENCE.**

Screenshots and graphics in this book may differ slightly from your product due to differences in your product firmware or your computer operating system. Every effort has been made to ensure that the information in this manual is accurate.

#### **Related Documentation**

• Quick Start Guide

The Quick Start Guide shows how to connect the LTE3301 and access the Web Configurator wizards. It contains information on setting up your network and configuring for Internet access.

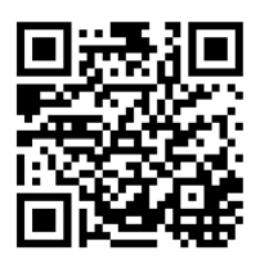

# **Contents Overview**

<span id="page-2-0"></span>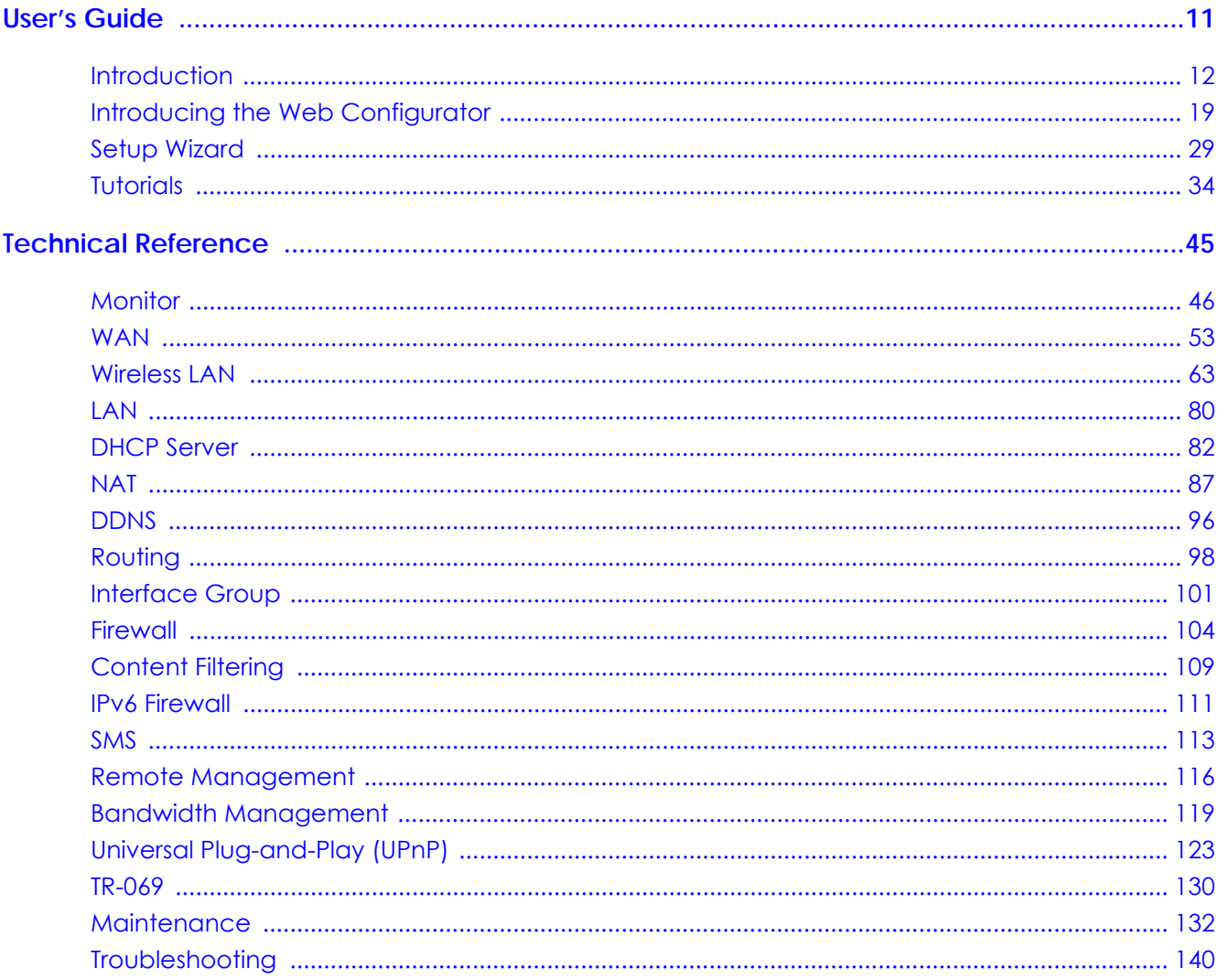

# **Document Conventions**

#### <span id="page-3-0"></span>**Warnings and Notes**

These are how warnings and notes are shown in this guide.

#### **Warnings tell you about things that could harm you or your device.**

Note: Notes tell you other important information (for example, other things you may need to configure or helpful tips) or recommendations.

#### **Syntax Conventions**

- The LTE3301-M209 in this user's guide may be referred to as the "Zyxel Device" in this guide.
- Product labels, screen names, field labels and field choices are all in **bold** font.
- A right angle bracket ( > ) within a screen name denotes a mouse click. For example, **Network Setting > Routing > DNS Route** means you first click **Network Setting** in the navigation panel, then the **Routing** sub menu and finally the **DNS Route** tab to get to that screen.

#### **Icons Used in Figures**

Figures in this user guide may use the following generic icons. The Zyxel Device icon is not an exact representation of your device.

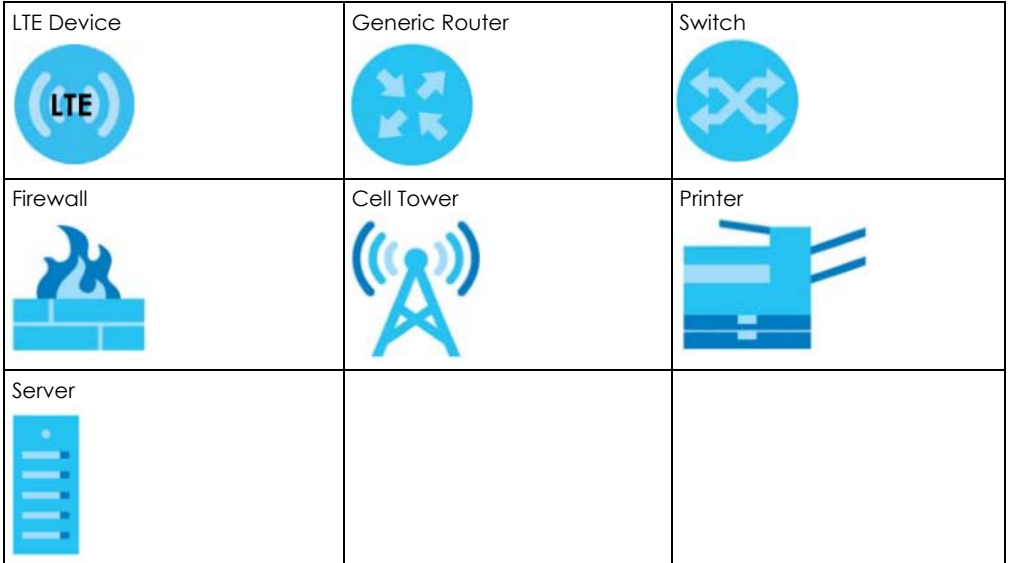

# **Table of Contents**

<span id="page-4-0"></span>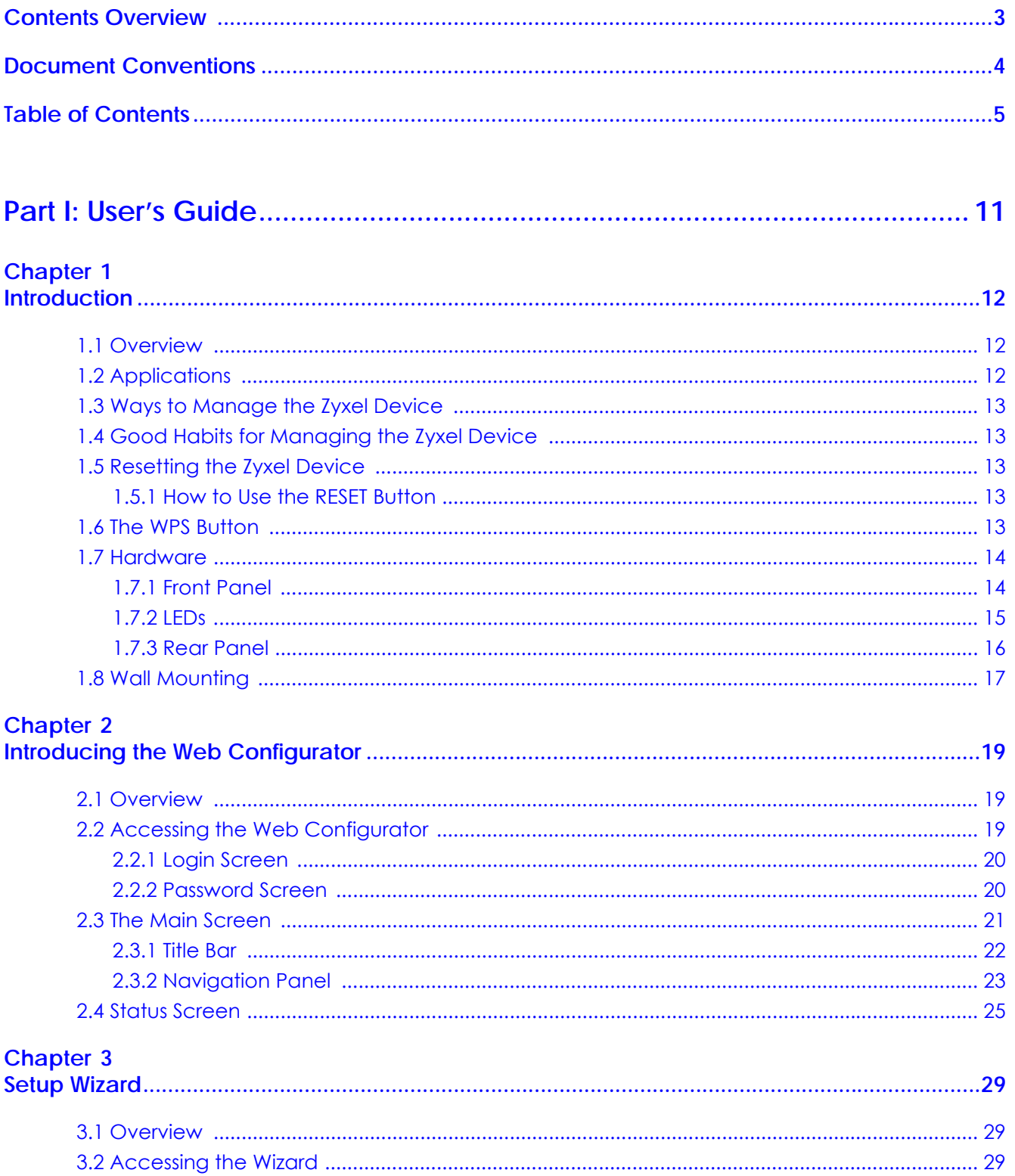

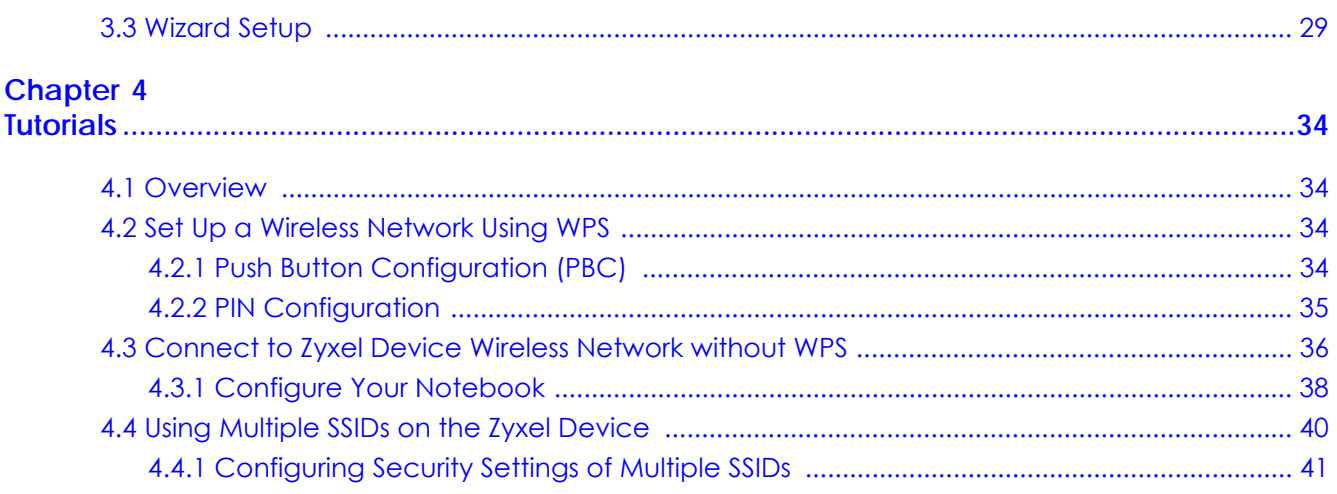

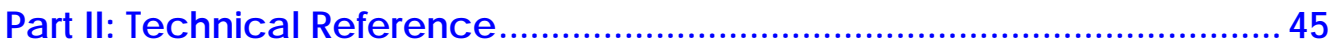

#### **Chapter 5**

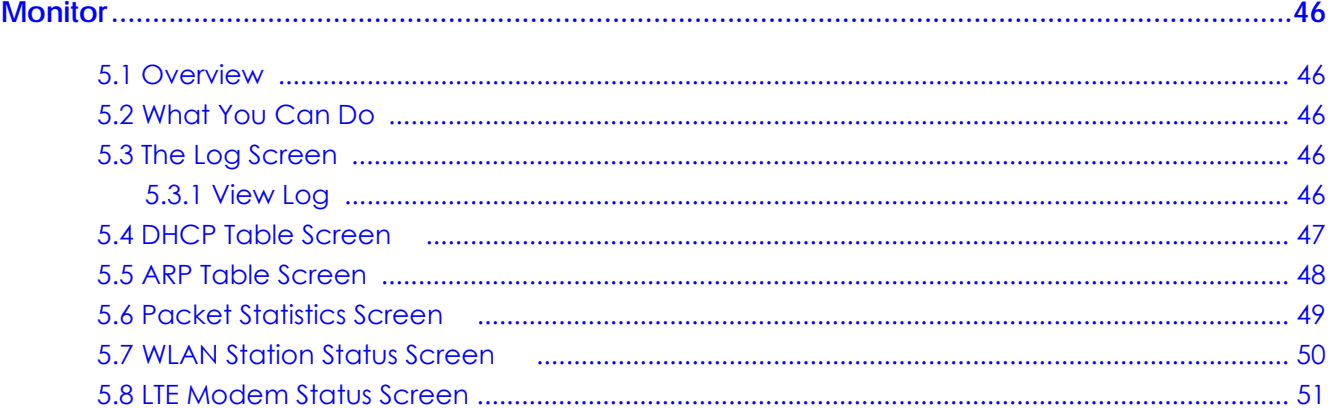

# Chapter 6

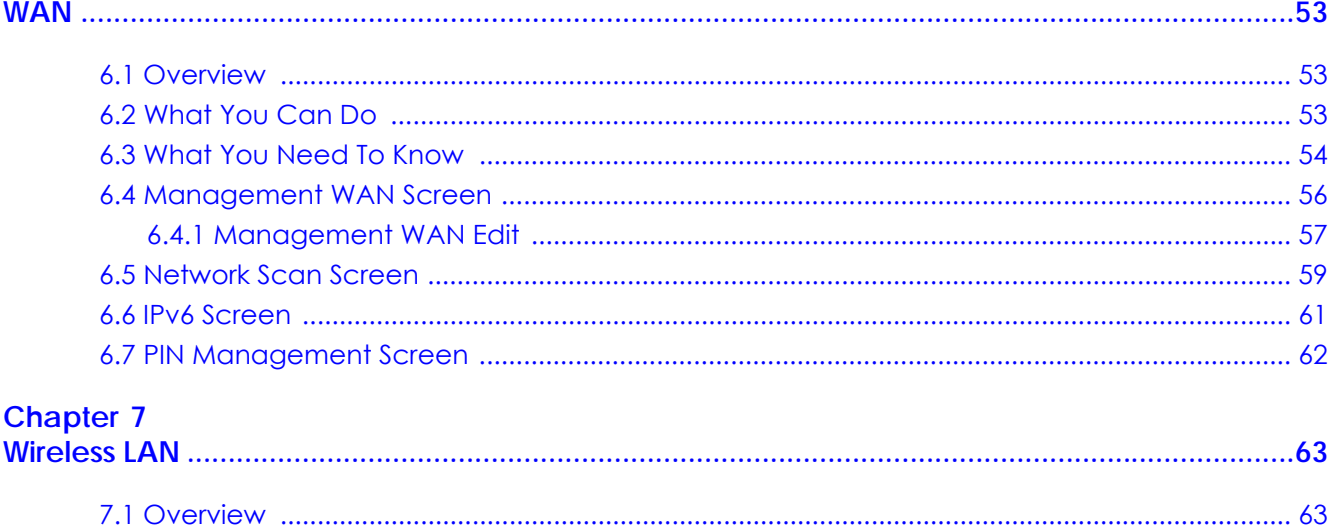

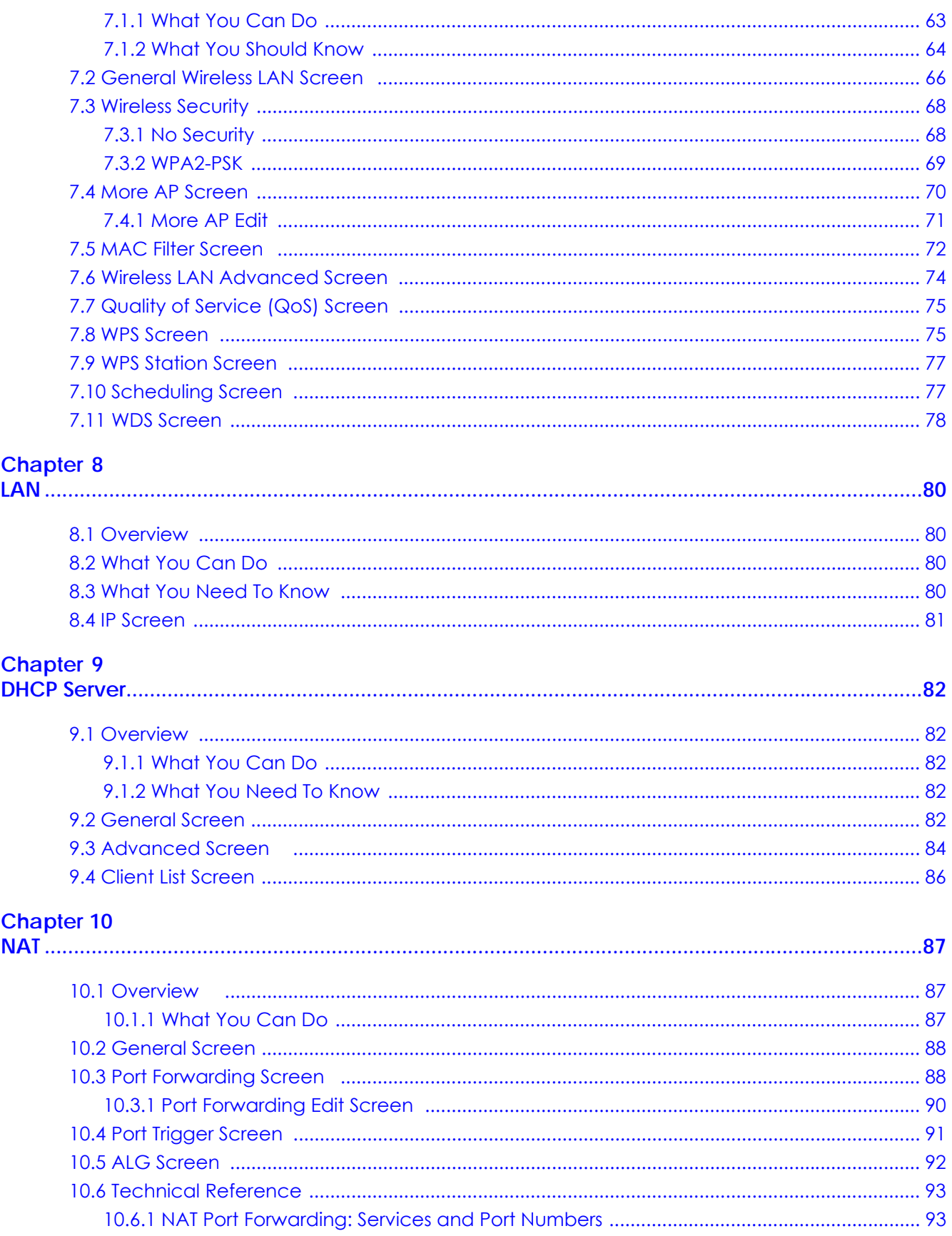

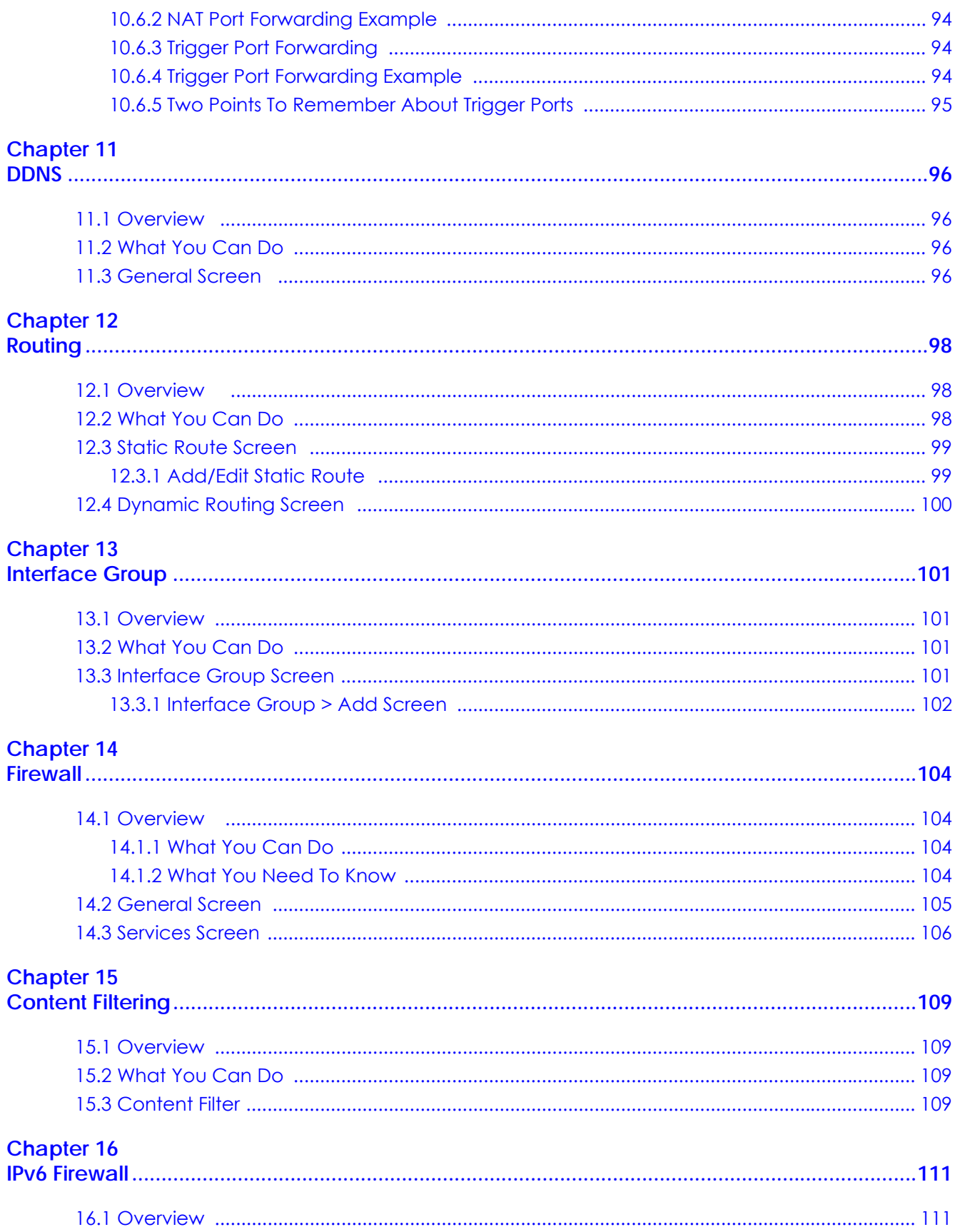

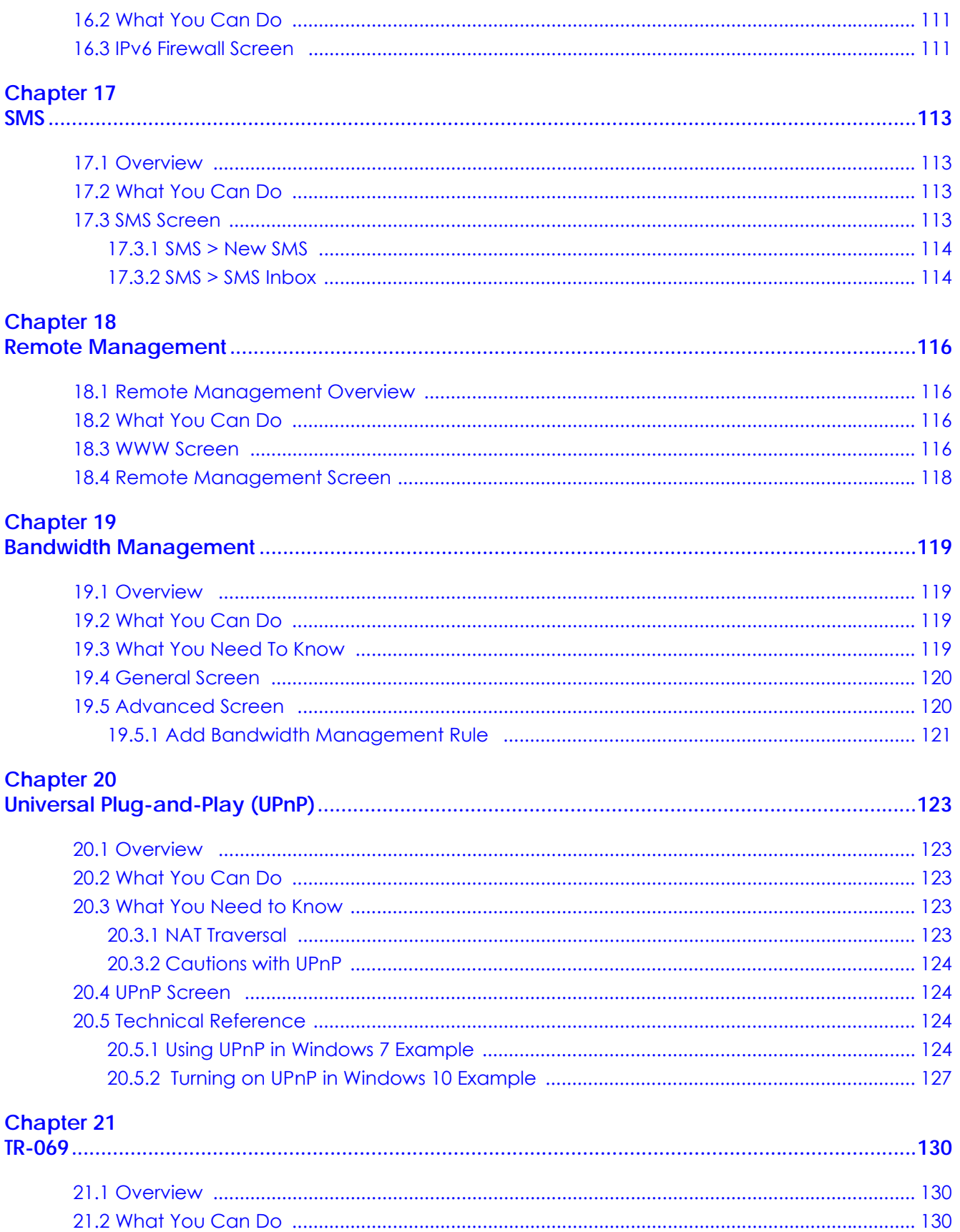

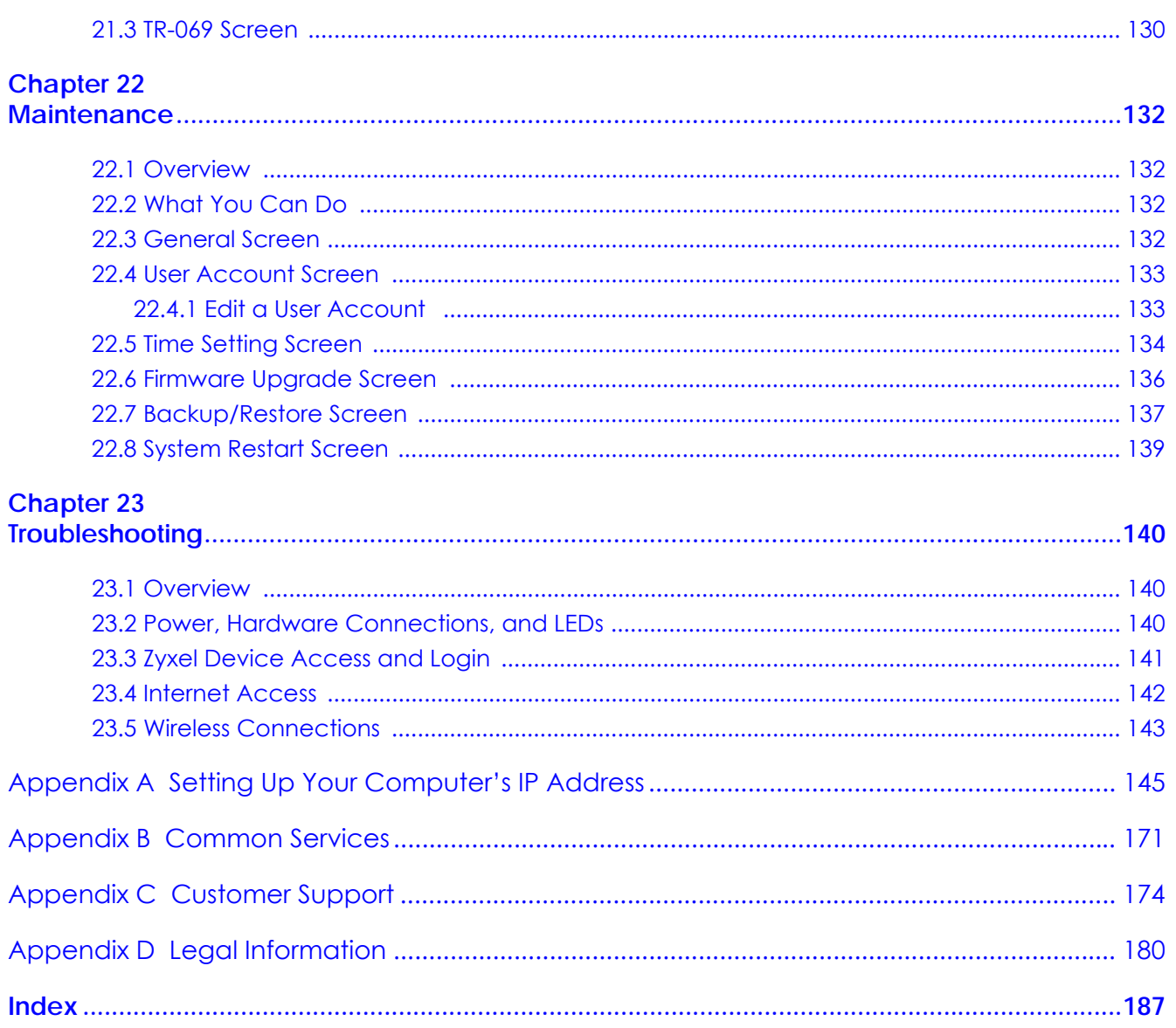

# <span id="page-10-0"></span>**PART I User's Guide**

# **CHAPTER 1 Introduction**

# <span id="page-11-2"></span><span id="page-11-1"></span><span id="page-11-0"></span>**1.1 Overview**

This chapter introduces the main features and applications of the Zyxel Device.

The Zyxel Device is a wireless router, which can connect to a mobile network and the Internet through a wireless WAN connection.

It provides easy network access to mobile users without additional wiring. You can set up a wireless network with other IEEE 802.11b/g/n compatible devices.

A range of services such as a firewall and content filtering are also available for secure Internet computing.

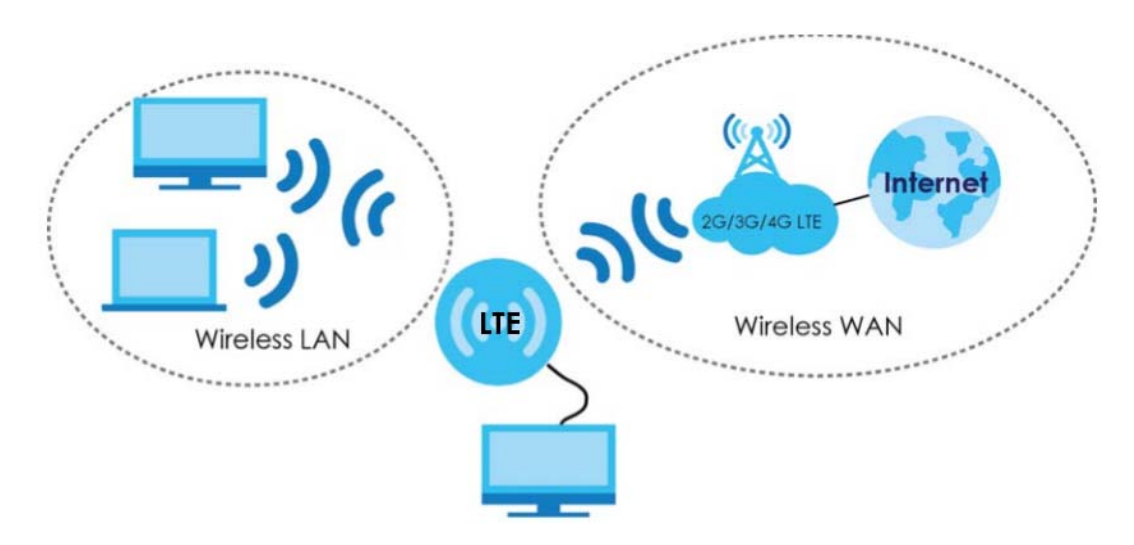

# <span id="page-11-3"></span>**1.2 Applications**

You can have the following networks with the Zyxel Device:

- **Wired**. You can connect network devices via the Ethernet ports of the Zyxel Device so that they can communicate with each other and access the Internet.
- **Wireless LAN**. Wireless clients can connect to the Zyxel Device to access network resources. You can use WPS (Wi-Fi Protected Setup) to create an instant network connection with another WPScompatible device.
- **Wireless WAN**. Insert a 4G SIM card into the SIM card slot to connect to a mobile network for Internet access.

# <span id="page-12-0"></span>**1.3 Ways to Manage the Zyxel Device**

Use any of the following methods to manage the Zyxel Device.

- WPS (Wi-Fi Protected Setup). You can use the WPS button or the WPS section of the Web Configurator to set up a wireless network with your Zyxel Device.
- Web Configurator. This is recommended for everyday management of the Zyxel Device using a (supported) web browser.

# <span id="page-12-1"></span>**1.4 Good Habits for Managing the Zyxel Device**

Do the following things regularly to make the Zyxel Device more secure and to manage the Zyxel Device more effectively.

- Change the password. Use a password that's not easy to guess and that consists of different types of characters, such as numbers and letters.
- Write down the password and put it in a safe place.
- Back up the configuration (and make sure you know how to restore it). See [Section 22.7 on page 137](#page-136-1). Restoring an earlier working configuration may be useful if the device becomes unstable or even crashes. If you forget your password, you will have to reset the Zyxel Device to its factory default settings. If you backed up an earlier configuration file, you would not have to totally re-configure the Zyxel Device. You could simply restore your last configuration.

# <span id="page-12-2"></span>**1.5 Resetting the Zyxel Device**

If you forget your password or IP address, or you cannot access the Web Configurator, you will need to use the **RESET** button at the back of the Zyxel Device to reload the factory-default configuration file. This means that you will lose all configurations that you had previously saved, the password will be reset to "1234" (see [Section 22.4 on page 133](#page-132-2)) and the IP address will be reset to "192.168.1.1".

#### <span id="page-12-3"></span>**1.5.1 How to Use the RESET Button**

- **1** Make sure the power LED is on.
- **2** Press the **RESET** button for one to four seconds to restart/reboot the Zyxel Device.
- **3** Press the **RESET** button for longer than ten seconds to set the Zyxel Device back to its factory-default configurations.

# <span id="page-12-4"></span>**1.6 The WPS Button**

Your Zyxel Device supports Wi-Fi Protected Setup (WPS), which is an easy way to set up a secure wireless network. WPS is an industry standard specification, defined by the Wi-Fi Alliance.

WPS allows you to quickly set up a wireless network with strong security, without having to configure security settings manually. Each WPS connection works between two devices. Both devices must support WPS (check each device's documentation to make sure).

Depending on the devices you have, you can either press a button (on the device itself, or in its configuration utility) or enter a PIN (a unique Personal Identification Number that allows one device to authenticate the other) in each of the two devices. When WPS is activated on a device, it has two minutes to find another device that also has WPS activated. Then, the two devices connect and set up a secure network by themselves.

You can use the WPS button ( $\odot$ ) on the top panel of the Zyxel Device to activate WPS in order to quickly set up a wireless network with strong security.

- **1** Make sure the power LED is on (not blinking).
- **2** Press the WPS button for more than three seconds and release it. Press the WPS button on another WPSenabled device within range of the Zyxel Device.
	- Note: You must activate WPS in the Zyxel Device and in another wireless device within two minutes of each other.

For more information on using WPS, see [Section 4.2 on page 34.](#page-33-5)

# <span id="page-13-0"></span>**1.7 Hardware**

### <span id="page-13-1"></span>**1.7.1 Front Panel**

The following graphic displays the front panel of the Zyxel Device.

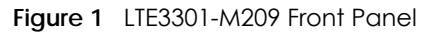

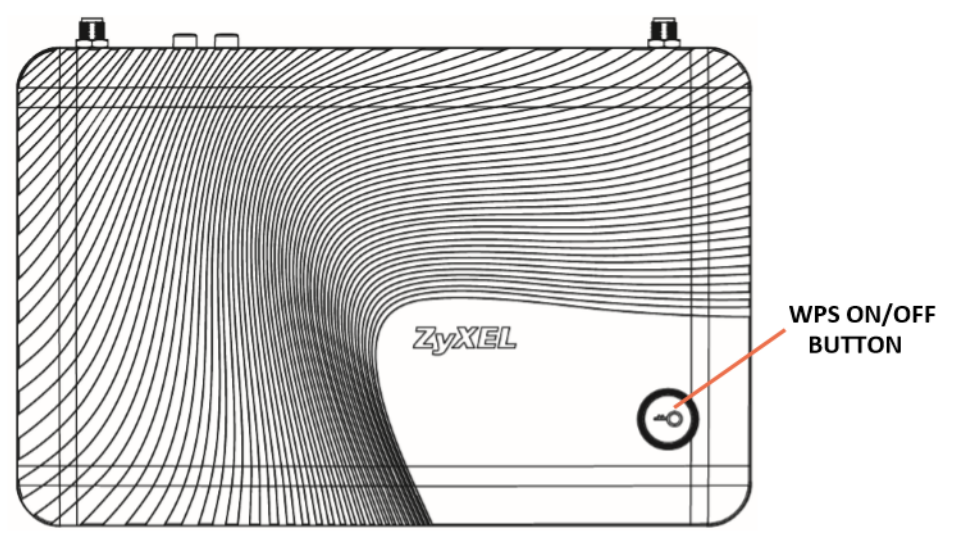

## <span id="page-14-0"></span>**1.7.2 LEDs**

SIM Card Slot

The Zyxel Device comes with a built-in 4G LTE module for 4G connections. To set up a 4G connection using the built-in 4G LTE module, just insert a 4G SIM card into the SIM card slot at the back of the Zyxel Device.

Note: You must insert the 4G SIM card into the card slot before turning on the Zyxel Device.

**Figure 2** Front Panel

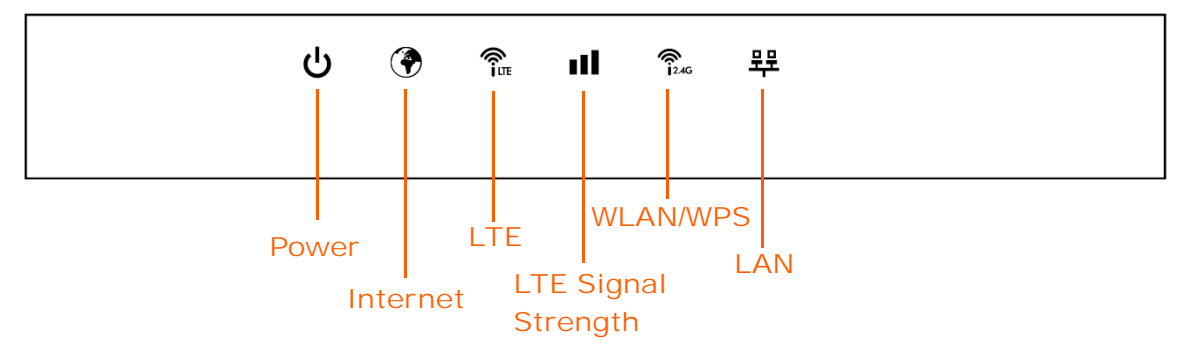

The following table describes the LEDs.

| <b>LED</b> | <b>COLOR</b>  | <b>STATUS</b>      | <b>DESCRIPTION</b>                                                                                             |
|------------|---------------|--------------------|----------------------------------------------------------------------------------------------------|
| Power      | Green         | On                 | The Zyxel Device is receiving power and functioning properly.                                                  |
|            |               | Blinking           | The Zyxel Device is in the process of starting up or restoring the<br>default settings.                        |
|            | $\bigcirc$ ff |                    | The Zyxel Device is not receiving power.                                                                       |
| Internet   | Green         | On                 | The Zyxel Device's WAN connection is ready.                                                                    |
|            |               | Blinking           | The Zyxel Device is sending/receiving data through the WAN.                                                    |
|            | $\bigcirc$ ff |                    | The WAN connection is not ready, or has failed.                                                                |
| LTE        | Green         | On                 | The Zyxel Device is registered and successfully connected to a 4G<br>network.                                  |
|            |               | Blinking<br>(slow) | The Zyxel Device is registered and successfully connected to a 2G/<br>3G network.                              |
|            |               | Blinking<br>(fast) | The Zyxel Device Series is looking for an available 4G/3G/2G<br>network.                                       |
|            | Off           |                    | There is no SIM card inserted, the SIM card is invalid, the PIN code is<br>not correct or there is no service. |

Table 1 Front panel LEDs

| <b>LED</b>          | <b>COLOR</b> | <b>STATUS</b>      | <b>DESCRIPTION</b>                                                                                                    |
|---------------------|--------------|--------------------|----------------------------------------------------------------------------------------------------|
| LTE Signal Strength | Green        | On                 | A valid SIM card is inserted and the wireless WAN interface is<br>enabled.                                                  |
|                     |              |                    | Signal strength: Excellent                                                                                                  |
|                     |              |                    | RSRP (Reference Signal Receiving Power) >= -79 dBm                                                                          |
|                     | Orange       | On                 | Signal strength: Fair                                                                                                    |
|                     |              |                    | $-81$ dBm $>=$ RSRP $>=$ -95 dBm                                                                                            |
|                     | Red          | On                 | Signal strength: Poor                                                                                                    |
|                     |              |                    | $-97$ dBm $>$ RSRP                                                                                                    |
|                     |              | Blinking           | There is no LTE signal because there is no valid SIM card inserted<br>and/or the wireless WAN interface is disabled.        |
| <b>WLAN/WPS</b>     | Green        | On                 | The Zyxel Device is ready and the 2.4GHz wireless LAN is on, but is<br>not sending/receiving data through the wireless LAN. |
|                     |              | Blinking<br>(slow) | The Zyxel Device is sending/receiving data through the wireless<br>LAN.                                                     |
|                     |              | Blinking<br>(fast) | The Zyxel Device is negotiating a WPS connection with a wireless<br>client.                                                 |
|                     | Off          |                    | The wireless LAN is not ready or has failed or WPS is disabled.                                                             |
| LAN                 | Green        | On                 | The Zyxel Device's LAN connection is ready.                                                                                 |
|                     | Off          |                    | The LAN connection is not ready, or has failed.                                                                             |

Table 1 Front panel LEDs (continued)

#### <span id="page-15-0"></span>**1.7.3 Rear Panel**

The following graphics displays the rear panels of the Zyxel Device.

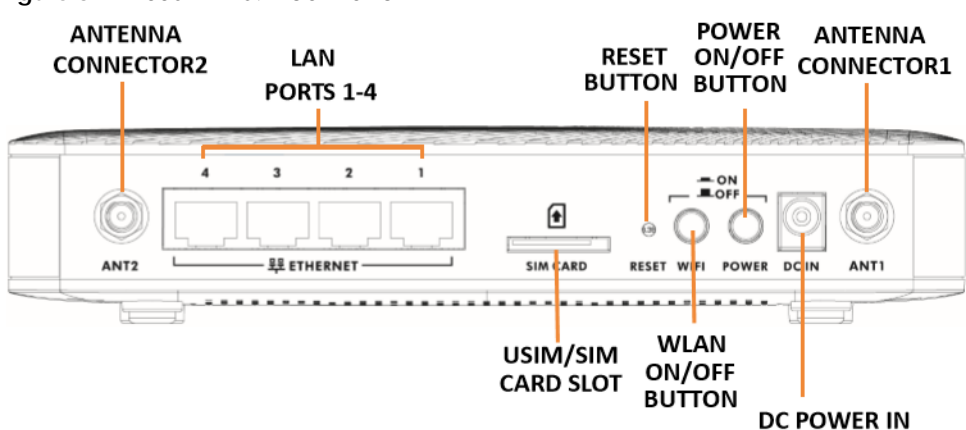

**Figure 3** LTE3301-M209 Rear Panel

The following table describes the items on the rear panel.

| <b>LABEL</b>          | <b>DESCRIPTION</b>                                                                                                    |
|-----------------------|----------------------------------------------------------------------------------------------------|
| Antenna Connector 1&2 | Install two external antennas to improve your wireless WAN signals.                                                                                                |
| LAN Ports 1-4         | Connect a device with an Ethernet port that requires high-speed Internet access.<br>For example, connect a computer, NAS storage device, gaming console and so on. |

Table 2 Rear Panel Ports

| <b>LABEL</b>       | <b>DESCRIPTION</b>                                                                                                    |
|--------------------|----------------------------------------------------------------------------------------------------|
| USIM/SIM Card Slot | Insert your SIM card to the SIM card slot for the LTE network access.                                                                      |
| Reset              | Press the button to return the Zyxel Device to the factory defaults, if you forget your<br>password or cannot access the Web Configurator. |
| <b>WLAN</b>        | Press the WLAN button to turn on the WiFi.                                                                                                 |
| Power              | Press the power button after the power cable is connected to start the device.                                                             |
| DC Power In        | Use the power adapter provided with your Zyxel Device to connect an appropriate<br>power source to this socket.                            |

Table 2 Rear Panel Ports (continued)

# <span id="page-16-0"></span>**1.8 Wall Mounting**

You may need screw anchors if mounting on a concrete or brick wall.

Table 3 Wall Mounting Information

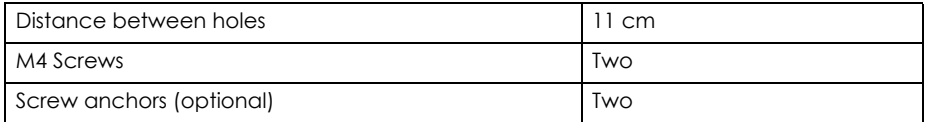

- **1** Select a position free of obstructions on a wall strong enough to hold the weight of the device.
- **2** Mark two holes on the wall at the appropriate distance apart for the screws.

#### **Be careful to avoid damaging pipes or cables located inside the wall when drilling holes for the screws.**

**3** If using screw anchors, drill two holes for the screw anchors into the wall. Push the anchors into the full depth of the holes, then insert the screws into the anchors. Do not insert the screws all the way in - leave a small gap of about 0.5 cm.

If not using screw anchors, use a screwdriver to insert the screws into the wall. Do not insert the screws all the way in - leave a gap of about 0.5 cm.

- **4** Make sure the screws are fastened well enough to hold the weight of the Zyxel Device with the connection cables.
- **5** Align the holes on the back of the Zyxel Device with the screws on the wall. Hang the Zyxel Device on the screws.

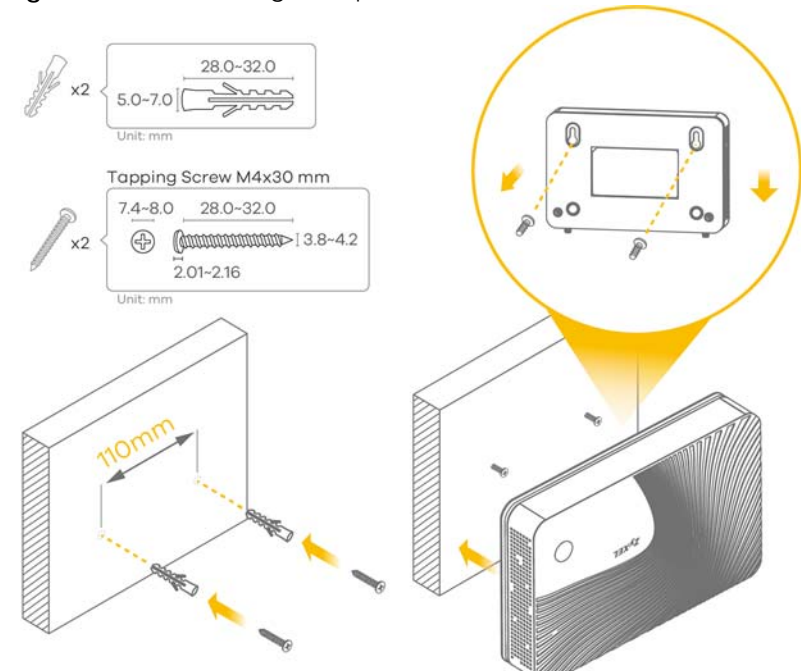

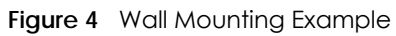

# <span id="page-18-1"></span>**CHAPTER 2 Introducing the Web Configurator**

# <span id="page-18-2"></span><span id="page-18-0"></span>**2.1 Overview**

This chapter describes how to access the Zyxel Device Web Configurator and provides an overview of its screens.

The Web Configurator is an HTML-based management interface that allows easy setup and management of the Zyxel Device via Internet browser. Use

- Internet Explorer 11.0 and later versions
- Mozilla Firefox 67.0.2 and later versions
- Safari 10.14.6 and later versions

The recommended screen resolution is 1024 by 768 pixels.

In order to use the Web Configurator you need to allow:

- Web browser pop-up windows from your device. Web pop-up blocking is enabled by default in Windows 10.
- JavaScript (enabled by default).
- Java permissions (enabled by default).

Refer to the Troubleshooting chapter [\(Chapter 23 on page 140\)](#page-139-4) to see how to make sure these functions are allowed in Internet Explorer.

# <span id="page-18-3"></span>**2.2 Accessing the Web Configurator**

- **1** Make sure your Zyxel Device hardware is properly connected and prepare your computer or computer network to connect to the Zyxel Device.
- **2** Launch your web browser.
- **3** Type "http://192.168.1.1" as the website address.

Your computer must be in the same subnet in order to access this website address.

#### <span id="page-19-0"></span>**2.2.1 Login Screen**

The Web Configurator initially displays the following login screen.

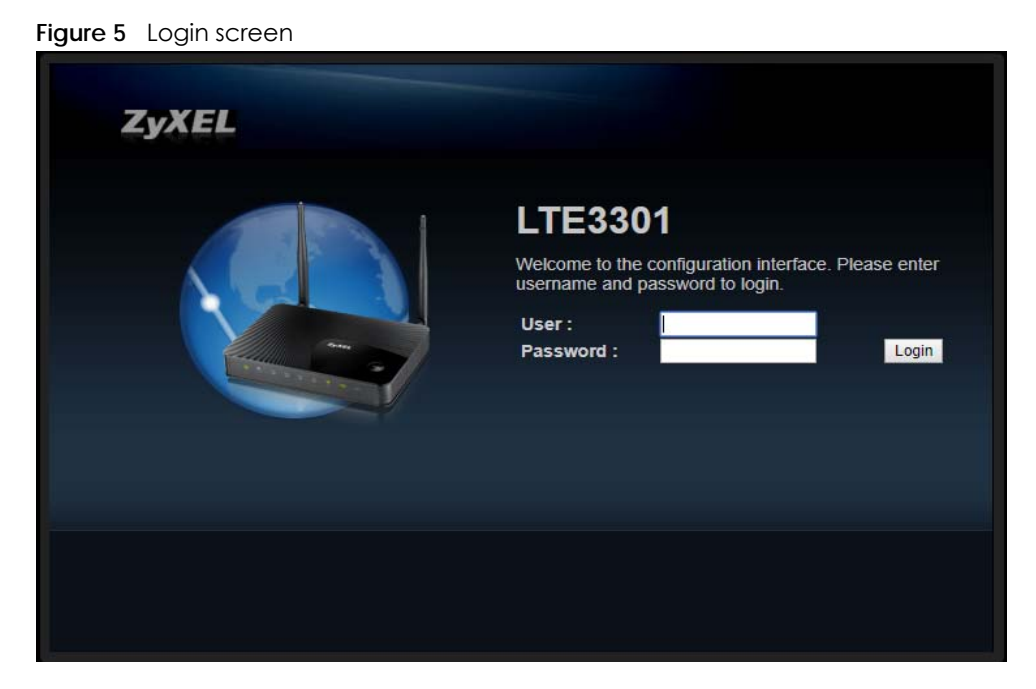

The following table describes the labels in this screen.

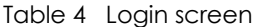

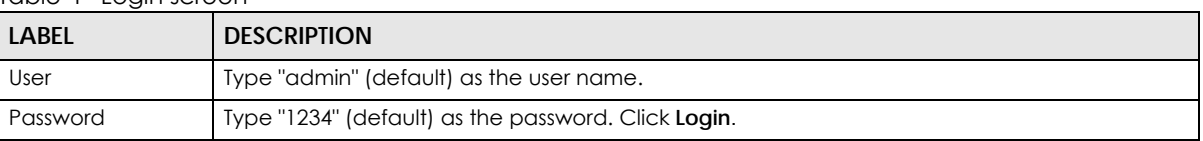

### <span id="page-19-1"></span>**2.2.2 Password Screen**

You should see a screen asking you to change your password (highly recommended) as shown next.

Apply

signore

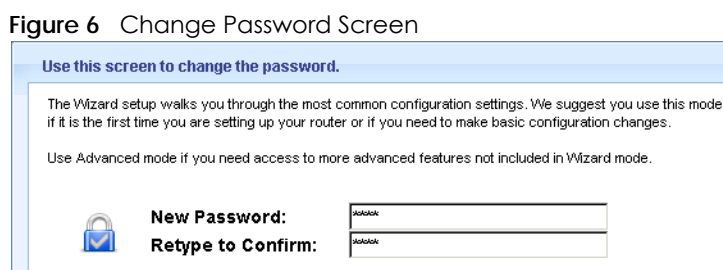

The following table describes the labels in this screen.

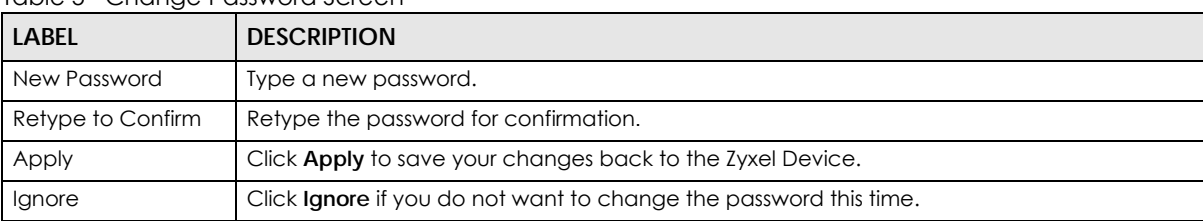

Table 5 Change Password Screen

Note: The management session automatically times out when the time period set in the **Administrator Inactivity Timer** field expires (default five minutes; go to [Chapter 22 on](#page-131-5)  [page 132](#page-131-5) to change this). Simply log back into the Zyxel Device if this happens.

# <span id="page-20-0"></span>**2.3 The Main Screen**

The Web Configurator's main screen is divided into these parts:

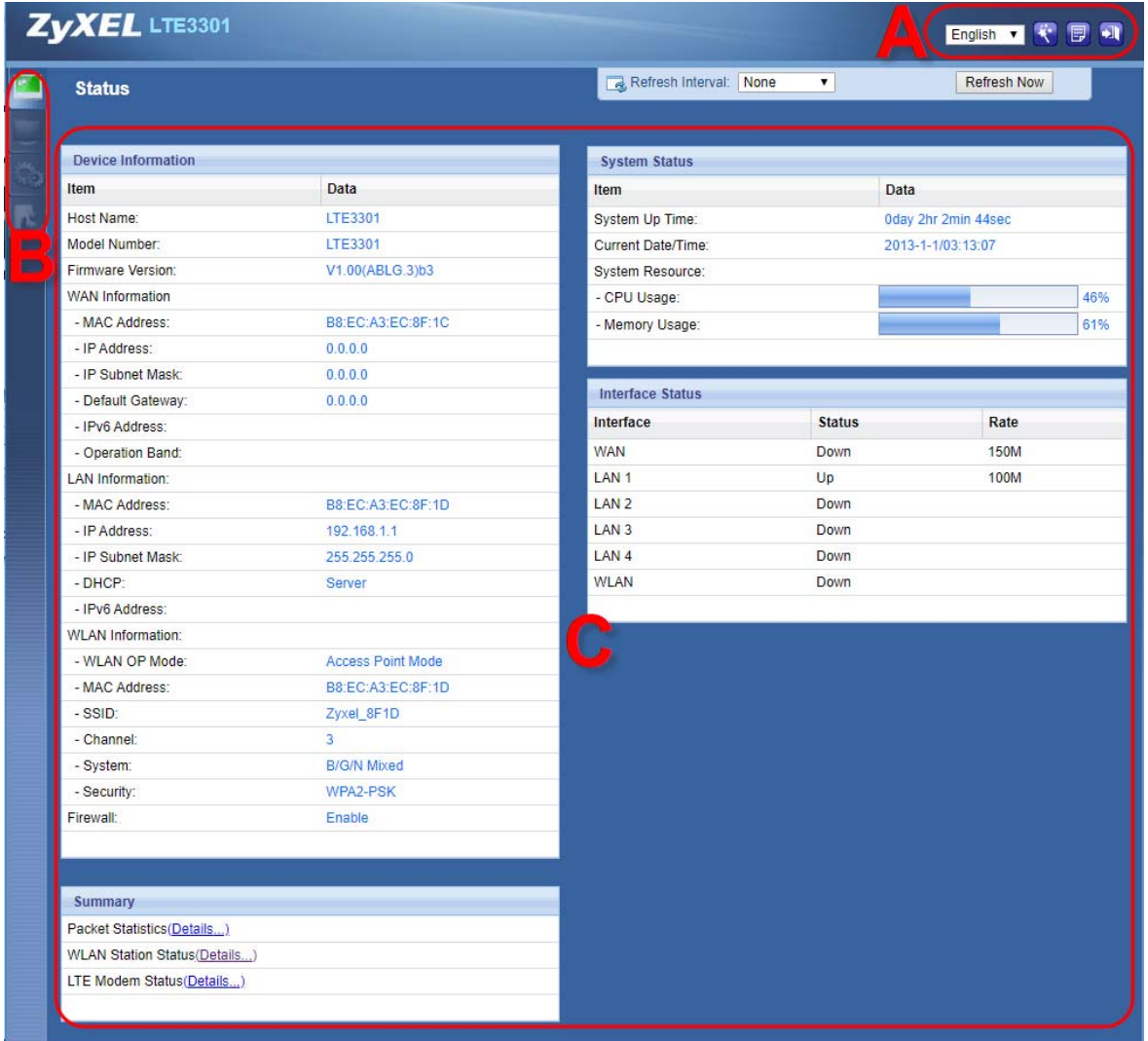

#### **Figure 7** The Web Configurator's Main Screen

- **A** Title Bar
- **B** Navigation Panel
- **C** Main Window

#### <span id="page-21-0"></span>**2.3.1 Title Bar**

The title bar provides some useful links that always appear over the screens below, regardless of how deep into the Web Configurator you navigate.

**Figure 8** Title Bar

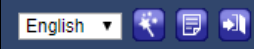

The icons provide the following functions.

Table 6 Title Bar: Web Configurator Icons

| <b>LABEL</b>                   | <b>DESCRIPTION</b>                                                                                                    |
|--------------------------------|----------------------------------------------------------------------------------------------------|
| Language Selector<br>English v | Click this icon to select a language for your Web Configurator.                                                                 |
| Wizard <b>R</b>                | Click this icon to open the setup wizard for the Zyxel Device.                                                                  |
| About <b>同</b>                 | Click this icon to open a screen where you can click a link to visit the ZyXEL web<br>site to see detailed product information. |
| Logout                         | Click this icon to log out of the Web Configurator.                                                                             |

### <span id="page-22-0"></span>**2.3.2 Navigation Panel**

Use the sub-menus on the navigation panel to configure Zyxel Device features.

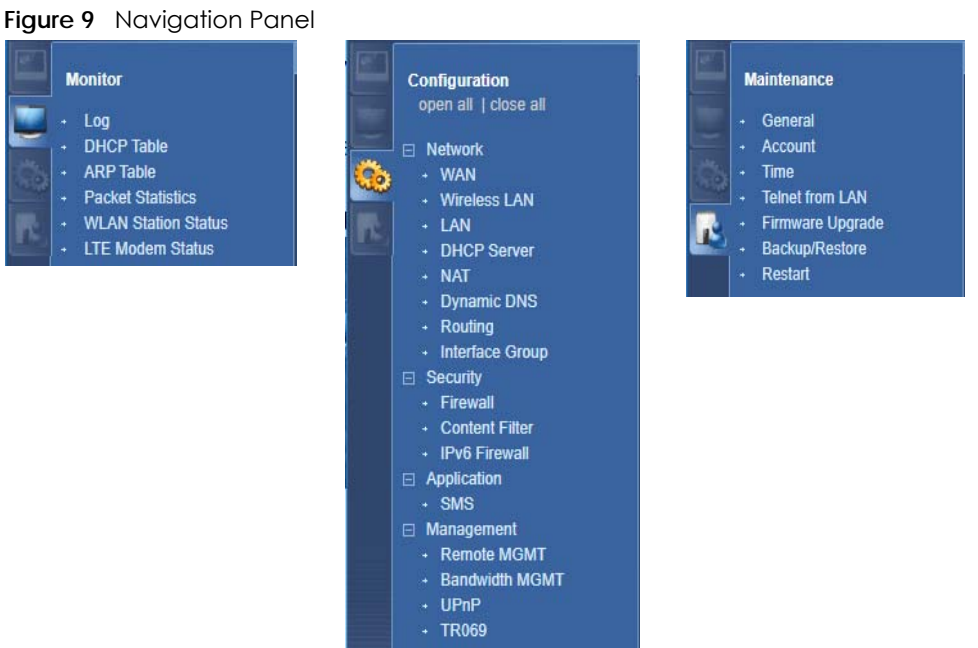

The following table describes the sub-menus.

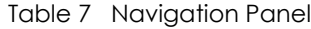

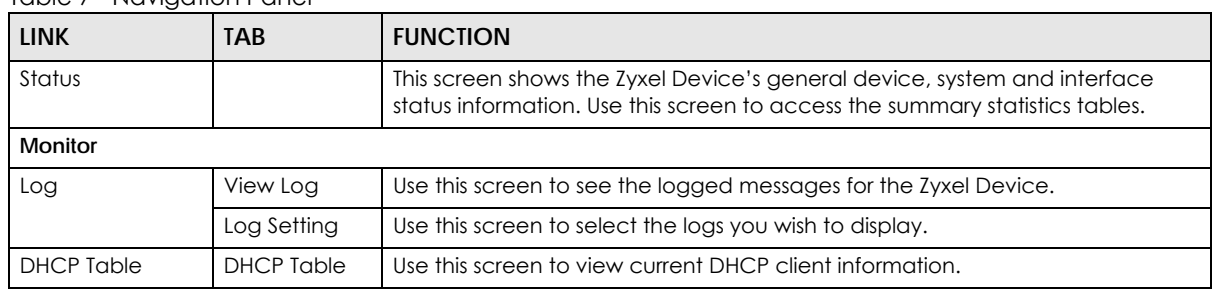

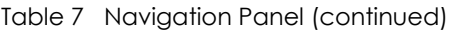

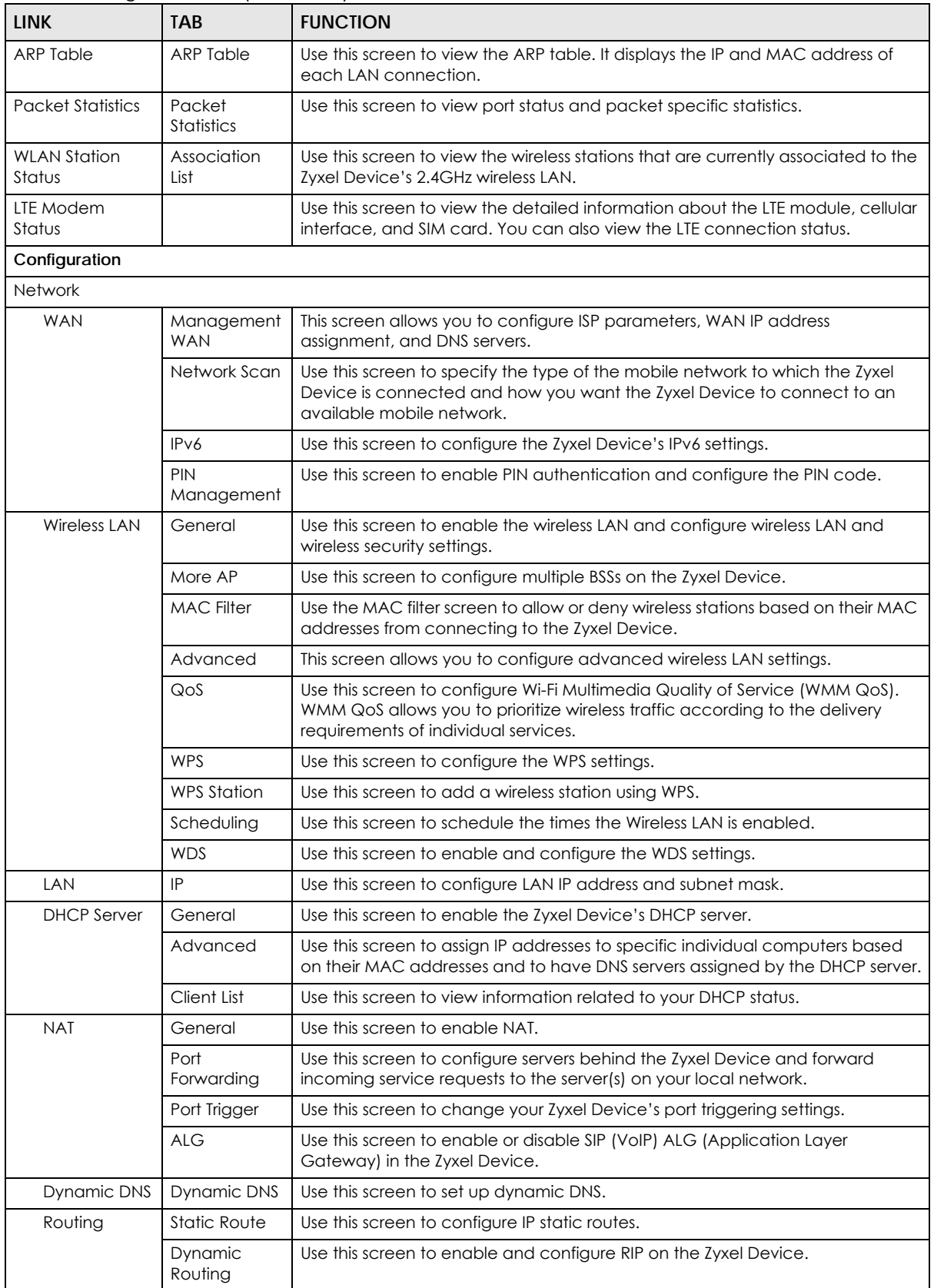

| <b>LINK</b>               | 1.99<br>TAB.          | <b>FUNCTION</b>                                                                                                    |
|---------------------------|-----------------------|----------------------------------------------------------------------------------------------------|
| Interface<br>Group        | Interface<br>Group    | Use this screen to create a new interface group.                                                                                                    |
| Security                  |                       |                                                                                                    |
| Firewall                  | General               | Use this screen to activate/deactivate the firewall.                                                                                                    |
|                           | Services              | This screen shows a summary of the firewall rules, and allows you to edit/add a<br>firewall rule.                                                          |
| <b>Content Filter</b>     | Content Filter        | Use this screen to restrict web features and designate a trusted computer. You<br>can also block certain web sites containing certain keywords in the URL. |
| IPv6 firewall             | Services              | Use this screen to configure IPv6 firewall rules.                                                                                                    |
| Application               |                       |                                                                                                    |
| <b>SMS</b>                | SMS                   | Use this screen to send and view the text messages that the Zyxel Device<br>received from mobile devices or the service provider.                          |
| Management                |                       |                                                                                                    |
| Remote                    | <b>WWW</b>            | Use this screen to change your Zyxel Device's remote management settings.                                                                                  |
| <b>MGMT</b>               | Remote<br>Management  | Use this screen to configure through which IP address can access the Zyxel<br>Device.                                                                      |
| <b>Bandwidth</b>          | General               | Use this screen to enable bandwidth management.                                                                                                    |
| Management                | Advanced              | Use this screen to set the upstream bandwidth and edit a bandwidth<br>management rule.                                                                     |
| UPnP                      | UPnP                  | Use this screen to enable UPnP on the Zyxel Device.                                                                                                    |
| TR-069                    | TR-069                | Use this screen to configure your Zyxel Device to be managed by an ACS.                                                                                    |
| Maintenance               |                       |                                                                                                    |
| General                   | General               | Use this screen to view and change administrative settings such as system and<br>domain names.                                                             |
| Account                   | User Account          | Use this screen to change the user name and password of your Zyxel Device.                                                                                 |
| Time                      | Time Setting          | Use this screen to change your Zyxel Device's time and date.                                                                                               |
| Telnet from<br><b>IAN</b> | Telnet from<br>LAN    | This screen is for troubleshooting only.                                                                                                    |
| Firmware<br>Upgrade       | Firmware<br>Upgrade   | Use this screen to upload firmware to your Zyxel Device.                                                                                                   |
| Backup/<br>Restore        | Backup/<br>Restore    | Use this screen to backup and restore the configuration or reset the factory<br>defaults to your Zyxel Device.                                             |
| Restart                   | <b>System Restart</b> | This screen allows you to reboot the Zyxel Device without turning the power off.                                                                           |

Table 7 Navigation Panel (continued)

# <span id="page-24-0"></span>**2.4 Status Screen**

Click **to open the Status** screen.

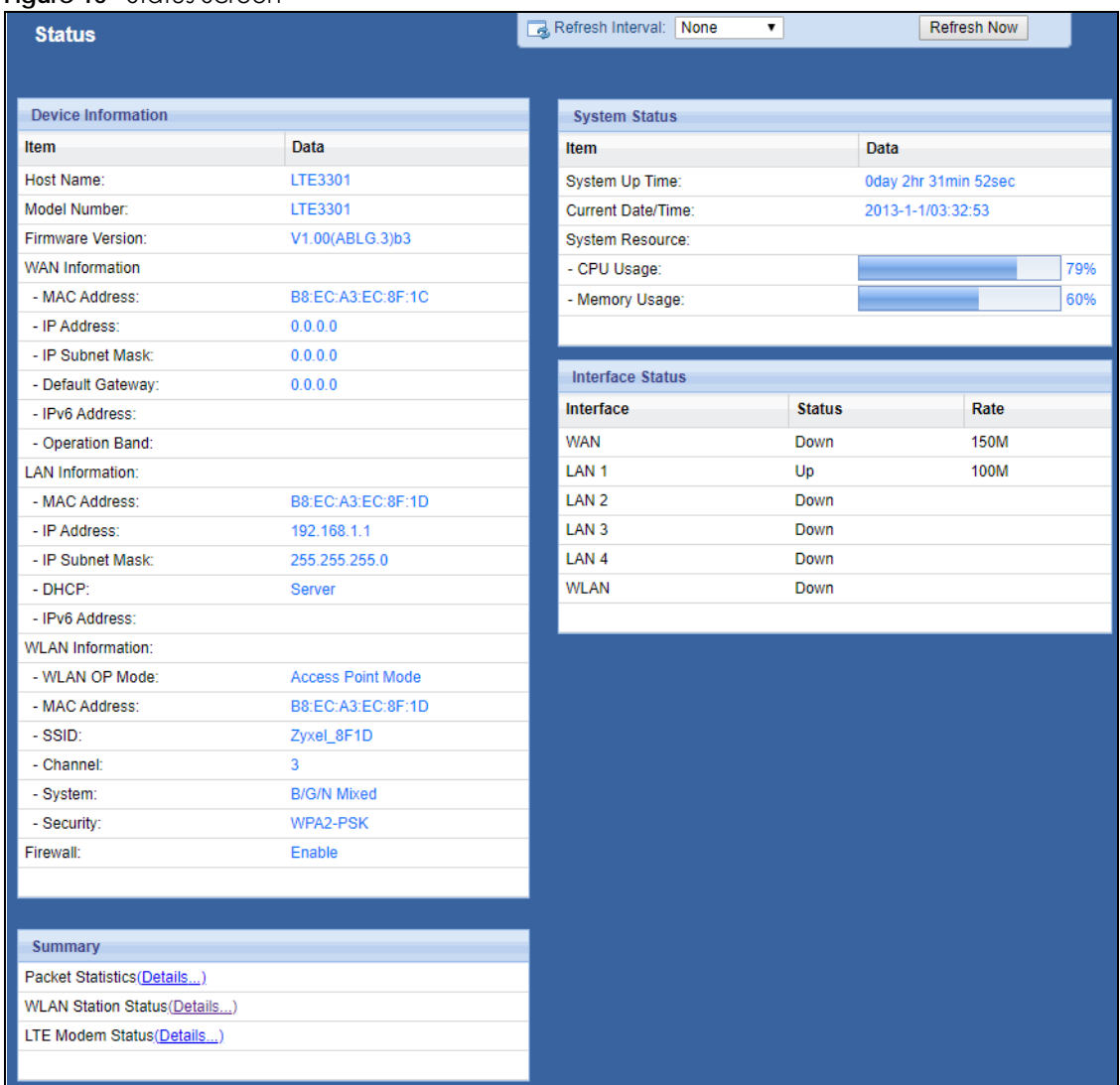

#### **Figure 10** Status Screen

The following table describes the icons shown in the **Status** screen.

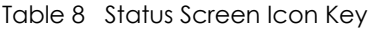

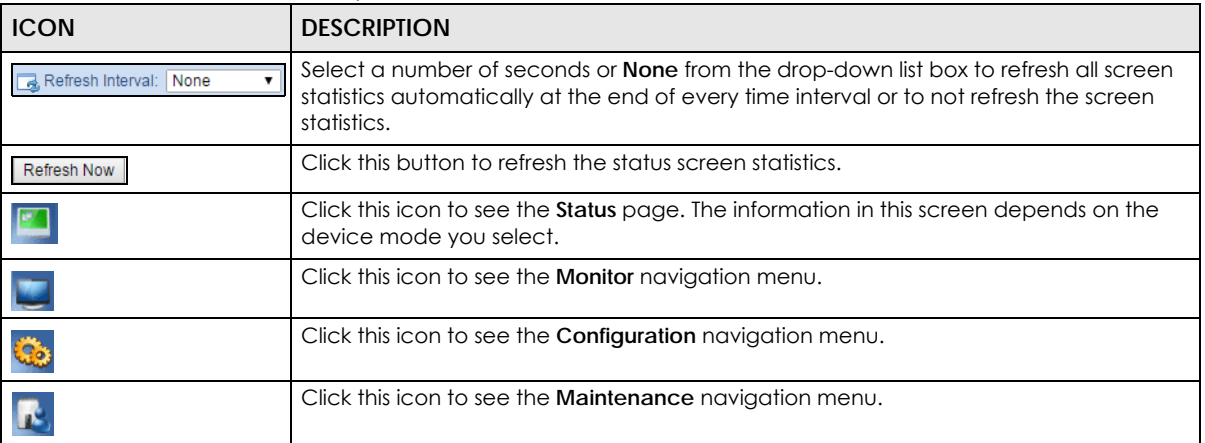

The following table describes the labels shown in the **Status** screen.

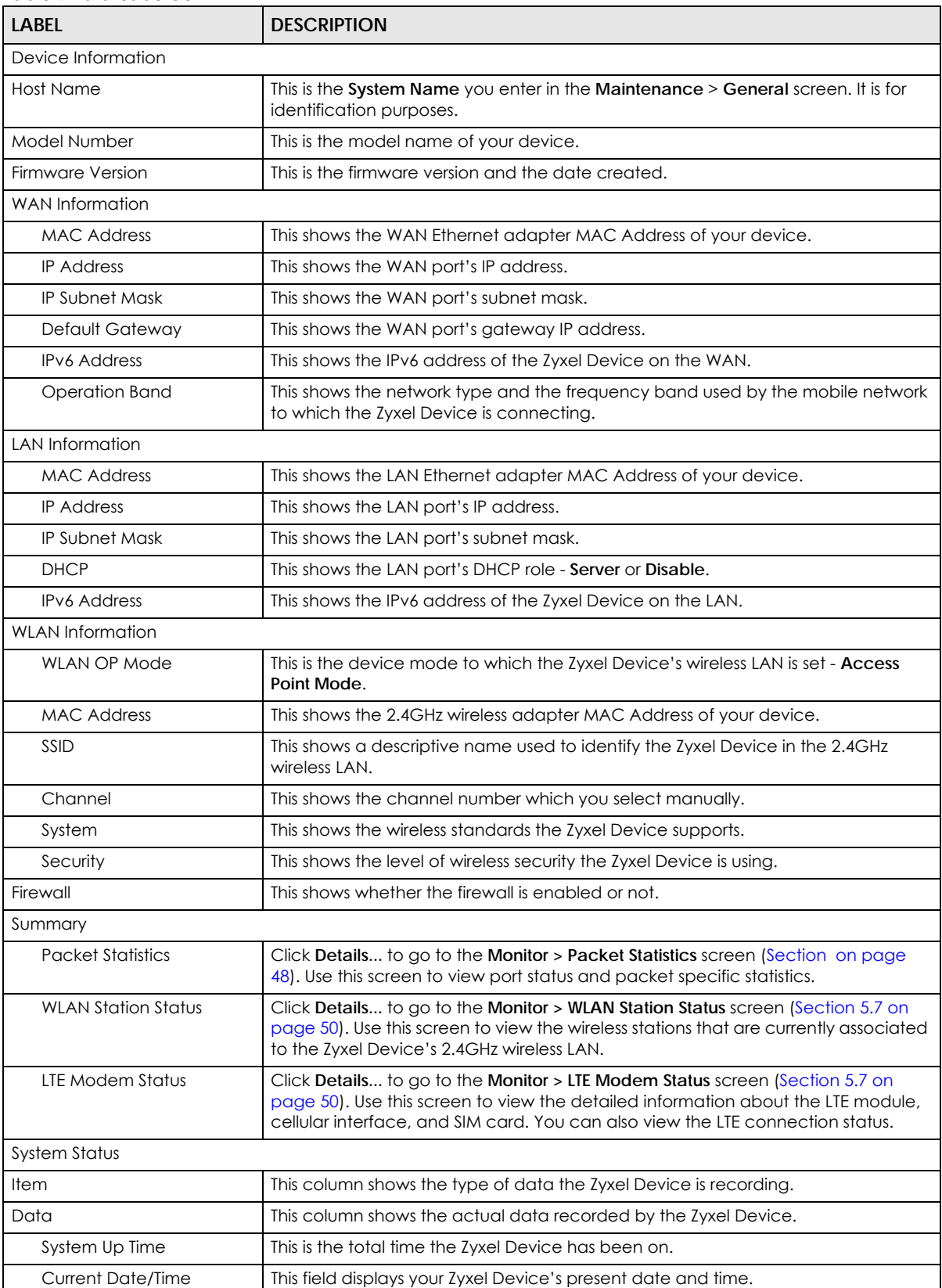

#### Table 9 Status Screen

LTE3301-M209 User's Guide

| <b>LABEL</b>           | <b>DESCRIPTION</b>                                                                                                    |
|------------------------|----------------------------------------------------------------------------------------------------|
| <b>System Resource</b> |                                                                                                    |
| - CPU Usage            | This displays what percentage of the Zyxel Device's processing ability is currently<br>used. When this percentage is close to 100%, the Zyxel Device is running at full<br>load, and the throughput is not going to improve anymore. If you want some<br>applications to have more throughput, you should turn off other applications (for<br>example, using bandwidth management.) |
| - Memory Usage         | This shows what percentage of the heap memory the Zyxel Device is using.                                                                                                    |
| Interface Status       |                                                                                                    |
| Interface              | This displays the Zyxel Device port types. The port types are: WAN, LAN and WLAN.                                                                                                    |
| Status                 | For the LAN and WAN ports, this field displays <b>Down</b> (line is down) or <b>Up</b> (line is up or<br>connected).<br>For the 2.4GHz WLAN, it displays Up when the 2.4GHz WLAN is enabled or Down                                                                                                    |
|                        | when the 2.4G WLAN is disabled.                                                                                                    |
| Rate                   | For the LAN ports, this displays the port speed or is left blank when the line is<br>disconnected.                                                                                                    |
|                        | For the WAN port, it always displays the maximum transmission rate.                                                                                                    |
|                        | For the 2.4GHz WLAN, it displays the maximum transmission rate when the WLAN is<br>enabled and is left blank when the WLAN is disabled.                                                                                                    |

Table 9 Status Screen (continued)

# **CHAPTER 3 Setup Wizard**

# <span id="page-28-2"></span><span id="page-28-1"></span><span id="page-28-0"></span>**3.1 Overview**

This chapter provides information on the wizard setup screens in the Web Configurator.

The Web Configurator's wizard helps you configure your device to access the Internet and change the wireless LAN settings. Refer to your ISP for your Internet account information. Leave a field blank if you don't have that information.

# <span id="page-28-3"></span>**3.2 Accessing the Wizard**

- **1** Launch your web browser and type "http://192.168.1.1" as the website address. Type "admin" (default) as the user name, "1234" (default) as the password and click **Login**.
- **2** Click the **Wizard** icon in the top right corner of the web configurator to open the Wizard screen.

**Figure 11** Title Bar: Wizard icon

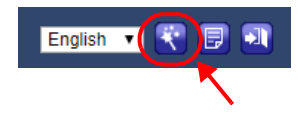

# <span id="page-28-4"></span>**3.3 Wizard Setup**

**1** The first wizard screen displays showing the main steps in the wizard setup. Click **Next** to proceed with the time zone setup screen.

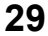

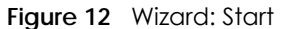

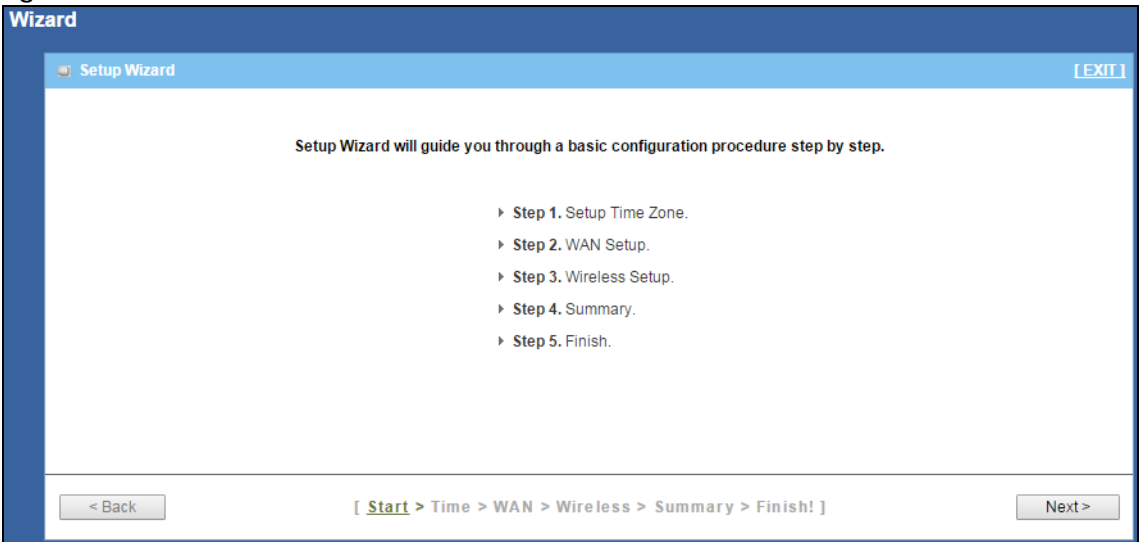

**2** The Zyxel Device automatically detects your location and displays the correct time zone. If the result is not correct, click **Detect Again** or manually select the time zone of Zyxel Device's location and click **Next**.

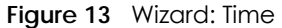

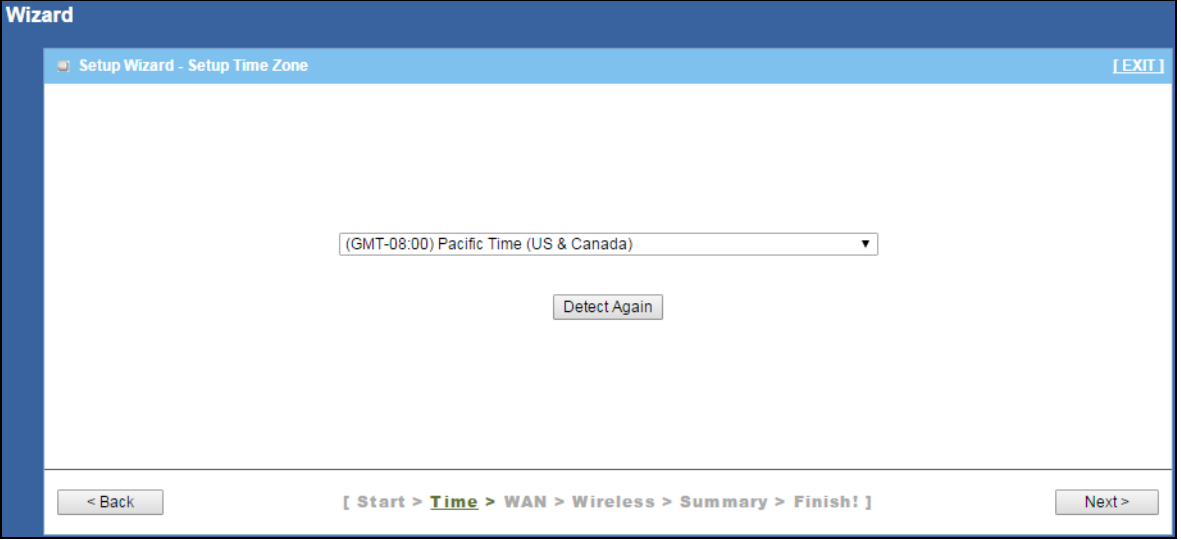

**3** Enter your APN (Access Point Name) provided by your service provider. Select the country where the Zyxel Device is located and your service provider name. Click **Next**.

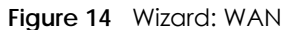

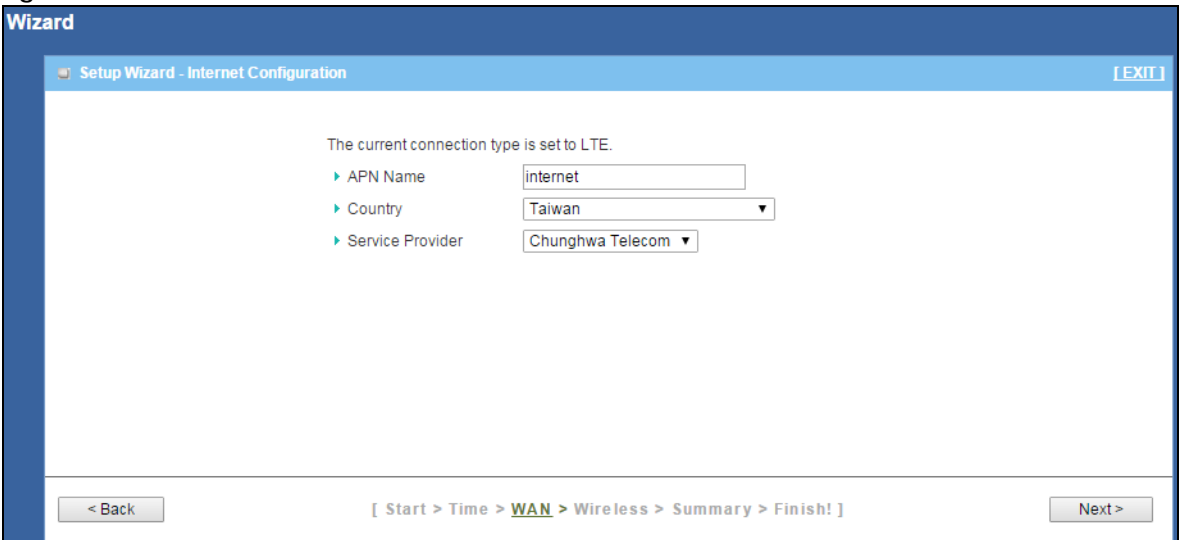

**4** Use this screen to enable or disable the Zyxel Device's wireless LAN, and enter the wireless network name (SSID). Select a channel or use **Auto** to have the Zyxel Device automatically determine a channel to use. Click **Next**.

#### **Figure 15** Wizard: Wireless Settings

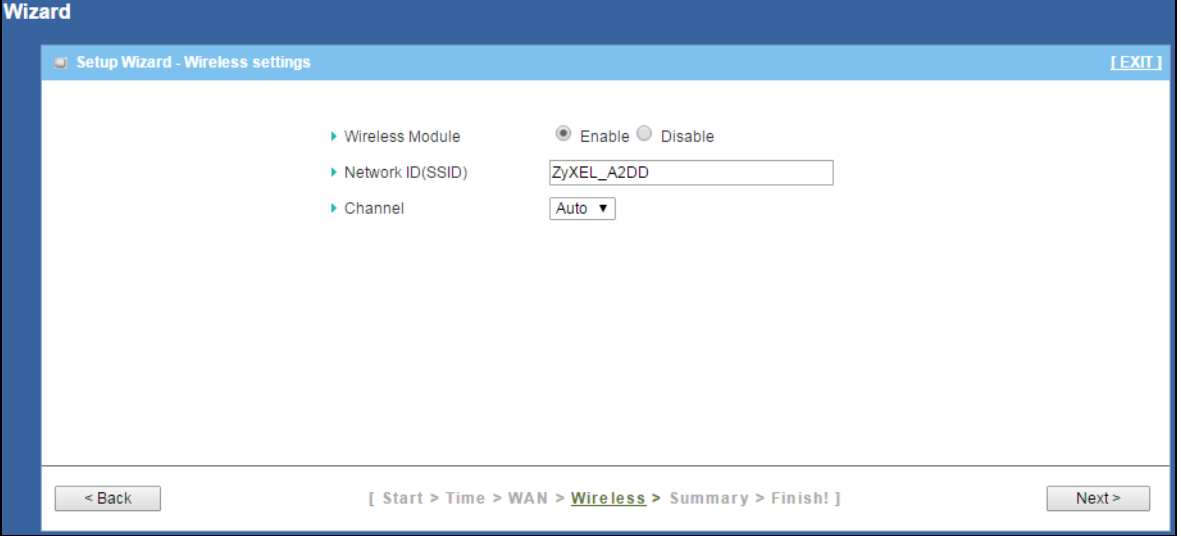

**5** Select **WPA2-PSK** and enter a pre-shared key from 8 to 63 case-sensitive characters for data encryption. The wireless clients which want to associate with this wireless network must have the same wireless security settings. Otherwise, select **No Security** to allow any client to associate with this network without any data encryption or authentication. Click **Next**.

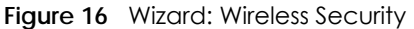

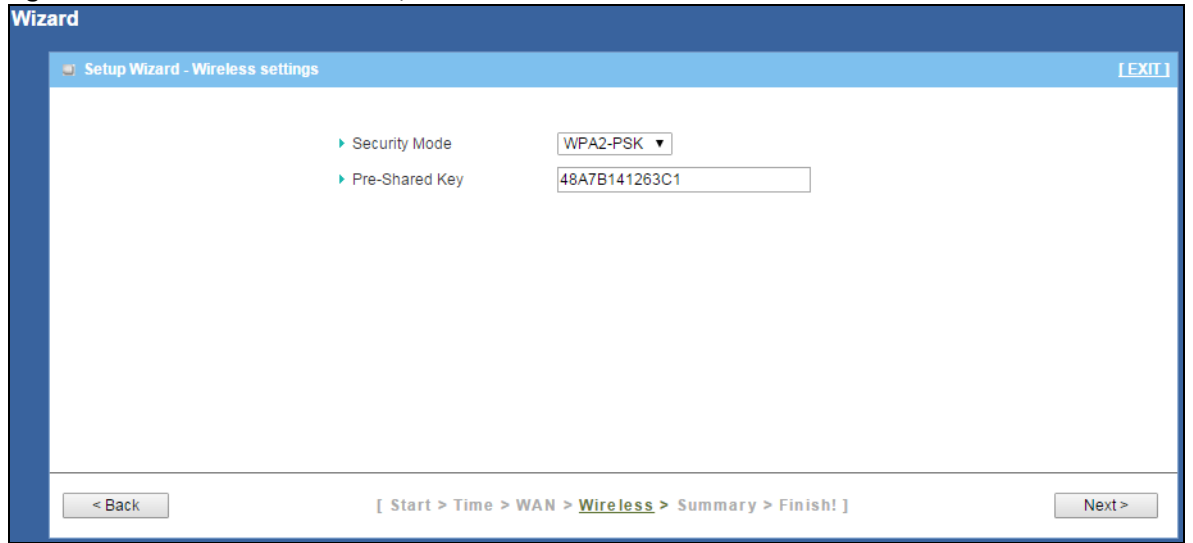

**6** Use the read-only summary table to check whether what you have configured is correct. Click **Apply Settings** to save your settings. Otherwise, click **Back** to go back to the previous screens.

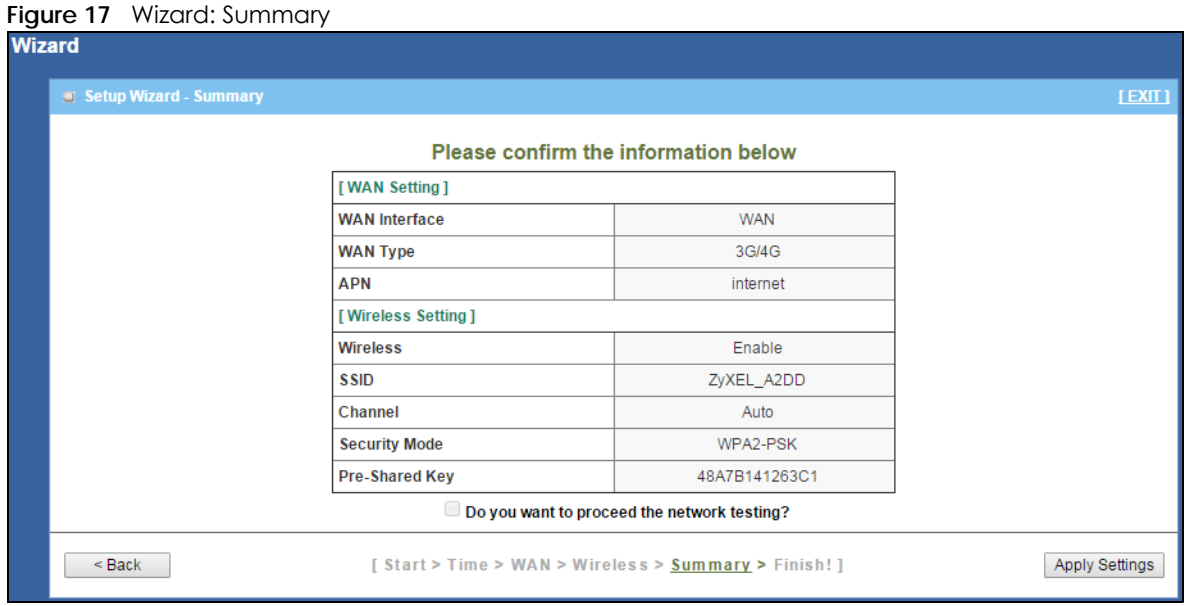

**7** The system takes about 35 seconds to apply settings.

**Figure 18** Wizard: Apply Settings

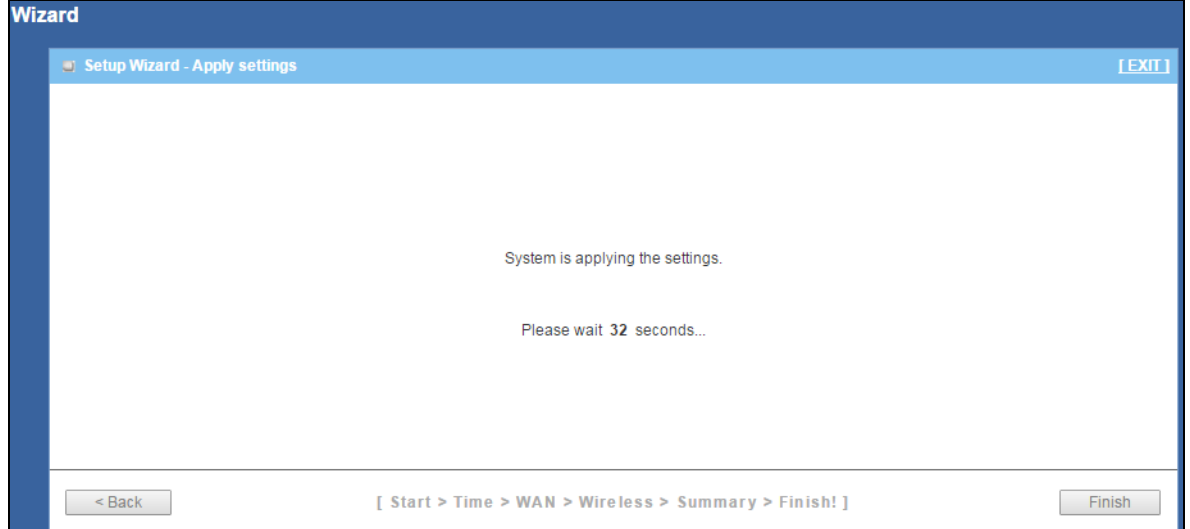

**8** Click **Finish** to complete the wizard setup.

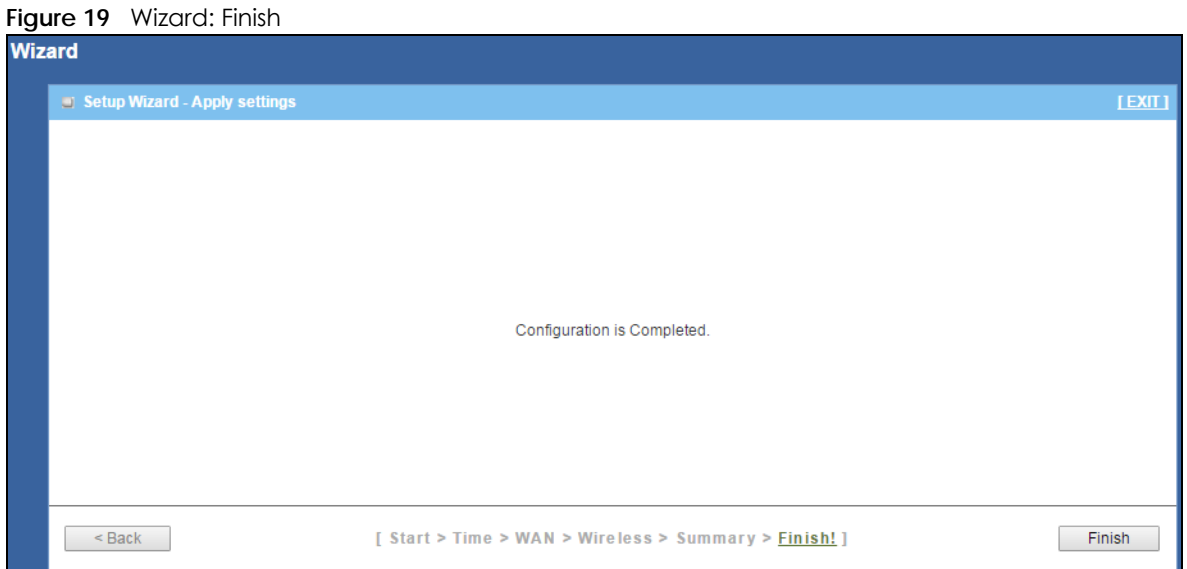

You are now ready to connect wirelessly to your Zyxel Device and access the Internet.

# **CHAPTER 4 Tutorials**

# <span id="page-33-2"></span><span id="page-33-1"></span><span id="page-33-0"></span>**4.1 Overview**

This chapter provides tutorials for setting up your Zyxel Device.

- [Set Up a Wireless Network Using WPS](#page-33-3)
- [Connect to Zyxel Device Wireless Network without WPS](#page-35-0)
- <span id="page-33-5"></span>• [Using Multiple SSIDs on the Zyxel Device](#page-39-0)

# <span id="page-33-3"></span>**4.2 Set Up a Wireless Network Using WPS**

This section gives you an example of how to set up wireless network using WPS. This example uses the Zyxel Device as the AP and NWD210N as the wireless client which connects to a notebook.

Note: The wireless client must be a WPS-aware device (for example, a WPS USB adapter or PCI card).

There are two WPS methods for creating a secure connection via the web configurator or utility. This tutorial shows you how to do both.

- **Push Button Configuration (PBC)**  create a secure wireless network simply by pressing a button. See [Section 4.2.1 on page 34](#page-33-4). This is the easier method.
- **PIN Configuration**  create a secure wireless network simply by entering a wireless client's PIN (Personal Identification Number) in the Zyxel Device's interface. See [Section 4.2.2 on page 35.](#page-34-0) This is the more secure method, since one device can authenticate the other.

## <span id="page-33-4"></span>**4.2.1 Push Button Configuration (PBC)**

- **1** Make sure that your Zyxel Device is turned on. Make sure the **WIFI** button (at the rear panel of the Zyxel Device) is pushed in, and that the device is placed within range of your notebook.
- **2** Make sure that you have installed the wireless client (this example uses the NWD210N) driver and utility in your notebook.
- **3** In the wireless client utility, find the WPS settings. Enable WPS and press the WPS button (**Start** or **WPS** button)
- **4** Log into Zyxel Device's Web Configurator and press the **Push Button** in the **Configuration > Network > Wireless LAN 2.4G > WPS Station** screen.
- Note: Your Zyxel Device has a WPS button located on its panel, as well as a WPS button in its configuration utility. Both buttons have exactly the same function; you can use one or the other.
- Note: It doesn't matter which button is pressed first. You must press the second button within two minutes of pressing the first one.

The Zyxel Device sends the proper configuration settings to the wireless client. This may take up to two minutes. Then the wireless client is able to communicate with the Zyxel Device securely.

The following figure shows you an example to set up wireless network and security by pressing a button on both Zyxel Device and wireless client (the NWD210N in this example).

**Figure 20** Example WPS Process: PBC Method **Wireless Client** 

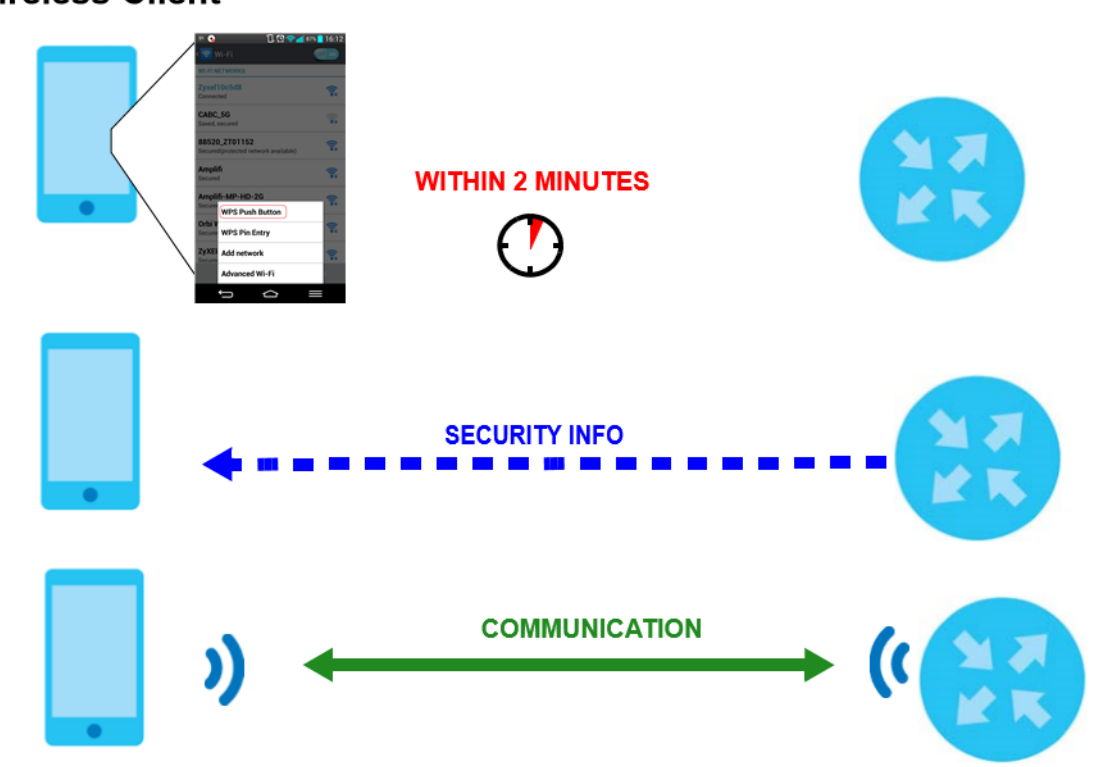

#### <span id="page-34-0"></span>**4.2.2 PIN Configuration**

When you use the PIN configuration method, you need to use both Zyxel Device's configuration interface and the client's utilities.

- **1** Launch your wireless client's configuration utility. Go to the WPS settings and select the PIN method to get a PIN number.
- **2** Enter the PIN number to the **PIN** field in the **Configuration > Network > Wireless LAN > WPS Station** screen on the Zyxel Device.
- **3** Click **Start** buttons (or button next to the PIN field) on both the wireless client utility screen and the Zyxel Device's **WPS Station** screen within two minutes.

The Zyxel Device authenticates the wireless client and sends the proper configuration settings to the wireless client. This may take up to two minutes. Then the wireless client is able to communicate with the Zyxel Device securely.

The following figure shows you the example to set up wireless network and security on Zyxel Device and wireless client (ex. NWD210N in this example) by using PIN method.

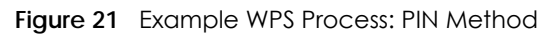

#### **Wireless Client**

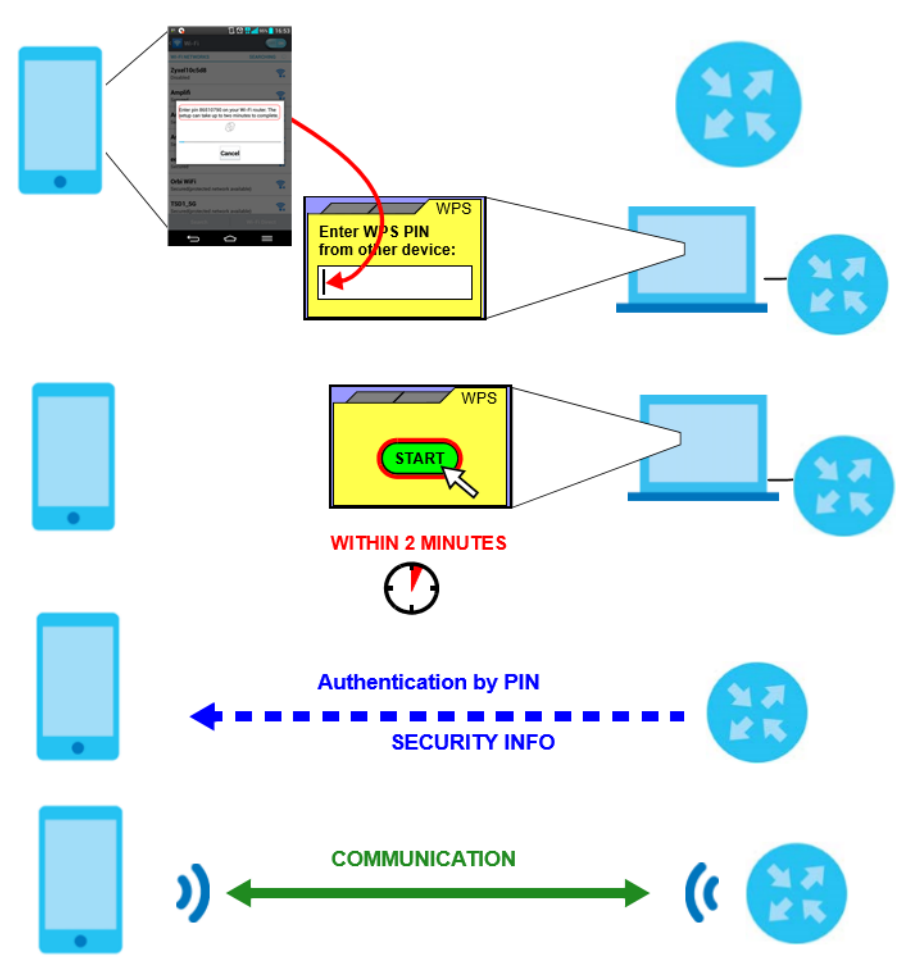

# <span id="page-35-0"></span>**4.3 Connect to Zyxel Device Wireless Network without WPS**

This example shows you how to configure wireless security settings with the following parameters on your Zyxel Device and connect your computer to the Zyxel Device wireless network.

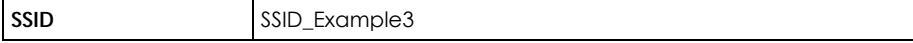
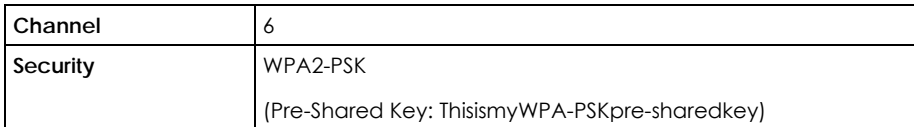

Follow the steps below to configure the wireless settings on your Zyxel Device.

The instructions require that your hardware is connected (see the Quick Start Guide) and you are logged into the Web Configurator through your LAN connection (see [Section 2.2 on page 19\)](#page-18-0).

- **1** Make sure the **WIFI** button (at the rear panel of the Zyxel Device) is pushed in.
- **2** Open the **Configuration > Network** > **Wireless LAN > General** screen in the AP's Web Configurator.
- **3** Confirm that the wireless LAN is enabled on the Zyxel Device.
- **4** Enter **SSID\_Example3** as the SSID and select **Channel-06** as the channel. Set security mode to **WPA2-PSK** and enter **ThisismyWPA-PSKpre-sharedkey** in the **Pre-Shared Key** field. Click **Apply**.

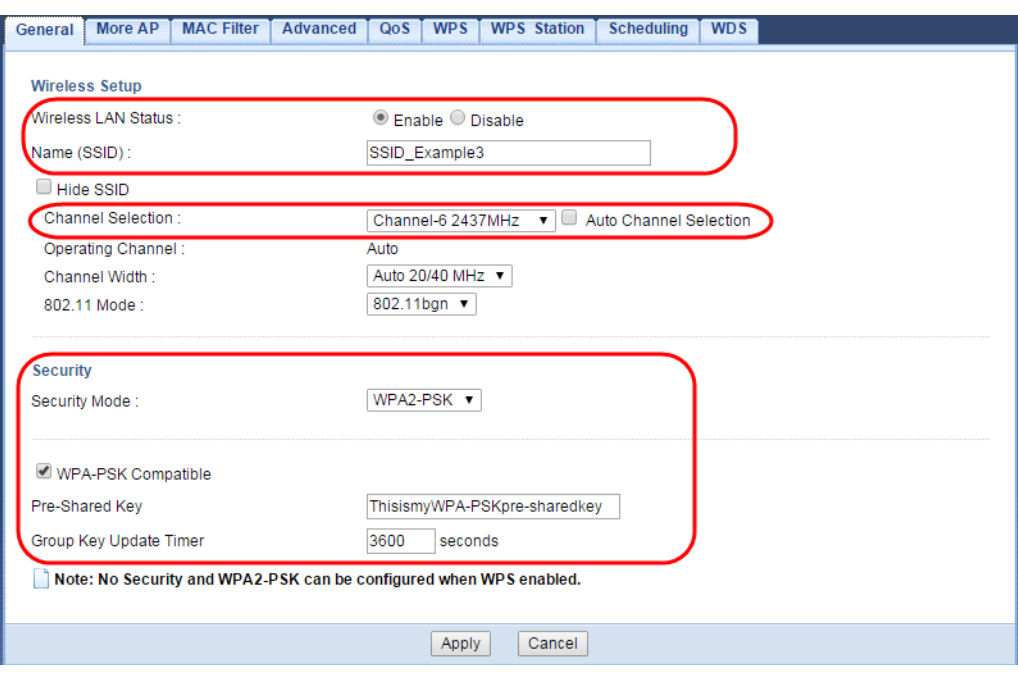

**5** Open the **Status** screen. Verify your wireless and wireless security settings under **WLAN Information** and check if the WLAN connection is up under **Interface Status**.

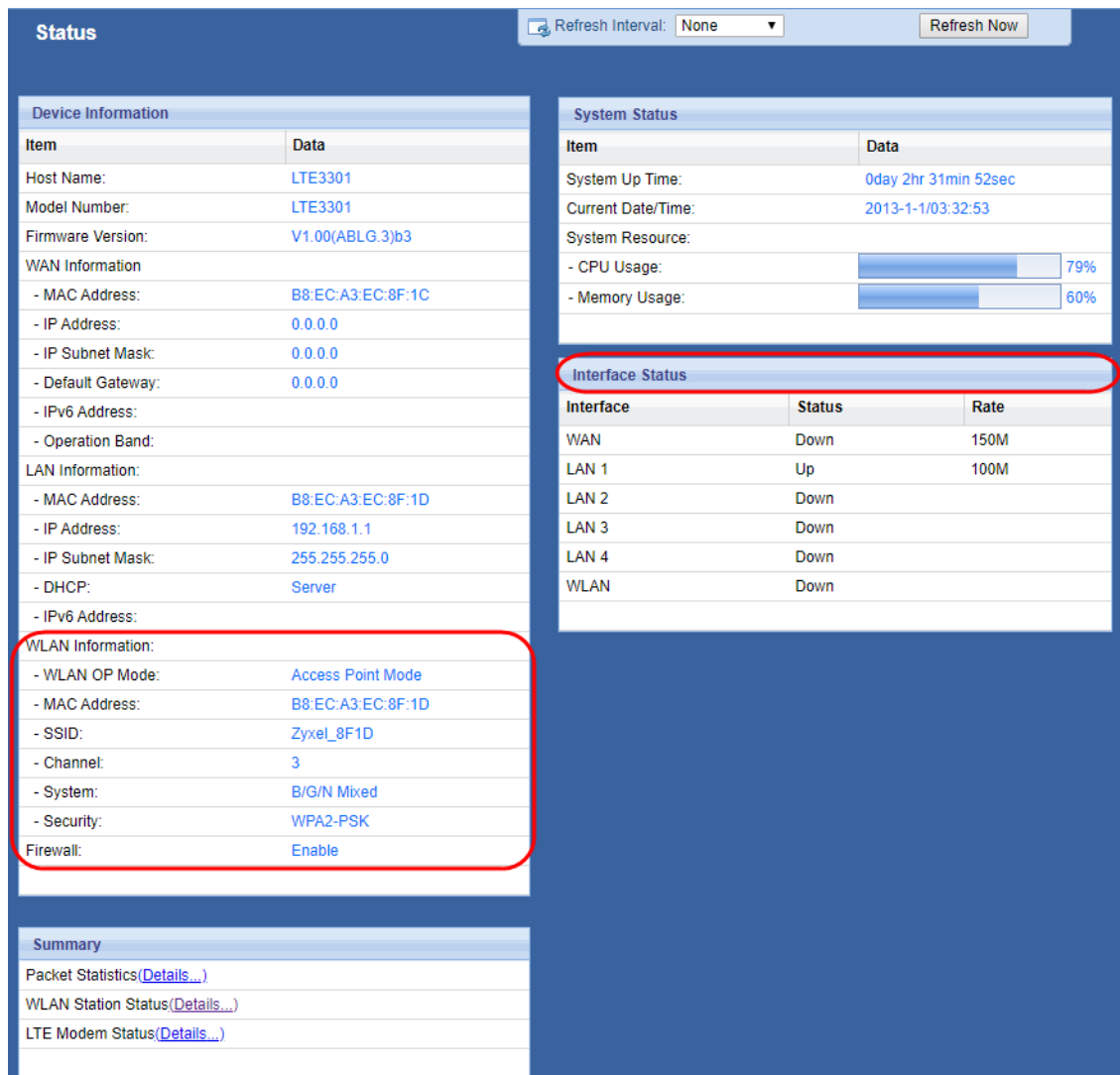

#### **4.3.1 Configure Your Notebook**

Note: In this example, we use the ZyXEL NWD6505 wireless adapter as the wireless client.

- **1** The Zyxel Device supports IEEE 802.11b, IEEE 802.11g, and IEEE 802.11n wireless clients. Make sure that your notebook or computer's wireless adapter supports one of these standards.
- **2** Wireless adapters come with software sometimes called a "utility" that you install on your computer. See your wireless adapter's User's Guide for information on how to do that.
- **3** After you've installed the driver and attached the NWD6505 to your computer's USB port, right-click the **Wireless Network Connection** icon in your computer's system tray, select and click **View Available Wireless Networks**.

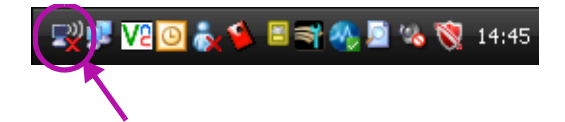

- The **Wireless Network Connection** screen displays. Click **Refresh network list** to view the available wireless APs within range.
- Select **SSID\_Example3** and click **Connect**.

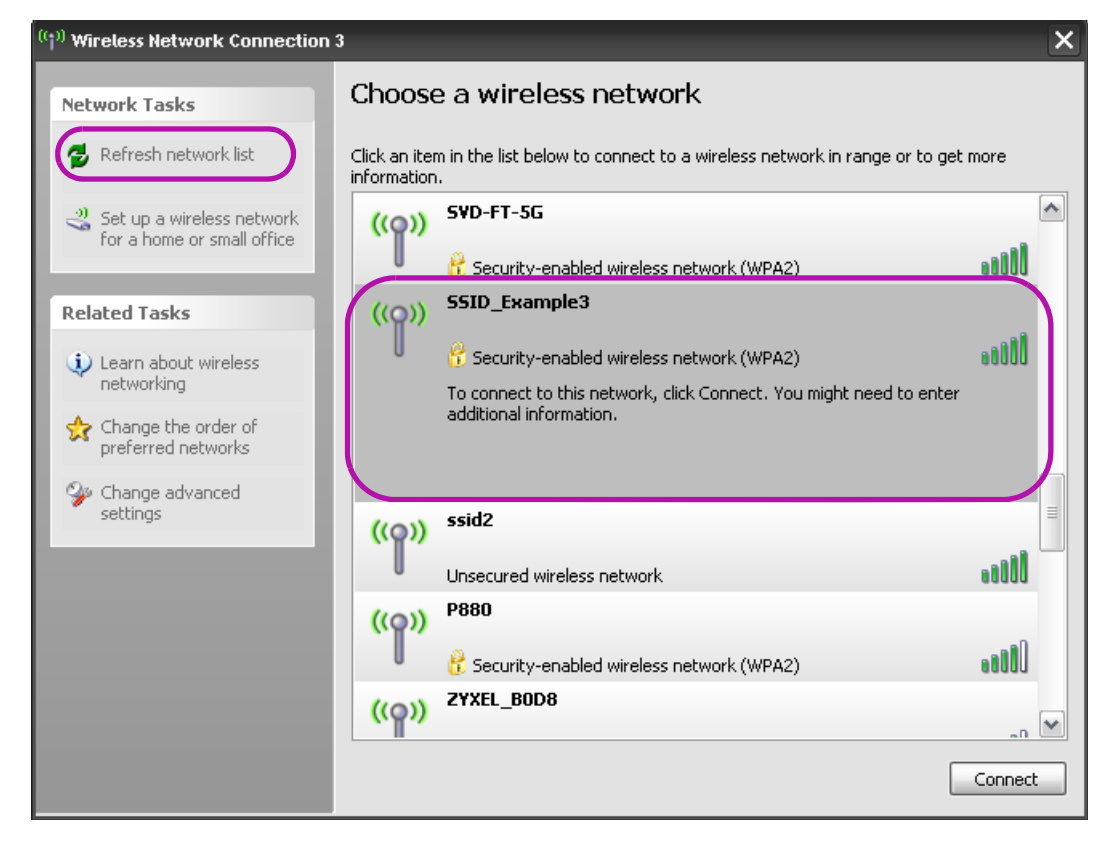

Type the security key in the following screen. Click **Connect**.

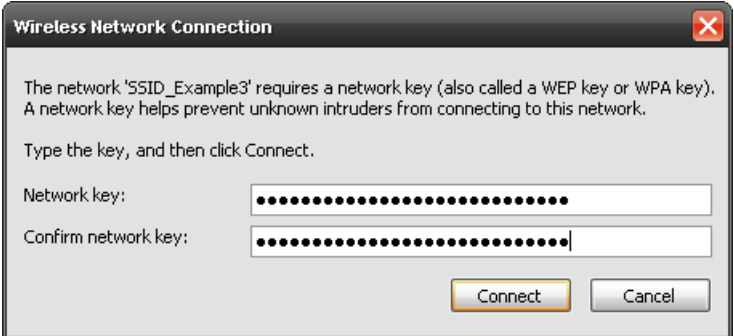

Check the status of your wireless connection in the screen below.

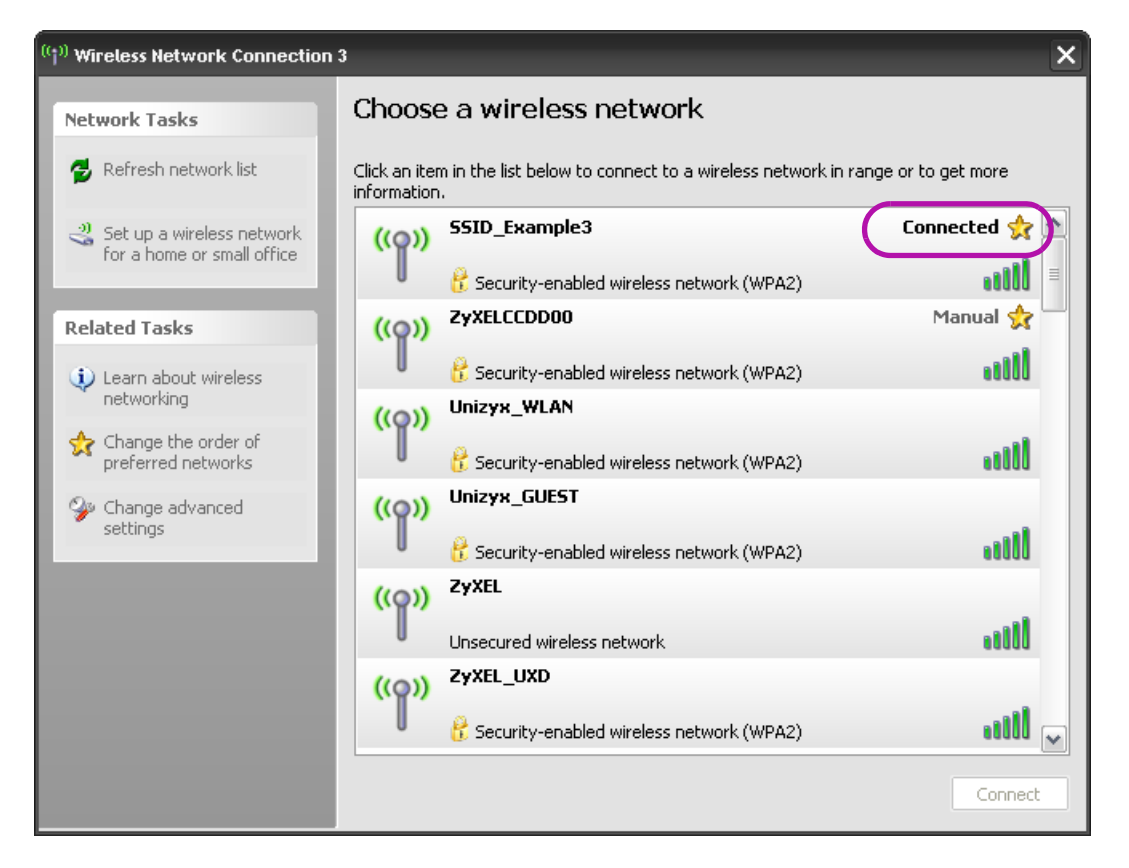

**8** If the wireless client keeps trying to connect to or acquiring an IP address from the Zyxel Device, make sure you entered the correct security key.

If the connection has limited or no connectivity, make sure the DHCP server is enabled on the Zyxel Device.

If your connection is successful, open your Internet browser and enter http://www.zyxel.com or the URL of any other web site in the address bar. If you are able to access the web site, your wireless connection is successfully configured.

# **4.4 Using Multiple SSIDs on the Zyxel Device**

You can configure more than one SSID on a Zyxel Device. See [Section 7.4 on page 70](#page-69-0).

This allows you to configure multiple independent wireless networks on the Zyxel Device as if there were multiple APs (virtual APs). Each virtual AP has its own SSID, and wireless security type. That is, each SSID on the Zyxel Device represents a different access point/wireless network to wireless clients in the network.

Clients can associate only with the SSIDs for which they have the correct security settings. Clients using different SSIDs can access the Internet and the wired network behind the Zyxel Device (such as a printer).

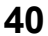

For example, you may set up three wireless networks (**A**, **B** and **C**) in your office. **A** is for workers, **B** is for guests and **C** is specific to a VoIP device in the meeting room.

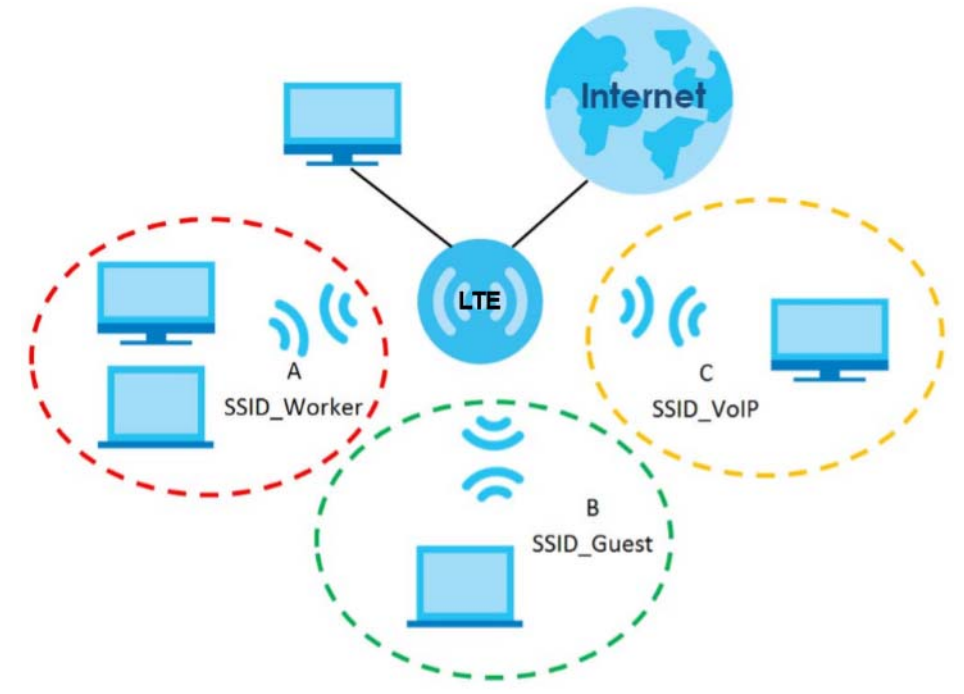

#### **4.4.1 Configuring Security Settings of Multiple SSIDs**

The Zyxel Device is in router mode by default.

This example shows you how to configure the SSIDs with the following parameters on your Zyxel Device

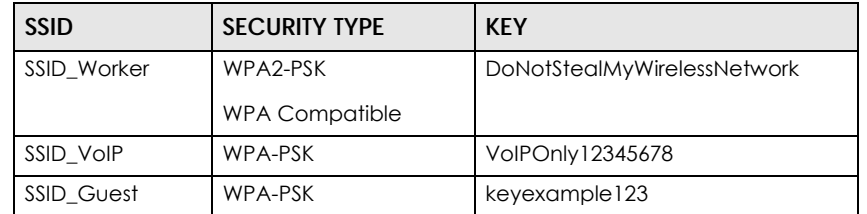

- **1** Connect your computer to the LAN port of the Zyxel Device using an Ethernet cable.
- **2** The default IP address of the Zyxel Deviceis "192.168.1.1". In this case, your computer must have an IP address in the range between "192.168.1.2" and "192.168.1.254".
- **3** Click **Start > Run** on your computer in Windows. Type "cmd" in the dialog box. Enter "ipconfig" to show your computer's IP address. If your computer's IP address is not in the correct range then see [Appendix](#page-144-0)  [A on page 145](#page-144-0) for information on changing your computer's IP address.
- **4** After you've set your computer's IP address, open a web browser such as Internet Explorer and type "http://192.168.1.1" as the web address in your web browser.
- **5** Enter "admin" as the user name and "1234" (default) as the password and click **Login**.
- **6** Type a new password and retype it to confirm, then click **Apply**. Otherwise, click **Ignore**.

**7** Go to **Configuration > Network > Wireless LAN > More AP**. Click the **Edit** icon of the first entry to configure wireless and security settings for **SSID\_Worker**.

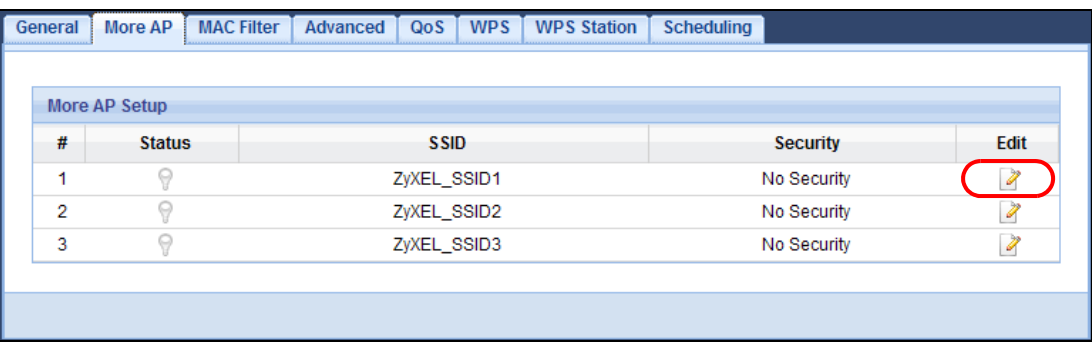

**8** Configure the screen as follows. In this example, you enable **Intra-BSS Traffic** for **SSID\_Worker** to allow wireless clients in the same wireless network to communicate with each other. Click **Apply**.

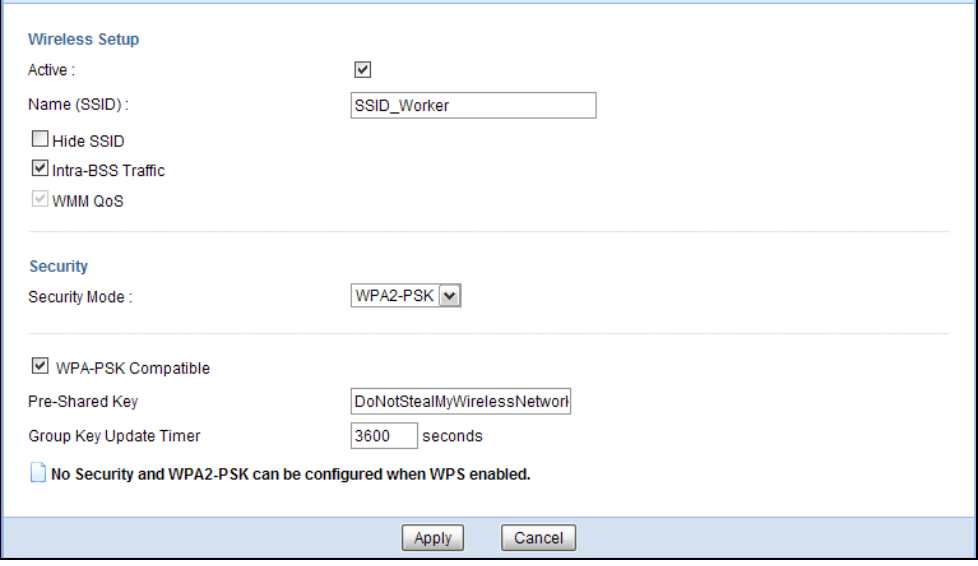

**9** Click the **Edit** icon of the second entry to configure wireless and security settings for **SSID\_VoIP**.

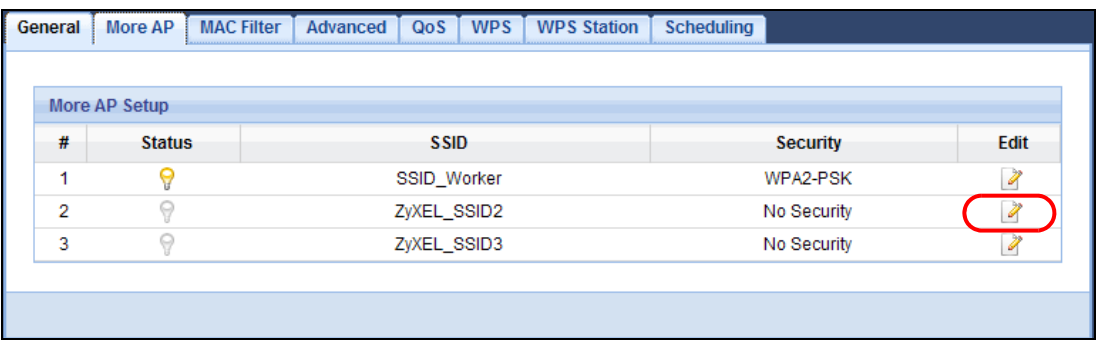

**10** Configure the screen as follows. You do not enable **Intra-BSS Traffic** for **SSID\_VoIP**. Click **Apply**.

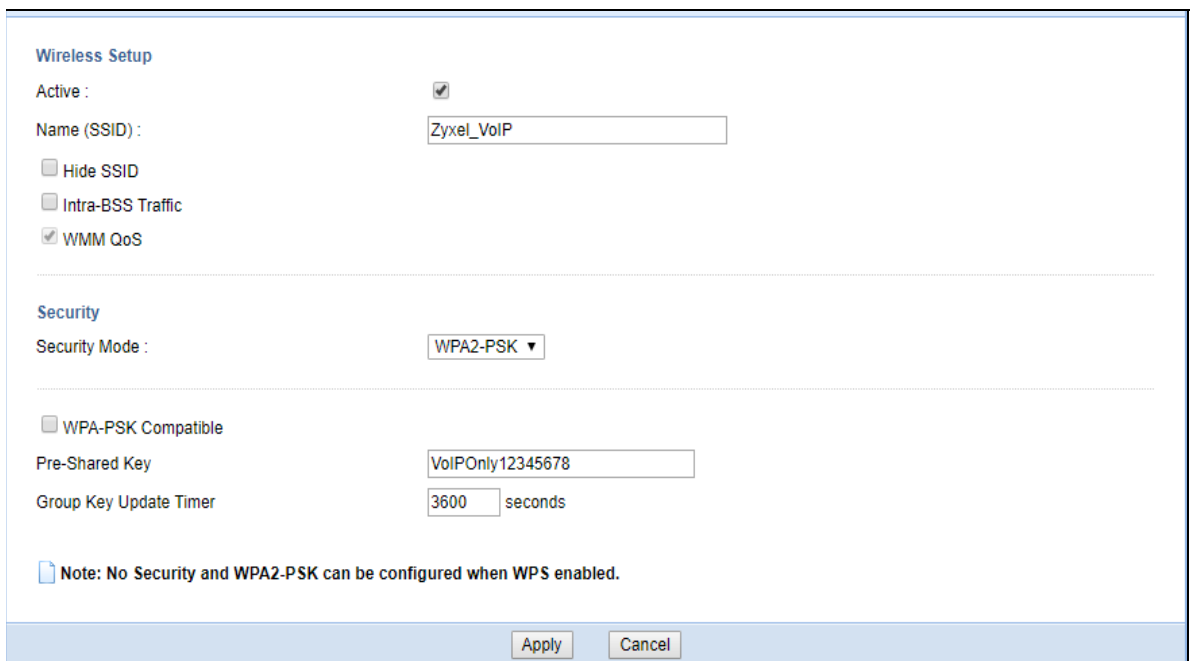

**11** Click the **Edit** icon of the third entry to configure wireless and security settings for **SSID\_Guest**.

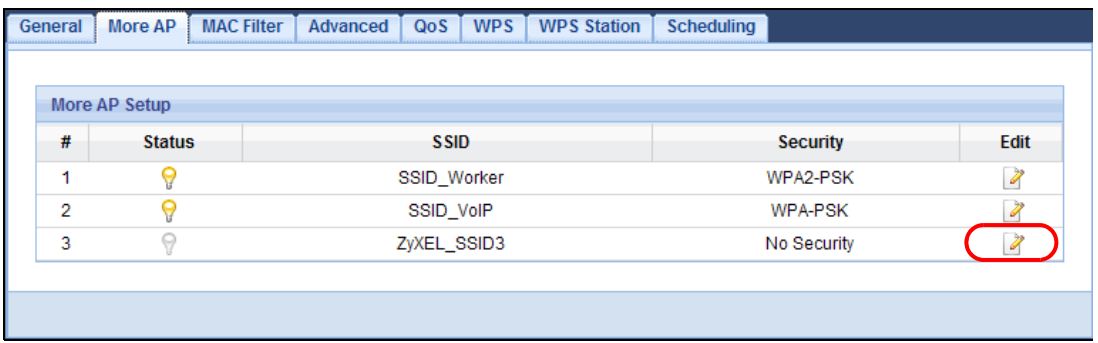

**12** Configure the screen as follows. In this example, you enable **Intra-BSS Traffic** for **SSID\_Guest** to allow wireless clients in the same wireless network to communicate with each other. Click **Apply**.

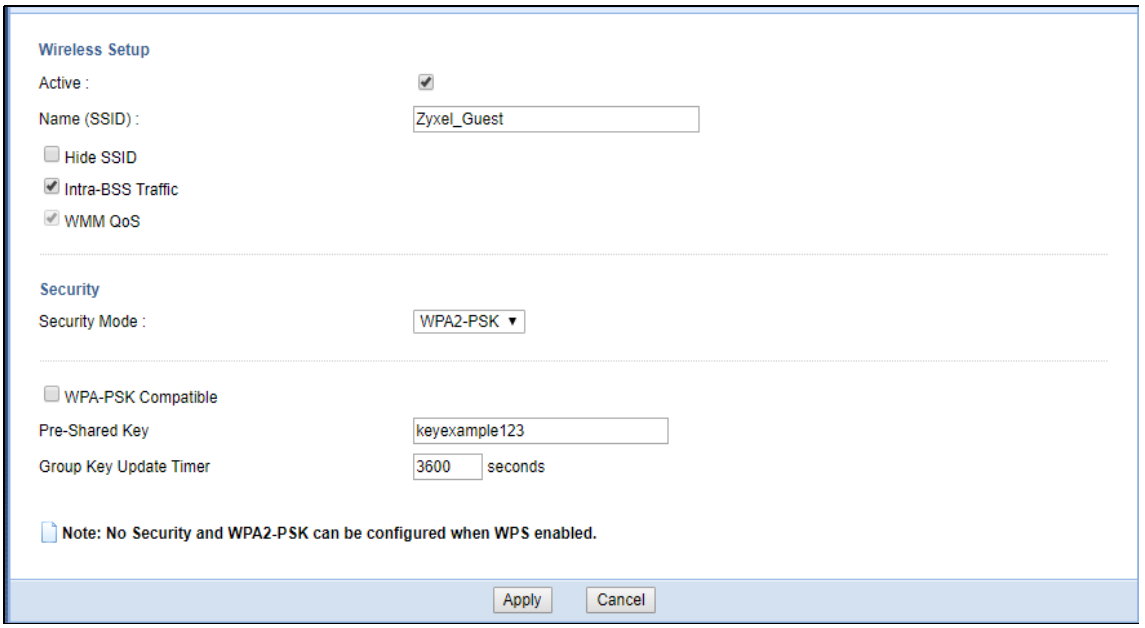

# **PART II Technical Reference**

# **CHAPTER 5 Monitor**

# **5.1 Overview**

This chapter discusses read-only information related to the device state of the Zyxel Device.

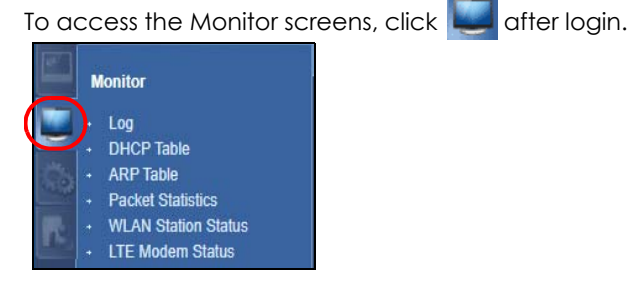

You can also click the links in the **Summary** table of the **Status** screen to view the packets sent/received as well as the status of wireless clients connected to the Zyxel Device.

# **5.2 What You Can Do**

- Use the **Log** screen to see the logs for the activity on the Zyxel Device ([Section 5.3 on page 46\)](#page-45-0).
- Use the **DHCP Table** screen to view information related to your DHCP status [\(Section 5.4 on page 47](#page-46-0)).
- Use the **ARP Table** screen to o view the IPv4-to-MAC address mapping(s) for each device connected to the Zyxel Device [\(Section 5.5 on page 48\)](#page-47-0).
- use the **Packet Statistics** screen to view port status, packet specific statistics, the "system up time" and so on ([Section 5.6 on page 49](#page-48-0)).
- Use the **WLAN Station Status** screen to view the wireless stations that are currently associated to the Zyxel Device [\(Section 5.7 on page 50](#page-49-0)).
- Use the **LTE Modem Status** screen to view the detailed information about the LTE module, cellular interface, and SIM card. You can also check the LTE connection status ([Section 5.8 on page 51](#page-50-0)).

# <span id="page-45-0"></span>**5.3 The Log Screen**

The Web Configurator allows you to look at all of the Zyxel Device's logs in one location.

#### **5.3.1 View Log**

Use the **View Log** screen to see the logged messages for the Zyxel Device. The log wraps around and deletes the old entries after it fills. Select what logs you want to see in the **Log Setting** screen. Click **Refresh** to renew the log screen. Click **Clear Log** to delete all the logs.

**46**

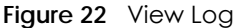

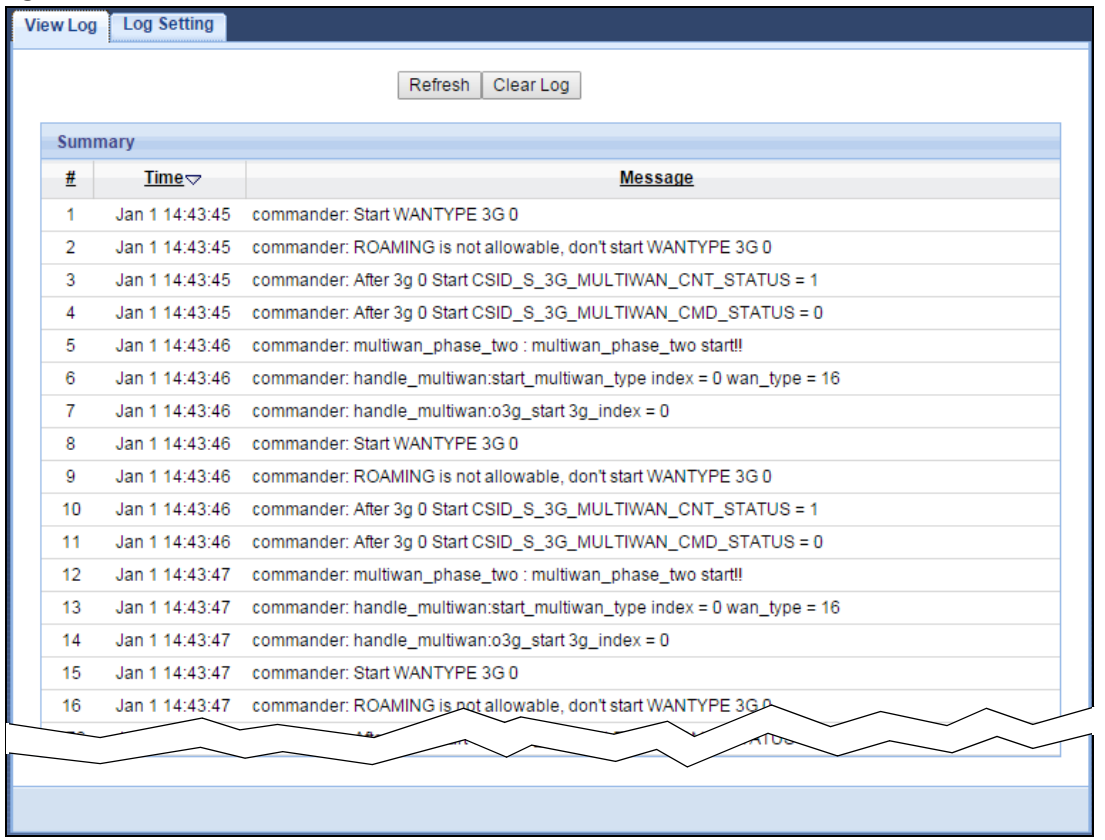

You can configure which logs to display in the **View Log** screen. Go to the **Log Setting** screen and select the logs you wish to display. Click **Apply** to save your settings. Click **Cancel** to start the screen afresh.

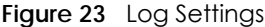

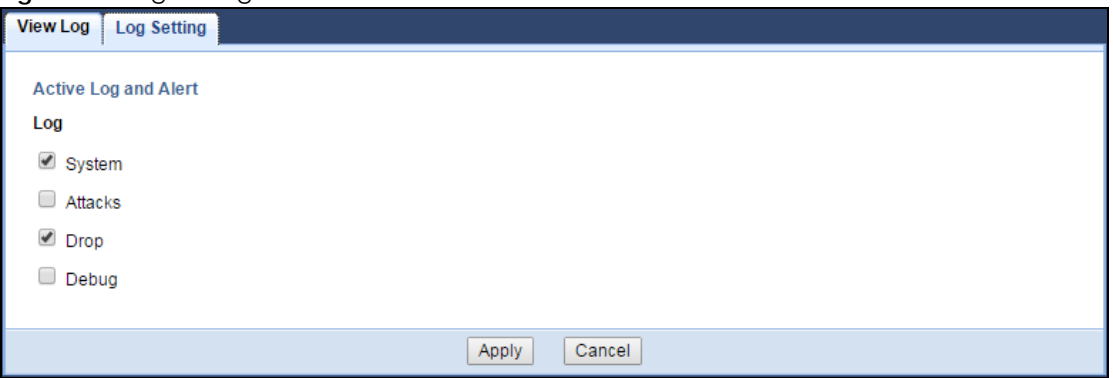

# <span id="page-46-0"></span>**5.4 DHCP Table Screen**

DHCP (Dynamic Host Configuration Protocol, RFC 2131 and RFC 2132) allows individual clients to obtain TCP/IP configuration at start-up from a server. You can configure the Zyxel Device's LAN as a DHCP server or disable it. When configured as a server, the Zyxel Device provides the TCP/IP configuration for the clients. If DHCP service is disabled, you must have another DHCP server on that network, or else the computer must be manually configured.

Click **Monitor > DHCP Table** or **Configuration > Network > DHCP Server > Client List**. Read-only information here relates to your DHCP status. The DHCP table shows current DHCP client information (including **MAC Address**, and **IP Address**) of all network clients using the Zyxel Device's DHCP server.

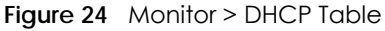

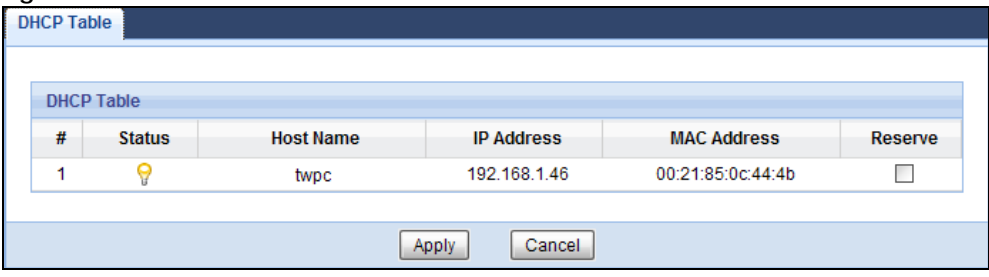

The following table describes the labels in this screen.

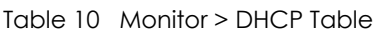

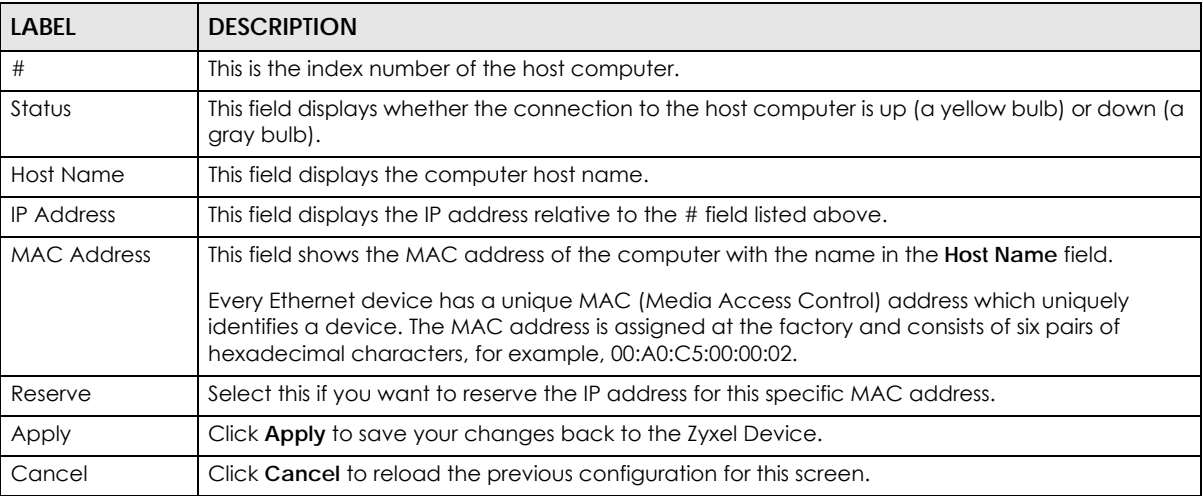

### <span id="page-47-0"></span>**5.5 ARP Table Screen**

Address Resolution Protocol (ARP) is a protocol for mapping an Internet Protocol address (IP address) to a physical machine address, also known as a Media Access Control or MAC address, on the local area network.

An IP (version 4) address is 32 bits long. MAC addresses are 48 bits long. The ARP Table maintains an association between each MAC address and its corresponding IP address.

Use the ARP table to view the IPv4-to-MAC address mapping(s) for each device connected to the Zyxel Device. The neighbor table shows the IPv6-to-MAC address mapping(s) of each neighbor. To open this screen, click **Monitor** > **ARP Table**.

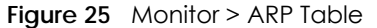

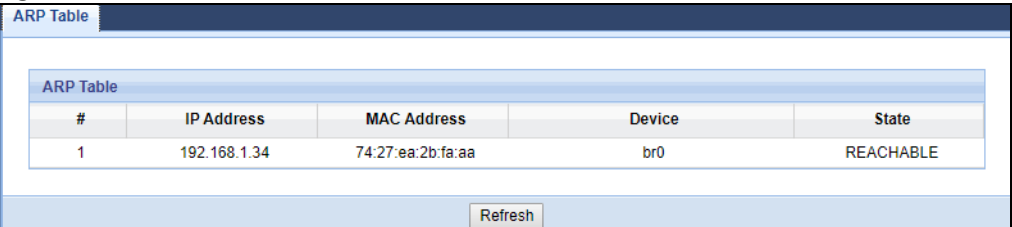

#### Table 11 Monitor > ARP Table

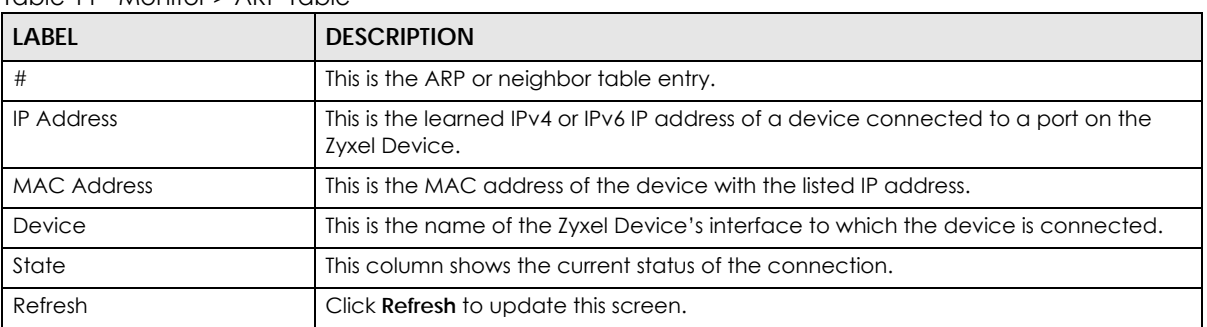

# <span id="page-48-0"></span>**5.6 Packet Statistics Screen**

Click **Monitor > Packet Statistics** or the **Packet Statistics (Details...)** hyperlink in the **Status** screen. Readonly information here includes port status, packet specific statistics and the "system up time". The **Poll Interval(s)** field is configurable and is used for refreshing the screen.

**Figure 26** Monitor > Packet Statistics

| <b>Packet Statistics</b> |                                                     |                              |               |                   |       |              |                |
|--------------------------|-----------------------------------------------------|------------------------------|---------------|-------------------|-------|--------------|----------------|
| Port                     | <b>Status</b>                                       | <b>TxPkts</b>                | <b>RxPkts</b> | <b>Collisions</b> | TxB/s | RxB/s        | <b>Up Time</b> |
| <b>WAN</b>               | Down                                                | 0                            | 0             | N/A               | N/A   | N/A          | 23:3:21        |
| LAN                      | Down                                                | 15406                        | 67359         | 0                 | 0     | $\mathbf{0}$ | 23:3:21        |
| <b>WLAN</b>              | 300M                                                | 25641                        | 27635         | 0                 | 27    | 0            | 23:3:21        |
|                          | System Up Time : 23:3:21<br>Poll Interval(s) : None | Set Interval<br>$\mathbf{v}$ | Stop          |                   |       |              |                |

The following table describes the labels in this screen.

| <b>LABEL</b>     | <b>DESCRIPTION</b>                                                                                                    |  |  |  |  |  |  |
|------------------|----------------------------------------------------------------------------------------------------|--|--|--|--|--|--|
| Port             | This is the Zyxel Device's interface type.                                                                                                    |  |  |  |  |  |  |
| Status           | For the LAN ports, this displays the port speed and duplex setting or <b>Down</b> when the line is<br>disconnected.                                                                                                    |  |  |  |  |  |  |
|                  | For the WAN port, it displays Up when the mobile data connection is up, Connecting when<br>the Zyxel Device is trying to bring the mobile data connection up, and displays <b>Down</b> when<br>the 3G/4G connection is down or not activated. |  |  |  |  |  |  |
|                  | For the WLAN, it displays the maximum transmission rate when the WLAN is enabled and<br><b>Down</b> when the WLAN is disabled.                                                                                                    |  |  |  |  |  |  |
| <b>TxPkts</b>    | This is the number of transmitted packets on this port.                                                                                                    |  |  |  |  |  |  |
| <b>RxPkts</b>    | This is the number of received packets on this port.                                                                                                    |  |  |  |  |  |  |
| Collisions       | This is the number of collisions on this port.                                                                                                    |  |  |  |  |  |  |
| Tx B/s           | This displays the transmission speed in bytes per second on this port.                                                                                                    |  |  |  |  |  |  |
| Rx B/s           | This displays the reception speed in bytes per second on this port.                                                                                                    |  |  |  |  |  |  |
| Up Time          | This is the total time the Zyxel Device has been for each session.                                                                                                    |  |  |  |  |  |  |
| System Up Time   | This is the total time the Zyxel Device has been on.                                                                                                    |  |  |  |  |  |  |
| Poll Interval(s) | Enter the time interval in seconds for refreshing statistics in this field.                                                                                                    |  |  |  |  |  |  |
| Set Interval     | Click this button to apply the new poll interval you entered in the <b>Poll Interval(s)</b> field.                                                                                                    |  |  |  |  |  |  |
| Stop             | Click Stop to stop refreshing statistics.                                                                                                    |  |  |  |  |  |  |

Table 12 Monitor > Packet Statistics

# <span id="page-49-0"></span>**5.7 WLAN Station Status Screen**

Click **Monitor > WLAN Station Status** or the **WLAN Station Status (Details...)** hyperlink in the **Status** screen. View the wireless stations that are currently associated to the Zyxel Device's 2.4GHz wireless network in the **Association List**. Association means that a wireless client (for example, your network or computer with a wireless network card) has connected successfully to the AP (or wireless router) using the same SSID, channel and security settings.

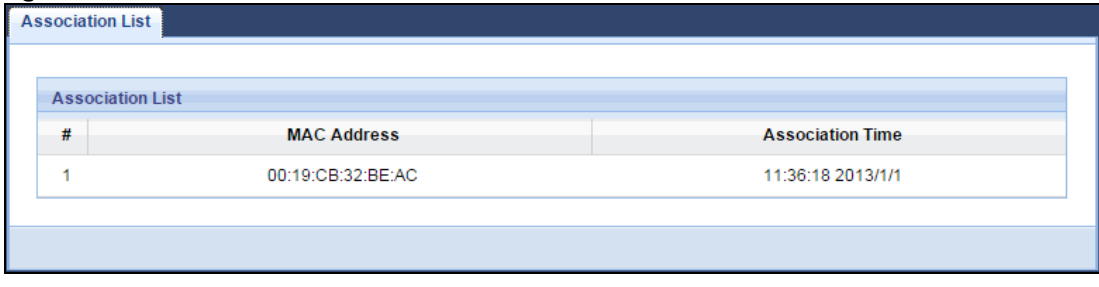

**Figure 27** Monitor > WLAN Station Status

The following table describes the labels in this screen.

Table 13 Monitor > WLAN Station Status

| LABEL | <u>EQUIDITY MUTHOLE MEAN SHUHUH JIULUJ</u><br><b>DESCRIPTION</b> |  |  |  |  |
|-------|------------------------------------------------------------------|--|--|--|--|
|       | This is the index number of an associated wireless station.      |  |  |  |  |

Table 13 Monitor > WLAN Station Status (continued)

| LABEL            | <b>DESCRIPTION</b>                                                                             |
|------------------|------------------------------------------------------------------------------------------------|
| MAC Address      | This field displays the MAC address of an associated wireless station.                         |
| Association Time | This field displays the time a wireless station first associated with the Zyxel Device's WLAN. |

# <span id="page-50-0"></span>**5.8 LTE Modem Status Screen**

Click **Monitor > LTE Modem Status** or the **LTE Modem Status (Details...)** hyperlink in the **Status** screen. Use this screen to view the detailed information about the LTE module, cellular interface, and SIM card. You can also check the LTE connection status.

|                           | <b>Modem Information</b> |   |                        |              |                    |            |                                                                                 |                                 |                    |                   |  |               |                                                                                                    |  |                                 |  |             |
|---------------------------|--------------------------|---|------------------------|--------------|--------------------|------------|---------------------------------------------------------------------------------|---------------------------------|--------------------|-------------------|--|---------------|----------------------------------------------------------------------------------------------------|--|---------------------------------|--|-------------|
| <b>Physical Interface</b> |                          |   |                        |              | <b>Module Name</b> |            | <b>IMEI/MEID</b>                                                                |                                 |                    | <b>HW Version</b> |  |               | <b>FW Version</b>                                                                                                    |  |                                 |  |             |
| 3G1                       |                          |   |                        | BM806U-E1    |                    | N/A        |                                                                                 |                                 | P520A_MB_V2.0      |                   |  |               | M1.0.0_E1.0.1_A1.2.2                                                                                                    |  |                                 |  |             |
|                           |                          |   |                        |              |                    |            |                                                                                 |                                 |                    |                   |  |               |                                                                                                    |  |                                 |  |             |
| <b>SIM Status</b>         |                          |   |                        |              |                    |            |                                                                                 |                                 |                    |                   |  |               |                                                                                                    |  |                                 |  |             |
| <b>SIM</b>                |                          |   | <b>PIN Code Status</b> |              |                    |            |                                                                                 | <b>PIN Code Remaining Times</b> |                    |                   |  |               |                                                                                                    |  | <b>PUK Code Remaining Times</b> |  |             |
| N/A                       |                          |   | SIM card not insert    |              |                    |            |                                                                                 | 4294967293                      |                    |                   |  |               |                                                                                                    |  | 4294967293                      |  |             |
|                           |                          |   |                        |              |                    |            |                                                                                 |                                 |                    |                   |  |               |                                                                                                    |  |                                 |  |             |
| Service Information       |                          |   |                        |              |                    |            |                                                                                 |                                 |                    |                   |  |               |                                                                                                    |  |                                 |  |             |
| Operator                  |                          |   | <b>Cell Broadcast</b>  | <b>MCC</b>   |                    | <b>MNC</b> |                                                                                 | LAC                             |                    | <b>TAC</b>        |  | Cell ID       | <b>Service Type</b>                                                                                                    |  | <b>Operation Band</b>           |  | <b>RSSI</b> |
| N/A                       |                          |   | N/A                    | N/A          |                    | N/A        |                                                                                 | N/A                             |                    | <b>N/A</b>        |  | N/A<br>0      |                                                                                                    |  | N/A                             |  |             |
| <b>CS Register Status</b> |                          |   | Eclo                   |              |                    |            | PS Register Status   PS Attached Status<br><b>Roaming Status</b><br><b>IMSI</b> |                                 |                    | <b>SMSC</b>       |  | <b>MSISDN</b> |                                                                                                    |  |                                 |  |             |
| Unregistered              |                          | ٠ |                        | Unregistered |                    |            | Detached                                                                        |                                 | <b>Not Roaming</b> | <b>N/A</b>        |  |               | N/A                                                                                                    |  | <b>N/A</b>                      |  |             |
| <b>RSRP</b>               |                          |   | <b>RSRQ</b>            |              |                    |            | <b>SINR</b>                                                                     |                                 | <b>PLMN</b>        |                   |  | <b>MIMO</b>   |                                                                                                    |  | <b>Support Band List</b>        |  |             |
| N/A                       |                          |   | N/A                    | N/A          |                    |            |                                                                                 | N/A                             |                    | 1T <sub>2</sub> R |  |               | E-GSM 900/P-GSM 900/GSM<br>1800/WCDMA 2100/WCDMA<br>900/LTE 2100/LTE 1800+/LTE<br>2600/LTE 900 GSM/LTE 800<br><b>DD/LTE 700 APT/LTE TD</b><br>2600/LTE TD 2300 |  |                                 |  |             |

**Figure 28** Monitor > LTE Modem Status

The following table describes the labels in this screen.

Table 14 Monitor > LTE Modem Status

| LABEL                     | <b>DESCRIPTION</b>                                                                                                    |  |  |  |  |  |
|---------------------------|----------------------------------------------------------------------------------------------------|--|--|--|--|--|
| Modem Information         |                                                                                                    |  |  |  |  |  |
| <b>Physical Interface</b> | This displays the interface used for the mobile data connection.                                                                                                    |  |  |  |  |  |
| Module Name               | This displays the name of the built-in LTE module.                                                                                                    |  |  |  |  |  |
| <b>IMEI/MEID</b>          | This displays the International Mobile Equipment Number (IMEI) or Mobile Equipment<br>Identifier (MEID), which is the serial number of the built-in LTE module. It is a unique 15-digit<br>number used to identify a mobile device. |  |  |  |  |  |
| <b>HW Version</b>         | This displays the hardware version of the built-in LTE module.                                                                                                    |  |  |  |  |  |
| <b>FW Version</b>         | This displays the firmware version of the built-in LTE module.                                                                                                    |  |  |  |  |  |
| <b>SIM Status</b>         |                                                                                                    |  |  |  |  |  |
| <b>SIM</b>                | This displays the status of the inserted SIM card. N/A displays if there is no SIM card inserted.                                                                                                    |  |  |  |  |  |

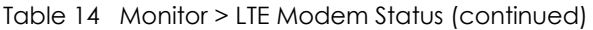

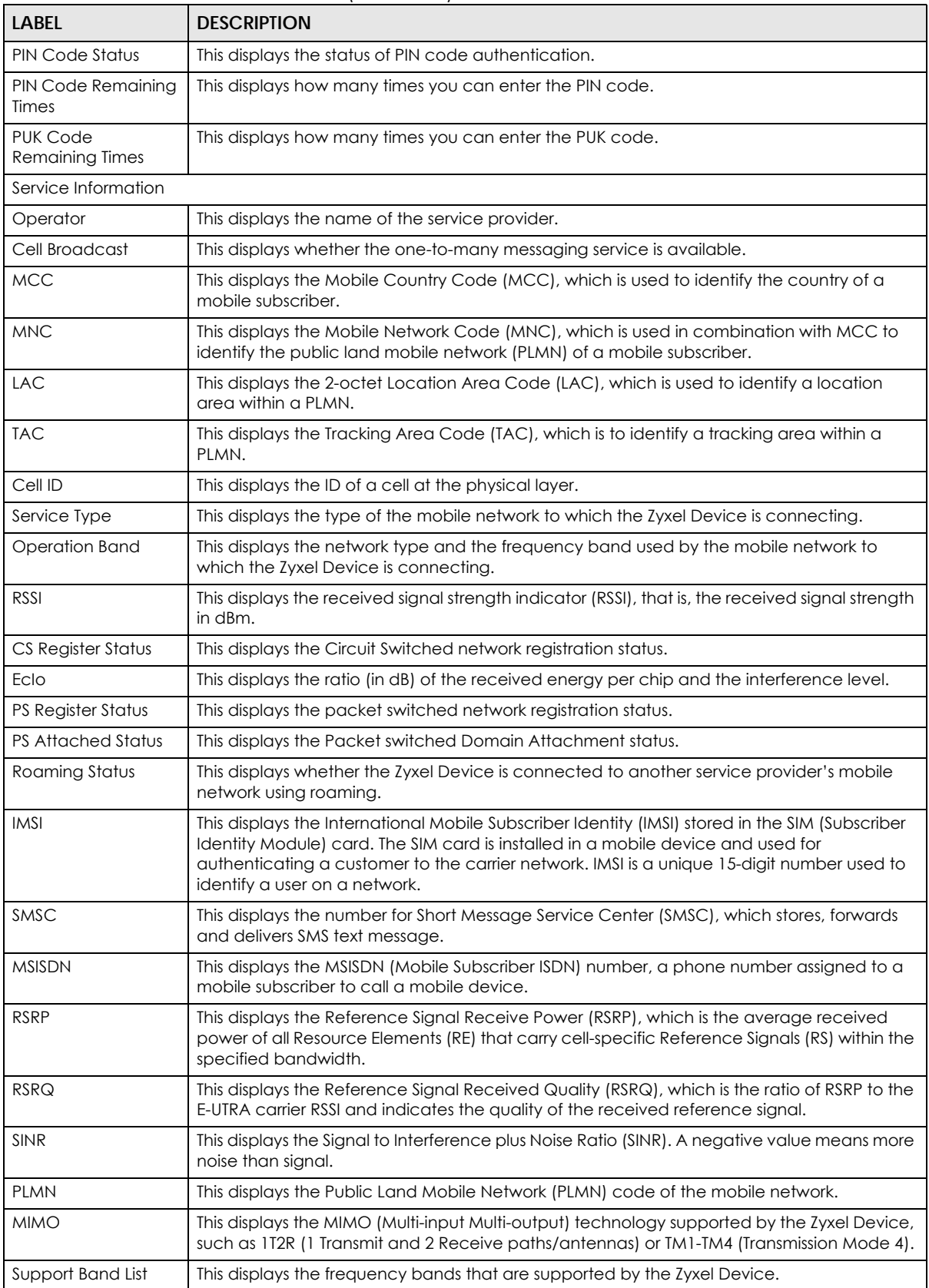

# **CHAPTER 6 WAN**

# **6.1 Overview**

This chapter discusses the Zyxel Device's **WAN** screens. Use these screens to configure your Zyxel Device for Internet access.

A WAN (Wide Area Network) connection is an outside connection to another network or the Internet. It connects your private networks such as a LAN (Local Area Network) and other networks, so that a computer in one location can communicate with computers in other locations.

3G and 4G standards for the sending and receiving of voice, video, and data in a mobile environment. You can insert a 4G SIM card and set the Zyxel Device to use this 3G/4G connection as your WAN.

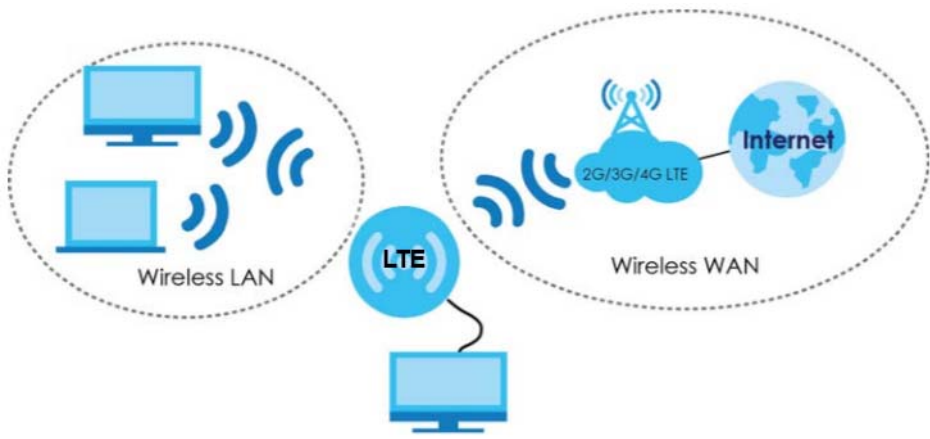

**Figure 29** LAN/Wireless LAN and Wireless WAN

# **6.2 What You Can Do**

- Use the Management WAN screen to configure 3G/4G WAN connection settings (Section 6.4 on [page 56](#page-55-0)).
- Use the **Network Scan** screen to specify the type of the mobile network to which the Zyxel Device is connected and how you want the Zyxel Device to connect to an available mobile network ([Section](#page-58-0)  [6.5 on page 59](#page-58-0)).
- Use the **IPv6** screen to configure the Zyxel Device's IPv6 settings [\(Section 6.6 on page 61\)](#page-60-0).
- Use the **PIN Management** screen to enable PIN authentication and configure the PIN code ([Section](#page-61-0)  [6.7 on page 62](#page-61-0)).

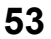

### **6.3 What You Need To Know**

The information in this section can help you configure the screens for your WAN connection, as well as enable/disable some advanced features of your Zyxel Device.

#### **3G**

3G (Third Generation) is a digital, packet-switched wireless technology. Bandwidth usage is optimized as multiple users share the same channel and bandwidth is only allocated to users when they send data. It allows fast transfer of voice and non-voice data and provides broadband Internet access to mobile devices.

#### **4G**

4G is the fourth generation of the mobile telecommunications technology and a successor of 3G. Both the WiMAX and Long Term Evolution (LTE) standards are the 4G candidate systems. 4G only supports all-IP-based packet-switched telephony services and is required to offer gigabit speed access.

#### **DNS Server Address Assignment**

Use Domain Name System (DNS) to map a domain name to its corresponding IP address and vice versa, for instance, the IP address of www.zyxel.com is 204.217.0.2. The DNS server is extremely important because without it, you must know the IP address of a computer before you can access it.

The Zyxel Device can get the DNS server addresses in the following ways.

- **1** The ISP tells you the DNS server addresses, usually in the form of an information sheet, when you sign up. If your ISP gives you DNS server addresses, manually enter them in the DNS server fields.
- **2** If your ISP dynamically assigns the DNS server IP addresses (along with the Zyxel Device's WAN IP address), set the DNS server fields to get the DNS server address from the ISP.

#### **Multicast**

Traditionally, IP packets are transmitted in one of either two ways - Unicast (1 sender - 1 recipient) or Broadcast (1 sender - everybody on the network). Multicast delivers IP packets to a group of hosts on the network - not everybody and not just 1.

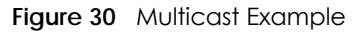

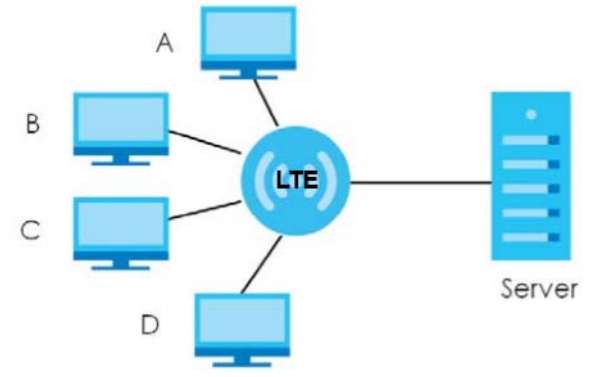

In the multicast example above, systems **A** and **D** comprise one multicast group. In multicasting, the server only needs to send one data stream and this is delivered to systems **A** and **D**.

IGMP (Internet Group Multicast Protocol) is a network-layer protocol used to establish membership in a multicast group - it is not used to carry user data. The Zyxel Device supports both IGMP version 1 (**IGMP v1**), IGMP version 2 (**IGMP v2**) and IGMP version 3 (**IGMP v3**).

At start up, the Zyxel Device queries all directly connected networks to gather group membership. After that, the Zyxel Device periodically updates this information. IP multicasting can be enabled/disabled on the Zyxel Device WAN interface in the Web Configurator.

#### **IPv6 Introduction**

IPv6 (Internet Protocol version 6), is designed to enhance IP address size and features. The increase in IPv6 address size to 128 bits (from the 32-bit IPv4 address) allows up to  $3.4 \times 10^{38}$  IP addresses. The Zyxel Device can use IPv4/IPv6 dual stack to connect to IPv4 and IPv6 networks, and supports IPv6 rapid deployment (6RD).

#### **IPv6 Addressing**

The 128-bit IPv6 address is written as eight 16-bit hexadecimal blocks separated by colons (:). This is an example IPv6 address 2001:0db8:1a2b:0015:0000:0000:1a2f:0000.

IPv6 addresses can be abbreviated in two ways:

- Leading zeros in a block can be omitted. So 2001:0db8:1a2b:0015:0000:0000:1a2f:0000 can be written as 2001:db8:1a2b:15:0:0:1a2f:0.
- Any number of consecutive blocks of zeros can be replaced by a double colon. A double colon can only appear once in an IPv6 address. So 2001:0db8:0000:0000:1a2f:0000:0000:0015 can be written as 2001:0db8::1a2f:0000:0000:0015, 2001:0db8:0000:0000:1a2f::0015, 2001:db8::1a2f:0:0:15 or 2001:db8:0:0:1a2f::15.

#### **IPv6 Prefix and Prefix Length**

Similar to an IPv4 subnet mask, IPv6 uses an address prefix to represent the network address. An IPv6 prefix length specifies how many most significant bits (start from the left) in the address compose the network address. The prefix length is written as "/x" where x is a number. For example,

```
2001:db8:1a2b:15::1a2f:0/32
```
means that the first 32 bits (2001:db8) is the subnet prefix.

#### **IPv6 Subnet Masking**

Both an IPv6 address and IPv6 subnet mask compose of 128-bit binary digits, which are divided into eight 16-bit blocks and written in hexadecimal notation. Hexadecimal uses four bits for each character  $(1 \sim 10, A \sim F)$ . Each block's 16 bits are then represented by four hexadecimal characters. For example, FFFF:FFFF:FFFF:FFFF:FC00:0000:0000:0000.

#### **IPv6 Rapid Deployment**

Use IPv6 Rapid Deployment (6rd) when the local network uses IPv6 and the ISP has an IPv4 network. When the Zyxel Device has an IPv4 WAN address, you can enable 6rd to encapsulate IPv6 packets in IPv4 packets to cross the ISP's IPv4 network.

The Zyxel Device generates a global IPv6 prefix from its IPv4 WAN address and tunnels IPv6 traffic to the ISP's Border Relay router (**BR** in the figure) to connect to the native IPv6 Internet. The local network can also use IPv4 services. The Zyxel Device uses it's configured IPv4 WAN IP to route IPv4 traffic to the IPv4 Internet.

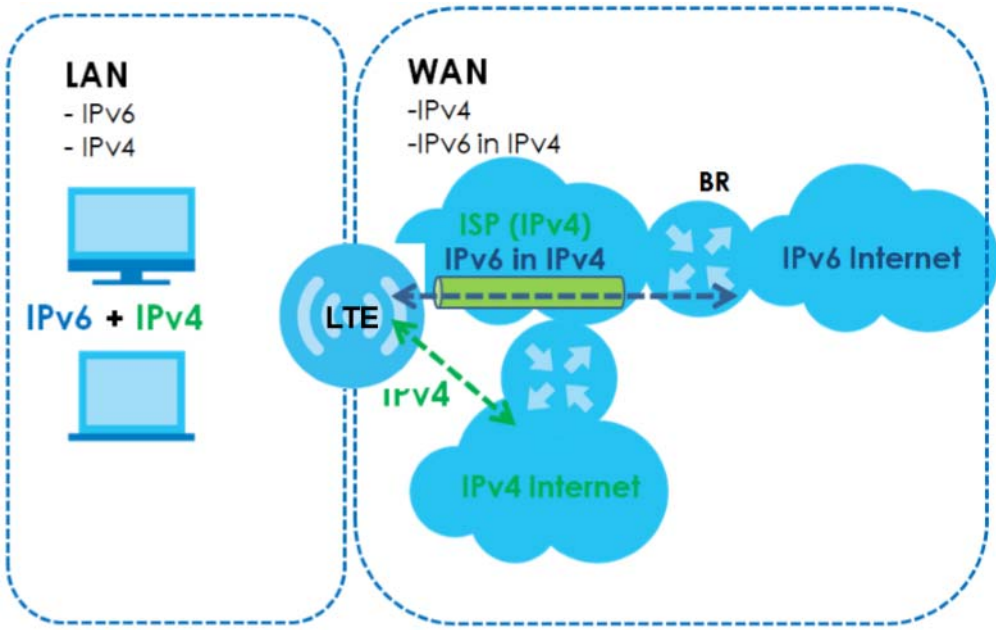

**Figure 31** IPv6 Rapid Deployment

# <span id="page-55-0"></span>**6.4 Management WAN Screen**

The summary table shows you the WAN connection configured on the Zyxel Device. Click **Network** > **WAN > Management WAN** from the **Configuration** menu.

**Figure 32** Network > WAN > Management WAN

| Network Scan<br><b>Management WAN</b> | IPv6<br><b>PIN Management</b> |                        |                                                      |               |
|---------------------------------------|-------------------------------|------------------------|------------------------------------------------------|---------------|
| <b>Management WAN Entries</b>         |                               |                        |                                                      |               |
| Interface                             | <b>Type</b>                   | <b>IP Address</b>      | <b>Status</b>                                        | <b>Modify</b> |
| WAN 1                                 | 3G/4G                         | IPv4: 0.0.0.0<br>IPv6: | <b>IPv4 Disconnected</b><br><b>IPv6</b> Disconnected | w             |

The following table describes the labels in this screen.

| <b>LABEL</b>      | <b>DESCRIPTION</b>                                                        |
|-------------------|---------------------------------------------------------------------------|
| Interface         | This field displays the name of the WAN interface for this connection.    |
| <b>Type</b>       | This field displays the type of the WAN connection.                       |
| <b>IP Address</b> | This field displays the IPv4 and IPv6 addresses of the WAN connection.    |
| Status            | This field indicates whether the IPv4 and IPv6 connectivity is available. |
| Modify            | Click the Edit icon to configure the WAN connection settings.             |

Table 15 Network > WAN > Management WAN

#### **6.4.1 Management WAN Edit**

Use this screen to change your Zyxel Device's 3G/4G WAN connection settings. Click the Edit icon in the **Network** > **WAN > Management WAN** screen.

**Figure 33** Network > WAN > Management WAN Edit

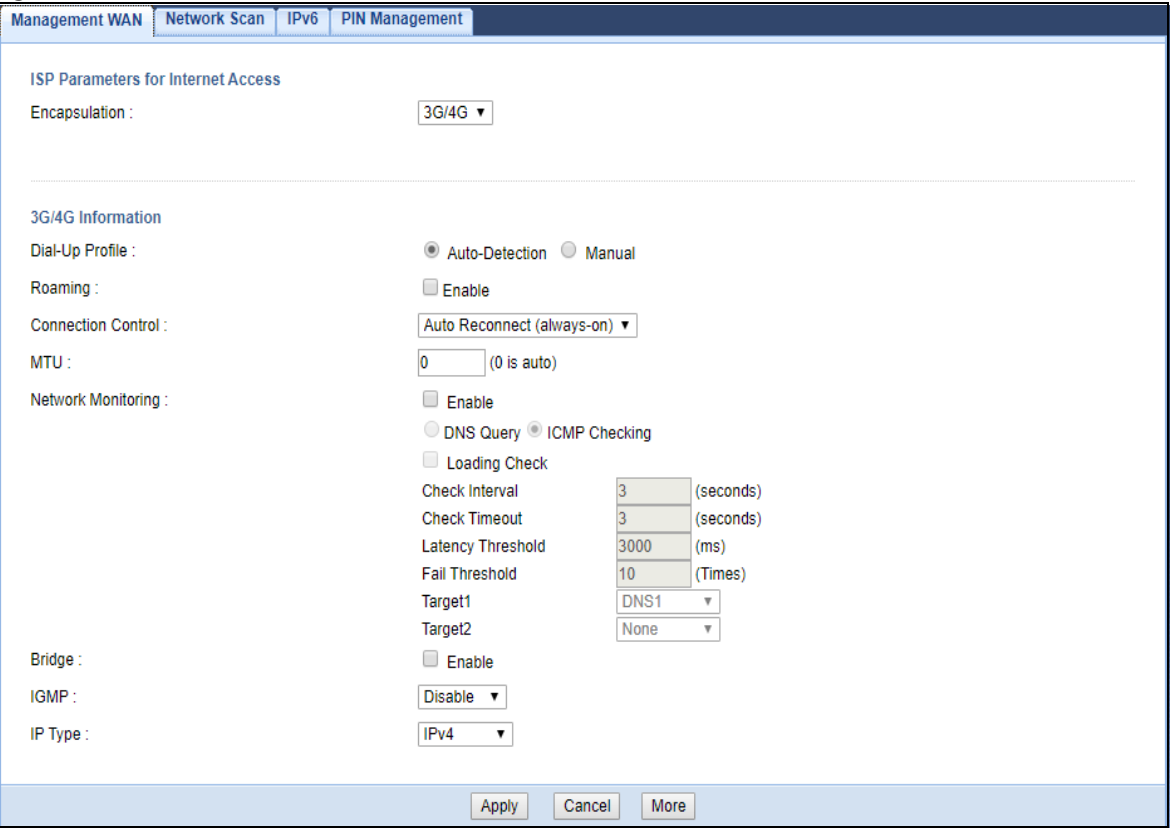

The following table describes the labels in this screen.

Table 16 Network > WAN > Management WAN Edit

| <b>LABEL</b>                                         | <b>DESCRIPTION</b>                        |  |  |  |  |  |
|------------------------------------------------------|-------------------------------------------|--|--|--|--|--|
|                                                      | <b>ISP Parameters for Internet Access</b> |  |  |  |  |  |
| Encapsulation<br>This shows the WAN connection type. |                                           |  |  |  |  |  |
| 3G/4G Information                                    |                                           |  |  |  |  |  |

| <b>LABEL</b>              | <b>DESCRIPTION</b>                                                                                                    |
|---------------------------|----------------------------------------------------------------------------------------------------|
| Dial-Up Profile           | Select Auto-Detection to have the Zyxel Device use the inserted SIM card's default<br>settings to connect to any available mobile network.                                                                                                    |
|                           | Select Manual and enter the information provided by your service provider to connect to<br>the service provider's mobile network.                                                                                                    |
| Country                   | Select the country in which you use the Zyxel Device.                                                                                                    |
| Service Provider          | Select the name of your service provider. The options vary depending on the country you<br>selected.                                                                                                    |
|                           | If your service provider is not in the list, select Others.                                                                                                    |
| <b>APN</b>                | Connections with different APNs (Access Point Names) may provide different services<br>(such as Internet access or MMS (Multi-Media Messaging Service)) and charge method.                                                                                                    |
|                           | The corresponding APN automatically displays when you select a pre-defined service<br>provider.                                                                                                    |
|                           | If you select Others in the Service Provider field, manually enter the APN provided by your<br>service provider. You can enter up to 32 ASCII printable characters. Spaces are allowed.                                                                                                    |
| Dialed Number             | This is the phone number (dial string) used to dial up a connection to your service<br>provider's base station. Your service provider should provide the phone number. For<br>example, *99# is the dial string to establish a GPRS or 3G/4G connection in Taiwan.                                         |
|                           | The corresponding phone number automatically displays when you select a pre-defined<br>service provider.                                                                                                    |
|                           | If you select Others in the Service Provider field, manually enter the phone number<br>provided by your service provider.                                                                                                    |
| Account                   | Type the user name (of up to 64 ASCII printable characters) given to you by your service<br>provider.                                                                                                    |
| Password                  | Type the password (of up to 64 ASCII printable characters) associated with the user<br>name above.                                                                                                    |
| Authentication            | The Zyxel Device supports PAP (Password Authentication Protocol) and CHAP (Challenge<br>Handshake Authentication Protocol). CHAP is more secure than PAP; however, PAP is<br>readily available on more platforms                                                                                          |
|                           | Select an authentication protocol (PAP, or CHAP) used by the service provider.<br>Otherwise, select Auto to have the Zyxel Device accept either CHAP or PAP.                                                                                                    |
| Primary DNS               | Enter the first DNS server address assigned by the service provider.                                                                                                    |
| Secondary DNS             | Enter the second DNS server address assigned by the service provider.                                                                                                    |
| Roaming                   | 3G/4G roaming is to use your mobile device in an area which is not covered by your<br>service provider. Enable roaming to ensure that your Zyxel Device is kept connected to<br>the Internet when you are traveling outside the geographical coverage area of the<br>network to which you are registered. |
| <b>Connection Control</b> | Select Auto Reconnect (always-on) if you do not want the connection to time out.                                                                                                    |
|                           | Select Connect-on-Demand if you do not want the connection up all the time and<br>specify an idle time-out in the Maximum Idle Time field.                                                                                                    |
| <b>MTU</b>                | Enter the MTU (Maximum Transmission Unit) of each data packet, in bytes, that can move<br>through the WAN connection.                                                                                                    |
| Network Monitoring        | Select this option to have the Zyxel Device test the WAN connection by periodically<br>sending DNS Query to a DNS server or sending a ping (ICMP Checking) to either the<br>default gateway or the addresses you specify in the Target1 and Target2 fields.                                               |
| Loading Check             | Select this option to check how many packets have been transmitted or received<br>through the WAN connection within a time period specified in the Check Interval field.                                                                                                    |
| Check Interval            | Type a number of seconds (0 to 99999) to set the time interval between checks. Allow<br>more time if your destination IP address handles lots of traffic.                                                                                                    |

Table 16 Network > WAN > Management WAN Edit (continued)

| <b>LABEL</b>          | <b>DESCRIPTION</b>                                                                                                    |
|-----------------------|----------------------------------------------------------------------------------------------------|
| Check Timeout         | Type the number of seconds (0 to 99999) for your Zyxel Device to wait for a response to<br>the ping or DNS query before considering the check to have failed. This setting must be<br>less than the Check Interval. Use a higher value in this field if your network is busy or<br>congested. |
| Latency Threshold     | Type a number of milliseconds (0 to 99999) for the latency threshold.                                                                                                    |
|                       | If the specified latency threshold is exceeded, the Zyxel Device considers the check to<br>have failed and makes a new connection after (Latency Threshold * Fail Threshold)<br>seconds.                                                                                                    |
| <b>Fail Threshold</b> | Type how many WAN connection checks can fail (0 to 99999) before the connection is<br>considered "down" (not connected). The Zyxel Device still checks a "down" connection<br>to detect if it reconnects.                                                                                     |
| Target1/Target2       | Select DNS1 to have the Zyxel Device send a DNS query to the first DNS server address<br>assigned by the service provider.                                                                                                    |
|                       | Select DNS2 to have the Zyxel Device send a DNS query to the second DNS server<br>address assigned by the service provider.                                                                                                    |
|                       | Select Gateway to have the Zyxel Device ping the WAN interface's default gateway IP<br>address.                                                                                                    |
|                       | Select Other Host and enter a domain name or IP address of a reliable nearby computer<br>to have the Zyxel Device ping that address.                                                                                                    |
| LTE Band              | This field shows when you click More.                                                                                                    |
|                       | Select the LTE band on which you want the LTE3311 to be. Select <b>Auto</b> if you want the<br>LTE3311 to switch to a supported band automatically.                                                                                                    |
| <b>Bridge</b>         | Select this option to allow the computer connected to the first Ethernet LAN port to get<br>an individual IP address from the ISP's DHCP server directly.                                                                                                    |
| <b>IGMP</b>           | Select IGMP v1, IGMP v2, IGMP v3 or Auto to enable multicasting. This applies to traffic<br>routed from the WAN to the LAN.                                                                                                    |
|                       | Select Disable to turn off this feature. This may cause incoming traffic to be dropped or<br>sent to all connected network devices.                                                                                                    |
| IP Type               | Select whether your IP type is IPv4, IPv6 or IPv4/IPv6.                                                                                                    |
| Apply                 | Click Apply to save your changes.                                                                                                    |
| Cancel                | Click Cancel to reload the previous configuration for this screen.                                                                                                    |
| More                  | Click More to show LTE Band.                                                                                                    |

Table 16 Network > WAN > Management WAN Edit (continued)

# <span id="page-58-0"></span>**6.5 Network Scan Screen**

Use this screen to set how you want the Zyxel Device to connect to an available mobile network. Click **Network** > **WAN > Network Scan** from the **Configuration** menu.

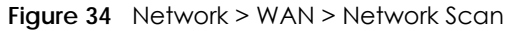

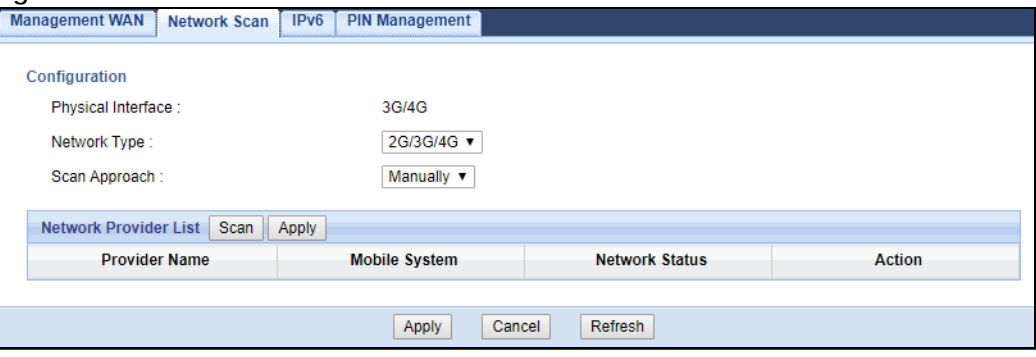

The following table describes the labels in this screen.

| LABEL                                                                                                    | <b>DESCRIPTION</b>                                                                                                    |  |  |  |
|----------------------------------------------------------------------------------------------------|----------------------------------------------------------------------------------------------------|--|--|--|
| Physical Interface                                                                                                    | This shows the type of the interface used by the WAN connection.                                                                                                    |  |  |  |
| Select the type of the network (4G only, 3G only, or 3G/4G) to which you want the Zyxel<br>Network Type<br>Device to connect when there is a SIM card inserted. |                                                                                                    |  |  |  |
| Scan Approach                                                                                                    | Select Auto to have the Zyxel Device connect to an available network using the default<br>settings on the SIM card. If the currently registered mobile network is not available or the<br>mobile network's signal strength is too low, the Zyxel Device switches to another<br>available mobile network. |  |  |  |
|                                                                                                    | Select <b>Manually</b> to search for and select the mobile network(s) to which you want the<br>Zyxel Device to connect.                                                                                                    |  |  |  |
| Network Provider List                                                                                                    | This table is available only when you set <b>Scan Approach</b> to <b>Manually</b> .                                                                                                    |  |  |  |
|                                                                                                    | Click Scan to search for available mobile networks based on the network type you<br>selected.                                                                                                    |  |  |  |
|                                                                                                    | Click <b>Apply</b> to save your changes in the <b>Action</b> field.                                                                                                    |  |  |  |
| Provider Name                                                                                                    | This shows the name of the service provider.                                                                                                    |  |  |  |
| Mobile System                                                                                                    | This shows the mobile telecommunications standard supported by the mobile network.                                                                                                    |  |  |  |
| Network Status                                                                                                    | This shows whether the mobile network is available.                                                                                                    |  |  |  |
| Action                                                                                                    | Click Select to have the Zyxel Device establish a connection to the selected mobile<br>network.                                                                                                    |  |  |  |
| Apply                                                                                                    | Click <b>Apply</b> to save your changes.                                                                                                    |  |  |  |
| Cancel                                                                                                    | Click Cancel to reload the previous configuration for this screen.                                                                                                    |  |  |  |
| Refresh                                                                                                    | Click Refresh to update this screen.                                                                                                    |  |  |  |

Table 17 Network > WAN > Network Scan

# <span id="page-60-0"></span>**6.6 IPv6 Screen**

Use this screen to configure the Zyxel Device's IPv6 settings. Click **Network** > **WAN > IPv6** from the **Configuration** menu.

#### **Figure 35** Network > WAN > IPv6

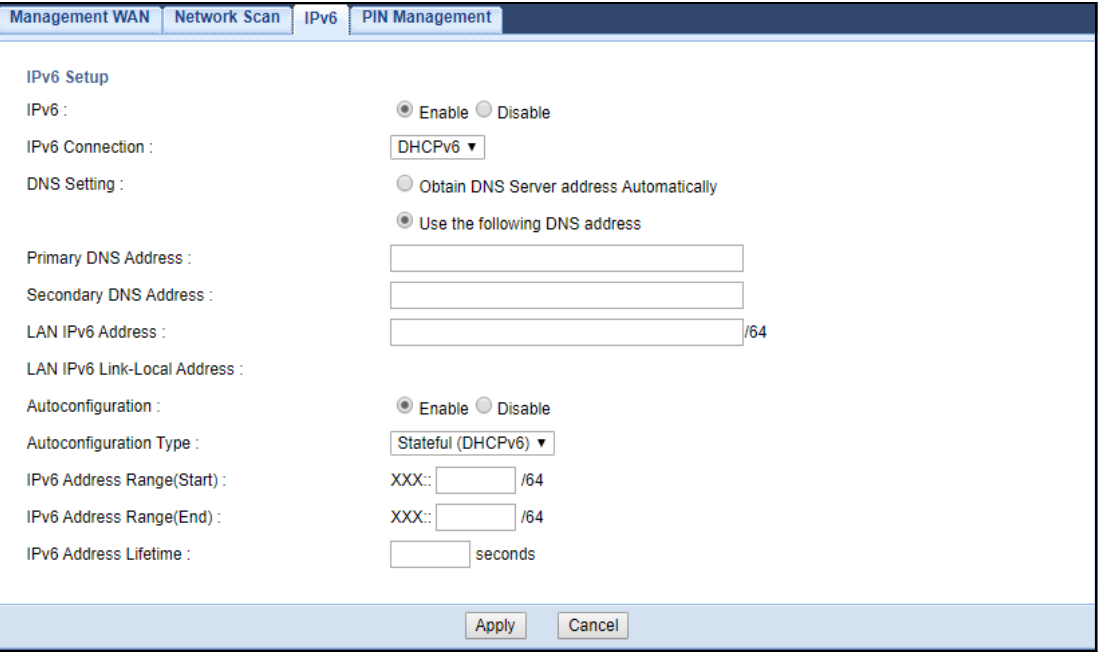

The following table describes the labels in this screen.

#### Table 18 Network > WAN > IPv6

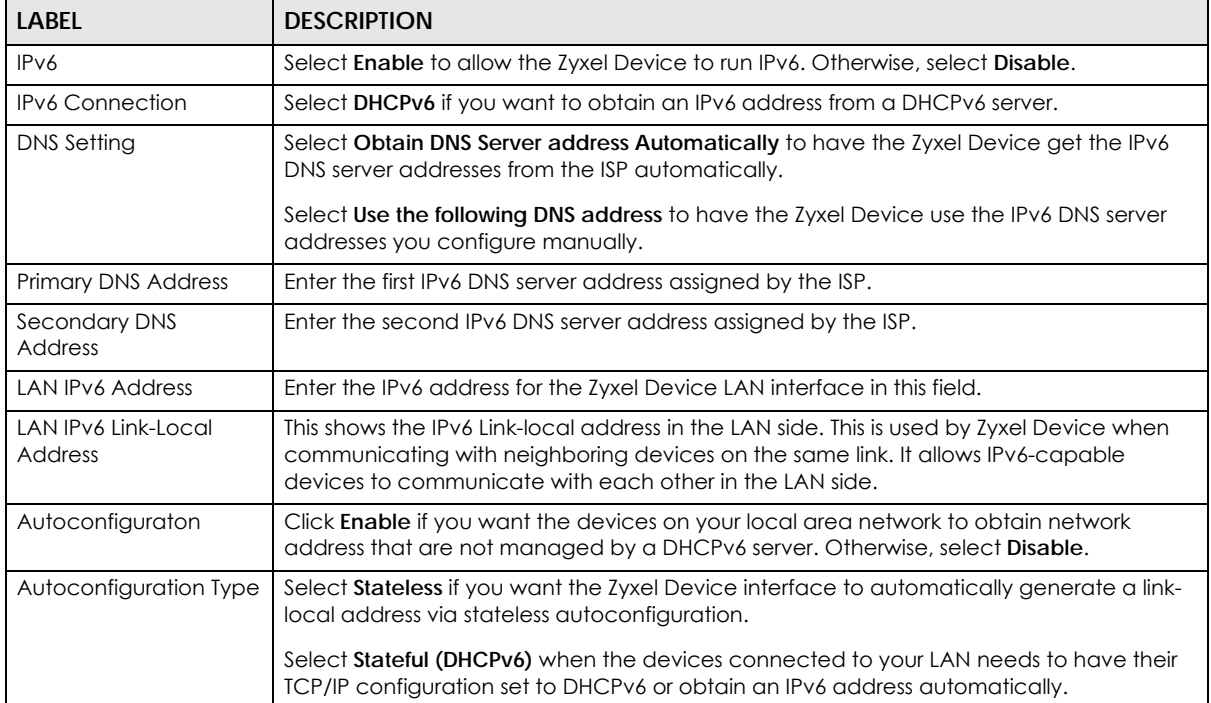

| LABFL                               | <b>DESCRIPTION</b>                                                                                                    |
|-------------------------------------|----------------------------------------------------------------------------------------------------|
| <b>IPv6 Address</b><br>Range(Start) | If you select Stateful (DHCPv6), specify the range of IPv6 addresses from which the<br>DHCPv6 server assigns to the clients. Enter the smallest value of the last block of the IPv6<br>addresses which are to be allocated. |
| <b>IPv6</b> Address<br>Range(End)   | If you select Stateful (DHCPv6), specify the range of IPv6 addresses from which the<br>DHCPv6 server assigns to the clients. Enter the largest value of the last block of the IPv6<br>addresses which are to be allocated.  |
| <b>IPv6 Address Lifetime</b>        | If you select Stateful (DHCPv6), specify how long (in minutes) the IPv6 addresses remain<br>valid.                                                                                                    |
| Apply                               | Click <b>Apply</b> to save your changes.                                                                                                    |
| Cancel                              | Click Cancel to reload the previous configuration for this screen.                                                                                                    |

Table 18 Network > WAN > IPv6 (continued)

# <span id="page-61-0"></span>**6.7 PIN Management Screen**

Use this screen to enable PIN authentication and configure the PIN code. Click **Network** > **WAN** > **PIN Management** from the **Configuration** menu.

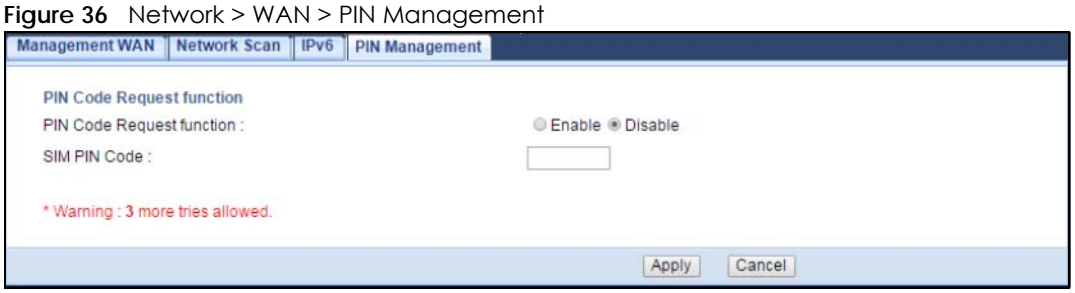

The following table describes the labels in this screen.

| <b>LABEL</b>                     | <b>DESCRIPTION</b>                                                                                                    |
|----------------------------------|----------------------------------------------------------------------------------------------------|
| <b>PIN Code Request function</b> | Select <b>Enable</b> to turn on PIN code authentication. A PIN (Personal Identification<br>Number) code is a key to a SIM card. Without the PIN code, you cannot use the SIM<br>card. |
|                                  | Select <b>Disable</b> to turn off PIN code authentication.                                                                                                    |
| SIM PIN Code                     | If you select <b>Enable</b> , enter the 4-digit PIN code (0000 for example) provided by your<br>ISP for the inserted SIM card.                                                        |
| Apply                            | Click <b>Apply</b> to save your changes.                                                                                                    |
| Cancel                           | Click Cancel to reload the previous configuration for this screen.                                                                                                    |

Table 19 Network > WAN > PIN Management

# **CHAPTER 7 Wireless LAN**

# **7.1 Overview**

This chapter discusses how to configure the wireless network settings in your Zyxel Device.

See the appendices for more detailed information about wireless networks.

The following figure provides an example of a wireless network.

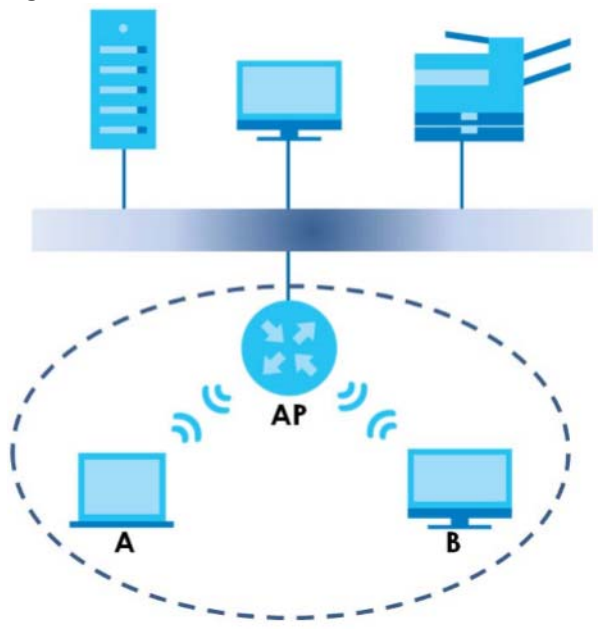

**Figure 37** Example of a Wireless Network

The wireless network is the part in the blue circle. In this wireless network, devices **A** and **B** are called wireless clients. The wireless clients use the access point (AP) to interact with other devices (such as the printer) or with the Internet. Your Zyxel Device is the AP.

#### **7.1.1 What You Can Do**

- Use the **General** screen to turn the wireless connection on or off, set up wireless security between the Zyxel Device and the wireless clients, and make other basic configuration changes [\(Section 7.2 on](#page-65-0)  [page 66](#page-65-0)).
- Use the **More AP** screen to set up multiple wireless networks on your Zyxel Device ([Section 7.4 on page](#page-69-1)  [70\)](#page-69-1).
- Use the **MAC Filter** screen to allow or deny wireless stations based on their MAC addresses from connecting to the Zyxel Device ([Section 7.5 on page 72\)](#page-71-0).
- Use the **Advanced** screen to allow intra-BSS networking and set the RTS/CTS Threshold [\(Section 7.6 on](#page-73-0)  [page 74](#page-73-0)).
- Use the **QoS** screen to ensure Quality of Service (QoS) in your wireless network ([Section 7.7 on page](#page-74-0)  [75\)](#page-74-0).
- Use the **WPS** screen to quickly set up a wireless network with strong security, without having to configure security settings manually [\(Section 7.8 on page 75](#page-74-1)).
- Use the **WPS Station** screen to add a wireless station using WPS [\(Section 7.9 on page 77\)](#page-76-0).
- Use the **Scheduling** screen to set the times your wireless LAN is turned on and off ([Section 7.10 on](#page-76-1)  [page 77](#page-76-1)).
- Use the **WDS** screen to configure the Zyxel Device's WDS settings [\(Section 7.11 on page 78](#page-77-0)).

#### **7.1.2 What You Should Know**

Every wireless network must follow these basic guidelines.

• Every wireless client in the same wireless network must use the same SSID.

The SSID is the name of the wireless network. It stands for Service Set IDentity.

• If two wireless networks overlap, they should use different channels.

Like radio stations or television channels, each wireless network uses a specific channel, or frequency, to send and receive information.

• Every wireless client in the same wireless network must use security compatible with the AP.

Security stops unauthorized devices from using the wireless network. It can also protect the information that is sent in the wireless network.

#### **Wireless Security Overview**

The following sections introduce different types of wireless security you can set up in the wireless network.

#### **SSID**

Normally, the AP acts like a beacon and regularly broadcasts the SSID in the area. You can hide the SSID instead, in which case the AP does not broadcast the SSID. In addition, you should change the default SSID to something that is difficult to guess.

This type of security is fairly weak, however, because there are ways for unauthorized devices to get the SSID. In addition, unauthorized devices can still see the information that is sent in the wireless network.

#### **MAC Address Filter**

Every wireless client has a unique identification number, called a MAC address.<sup>1</sup> A MAC address is usually written using twelve hexadecimal characters<sup>2</sup>; for example, 00A0C5000002 or 00:A0:C5:00:00:02. To get the MAC address for each wireless client, see the appropriate User's Guide or other documentation.

<sup>1.</sup> Some wireless devices, such as scanners, can detect wireless networks but cannot use wireless networks. These kinds of wireless devices might not have MAC addresses.

<sup>2.</sup> Hexadecimal characters are 0, 1, 2, 3, 4, 5, 6, 7, 8, 9, A, B, C, D, E, and F.

You can use the MAC address filter to tell the AP which wireless clients are allowed or not allowed to use the wireless network. If a wireless client is allowed to use the wireless network, it still has to have the correct settings (SSID, channel, and security). If a wireless client is not allowed to use the wireless network, it does not matter if it has the correct settings.

This type of security does not protect the information that is sent in the wireless network. Furthermore, there are ways for unauthorized devices to get the MAC address of an authorized wireless client. Then, they can use that MAC address to use the wireless network.

#### <span id="page-64-0"></span>**User Authentication**

You can make every user log in to the wireless network before they can use it. This is called user authentication. However, every wireless client in the wireless network has to support IEEE 802.1x to do this.

For wireless networks, there are two typical places to store the user names and passwords for each user.

- In the AP: this feature is called a local user database or a local database.
- In a RADIUS server: this is a server used in businesses more than in homes.

If your AP does not provide a local user database and if you do not have a RADIUS server, you cannot set up user names and passwords for your users.

Unauthorized devices can still see the information that is sent in the wireless network, even if they cannot use the wireless network. Furthermore, there are ways for unauthorized wireless users to get a valid user name and password. Then, they can use that user name and password to use the wireless network.

Local user databases also have an additional limitation that is explained in the next section.

#### **Encryption**

Wireless networks can use encryption to protect the information that is sent in the wireless network. Encryption is like a secret code. If you do not know the secret code, you cannot understand the message.

The types of encryption you can choose depend on the type of user authentication. (See [page 65](#page-64-0) for information about this.)

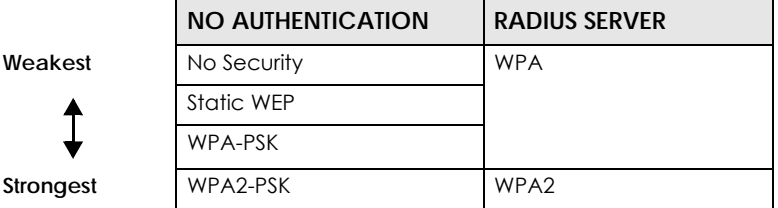

Table 20 Types of Encryption for Each Type of Authentication

For example, if the wireless network has a RADIUS server, you can choose **WPA** or **WPA2**. If users do not log in to the wireless network, you can choose no encryption, **Static WEP**, **WPA-PSK**, or **WPA2-PSK**.

Usually, you should set up the strongest encryption that every wireless client in the wireless network supports. For example, suppose the AP does not have a local user database, and you do not have a RADIUS server. Therefore, there is no user authentication. Suppose the wireless network has two wireless clients. Device A only supports WEP, and device B supports WEP and WPA. Therefore, you should set up **Static WEP** in the wireless network.

- Note: It is recommended that wireless networks use **WPA-PSK**, **WPA**, or stronger encryption. IEEE 802.1x and WEP encryption are better than none at all, but it is still possible for unauthorized devices to figure out the original information pretty quickly.
- Note: It is not possible to use **WPA-PSK**, **WPA** or stronger encryption with a local user database. In this case, it is better to set up stronger encryption with no authentication than to set up weaker encryption with the local user database.

When you select **WPA2** or **WPA2-PSK** in your Zyxel Device, you can also select an option (**WPA**/**WPA-PSK Compatible**) to support WPA/WPA-PSK as well. In this case, if some wireless clients support WPA and some support WPA2, you should set up **WPA2-PSK** or **WPA2** (depending on the type of wireless network login) and select the **WPA**/**WPA-PSK Compatible** option in the Zyxel Device.

Many types of encryption use a key to protect the information in the wireless network. The longer the key, the stronger the encryption. Every wireless client in the wireless network must have the same key.

#### **WPS**

WiFi Protected Setup (WPS) is an industry standard specification, defined by the WiFi Alliance. WPS allows you to quickly set up a wireless network with strong security, without having to configure security settings manually. Depending on the devices in your network, you can either press a button (on the device itself, or in its configuration utility) or enter a PIN (Personal Identification Number) in the devices. Then, they connect and set up a secure network by themselves. See how to set up a secure wireless network using WPS in the [Section 4.2 on page 34](#page-33-0).

# <span id="page-65-0"></span>**7.2 General Wireless LAN Screen**

Use this screen to configure the SSID and wireless security of the wireless LAN.

Note: If you are configuring the Zyxel Device from a computer connected to the wireless LAN and you change the Zyxel Device's SSID, channel or security settings, you will lose your wireless connection when you press **Apply** to confirm. You must then change the wireless settings of your computer to match the Zyxel Device's new settings.

Click **Network** > **Wireless LAN** to open the **General** screen.

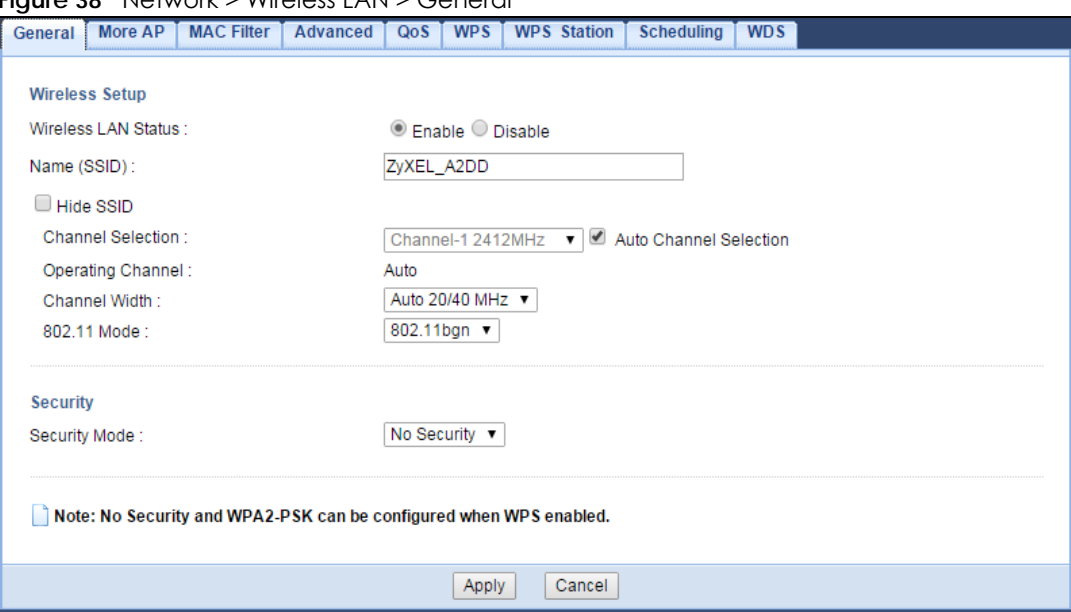

#### **Figure 38** Network > Wireless LAN > General

The following table describes the general wireless LAN labels in this screen.

| <b>LABEL</b>              | <b>DESCRIPTION</b>                                                                                                    |
|---------------------------|----------------------------------------------------------------------------------------------------|
| Wireless LAN Status       | Select <b>Enable</b> to activate the 2.4GHz wireless LAN, Select <b>Disable</b> to turn it off.                                                                                                    |
|                           | You can also enable or disablethe 2.4GHz wireless LANs by using the WIFI button located on<br>the back panel of the Zyxel Device.                                                                                                    |
| Name (SSID)               | The SSID (Service Set IDentity) identifies the Service Set with which a wireless client is<br>associated. Enter a descriptive name (up to 32 printable characters found on a typical English<br>language keyboard) for the wireless LAN. |
| Hide SSID                 | Select this check box to hide the SSID in the outgoing beacon frame so a station cannot<br>obtain the SSID through scanning using a site survey tool.                                                                                    |
| Channel Selection         | Set the operating frequency/channel depending on your particular region.                                                                                                    |
|                           | Select a channel from the drop-down list box. The options vary depending on the frequency<br>band and the country you are in.                                                                                                    |
|                           | Refer to the Connection Wizard chapter for more information on channels. This option is only<br>available if <b>Auto Channel Selection</b> is disabled.                                                                                  |
| Auto Channel<br>Selection | Select this check box for the Zyxel Device to automatically choose the channel with the least<br>interference. Deselect this check box if you wish to manually select the channel using the<br>Channel Selection field.                  |
| Operating<br>Channel      | This displays the channel the Zyxel Device is currently using.                                                                                                    |

Table 21 Network > Wireless LAN > General

| <b>LABEL</b>  | <b>DESCRIPTION</b>                                                                                                    |
|---------------|----------------------------------------------------------------------------------------------------|
| Channel Width | Select the wireless channel width used by Zyxel Device.                                                                                                    |
|               | A standard 20MHz channel offers transfer speeds of up to 144Mbps (2.4GHz) whereas a 40MHz<br>channel uses two standard channels and offers speeds of up to 300Mbps (2.4GHz).                                                                                                    |
|               | Because not all devices support 40 MHz channels, select Auto 20/40MHz to allow the Zyxel<br>Device to adjust the channel bandwidth automatically.                                                                                                    |
|               | 40MHz (channel bonding or dual channel) bonds two adjacent radio channels to increase<br>throughput. The wireless clients must also support 40 MHz. It is often better to use the 20 MHz<br>setting in a location where the environment hinders the wireless signal.                                                                                                    |
|               | Select 20MHz if you want to lessen radio interference with other wireless devices in your<br>neighborhood or the wireless clients do not support channel bonding.                                                                                                    |
| 802.11 Mode   | You can select from the following:                                                                                                    |
|               | 802.11b: allows either IEEE 802.11b or IEEE 802.11g compliant WLAN devices to associate<br>with the Zyxel Device. In this mode, all wireless devices can only transmit at the data rates<br>supported by IEEE 802.11b.                                                                                                    |
|               | 802.11g: allows IEEE 802.11g compliant WLAN devices to associate with the Device. IEEE<br>802.11b compliant WLAN devices can associate with the Zyxel Device only when they use<br>the short preamble type.                                                                                                    |
|               | 802.11bg: allows either IEEE 802.11b or IEEE 802.11g compliant WLAN devices to associate<br>with the Zyxel Device. The Zyxel Device adjusts the transmission rate automatically<br>according to the wireless standard supported by the wireless devices.                                                                                                    |
|               | 802.11n: allows IEEE 802.11n compliant WLAN devices to associate with the Zyxel Device.<br>$\bullet$<br>This can increase transmission rates, although IEEE 802.11b or IEEE 802.11g clients will not<br>be able to connect to the Zyxel Device.                                                                                                    |
|               | 802.11gn: allows either IEEE 802.11g or IEEE 802.11n compliant WLAN devices to associate<br>$\bullet$<br>with the Zyxel Device. The transmission rate of your Zyxel Device might be reduced.                                                                                                    |
|               | 802.11bgn: allows IEEE802.11b, IEEE802.11g and IEEE802.11n compliant WLAN devices to<br>associate with the Zyxel Device. The transmission rate of your Zyxel Device might be<br>reduced.                                                                                                    |
| Security Mode | Select Static WEP, WPA-PSK, WPA, WPA2-PSK or WPA2 to add security on this wireless network.<br>The wireless clients which want to associate to this network must have same wireless security<br>settings as this device. After you select to use a security, additional options appears in this<br>screen. See Section 7.3 on page 68 for detailed information on different security modes. Or<br>you can select No Security to allow any client to associate this network without<br>authentication. |
|               | Note: If the WPS function is enabled (default), only No Security and WPA2-PSK are<br>available in this field.                                                                                                    |
| Apply         | Click Apply to save your changes.                                                                                                    |
| Cancel        | Click Cancel to reload the previous configuration for this screen.                                                                                                    |

Table 21 Network > Wireless LAN > General (continued)

See the rest of this chapter for information on the other labels in this screen.

# <span id="page-67-0"></span>**7.3 Wireless Security**

The screen varies depending on what you select in the **Security Mode** field.

#### **7.3.1 No Security**

Select **No Security** to allow wireless clients to communicate with the access points without any data encryption.

Note: If you do not enable any wireless security on your Zyxel Device, your network is accessible to any wireless networking device that is within range.

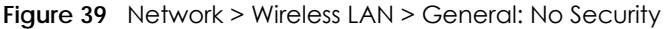

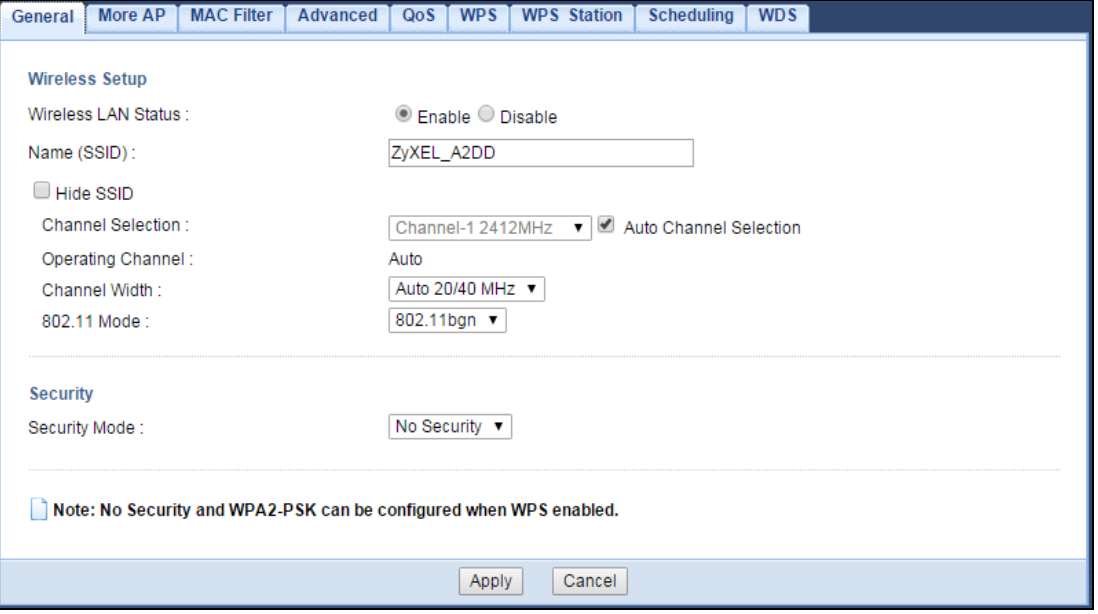

The following table describes the labels in this screen.

Table 22 Network > Wireless LAN > General: No Security

| LABEL         | <b>DESCRIPTION</b>                                                 |
|---------------|--------------------------------------------------------------------|
| Security Mode | Choose No Security from the drop-down list box.                    |
| Apply         | Click Apply to save your changes.                                  |
| Cancel        | Click Cancel to reload the previous configuration for this screen. |

#### **7.3.2 WPA2-PSK**

Select **WPA2-PSK** from the **Security Mode** list.

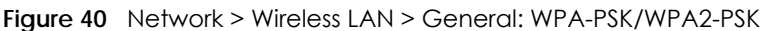

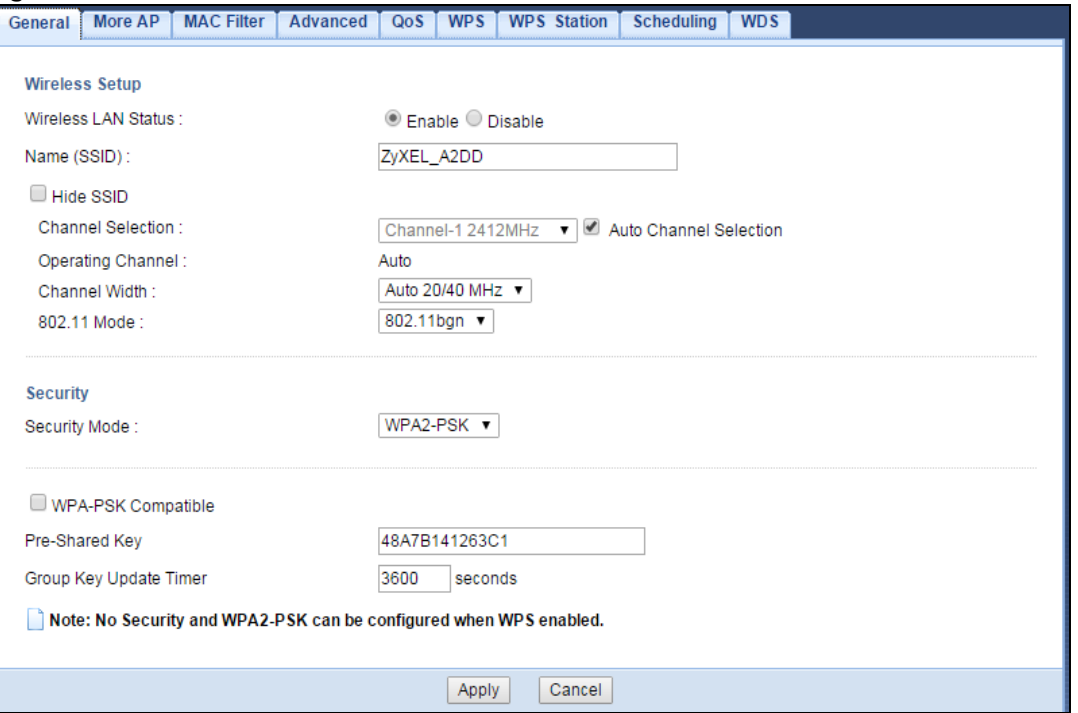

The following table describes the labels in this screen.

Table 23 Network > Wireless LAN > General: WPA-PSK/WPA2-PSK

| LABEL                     | <b>DESCRIPTION</b>                                                                                                |
|---------------------------|----------------------------------------------------------------------------------------------------|
| Security Mode             | Select WPA-PSK or WPA2-PSK to enable data encryption.                                                             |
| WPA-PSK<br>Compatible     | This field appears when you choose WPA2-PSK as the Security Mode.                                                 |
|                           | Check this field to allow wireless devices using <b>WPA-PSK</b> security mode to connect to your<br>Zyxel Device. |
| Pre-Shared Key            | WPA-PSK/WPA2-PSK uses a simple common password for authentication.                                                |
|                           | Type a pre-shared key from 8 to 63 case-sensitive keyboard characters.                                            |
| Group Key Update<br>Timer | The <b>Group Key Update Timer</b> is the rate at which the AP sends a new group key out to all<br>clients.        |
|                           | The default is 3600 seconds (60 minutes).                                                                         |
| Apply                     | Click Apply to save your changes.                                                                                 |
| Cancel                    | Click Cancel to reload the previous configuration for this screen.                                                |

# <span id="page-69-1"></span><span id="page-69-0"></span>**7.4 More AP Screen**

This screen allows you to enable and configure multiple wireless networks and guest wireless network settings on the Zyxel Device.

You can configure up to four SSIDs to enable multiple BSSs (Basic Service Sets) on the Zyxel Device. This allows you to use one access point to provide several BSSs simultaneously. You can then assign varying security types to different SSIDs. Wireless clients can use different SSIDs to associate with the same access point.

Click **Network > Wireless LAN > More AP**. The following screen displays.

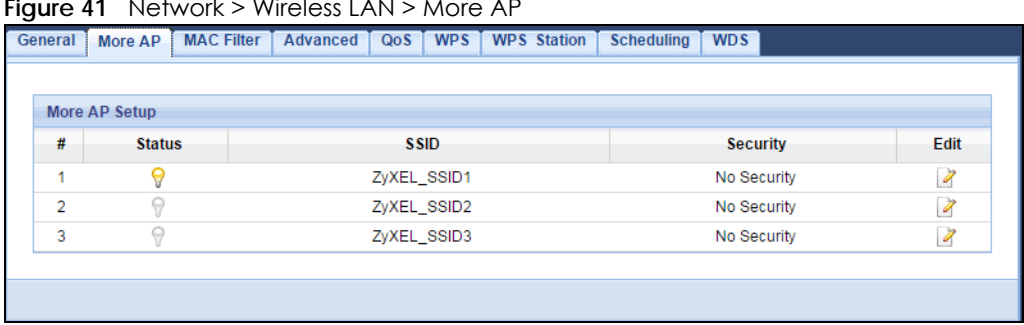

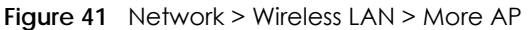

The following table describes the labels in this screen.

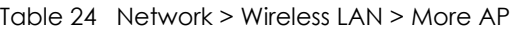

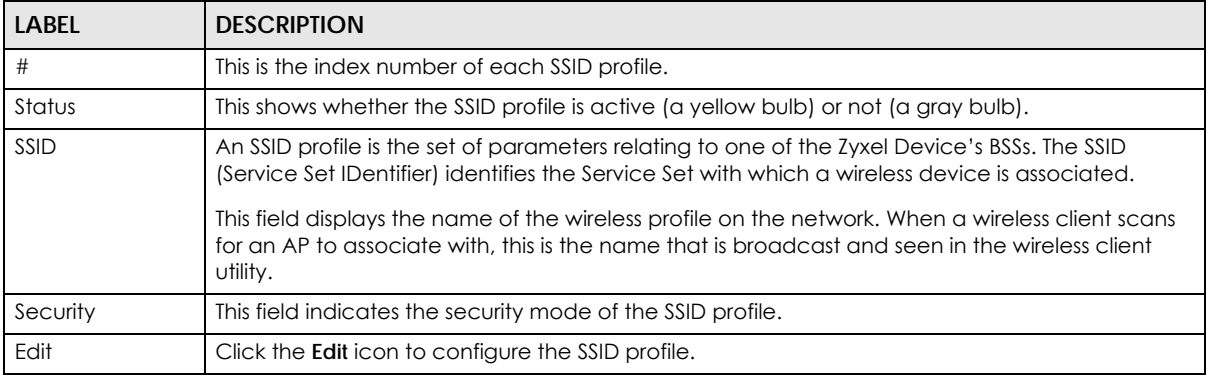

#### **7.4.1 More AP Edit**

Use this screen to edit an SSID profile. Click the **Edit** icon next to an SSID in the **More AP** screen. The following screen displays.

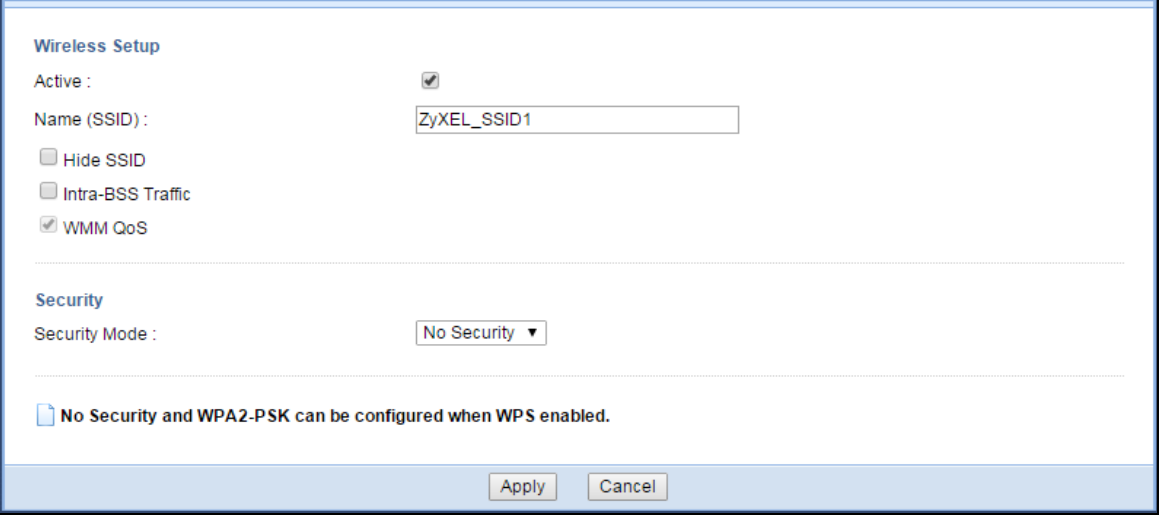

**Figure 42** Network > Wireless LAN > More AP: Edit

The following table describes the labels in this screen.

| <b>LABEL</b>      | <b>DESCRIPTION</b>                                                                                                    |
|-------------------|----------------------------------------------------------------------------------------------------|
| Active            | Select this to activate the SSID profile.                                                                                                    |
| Name (SSID)       | The SSID (Service Set IDentity) identifies the Service Set with which a wireless client is associated.<br>Enter a descriptive name (up to 32 printable characters found on a typical English language<br>keyboard) for the wireless LAN.                                                                                                    |
| Hide SSID         | Select this check box to hide the SSID in the outgoing beacon frame so a station cannot obtain<br>the SSID through scanning using a site survey tool.                                                                                                    |
| Intra-BSS Traffic | A Basic Service Set (BSS) exists when all communications between wireless clients or between a<br>wireless client and a wired network client go through one access point (AP).                                                                                                    |
|                   | Intra-BSS traffic is traffic between wireless clients in the BSS, When Intra-BSS is enabled, wireless<br>clients can access the wired network and communicate with each other. When Intra-BSS is<br>disabled, wireless clients can still access the wired network but cannot communicate with each<br>other.                                                                                                    |
| <b>WMM QoS</b>    | Check this to have the Zyxel Device automatically give a service a priority level according to<br>the ToS value in the IP header of packets it sends.                                                                                                    |
|                   | WMM QoS (Wifi MultiMedia Quality of Service) gives high priority to voice and video, which<br>makes them run more smoothly.                                                                                                    |
| Security Mode     | Select Static WEP, WPA-PSK, WPA, WPA2-PSK or WPA2 to add security on this wireless network.<br>The wireless clients which want to associate to this network must have same wireless security<br>settings as this device. After you select to use a security, additional options appears in this<br>screen. See Section 7.3 on page 68 for detailed information on different security modes. Or you<br>can select No Security to allow any client to associate this network without authentication.<br>Note: If the WPS function is enabled (default), only No Security and WPA2-PSK are |
|                   | available in this field.                                                                                                    |
| Apply             | Click <b>Apply</b> to save your changes.                                                                                                    |
| Cancel            | Click Cancel to reload the previous configuration for this screen.                                                                                                    |

Table 25 Network > Wireless LAN > More AP: Edit

# <span id="page-71-0"></span>**7.5 MAC Filter Screen**

The MAC filter screen allows you to configure the Zyxel Device to give exclusive access to devices (**Allow**) or exclude devices from accessing the Zyxel Device (**Deny**). Every Ethernet device has a unique MAC (Media Access Control) address. The MAC address is assigned at the factory and consists of six pairs of hexadecimal characters, for example, 00:A0:C5:00:00:02. You need to know the MAC address of the devices to configure this screen.

To change your Zyxel Device's MAC filter settings, click **Network** > **Wireless LAN** > **MAC Filter**. The screen appears as shown.
|                | <b>Igure 43</b> Network > Wireless LAN > MAC Filter |                                |                    |  |                                               |  |                    |                   |            |                    |  |
|----------------|-----------------------------------------------------|--------------------------------|--------------------|--|-----------------------------------------------|--|--------------------|-------------------|------------|--------------------|--|
|                |                                                     | General   More AP   MAC Filter | Advanced QoS WPS   |  |                                               |  | <b>WPS Station</b> | <b>Scheduling</b> | <b>WDS</b> |                    |  |
| Filter Action: | MAC Address Filter:                                 |                                |                    |  | C Enable © Disable<br>Allow <sup>O</sup> Deny |  |                    |                   |            |                    |  |
|                | <b>MAC Filter Summary</b>                           |                                |                    |  |                                               |  |                    |                   |            |                    |  |
|                | Set                                                 |                                | <b>MAC Address</b> |  |                                               |  | Set                |                   |            | <b>MAC Address</b> |  |
|                | 1                                                   |                                |                    |  |                                               |  | 17                 |                   |            |                    |  |
|                | $\overline{2}$                                      |                                |                    |  |                                               |  | 18                 |                   |            |                    |  |
|                | 3                                                   |                                |                    |  |                                               |  | 19                 |                   |            |                    |  |
|                | 4                                                   |                                |                    |  |                                               |  | 20                 |                   |            |                    |  |
|                | 5                                                   |                                |                    |  |                                               |  | 21                 |                   |            |                    |  |
|                | 6                                                   |                                |                    |  |                                               |  | 22                 |                   |            |                    |  |
|                | 7                                                   |                                |                    |  |                                               |  | 23                 |                   |            |                    |  |
|                | 8                                                   |                                |                    |  |                                               |  | 24                 |                   |            |                    |  |
|                | 9                                                   |                                |                    |  |                                               |  | 25                 |                   |            |                    |  |
|                | 10                                                  |                                |                    |  |                                               |  | 26                 |                   |            |                    |  |
|                | 11                                                  |                                |                    |  |                                               |  | 27                 |                   |            |                    |  |
|                | 12                                                  |                                |                    |  |                                               |  | 28                 |                   |            |                    |  |
|                | 13                                                  |                                |                    |  |                                               |  | 29                 |                   |            |                    |  |
|                | 14                                                  |                                |                    |  |                                               |  | 30                 |                   |            |                    |  |
|                | 15                                                  |                                |                    |  |                                               |  | 31                 |                   |            |                    |  |
|                | 16                                                  |                                |                    |  |                                               |  | 32                 |                   |            |                    |  |
|                |                                                     |                                |                    |  |                                               |  |                    |                   |            |                    |  |
|                |                                                     |                                |                    |  | Apply                                         |  | Cancel             |                   |            |                    |  |

**Figure 43** Network > Wireless LAN > MAC Filter

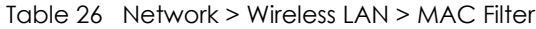

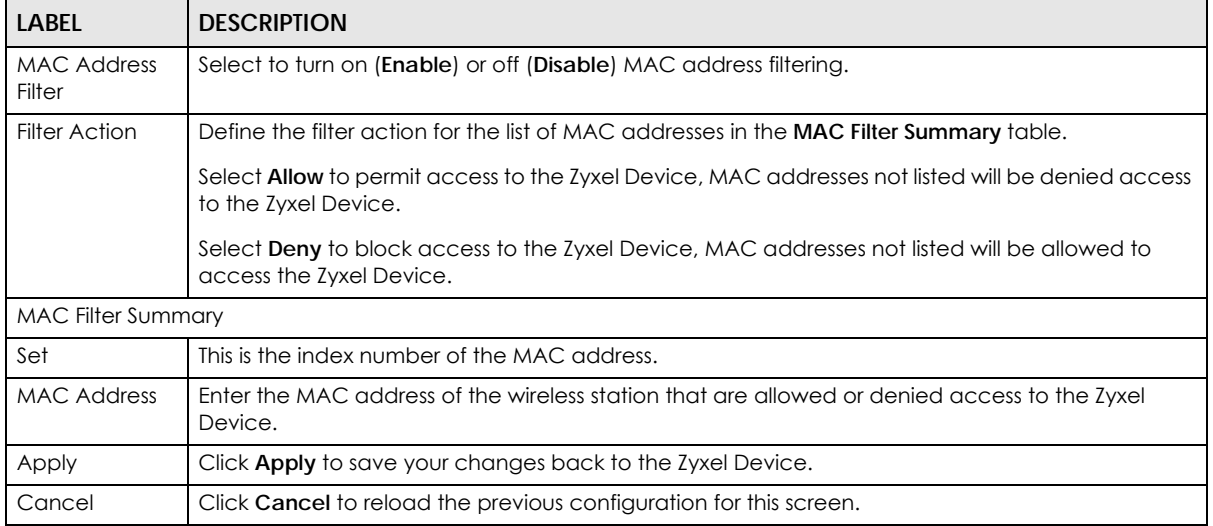

## **7.6 Wireless LAN Advanced Screen**

Use this screen to allow wireless advanced features, such as the output power, RTS/CTS Threshold settings.

Click **Network** > **Wireless LAN** > **Advanced**. The screen appears as shown.

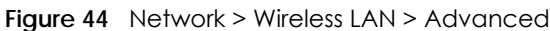

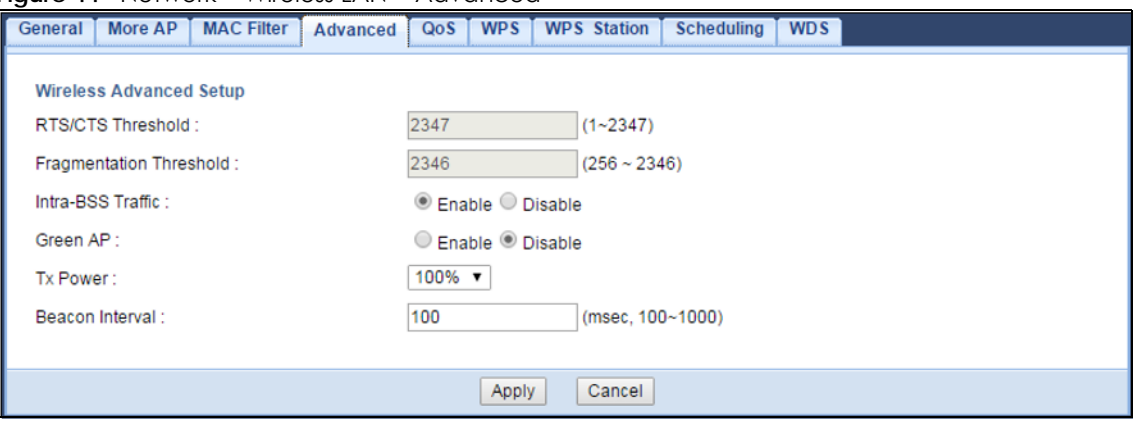

The following table describes the labels in this screen.

| LABEL                      | <b>DESCRIPTION</b>                                                                                                    |
|----------------------------|----------------------------------------------------------------------------------------------------|
| RTS/CTS Threshold          | Data with its frame size larger than this value will perform the RTS (Request To Send)/CTS (Clear<br>To Send) handshake.                                                                                                    |
|                            | This field is not configurable and the Zyxel Device automatically changes to use the maximum<br>value if you select 802.11n, 802.11gn or 802.11bgn in the Wireless LAN > General screen.                                                                                                    |
| Fragmentation<br>Threshold | The threshold (number of bytes) for the fragmentation boundary for directed messages. It is<br>the maximum data fragment size that can be sent.                                                                                                    |
|                            | This field is not configurable and the Zyxel Device automatically changes to use the maximum<br>value if you select 802.11n, 802.11qn or 802.11bqn in the Wireless LAN > General screen.                                                                                                    |
| Intra-BSS Traffic          | A Basic Service Set (BSS) exists when all communications between wireless clients or between<br>a wireless client and a wired network client go through one access point (AP).                                                                                                    |
|                            | Intra-BSS traffic is traffic between wireless clients in the BSS. When Intra-BSS is enabled, wireless<br>clients can access the wired network and communicate with each other. When Intra-BSS is<br>disabled, wireless clients can still access the wired network but cannot communicate with<br>each other.                                                                     |
| Green AP                   | Select <b>Enable</b> to reduce the power consumption by adjusting the output power. The Zyxel<br>Device reduces the output power of the transmitter from about 260mA to 188mA when there<br>is no IEEE 802.11 wireless clients associated with the Zyxel Device wireless network.                                                                                                |
| <b>Tx Power</b>            | Set the output power of the Zyxel Device in this field. If there is a high density of APs in an area,<br>decrease the output power of the Zyxel Device to reduce interference with other APs. Select<br>one of the following 100%, 90%, 75%, 50%, 25% or 10%.                                                                                                    |
| <b>Beacon Interval</b>     | When a wirelessly networked device sends a beacon, it includes with it a beacon interval. This<br>specifies the time period before the device sends the beacon again. The interval tells<br>receiving devices on the network how long they can wait in low-power mode before waking<br>up to handle the beacon. A high value helps save current consumption of the access point. |
| Apply                      | Click Apply to save your changes back to the Zyxel Device.                                                                                                    |
| Cancel                     | Click Cancel to reload the previous configuration for this screen.                                                                                                    |

Table 27 Network > Wireless LAN > Advanced

# **7.7 Quality of Service (QoS) Screen**

The QoS screen allows you to automatically give a service (such as VoIP and video) a priority level.

Click **Network** > **Wireless LAN** > **QoS**. The following screen appears.

**Figure 45** Network > Wireless LAN > QoS

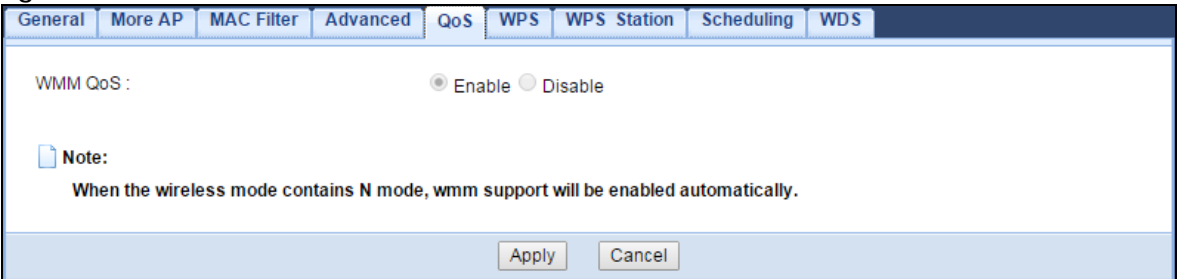

The following table describes the labels in this screen.

Table 28 Network > Wireless LAN > QoS

| <b>LABEL</b> | <b>DESCRIPTION</b>                                                                                                    |
|--------------|----------------------------------------------------------------------------------------------------|
| WMM QOS      | Select <b>Enable</b> to have the Zyxel Device automatically give a service a priority level<br>according to the ToS value in the IP header of packets it sends. WMM QoS (Wifi<br>MultiMedia Quality of Service) gives high priority to voice and video, which makes them<br>run more smoothly. |
|              | This field is not configurable and the Zyxel Device automatically enables WMM QoS if you<br>select 802.11n, 802.11gn or 802.11bgn in the Wireless LAN > General screen.                                                                                                    |
| Apply        | Click <b>Apply</b> to save your changes to the Zyxel Device.                                                                                                    |
| Cancel       | Click Cancel to reload the previous configuration for this screen.                                                                                                    |

## **7.8 WPS Screen**

Use this screen to enable/disable WPS, view or generate a new PIN number and check current WPS status. To open this screen, click **Network** > **Wireless LAN** > **WPS**.

Note: With WPS, wireless clients can only connect to the wireless network using the first SSID on the Zyxel Device.

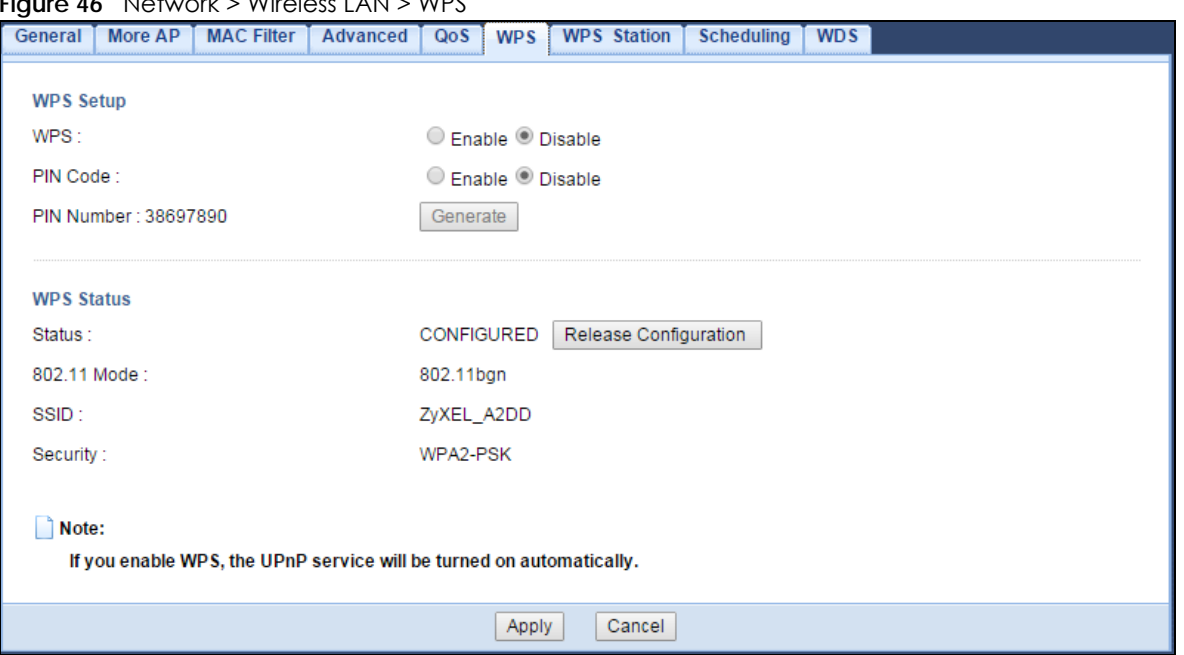

**Figure 46** Network > Wireless LAN > WPS

The following table describes the labels in this screen.

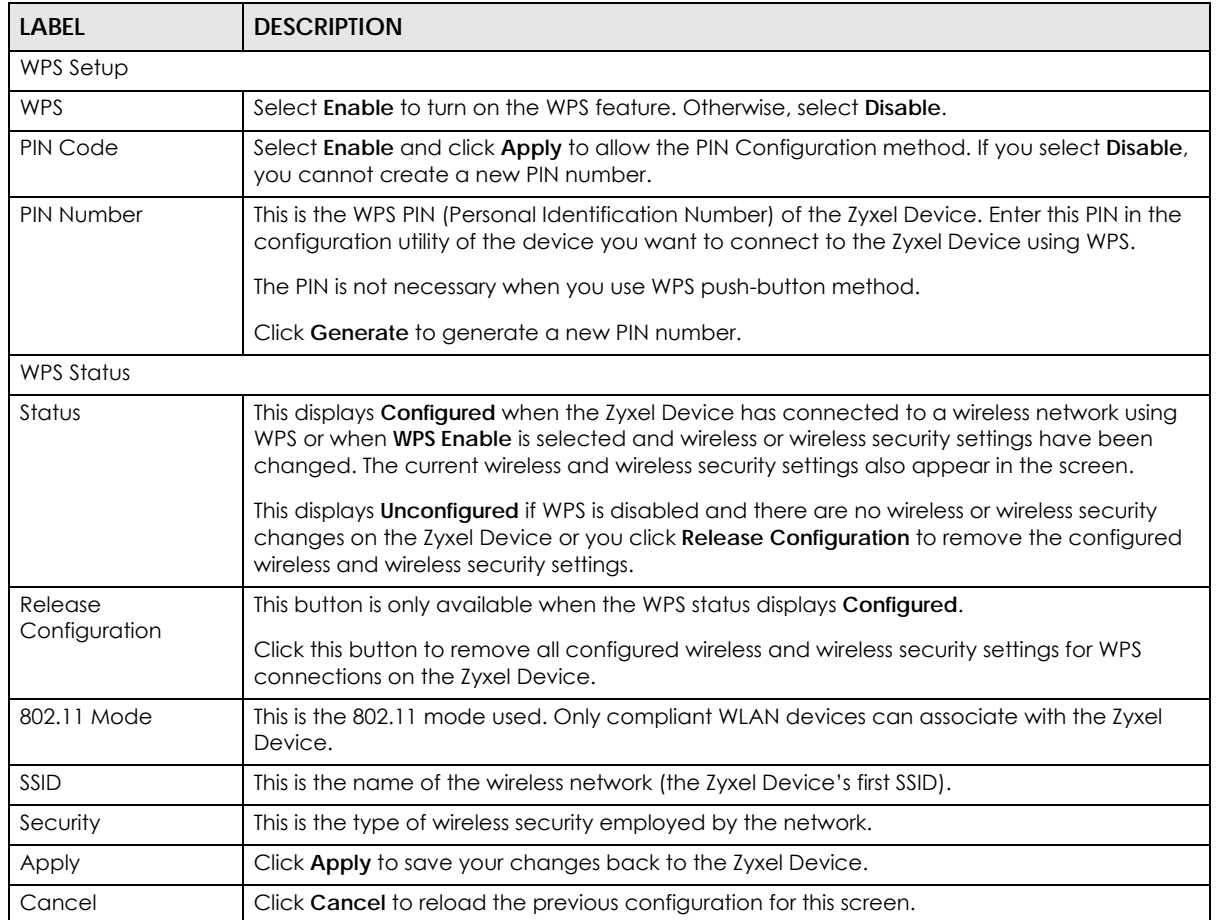

#### Table 29 Network > Wireless LAN > WPS

# **7.9 WPS Station Screen**

Use this screen when you want to add a wireless station using WPS. To open this screen, click **Network** > **Wireless LAN** > **WPS Station** tab.

Note: After you click **Push Button** on this screen, you have to press a similar button in the wireless station utility within 2 minutes. To add the second wireless station, you have to press these buttons on both device and the wireless station again after the first 2 minutes.

**Figure 47** Network > Wireless LAN > WPS Station

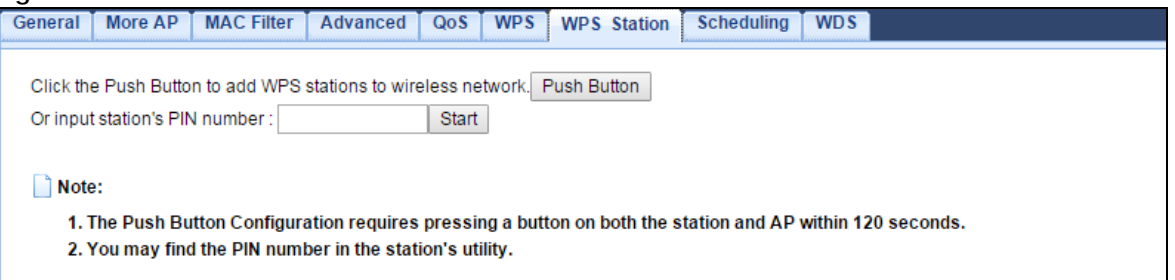

The following table describes the labels in this screen.

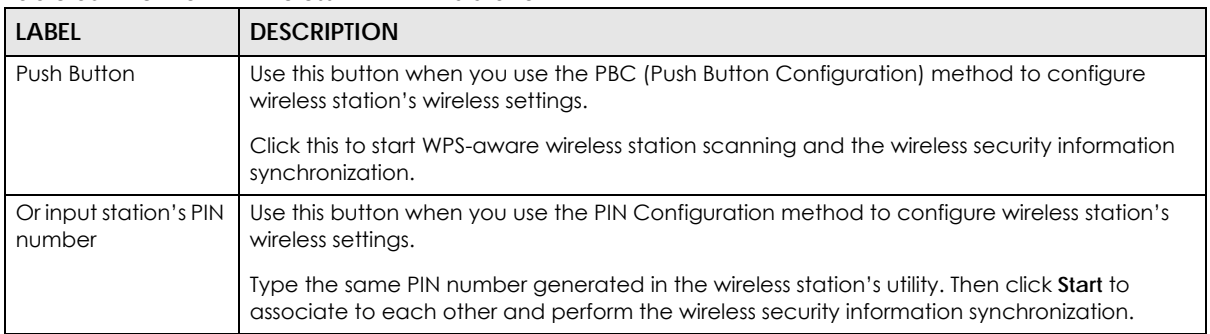

#### Table 30 Network > Wireless LAN > WPS Station

# **7.10 Scheduling Screen**

Use this screen to set the times your wireless LAN is turned on and off. Wireless LAN scheduling is disabled by default. The wireless LAN can be scheduled to turn on or off on certain days and at certain times. To open this screen, click **Network** > **Wireless LAN** > **Scheduling** tab.

| General                                                                | More AP                  | <b>MAC Filter</b> |  | Advanced                                                                                    | Qos WPS                |  |       | <b>WPS Station</b>                                                                                             | <b>Scheduling</b> | <b>WDS</b> |  |  |  |
|------------------------------------------------------------------------|--------------------------|-------------------|--|---------------------------------------------------------------------------------------------|------------------------|--|-------|----------------------------------------------------------------------------------------------------|-------------------|------------|--|--|--|
|                                                                        | Wireless LAN Scheduling: |                   |  |                                                                                             | Enable Disable         |  |       |                                                                                                    |                   |            |  |  |  |
| Policy:                                                                |                          |                   |  |                                                                                             | $\odot$ On $\odot$ Off |  |       |                                                                                                    |                   |            |  |  |  |
| <b>Scheduling</b>                                                      |                          |                   |  |                                                                                             |                        |  |       |                                                                                                    |                   |            |  |  |  |
| Day                                                                    |                          |                   |  | For the following times (24-Hour Format)                                                    |                        |  |       |                                                                                                    |                   |            |  |  |  |
| $\Box$                                                                 | EveryDay                 |                   |  | 00 $\mathbf{v}$ (hour) 00 $\mathbf{v}$ (min) ~ 00 $\mathbf{v}$ (hour) 00 $\mathbf{v}$ (min) |                        |  |       |                                                                                                    |                   |            |  |  |  |
| Mon                                                                    |                          |                   |  | 00 $\bullet$ (hour) 00 $\bullet$ (min) ~                                                    |                        |  |       | $\begin{vmatrix} 00 \\ \sqrt{100} \end{vmatrix}$ (hour) $\begin{vmatrix} 00 \\ \sqrt{100} \end{vmatrix}$ (min) |                   |            |  |  |  |
| Tue<br>o                                                               |                          |                   |  | 00 $\bullet$ (hour) 00 $\bullet$ (min) ~                                                    |                        |  |       | $\begin{vmatrix} 00 \\ \sqrt{100} \end{vmatrix}$ (hour) $\begin{vmatrix} 00 \\ \sqrt{100} \end{vmatrix}$ (min) |                   |            |  |  |  |
| Wed                                                                    |                          |                   |  | 00 $\bullet$ (hour) 00 $\bullet$ (min) ~                                                    |                        |  |       | 00 $\mathbf{v}$ (hour) 00 $\mathbf{v}$ (min)                                                                   |                   |            |  |  |  |
| $\Box$<br>Thu                                                          |                          |                   |  | 00 $\bullet$ (hour) 00 $\bullet$ (min) ~                                                    |                        |  |       | $ 00 \rangle$ v $ $ (hour) $ 00 \rangle$ v $ $                                                                 | (min)             |            |  |  |  |
| $\Box$ Fri                                                             |                          |                   |  | 00 $\mathbf{v}$ (hour) 00 $\mathbf{v}$ (min) ~                                              |                        |  |       | 00 $\mathbf{v}$ (hour) 00 $\mathbf{v}$ (min)                                                                   |                   |            |  |  |  |
| $\Box$ Sat                                                             |                          |                   |  | 00 $\mathbf{v}$ (hour) 00 $\mathbf{v}$ (min) ~                                              |                        |  |       | $ 00 \rangle$ (hour) $ 00 \rangle$ (min)                                                                       |                   |            |  |  |  |
| $\Box$ Sun                                                             |                          |                   |  | 00 $\mathbf{v}$ (hour) 00 $\mathbf{v}$ (min) ~ 00 $\mathbf{v}$ (hour) 00 $\mathbf{v}$ (min) |                        |  |       |                                                                                                    |                   |            |  |  |  |
|                                                                        |                          |                   |  |                                                                                             |                        |  |       |                                                                                                    |                   |            |  |  |  |
| Note:                                                                  |                          |                   |  |                                                                                             |                        |  |       |                                                                                                    |                   |            |  |  |  |
| Specify the same begin time and end time means the whole day schedule. |                          |                   |  |                                                                                             |                        |  |       |                                                                                                    |                   |            |  |  |  |
|                                                                        |                          |                   |  |                                                                                             |                        |  |       |                                                                                                    |                   |            |  |  |  |
|                                                                        |                          |                   |  |                                                                                             |                        |  | Apply | Cancel                                                                                                    |                   |            |  |  |  |

**Figure 48** Network > Wireless LAN > Scheduling

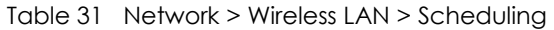

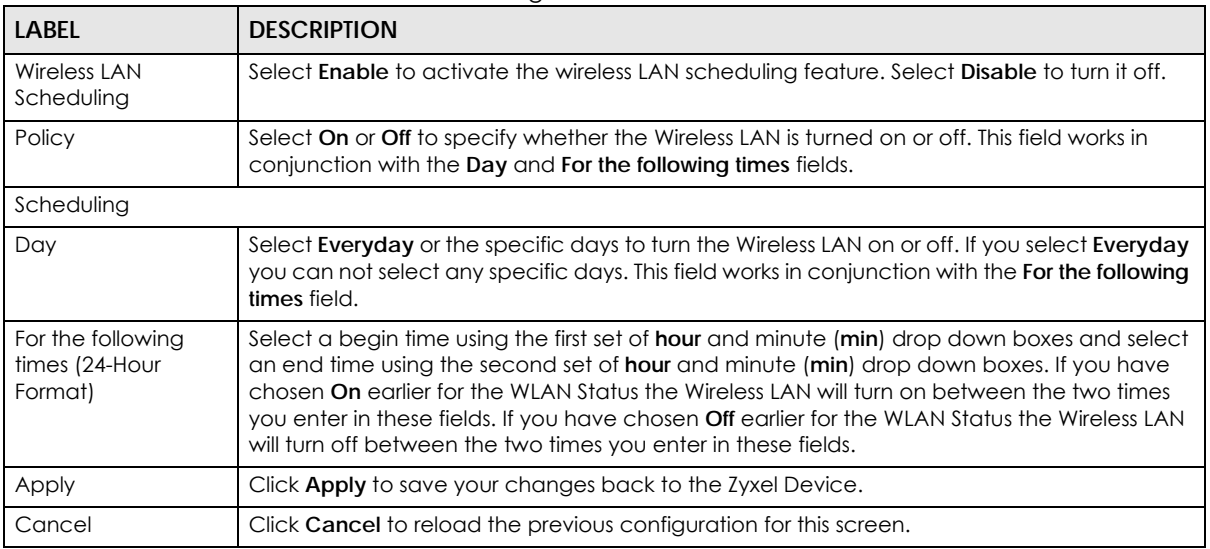

# **7.11 WDS Screen**

A Wireless Distribution System (WDS) is a wireless connection between two or more APs. Use this screen to configure the Zyxel Device's WDS settings. To open this screen, click **Network** > **Wireless LAN** > **WDS** tab.

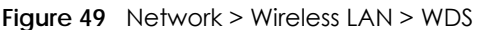

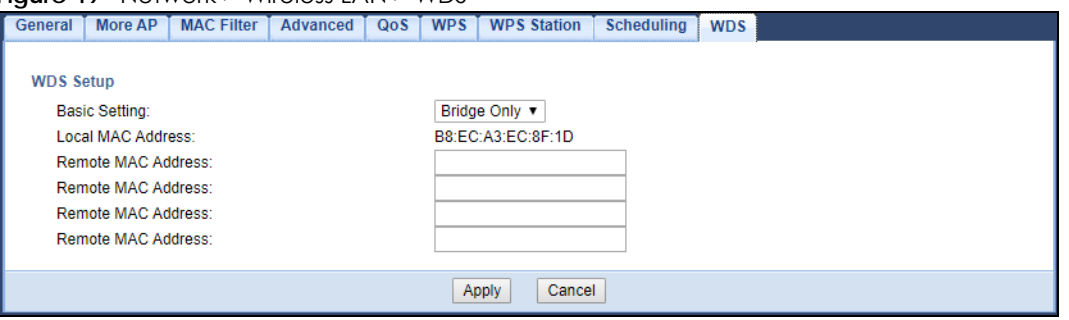

Table 32 Network > Wireless LAN > WDS

| <b>LABEL</b>          | <b>DESCRIPTION</b>                                                                                                    |  |  |  |  |  |
|-----------------------|----------------------------------------------------------------------------------------------------|--|--|--|--|--|
| WDS Setup             |                                                                                                    |  |  |  |  |  |
| <b>Basic Setting</b>  | Select <b>Disable</b> to turn off the WDS function on the Zyxel Device.                                                                             |  |  |  |  |  |
|                       | Select <b>AP+Bridge</b> to have the Zyxel Device function as a bridge and access point<br>simultaneously.                                           |  |  |  |  |  |
|                       | Select Bridge Only to have the Zyxel Device act as a wireless bridge only.                                                                          |  |  |  |  |  |
|                       | These fields only shows when you select AP+Bridge or Bridge Only in Basic Setting.                                                                  |  |  |  |  |  |
| Local MAC Address     | This shows the MAC address of the Zyxel Device.                                                                                                    |  |  |  |  |  |
| Remote MAC<br>Address | Type the MAC address of the peer device in a valid MAC address format, that is, six<br>hexadecimal character pairs, for example, 12:34:56:78:9a:bc. |  |  |  |  |  |
| Apply                 | Click <b>Apply</b> to save your changes back to the Zyxel Device.                                                                                   |  |  |  |  |  |
| Reset                 | Click Reset to reload the previous configuration for this screen.                                                                                   |  |  |  |  |  |

# **CHAPTER 8 LAN**

## **8.1 Overview**

This chapter describes how to configure LAN settings.

A Local Area Network (LAN) is a shared communication system to which many computers are attached. A LAN is a computer network limited to the immediate area, usually the same building or floor of a building.

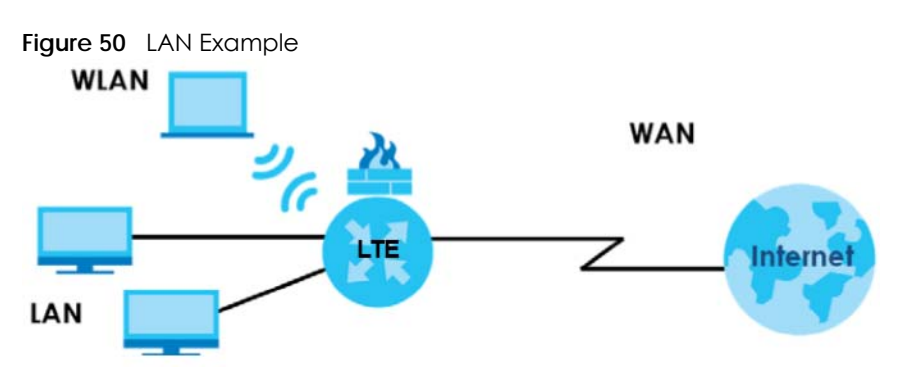

The LAN screens can help you configure a manage IP address, and partition your physical network into logical networks.

# **8.2 What You Can Do**

• Use the **IP** screen to change the IP address for your Zyxel Device ([Section 8.4 on page 81\)](#page-80-0).

# **8.3 What You Need To Know**

The actual physical connection determines whether the Zyxel Device ports are LAN or WAN ports. There are two separate IP networks, one inside the LAN network and the other outside the WAN network as shown next.

**80**

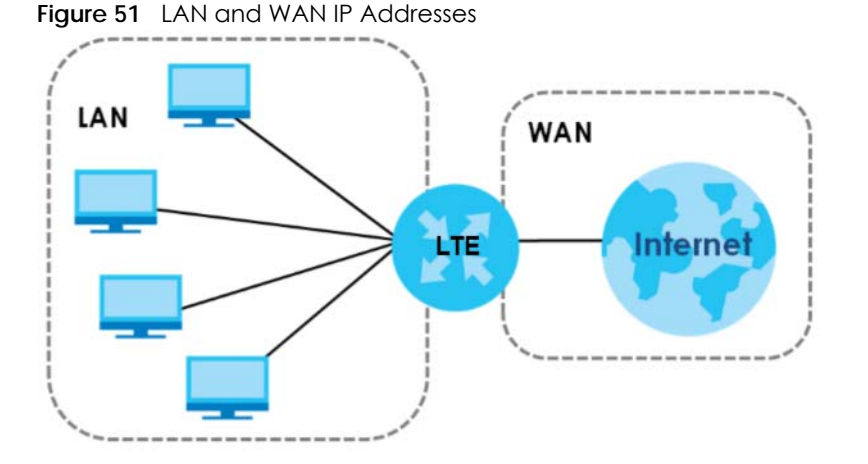

The LAN parameters of the Zyxel Device are preset in the factory with the following values:

- IP address of 192.168.1.1 with subnet mask of 255.255.255.0 (24 bits)
- DHCP server enabled with 32 client IP addresses starting from 192.168.1.33.

These parameters should work for the majority of installations. If your ISP gives you explicit DNS server address(es), read the embedded Web Configurator help regarding what fields need to be configured.

## <span id="page-80-0"></span>**8.4 IP Screen**

Use this screen to change the IP address for your Zyxel Device. Click **Network > LAN > IP**.

#### **Figure 52** Network > LAN > IP

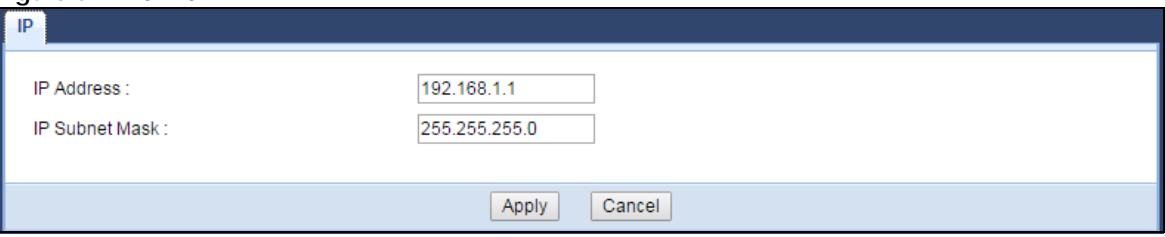

The following table describes the labels in this screen.

#### Table 33 Network > LAN > IP

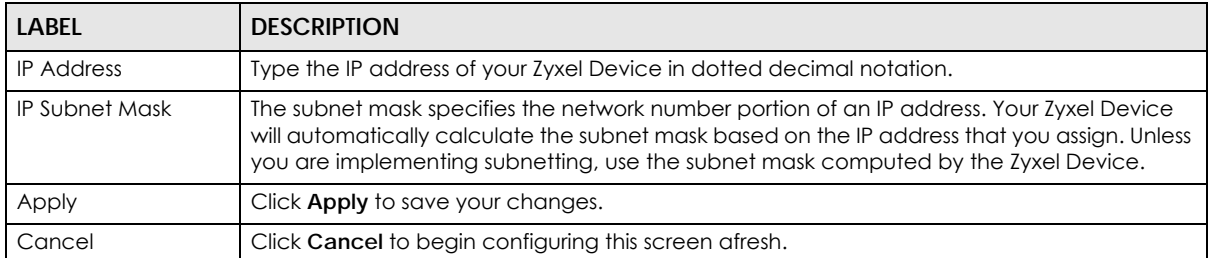

# <span id="page-81-1"></span>**CHAPTER 9 DHCP Server**

## **9.1 Overview**

DHCP (Dynamic Host Configuration Protocol, RFC 2131 and RFC 2132) allows individual clients to obtain TCP/IP configuration at start-up from a server. You can configure the Zyxel Device's LAN as a DHCP server or disable it. When configured as a server, the Zyxel Device provides the TCP/IP configuration for the clients. If DHCP service is disabled, you must have another DHCP server on your LAN, or else the computer must be manually configured.

## **9.1.1 What You Can Do**

- Use the **General** screen to enable the DHCP server [\(Section 9.2 on page 82](#page-81-0)).
- Use the **Advanced** screen to assign IP addresses on the LAN to specific individual computers based on their MAC Addresses [\(Section 9.3 on page 84\)](#page-83-0).
- Use the **Client List** screen to view the current DHCP client information ([Section 9.4 on page 86](#page-85-0)).

## **9.1.2 What You Need To Know**

The following terms and concepts may help as you read through this chapter.

### **MAC Addresses**

Every Ethernet device has a unique MAC (Media Access Control) address. The MAC address is assigned at the factory and consists of six pairs of hexadecimal characters, for example, 00:A0:C5:00:00:02. Find out the MAC addresses of your network devices if you intend to add them to the **DHCP Client List** screen.

### **IP Pool Setup**

The Zyxel Device is pre-configured with a pool of 32 IP addresses starting from 192.168.1.33 to 192.168.1.64. This configuration leaves 31 IP addresses (excluding the Zyxel Device itself) in the lower range (192.168.1.2 to 192.168.1.32) for other server computers, for instance, servers for mail, FTP, TFTP, web, etc., that you may have.

# <span id="page-81-0"></span>**9.2 General Screen**

The Zyxel Device has built-in DHCP server capability that assigns IP addresses to systems that support DHCP client capability. Use this screen to enable the DHCP server. Click **Network** > **DHCP Server**. The following screen displays.

**82**

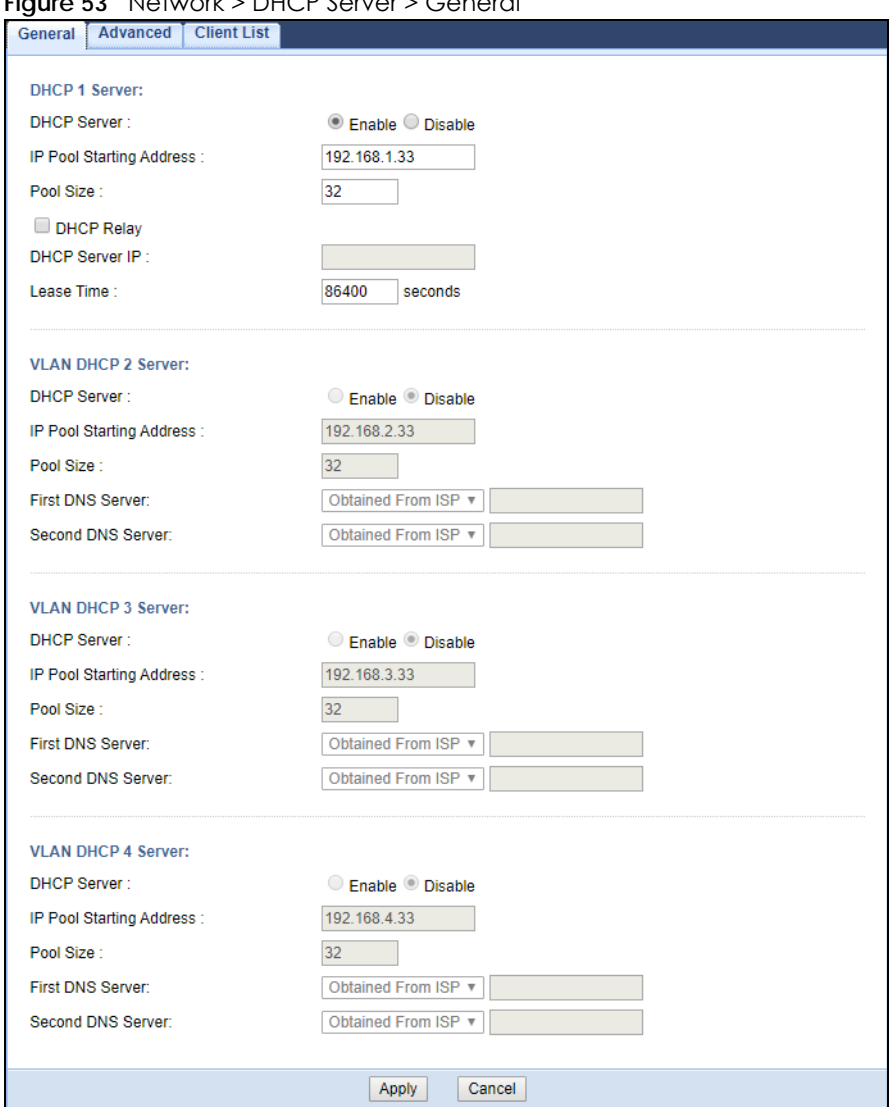

#### **Figure 53** Network > DHCP Server > General

The following table describes the labels in this screen.

### Table 34 Network > DHCP Server > General

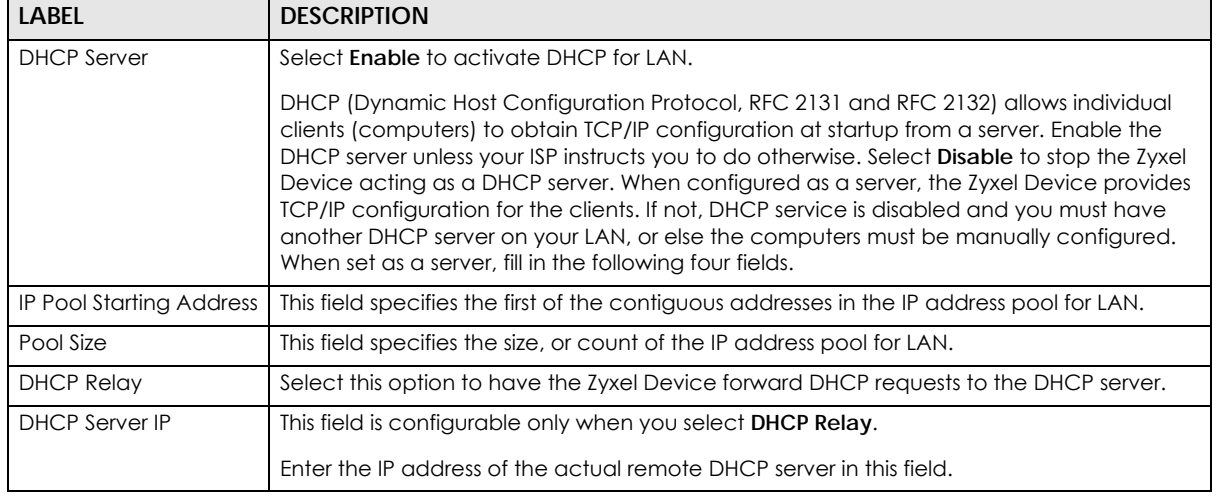

LTE3301-M209 User's Guide

| <b>LABEL</b>                    | <b>DESCRIPTION</b>                                                                                                    |
|---------------------------------|----------------------------------------------------------------------------------------------------|
| Lease Time                      | This is the period of time DHCP-assigned addresses is used. DHCP automatically assigns IP<br>addresses to clients when they log in. DHCP centralizes IP address management on<br>central computers that run the DHCP server program. DHCP leases addresses, for a<br>period of time, which means that past addresses are "recycled" and made available for<br>future reassignment to other systems.                                                                                          |
| <b>VLAN DHCP x Server</b>       |                                                                                                    |
|                                 | This section is configurable only when you create a corresponding VLAN group in the <b>Interface Group</b> screen.                                                                                                    |
| <b>DHCP</b> Server              | Select Enable to activate DHCP for the VLAN group.                                                                                                    |
| <b>IP Pool Starting Address</b> | Enter the LAN IP address you want to assign to your Zyxel Device in this VLAN group.                                                                                                    |
| Pool Size                       | This field specifies the size, or count of the IP address pool for LAN.                                                                                                    |
| First DNS Server                | Specify the IP addresses up to two DNS servers for the DHCP clients to use.                                                                                                    |
| Second DNS Server               | Select <b>Obtained From ISP</b> if your ISP dynamically assigns DNS server information (and the<br>Zyxel Device's WAN IP address). The field to the right displays the (read-only) DNS server IP<br>address that the ISP assigns.                                                                                                    |
|                                 | Select User-Defined if you have the IP address of a DNS server. Enter the DNS server's IP<br>address in the field to the right.                                                                                                    |
|                                 | Select DNS Relay to have the Zyxel Device act as a DNS proxy. The Zyxel Device's LAN IP<br>address displays in the field to the right (read-only). The Zyxel Device tells the DHCP clients<br>on the LAN that the Zyxel Device itself is the DNS server. When a computer on the LAN<br>sends a DNS query to the Zyxel Device, the Zyxel Device forwards the query to the Zyxel<br>Device's system DNS server (configured in the WAN screen) and relays the response back<br>to the computer. |
| Apply                           | Click <b>Apply</b> to save your changes back to the Zyxel Device.                                                                                                    |
| Cancel                          | Click <b>Cancel</b> to begin configuring this screen afresh.                                                                                                    |

Table 34 Network > DHCP Server > General (continued)

# <span id="page-83-0"></span>**9.3 Advanced Screen**

This screen allows you to assign IP addresses on the LAN to specific individual computers based on their MAC addresses. You can also use this screen to configure the DNS server information that the Zyxel Device sends to the DHCP clients.

To change your Zyxel Device's static DHCP settings, click **Network** > **DHCP Server** > **Advanced**. The following screen displays.

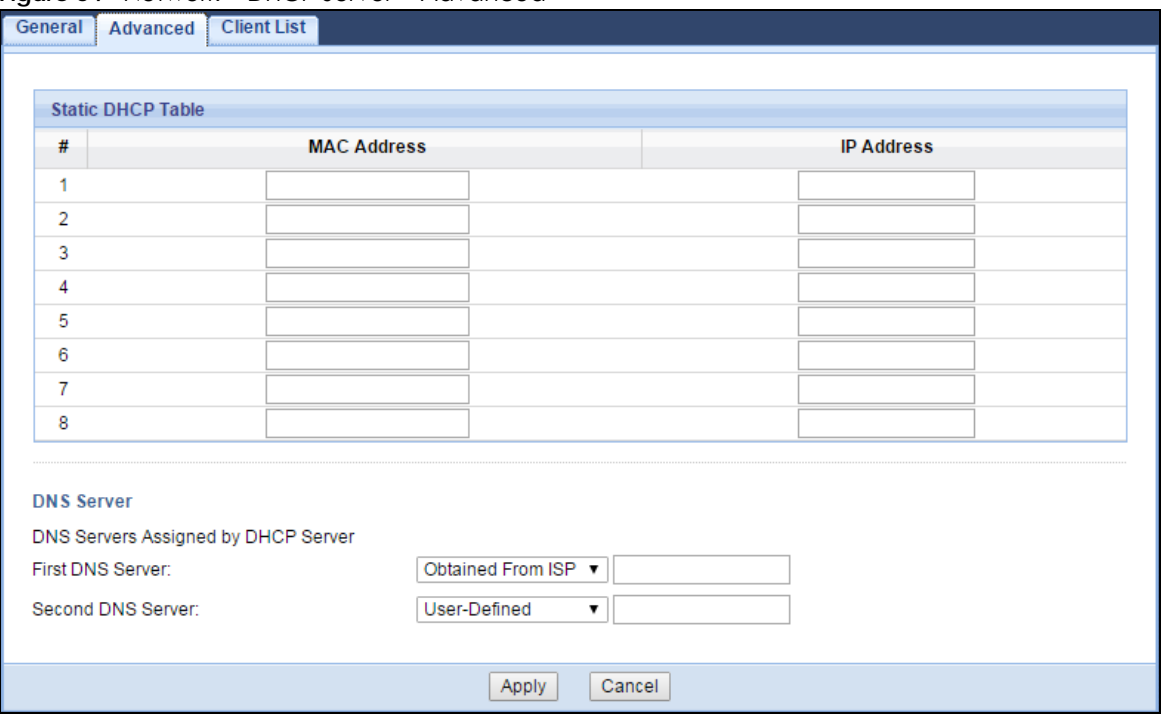

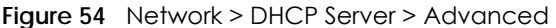

| <b>LABEL</b>                                     | <b>DESCRIPTION</b>                                                                                                    |  |  |  |  |  |  |
|--------------------------------------------------|----------------------------------------------------------------------------------------------------|--|--|--|--|--|--|
| <b>Static DHCP Table</b>                         |                                                                                                    |  |  |  |  |  |  |
| #                                                | This is the index number of the static IP table entry (row).                                                                                                    |  |  |  |  |  |  |
| <b>MAC Address</b>                               | Type the MAC address (with colons) of a computer on your LAN.                                                                                                    |  |  |  |  |  |  |
| <b>IP Address</b>                                | Type the LAN IP address of a computer on your LAN.                                                                                                    |  |  |  |  |  |  |
| <b>DNS Server</b>                                |                                                                                                    |  |  |  |  |  |  |
| <b>DNS Servers</b><br>Assigned by DHCP<br>Server | The Zyxel Device passes a DNS (Domain Name System) server IP address (in the order you<br>specify here) to the DHCP clients. The Zyxel Device only passes this information to the LAN<br>DHCP clients when you enable DHCP Server in the General screen. When you disable DHCP<br>Server, DHCP service is disabled and you must have another DHCP sever on your LAN, or<br>else the computers must have their DNS server addresses manually configured.                                      |  |  |  |  |  |  |
| First DNS Server<br>Second DNS Server            | Select Obtained From ISP if your ISP dynamically assigns DNS server information (and the<br>Zyxel Device's WAN IP address). The field to the right displays the (read-only) DNS server IP<br>address that the ISP assigns.                                                                                                    |  |  |  |  |  |  |
|                                                  | Select User-Defined if you have the IP address of a DNS server. Enter the DNS server's IP<br>address in the field to the right.                                                                                                    |  |  |  |  |  |  |
|                                                  | Select DNS Relay to have the Zyxel Device act as a DNS proxy. The Zyxel Device's LAN IP<br>address displays in the field to the right (read-only). The Zyxel Device tells the DHCP clients on<br>the LAN that the Zyxel Device itself is the DNS server. When a computer on the LAN sends a<br>DNS query to the Zyxel Device, the Zyxel Device forwards the query to the Zyxel Device's<br>system DNS server (configured in the WAN screen) and relays the response back to the<br>computer. |  |  |  |  |  |  |
| Apply                                            | Click <b>Apply</b> to save your changes.                                                                                                    |  |  |  |  |  |  |
| Cancel                                           | Click Cancel to begin configuring this screen afresh.                                                                                                    |  |  |  |  |  |  |

Table 35 Network > DHCP Server > Advanced

## <span id="page-85-0"></span>**9.4 Client List Screen**

The DHCP table shows current DHCP client information (including IP Address, Host Name and MAC Address) of network clients using the Zyxel Device's DHCP servers.

Configure this screen to always assign an IP address to a MAC address (and host name). Click **Network > DHCP Server > Client List**.

Note: You can also view a read-only client list by clicking **Monitor > DHCP Server**.

|         |                          | <b>Figure 55</b> Network > DHCP Server > Client List |                   |                    |         |
|---------|--------------------------|------------------------------------------------------|-------------------|--------------------|---------|
| General | Advanced                 | <b>Client List</b>                                   |                   |                    |         |
|         |                          |                                                      |                   |                    |         |
|         | <b>DHCP Client Table</b> |                                                      |                   |                    |         |
| #       | <b>Status</b>            | <b>Host Name</b>                                     | <b>IP Address</b> | <b>MAC Address</b> | Reserve |
|         |                          | twpc                                                 | 192.168.1.46      | 00:21:85:0c:44:4b  |         |
|         |                          |                                                      |                   |                    |         |
|         |                          |                                                      | Cancel<br>Apply   |                    |         |

**Figure 55** Network > DHCP Server > Client List

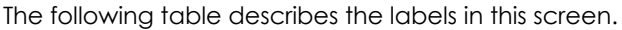

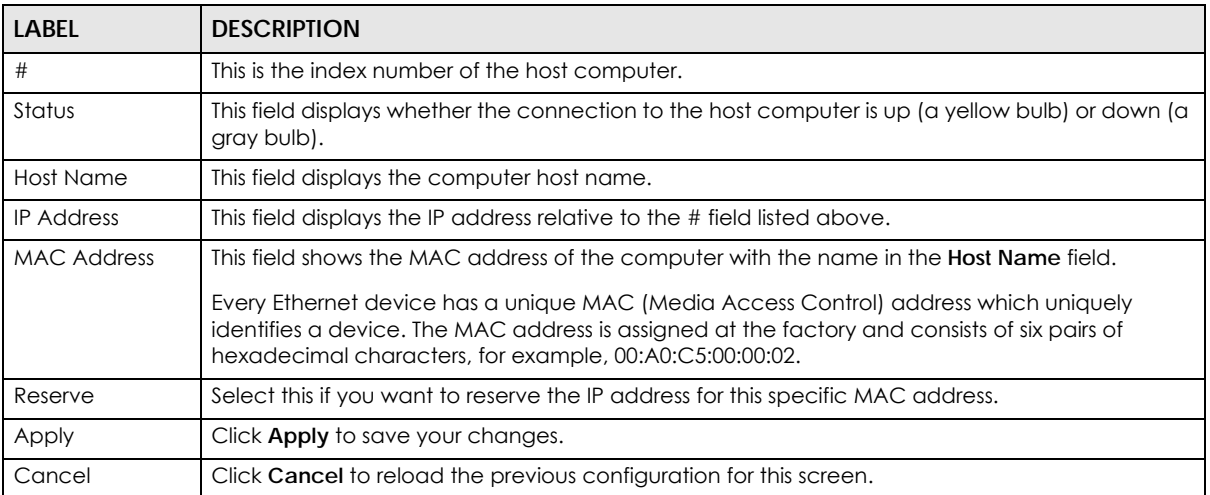

#### Table 36 Network > DHCP Server > Client List

# **CHAPTER 10 NAT**

## **10.1 Overview**

NAT (Network Address Translation - NAT, RFC 1631) is the translation of the IP address of a host in a packet. For example, the source address of an outgoing packet, used within one network is changed to a different IP address known within another network.

The figure below is a simple illustration of a NAT network. You want to assign ports 21-25 to one FTP, Telnet and SMTP server (**A** in the example), port 80 to another (**B** in the example) and assign a default server IP address of 192.168.1.35 to a third (**C** in the example).

You assign the LAN IP addresses to the devices (**A** to **D**) connected to your Zyxel Device. The ISP assigns the WAN IP address. The NAT network appears as a single host on the Internet. All traffic coming from **A** to **D** going out to the Internet use the IP address of the Zyxel Device, which is 192.168.1.1.

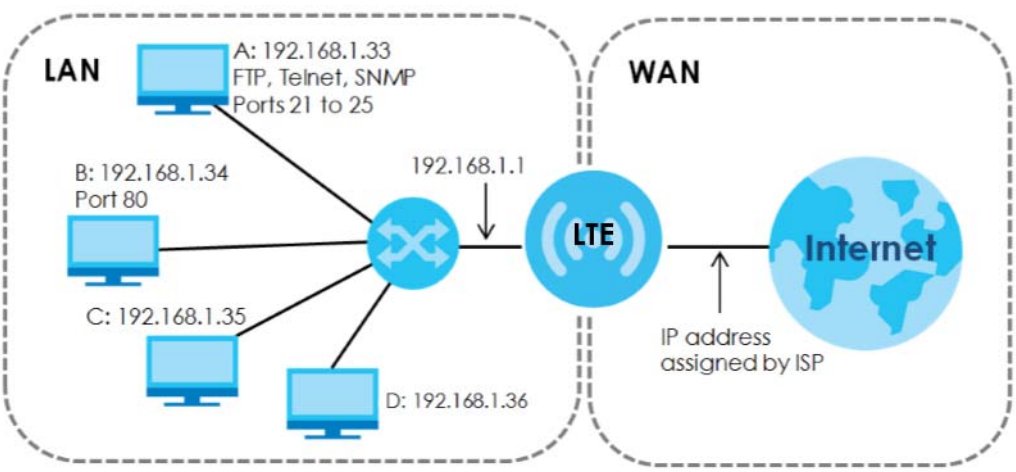

#### **Figure 56** NAT Example

Note: You must create a firewall rule in addition to setting up NAT, to allow traffic from the WAN to be forwarded through the Zyxel Device.

## **10.1.1 What You Can Do**

- Use the **General** screen to enable NAT [\(Section 10.2 on page 88](#page-87-0)).
- Use the **Port Forwarding** screen to set a default server and change your Zyxel Device's port forwarding settings to forward incoming service requests to the server(s) on your local network [\(Section 10.3 on](#page-87-1)  [page 88](#page-87-1)).
- Use the **Port Trigger** screen to change your Zyxel Device's trigger port settings [\(Section 10.4 on page](#page-90-0)  [91\)](#page-90-0).
- Use the **ALG** screen to enable or disable SIP (VoIP) ALG (Application Layer Gateway) in the Zyxel Device ([Section 10.5 on page 92\)](#page-91-0).

## <span id="page-87-0"></span>**10.2 General Screen**

Use this screen to enable NAT and set a default server. Click **Network > NAT** to open the **General** screen.

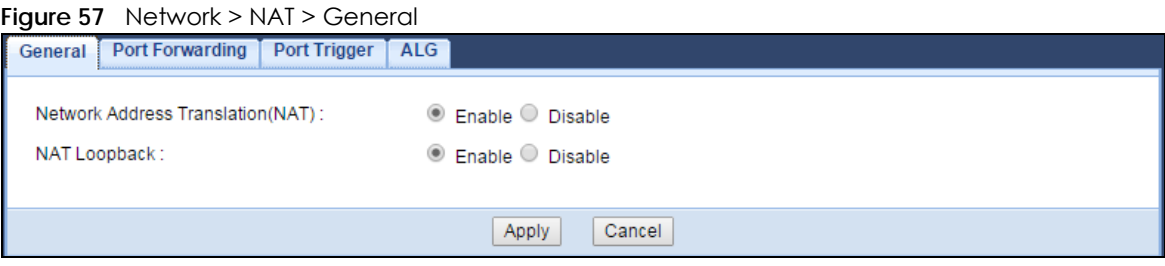

The following table describes the labels in this screen.

Table 37 Network > NAT > General

| LABEL                                | <b>DESCRIPTION</b>                                                                                                    |
|--------------------------------------|----------------------------------------------------------------------------------------------------|
| Network Address<br>Translation (NAT) | Network Address Translation (NAT) allows the translation of an Internet protocol address<br>used within one network (for example a private IP address used in a local network) to a<br>different IP address known within another network (for example a public IP address used on<br>the Internet).                                                                                                    |
|                                      | Select <b>Enable</b> to activate NAT, Select <b>Disable</b> to turn it off.                                                                                                    |
| NAT Loopback                         | NAT loopback allows local users to use a domain name to access a server on the local<br>network. A packet sent to the public (WAN) IP address is always forwarded to the default<br>gateway (the Zyxel Device). With NAT loopback enabled, the Zyxel Device uses the WAN<br>interface's IP address as the packet's source address and treats the packet as if it came<br>from the WAN interface. The packet then can be forwarded to the local server according<br>to the port forwarding rule.<br>Select <b>Enable</b> to activate NAT loopback. Select <b>Disable</b> to turn it off. |
|                                      |                                                                                                    |
| Apply                                | Click <b>Apply</b> to save your changes.                                                                                                    |
| Cancel                               | Click <b>Cancel</b> to begin configuring this screen afresh.                                                                                                    |

## <span id="page-87-1"></span>**10.3 Port Forwarding Screen**

Use this screen to forward incoming service requests to the server(s) on your local network and set a default server. You may enter a single port number or a range of port numbers to be forwarded, and the local IP address of the desired server. The port number identifies a service; for example, web service is on port 80 and FTP on port 21. In some cases, such as for unknown services or where one server can support more than one service (for example both FTP and web service), it might be better to specify a range of port numbers.

In addition to the servers for specified services, NAT supports a default server. A service request that does not have a server explicitly designated for it is forwarded to the default server. If the default is not defined, the service request is simply discarded.

Note: Many residential broadband ISP accounts do not allow you to run any server processes (such as a Web or FTP server) from your location. Your ISP may periodically check for servers and may suspend your account if it discovers any active services at your location. If you are unsure, refer to your ISP.

Port forwarding allows you to define the local servers to which the incoming services will be forwarded. To change your Zyxel Device's port forwarding settings, click **Network > NAT** > **Port Forwarding**. The screen appears as shown.

Note: If you do not assign a **Default Server**, the Zyxel Device discards all packets received for ports that are not specified in this screen or remote management.

Refer to [Appendix B on page 171](#page-170-0) for port numbers commonly used for particular services.

**Figure 58** Network > NAT > Port Forwarding

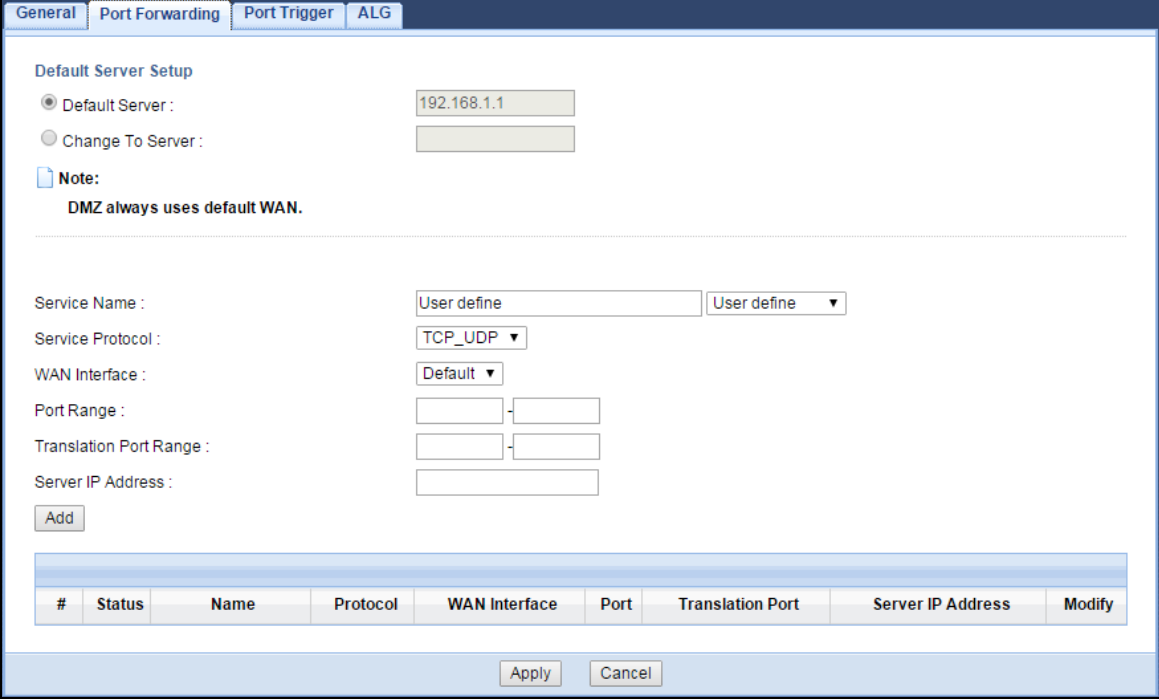

The following table describes the labels in this screen.

Table 38 Network > NAT > Port Forwarding

| LABEL                | <b>DESCRIPTION</b>                                                                                                    |  |  |  |  |  |
|----------------------|----------------------------------------------------------------------------------------------------|--|--|--|--|--|
| Default Server Setup |                                                                                                    |  |  |  |  |  |
| Default Server       | In addition to the servers for specified services, NAT supports a default server. A default<br>server receives packets from ports that are not specified in the <b>Port Forwarding</b> screen. You<br>can decide whether you want to use the default server or specify a server manually. |  |  |  |  |  |
|                      | Select this to use the default server.                                                                                                    |  |  |  |  |  |
| Change to Server     | Select this and manually enter the server's IP address.                                                                                                    |  |  |  |  |  |
| Service Name         | Select a pre-defined service from the drop-down list box. The pre-defined service port<br>number(s) and protocol will be displayed in the port forwarding summary table.                                                                                                    |  |  |  |  |  |
|                      | Otherwise, select <b>User define</b> to manually enter the service name and port number(s) and<br>select the IP protocol.                                                                                                    |  |  |  |  |  |
| Service Protocol     | Select the transport layer protocol supported by this virtual server. Choices are TCP, UDP, or<br>TCP_UDP.                                                                                                    |  |  |  |  |  |
|                      | If you have chosen a pre-defined service in the <b>Service Name</b> field, the protocol will be<br>configured automatically.                                                                                                    |  |  |  |  |  |
| <b>WAN</b> Interface | Select the WAN interface on which the matched packets are received.                                                                                                    |  |  |  |  |  |

LTE3301-M209 User's Guide

| LABEL                   | <b>DESCRIPTION</b>                                                                                                    |
|-------------------------|----------------------------------------------------------------------------------------------------|
| Port Range              | Specify the first and last external port numbers that identify the service.                                                        |
|                         | If you have chosen a pre-defined service in the <b>Service Name</b> field, the port number(s) will<br>be configured automatically. |
| <b>Translation Port</b> | Specify the first and last internal port numbers that identify the service.                                                        |
| Range                   | If you have chosen a pre-defined service in the <b>Service Name</b> field, the port number(s) will<br>be configured automatically. |
| Server IP Address       | Enter the inside IP address of the virtual server here and click <b>Add</b> to add it in the port<br>forwarding summary table.     |
| #                       | This is the number of an individual port forwarding server entry.                                                                  |
| Status                  | This icon is turned on when the rule is enabled.                                                                                   |
| Name                    | This field displays a name to identify this rule.                                                                                  |
| Protocol                | This is the transport layer protocol used for the service.                                                                         |
| <b>WAN</b> Interface    | This field displays the WAN interface on which the matched packets are received.                                                   |
| Port                    | This field displays the port number(s).                                                                                            |
| Port                    | This field displays the external port number(s) that identifies the service.                                                       |
| <b>Translation Port</b> | This field displays the internal port number(s) that identifies the service.                                                       |
| Server IP Address       | This field displays the inside IP address of the server.                                                                           |
| Modify                  | Click the <b>Edit</b> icon to open the edit screen where you can modify an existing rule.                                          |
|                         | Click the <b>Delete</b> icon to remove a rule.                                                                                     |
| Apply                   | Click Apply to save your changes back to the Zyxel Device.                                                                         |
| Cancel                  | Click <b>Cancel</b> to begin configuring this screen afresh.                                                                       |

Table 38 Network > NAT > Port Forwarding (continued)

## **10.3.1 Port Forwarding Edit Screen**

This screen lets you edit a port forwarding rule. Click a rule's **Edit** icon in the **Port Forwarding** screen to open the following screen.

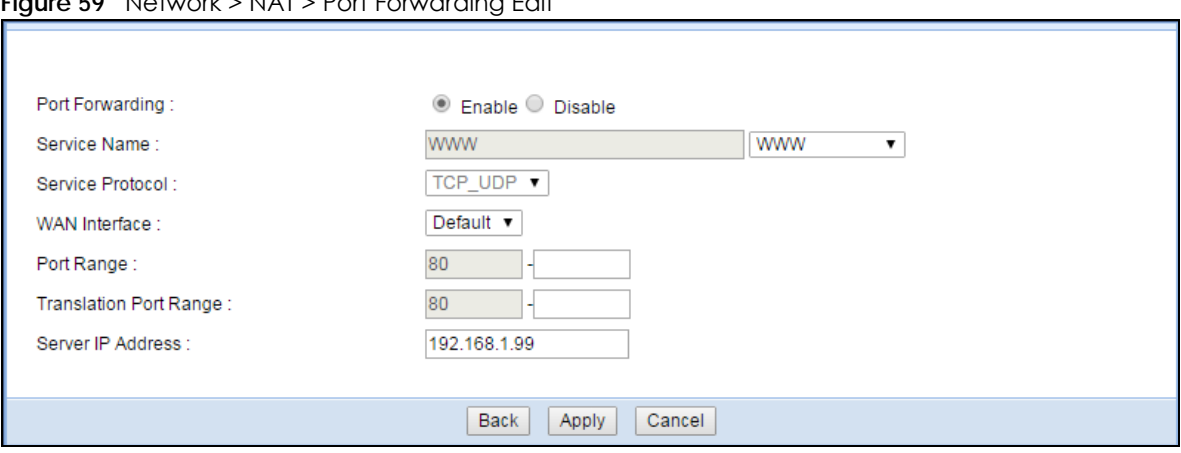

**Figure 59** Network > NAT > Port Forwarding Edit

| <b>LABEL</b>            | <b>DESCRIPTION</b>                                                                                                    |
|-------------------------|----------------------------------------------------------------------------------------------------|
| Port Forwardina         | Select <b>Enable</b> to turn on this rule and the requested service can be forwarded to the host with<br>a specified internal IP address.                                                                                                    |
|                         | Select <b>Disable</b> to disallow forwarding of these ports to an inside server without having to delete<br>the entry.                                                                                                    |
| Service Name            | Select User define and type a name (of up to 31 printable characters) to identify this rule in the<br>first field next to <b>Service Name</b> . Otherwise, select a predefined service in the second field next<br>to Service Name. The predefined service name and port number(s) will display in the Service<br>Name and Port Range fields. |
| Service Protocol        | Select the transport layer protocol supported by this virtual server. Choices are TCP, UDP, or<br>TCP_UDP.                                                                                                    |
|                         | If you have chosen a pre-defined service in the <b>Service Name</b> field, the protocol will be<br>configured automatically.                                                                                                    |
| WAN Interface           | Select the WAN interface on which the matched packets are received.                                                                                                    |
| Port Range              | Type a port number(s) to define the service to be forwarded to the specified server.                                                                                                    |
|                         | To specify a range of ports, enter the first number and the last number of the range.                                                                                                    |
| <b>Translation Port</b> | Enter a port number to which you want the incoming ports translated.                                                                                                    |
| Range                   | For a range of ports, enter the first number and the last number of the range.                                                                                                    |
| Server IP Address       | Type the IP address of the server on your LAN that receives packets from the port(s) specified in<br>the Port Range field.                                                                                                    |
| <b>Back</b>             | Click <b>Back</b> to return to the previous screen.                                                                                                    |
| Apply                   | Click Apply to save your changes back to the Zyxel Device.                                                                                                    |
| Cancel                  | Click <b>Cancel</b> to begin configuring this screen afresh.                                                                                                    |

Table 39 Network > NAT > Port Forwarding Edit

# <span id="page-90-0"></span>**10.4 Port Trigger Screen**

To change your Zyxel Device's trigger port settings, click **Network > NAT > Port Trigger**. The screen appears as shown.

Note: Only one LAN computer can use a trigger port (range) at a time.

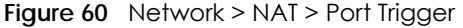

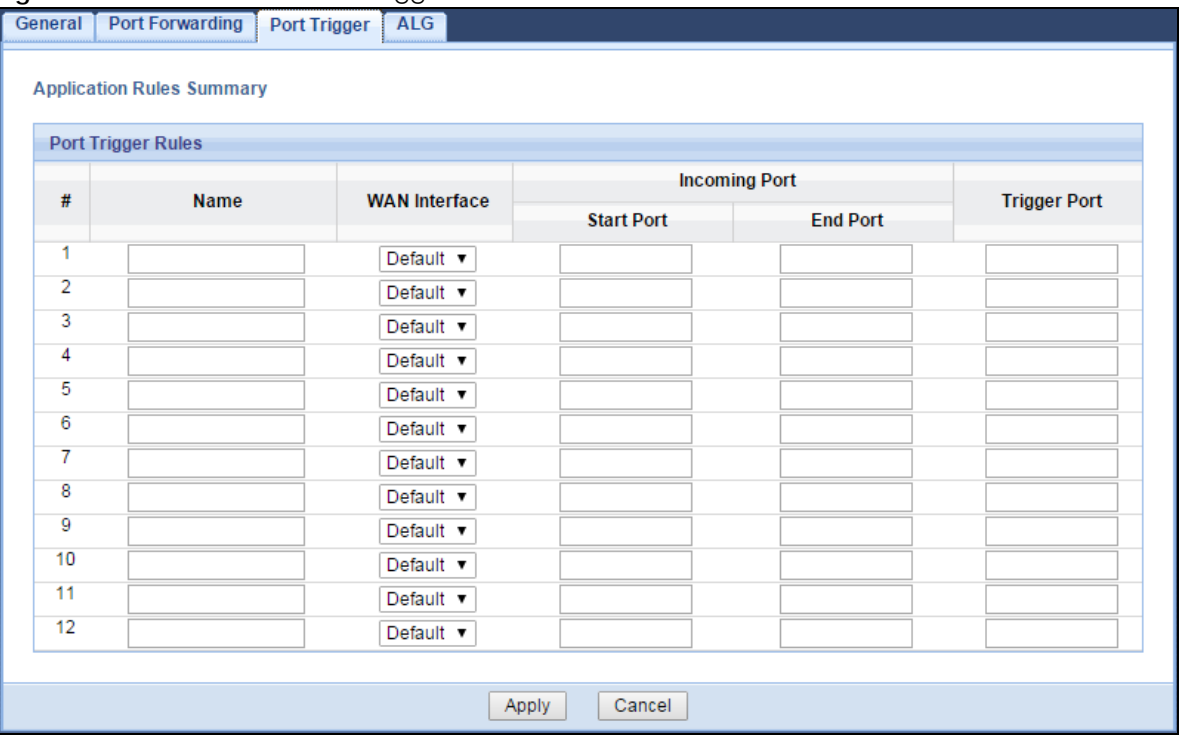

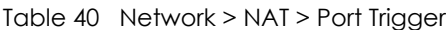

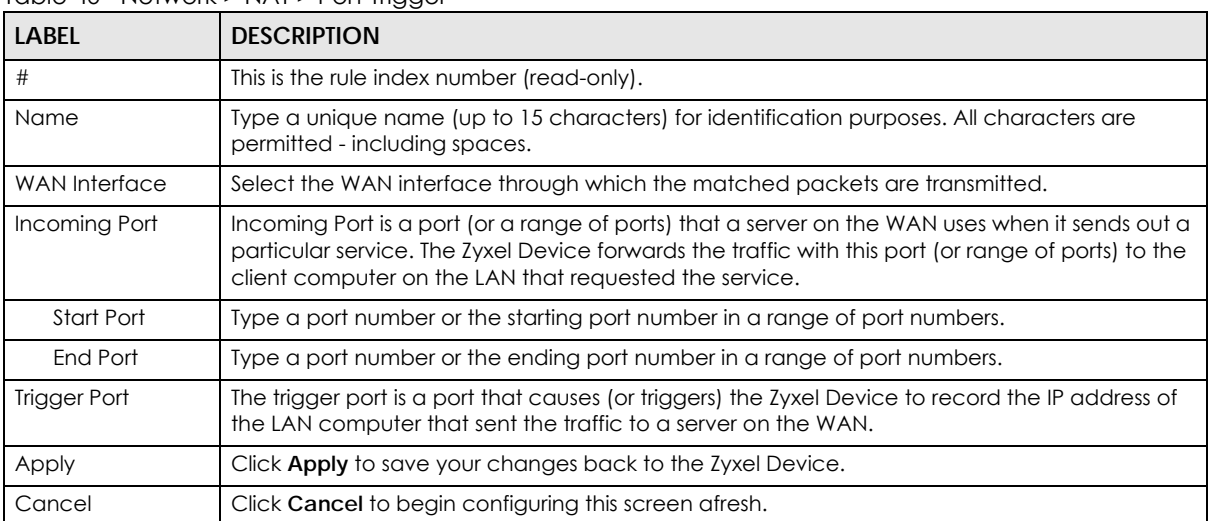

# <span id="page-91-0"></span>**10.5 ALG Screen**

Some NAT routers may include a SIP Application Layer Gateway (ALG). A SIP ALG allows SIP calls to pass through NAT by examining and translating IP addresses embedded in the data stream. When the Zyxel Device registers with the SIP register server, the SIP ALG translates the Zyxel Device's private IP address inside the SIP data stream to a public IP address. You do not need to use STUN or an outbound proxy if your Zyxel Device is behind a SIP ALG

To enable and disable the SIP ALG in the Zyxel Device, click **Network > NAT > ALG**. The screen appears as shown.

#### **Figure 61** Network > NAT > ALG

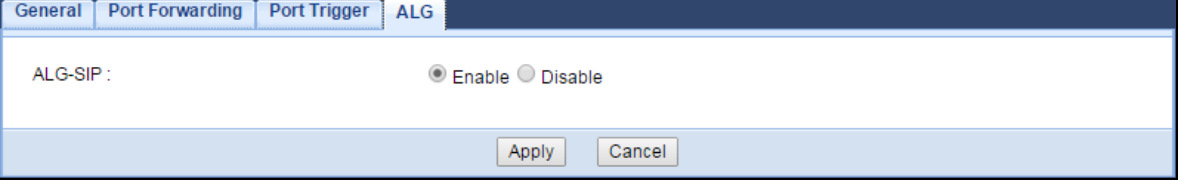

The following table describes the labels in this screen.

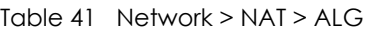

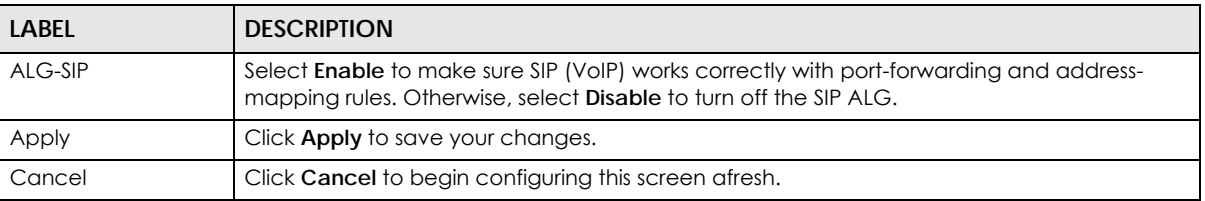

## **10.6 Technical Reference**

The following section contains additional technical information about the Zyxel Device features described in this chapter.

### **10.6.1 NAT Port Forwarding: Services and Port Numbers**

A port forwarding set is a list of inside (behind NAT on the LAN) servers, for example, web or FTP, that you can make accessible to the outside world even though NAT makes your whole inside network appear as a single machine to the outside world.

Use the **Port Forwarding** screen to forward incoming service requests to the server(s) on your local network. You may enter a single port number or a range of port numbers to be forwarded, and the local IP address of the desired server. The port number identifies a service; for example, web service is on port 80 and FTP on port 21. In some cases, such as for unknown services or where one server can support more than one service (for example both FTP and web service), it might be better to specify a range of port numbers.

In addition to the servers for specified services, NAT supports a default server. A service request that does not have a server explicitly designated for it is forwarded to the default server. If the default is not defined, the service request is simply discarded.

Note: Many residential broadband ISP accounts do not allow you to run any server processes (such as a Web or FTP server) from your location. Your ISP may periodically check for servers and may suspend your account if it discovers any active services at your location. If you are unsure, refer to your ISP.

## **10.6.2 NAT Port Forwarding Example**

Let's say you want to assign ports 21-25 to one FTP, Telnet and SMTP server (**A** in the example), port 80 to another (**B** in the example) and assign a default server IP address of 192.168.1.35 to a third (**C** in the example). You assign the LAN IP addresses and the ISP assigns the WAN IP address. The NAT network appears as a single host on the Internet.

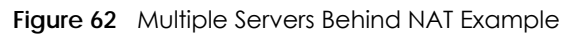

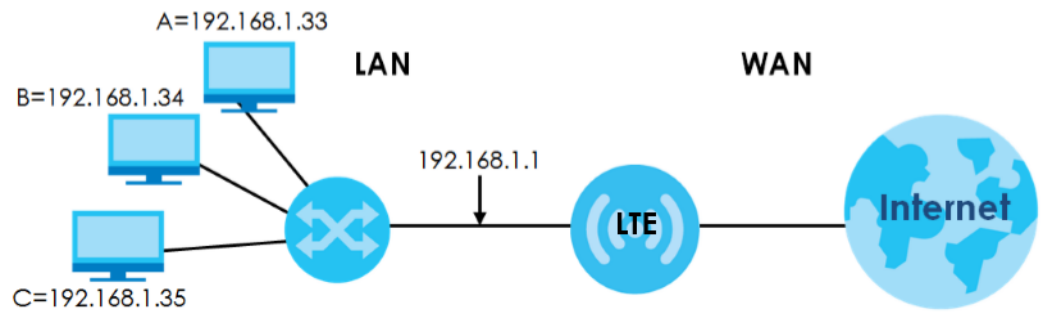

## **10.6.3 Trigger Port Forwarding**

Some services use a dedicated range of ports on the client side and a dedicated range of ports on the server side. With regular port forwarding you set a forwarding port in NAT to forward a service (coming in from the server on the WAN) to the IP address of a computer on the client side (LAN). The problem is that port forwarding only forwards a service to a single LAN IP address. In order to use the same service on a different LAN computer, you have to manually replace the LAN computer's IP address in the forwarding port with another LAN computer's IP address.

Trigger port forwarding solves this problem by allowing computers on the LAN to dynamically take turns using the service. The Zyxel Device records the IP address of a LAN computer that sends traffic to the WAN to request a service with a specific port number and protocol (a "trigger" port). When the Zyxel Device's WAN port receives a response with a specific port number and protocol ("incoming" port), the Zyxel Device forwards the traffic to the LAN IP address of the computer that sent the request. After that computer's connection for that service closes, another computer on the LAN can use the service in the same manner. This way you do not need to configure a new IP address each time you want a different LAN computer to use the application.

## **10.6.4 Trigger Port Forwarding Example**

The following is an example of trigger port forwarding.

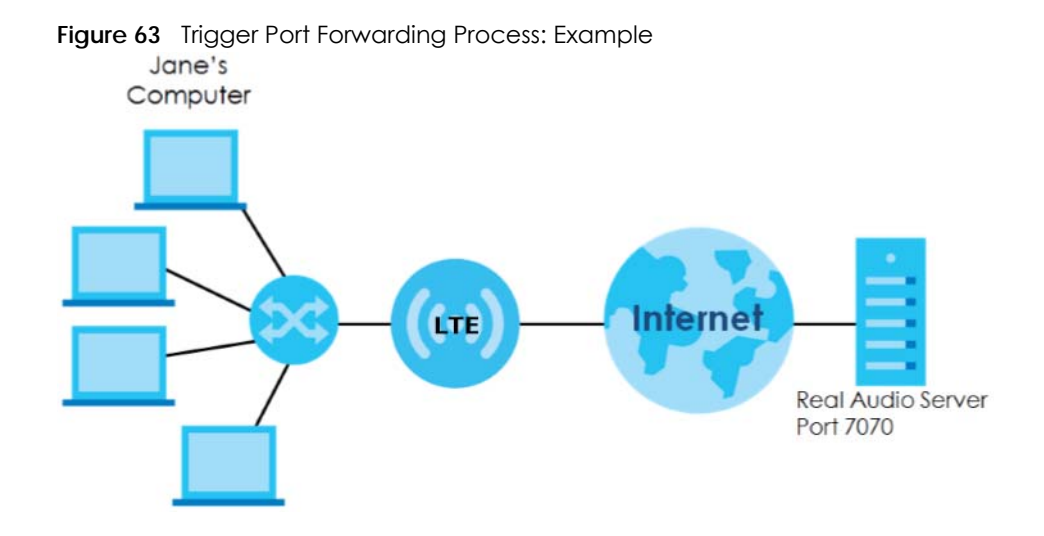

- **1** Jane requests a file from the Real Audio server (port 7070).
- **2** Port 7070 is a "trigger" port and causes the Zyxel Device to record Jane's computer IP address. The Zyxel Device associates Jane's computer IP address with the "incoming" port range of 6970-7170.
- **3** The Real Audio server responds using a port number ranging between 6970-7170.
- **4** The Zyxel Device forwards the traffic to Jane's computer IP address.
- **5** Only Jane can connect to the Real Audio server until the connection is closed or times out. The Zyxel Device times out in three minutes with UDP (User Datagram Protocol), or two hours with TCP/IP (Transfer Control Protocol/Internet Protocol).

## **10.6.5 Two Points To Remember About Trigger Ports**

- **1** Trigger events only happen on data that is coming from inside the Zyxel Device and going to the outside.
- **2** If an application needs a continuous data stream, that port (range) will be tied up so that another computer on the LAN can't trigger it.

# **CHAPTER 11 DDNS**

## **11.1 Overview**

Dynamic Domain Name Service (DDNS) services let you use a fixed domain name with a dynamic IP address. Users can always use the same domain name instead of a different dynamic IP address that changes each time to connect to the Zyxel Device or a server in your network.

Note: The Zyxel Device must have a public global IP address and you should have your registered DDNS account information on hand.

## **11.2 What You Can Do**

• Use the **General** screen to change your Zyxel Device's DDNS ([Section 11.3 on page 96](#page-95-0)).

# <span id="page-95-0"></span>**11.3 General Screen**

To change your Zyxel Device's DDNS, click **Network > DDNS**. The screen appears as shown.

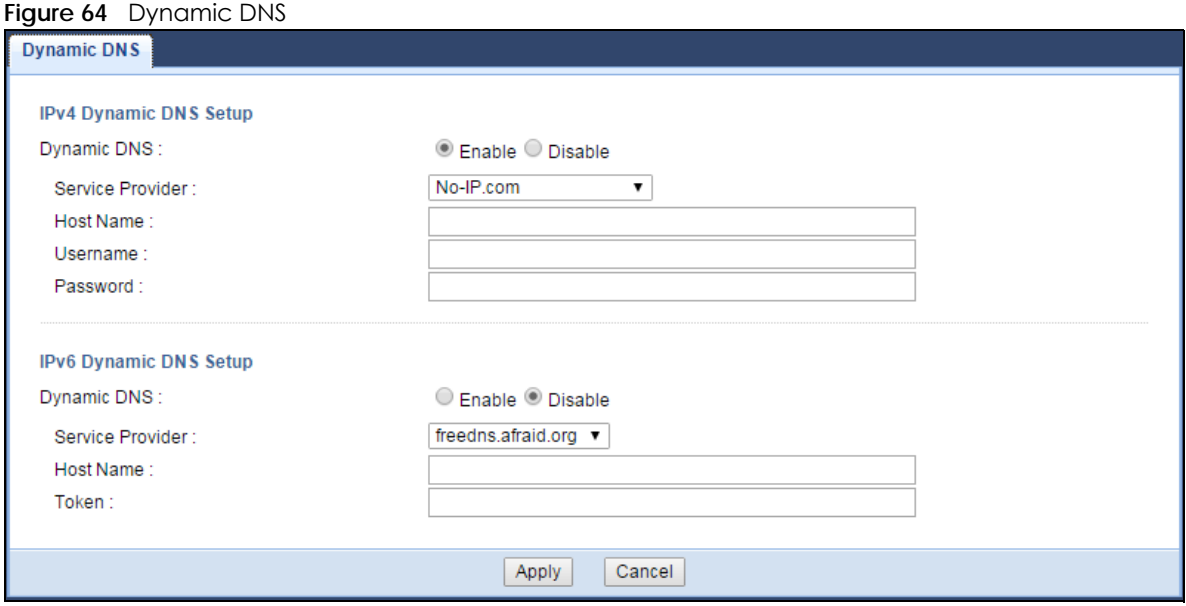

**96**

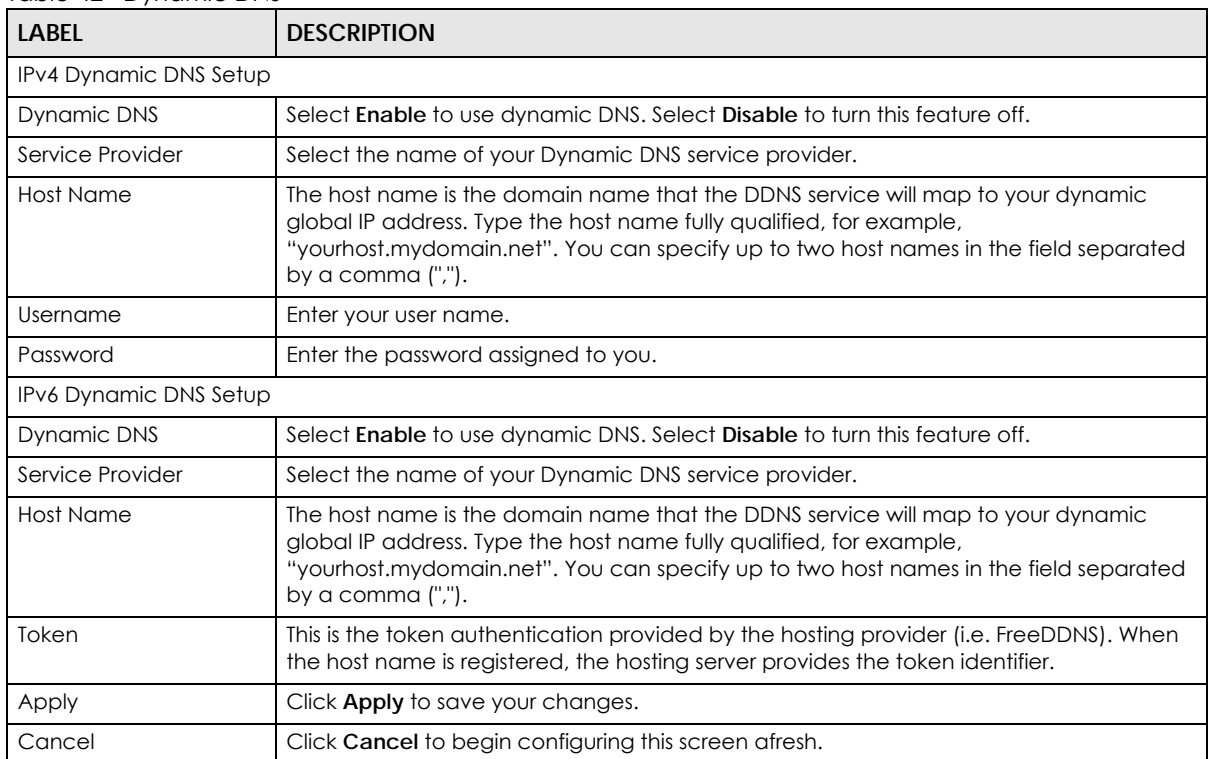

Table 42 Dynamic DNS

# **CHAPTER 12 Routing**

## **12.1 Overview**

This chapter shows you how to configure static routes for your Zyxel Device.

The Zyxel Device usually uses the default gateway to route outbound traffic from computers on the LAN to the Internet. To have the Zyxel Device send data to devices not reachable through the default gateway, use static routes.

For example, the next figure shows a computer (**A**) connected to the Zyxel Device's LAN interface. The Zyxel Device routes most traffic from **A** to the Internet through the Zyxel Device's default gateway (**R1**). You create one static route to connect to services offered by your ISP behind router **R2**. You create another static route to communicate with a separate network behind a router **R3** connected to the LAN.

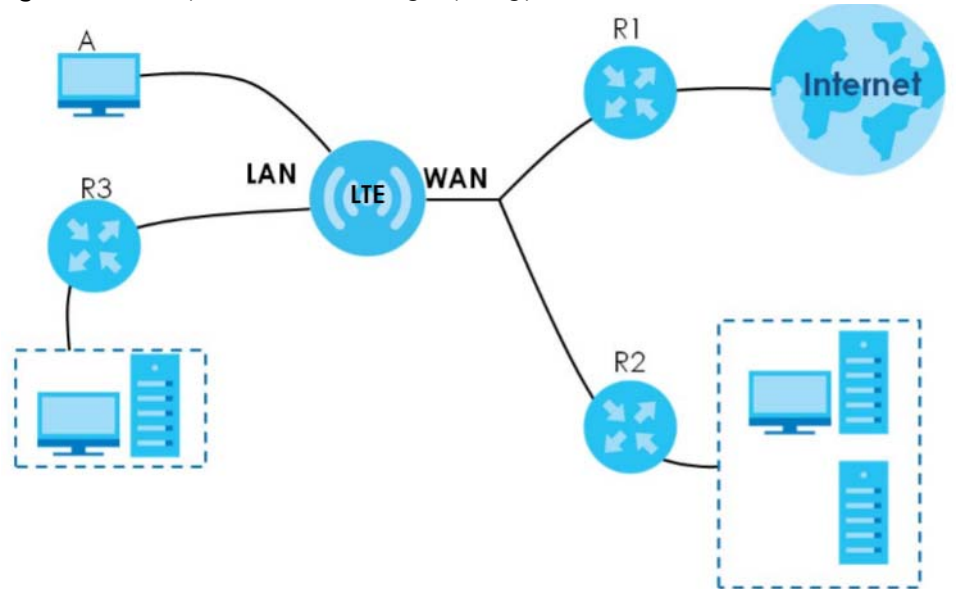

**Figure 65** Example of Static Routing Topology

# **12.2 What You Can Do**

- Use the **Static Route** screen to view or configure information for a static route [\(Section 12.3 on page](#page-98-0)  [99\)](#page-98-0).
- Use the **Dynamic Routing** screen to enable and configure RIP on the Zyxel Device ([Section 12.4 on](#page-99-0)  [page 100](#page-99-0)).

## <span id="page-98-0"></span>**12.3 Static Route Screen**

Click **Network > Routing > Static Route** to open the **Static Route** screen.

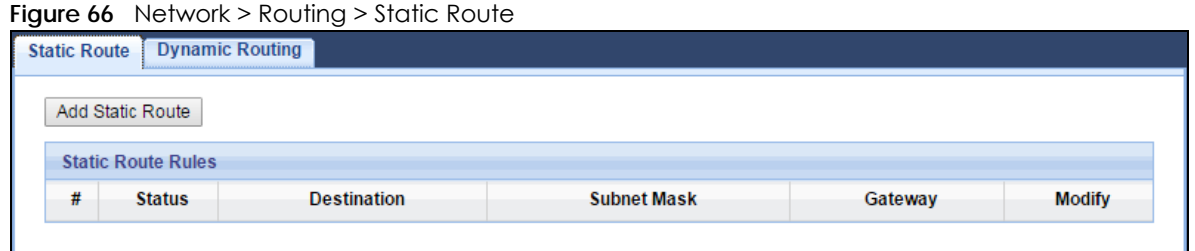

The following table describes the labels in this screen.

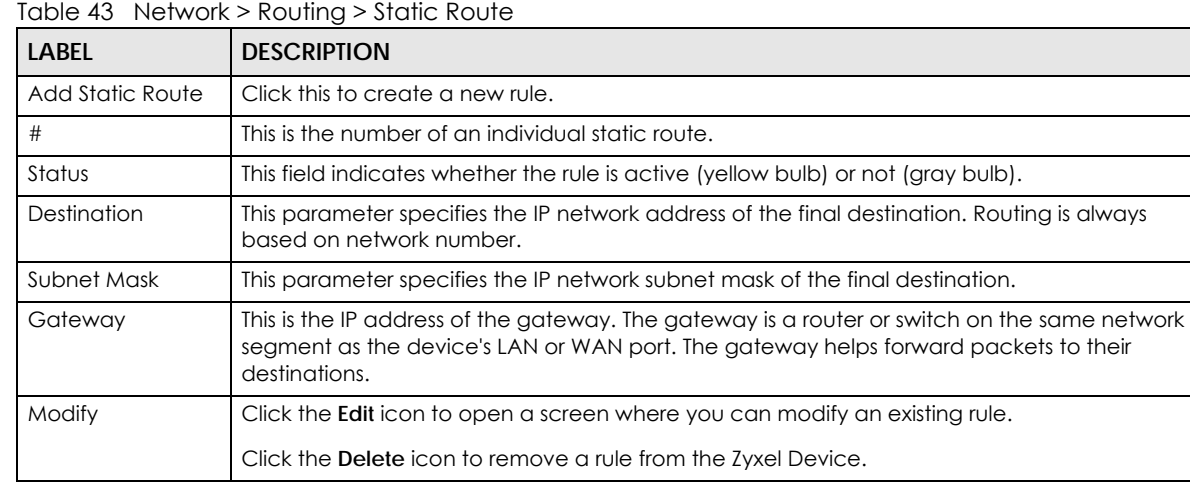

### **12.3.1 Add/Edit Static Route**

Click the **Add Static Route** button or a rule's **Edit** icon in the **Static Route** screen. Use this screen to configure the required information for a static route.

**Figure 67** Network > Routing > Static Route: Add/Edit

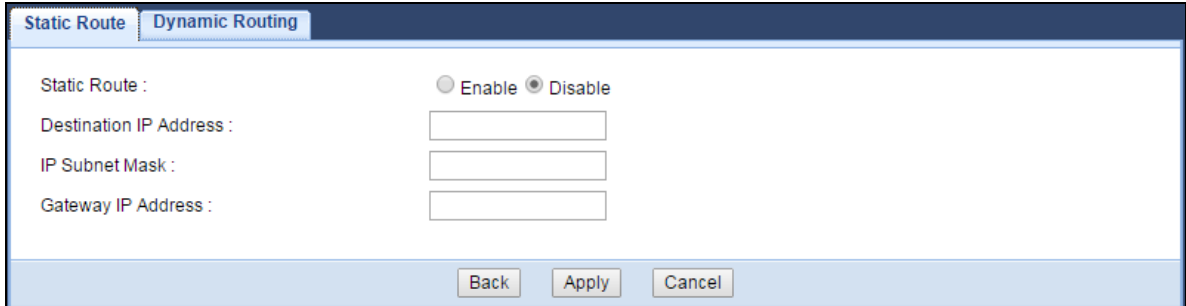

| <b>LABEL</b>                     | <b>DESCRIPTION</b>                                                                                                    |
|----------------------------------|----------------------------------------------------------------------------------------------------|
| <b>Static Route</b>              | Select to enable or disable this rule.                                                                                                    |
| Destination IP<br><b>Address</b> | This parameter specifies the IP network address of the final destination. Routing is always<br>based on network number. If you need to specify a route to a single host, use a subnet mask<br>of 255.255.255.255 in the subnet mask field to force the network number to be identical to the<br>host ID. |
| <b>IP Subnet Mask</b>            | Enter the IP subnet mask here.                                                                                                    |
| Gateway IP<br>Address            | Enter the IP address of the next-hop gateway. The gateway is a router or switch on the same<br>segment as your Zyxel Device's interface(s). The gateway helps forward packets to their<br>destinations.                                                                                                  |
| <b>Back</b>                      | Click <b>Back</b> to return to the previous screen without saving.                                                                                                    |
| Apply                            | Click <b>Apply</b> to save your changes.                                                                                                    |
| Cancel                           | Click Cancel to set every field in this screen to its last-saved value.                                                                                                    |

Table 44 Network > Routing > Static Route: Add/Edit

# <span id="page-99-0"></span>**12.4 Dynamic Routing Screen**

Use this screen to enable and configure RIP on the Zyxel Device. Click **Network > Routing > Dynamic Routing** to open the **Dynamic Routing** screen.

**Figure 68** Network > Routing > Dynamic Routing

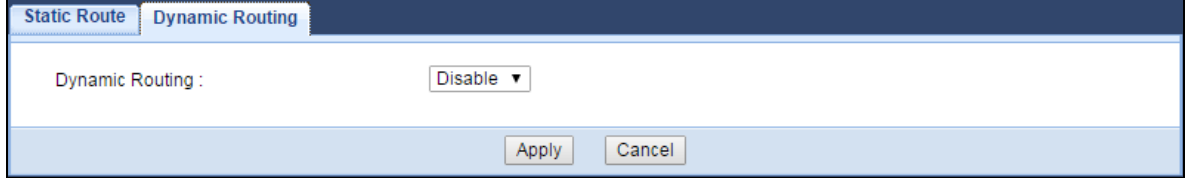

The following table describes the labels in this screen.

Table 45 Network > Routing > Dynamic Routing

| <b>LABEL</b>    | <b>DESCRIPTION</b>                                                                                                    |
|-----------------|----------------------------------------------------------------------------------------------------|
| Dynamic Routing | RIP (Routing Information Protocol) allows a router to exchange routing information with other<br>routers. The RIP version controls the format and the broadcasting method of the RIP packets<br>that the Zyxel Device sends (it recognizes both formats when receiving). RIP version 1 is<br>universally supported but RIP version 2 carries more information. RIP version 1 is probably<br>adequate for most networks, unless you have an unusual network topology.<br>Select the RIP version from RIPv1 and RIPv2. Otherwise, select Disable to turn if off. |
| Apply           | Click Apply to save your changes.                                                                                                    |
| Cancel          | Click Cancel to begin configuring this screen afresh.                                                                                                    |

# **CHAPTER 13 Interface Group**

## **13.1 Overview**

By default, the four LAN interfaces on the Zyxel Device are in the same group and can communicate with each other. Creating a new interface will create a new LAN bridge interface (subnet) (for example, 192.168.2.0/24) that acts as a dependent LAN network, and is a different subnet from default LAN subnet (192.168.1.0/24).

## **13.2 What You Can Do**

• Use the **Interface Group** screen to create a new interface group ([Section 13.3 on page 101](#page-100-0)).

## <span id="page-100-0"></span>**13.3 Interface Group Screen**

You can manually add a LAN/WLAN interface to a new group.

Use the **DHCP** screen to configure the private IP addresses the DHCP server on the Zyxel Device assigns to the clients in the default and/or user-defined groups. See [Chapter 9 on page 82](#page-81-1) for more information.

Use the **Interface Group** screen to create a new interface group, which is a new LAN bridge interface (subnet). Click **Network > Interface Group** to open the following screen.

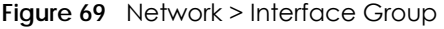

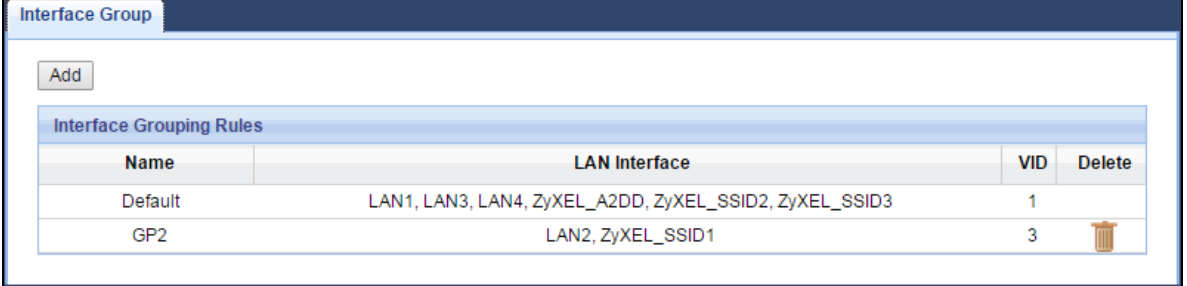

The following table describes the fields in this screen.

| <b>LABEL</b>  | <b>DESCRIPTION</b>                                 |
|---------------|----------------------------------------------------|
| Add           | Click this button to create a new interface group. |
| Name          | This shows the descriptive name of the group.      |
| LAN Interface | This shows the interface group.                    |

Table 46 Network > Interface Group

| LABEL  | <b>DESCRIPTION</b>                                                     |
|--------|------------------------------------------------------------------------|
| VID    | This shows the VLAN ID number (from 0 to 4094) of the interface group. |
| Modify | Click the <b>Delete</b> icon to remove the user-defined group.         |

Table 46 Network > Interface Group (continued)

## **13.3.1 Interface Group > Add Screen**

Click the **Add** button in the **Interface Group** screen to open the following screen. Use this screen to create a new interface group.

Note: An interface can belong to only one group at a time.

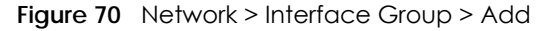

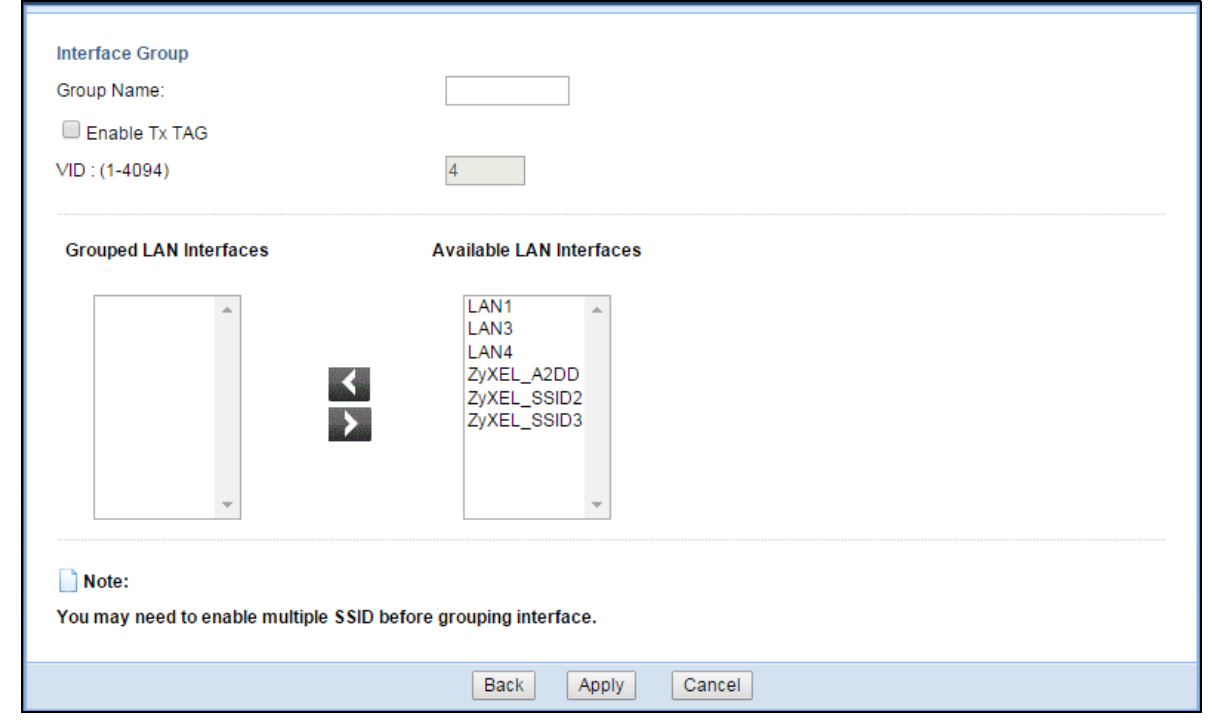

The following table describes the fields in this screen.

Table 47 Network > Interface Group > Add

| <b>LABEL</b>                     | <b>DESCRIPTION</b>                                                                                                    |
|----------------------------------|----------------------------------------------------------------------------------------------------|
| Group Name                       | Enter a name to identify this group. You can enter up to 30 characters. You can use letters,<br>numbers, hyphens (-) and underscores (_). Spaces are not allowed. |
| Enable Tx TAG                    | Click the check box to set the port to tag or not to tag all outgoing traffic with the VLAN ID.                                                                   |
| <b>VID</b>                       | This shows the VLAN ID number (from 0 to 4094) for traffic through the interfaces in this group.                                                                  |
|                                  | This field is not configurable and the VLAN ID is assigned automatically by the system.                                                                           |
| Grouped LAN<br><b>Interfaces</b> | This shows the LAN port(s) or WLAN interface(s) as a member of the VLAN interface group.                                                                          |
|                                  | Select any interfaces that you don't want and click the right arrow button to remove them from<br>this group.                                                     |

| <b>LABEL</b>                       | <b>DESCRIPTION</b>                                                                                                    |
|------------------------------------|----------------------------------------------------------------------------------------------------|
| Available LAN<br><i>Interfaces</i> | This shows the available LAN interface(s) (Ethernet LAN or Wireless LAN) that can be selected to<br>form a VLAN interface group. |
|                                    | Select the interfaces that you want and click the left arrow button to add them to this group.                                   |
| <b>Back</b>                        | Click <b>Back</b> to quit and return to the previous screen.                                                                     |
| Apply                              | Click Apply to save your changes.                                                                                                |
| Cancel                             | Click Cancel to exit this screen without saving.                                                                                 |

Table 47 Network > Interface Group > Add (continued)

# **CHAPTER 14 Firewall**

## **14.1 Overview**

Use these screens to enable and configure the firewall that protects your Zyxel Device and your LAN from unwanted or malicious traffic.

Enable the firewall to protect your LAN computers from attacks by hackers on the Internet and control access between the LAN and WAN. By default the firewall:

- allows traffic that originates from your LAN computers to go to all of the networks.
- blocks traffic that originates on the other networks from going to the LAN.

The following figure illustrates the default firewall action. User **A** can initiate an IM (Instant Messaging) session from the LAN to the WAN (1). Return traffic for this session is also allowed (2). However other traffic initiated from the WAN is blocked (3 and 4).

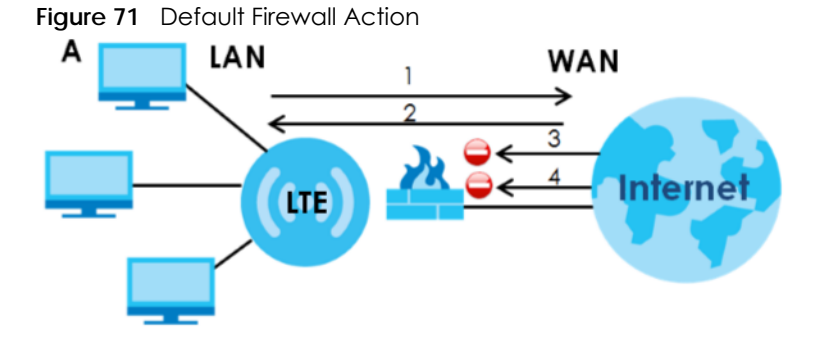

## **14.1.1 What You Can Do**

- Use the **General** screen to enable or disable the Zyxel Device's firewall ([Section 14.2 on page 105\)](#page-104-0).
- Use the **Services** screen enable service blocking, enter/delete/modify the services you want to block and the date/time you want to block them ([Section 14.3 on page 106\)](#page-105-0).

### **14.1.2 What You Need To Know**

The following terms and concepts may help as you read through this chapter.

### **About the Zyxel Device Firewall**

The Zyxel Device's firewall feature physically separates the LAN and the WAN and acts as a secure gateway for all data passing between the networks.

**104**

It is a stateful inspection firewall and is designed to protect against Denial of Service attacks when activated (click the **General** tab under **Firewall** and then click the **Enable Firewall** check box). The Zyxel Device's purpose is to allow a private Local Area Network (LAN) to be securely connected to the Internet. The Zyxel Device can be used to prevent theft, destruction and modification of data, as well as log events, which may be important to the security of your network.

The Zyxel Device is installed between the LAN and a broadband modem connecting to the Internet. This allows it to act as a secure gateway for all data passing between the Internet and the LAN.

The Zyxel Device has one Ethernet WAN port and four Ethernet LAN ports, which are used to physically separate the network into two areas.The WAN (Wide Area Network) port attaches to the broadband (cable or DSL) modem to the Internet.

The LAN (Local Area Network) port attaches to a network of computers, which needs security from the outside world. These computers will have access to Internet services such as e-mail, FTP and the World Wide Web. However, "inbound access" is not allowed (by default) unless the remote host is authorized to use a specific service.

#### **Guidelines For Enhancing Security With Your Firewall**

- **1** Change the default password via Web Configurator.
- **2** Think about access control before you connect to the network in any way, including attaching a modem to the port.
- **3** Limit who can access your router.
- **4** Don't enable any local service (such as NTP) that you don't use. Any enabled service could present a potential security risk. A determined hacker might be able to find creative ways to misuse the enabled services to access the firewall or the network.
- **5** For local services that are enabled, protect against misuse. Protect by configuring the services to communicate only with specific peers, and protect by configuring rules to block packets for the services at specific interfaces.
- **6** Protect against IP spoofing by making sure the firewall is active.
- **7** Keep the firewall in a secured (locked) room.

## <span id="page-104-0"></span>**14.2 General Screen**

Use this screen to enable or disable the Zyxel Device's firewall, and set up firewall logs. Click **Security** > **Firewall** to open the **General** screen.

**Figure 72** Security > Firewall > General

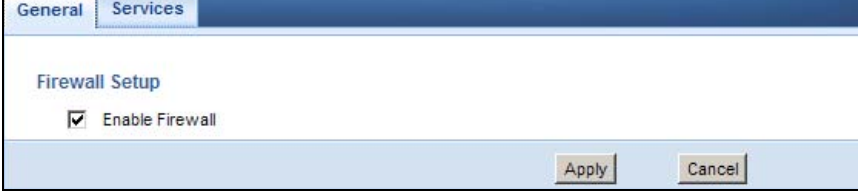

LTE3301-M209 User's Guide

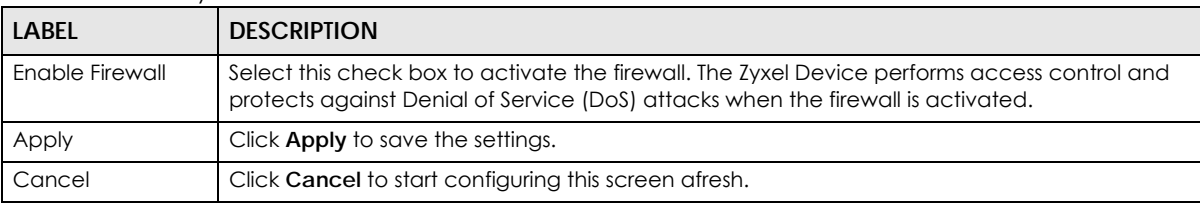

Table 48 Security > Firewall > General

## <span id="page-105-0"></span>**14.3 Services Screen**

If an outside user attempts to probe an unsupported port on your Zyxel Device, an ICMP response packet is automatically returned. This allows the outside user to know the Zyxel Device exists. Use this screen to prevent the ICMP response packet from being sent. This keeps outsiders from discovering your Zyxel Device when unsupported ports are probed.

You can also use this screen to enable service blocking, enter/delete/modify the services you want to block and the date/time you want to block them.

Click **Security** > **Firewall** > **Services**. The screen appears as shown next.

**Figure 73** Security > Firewall > Services

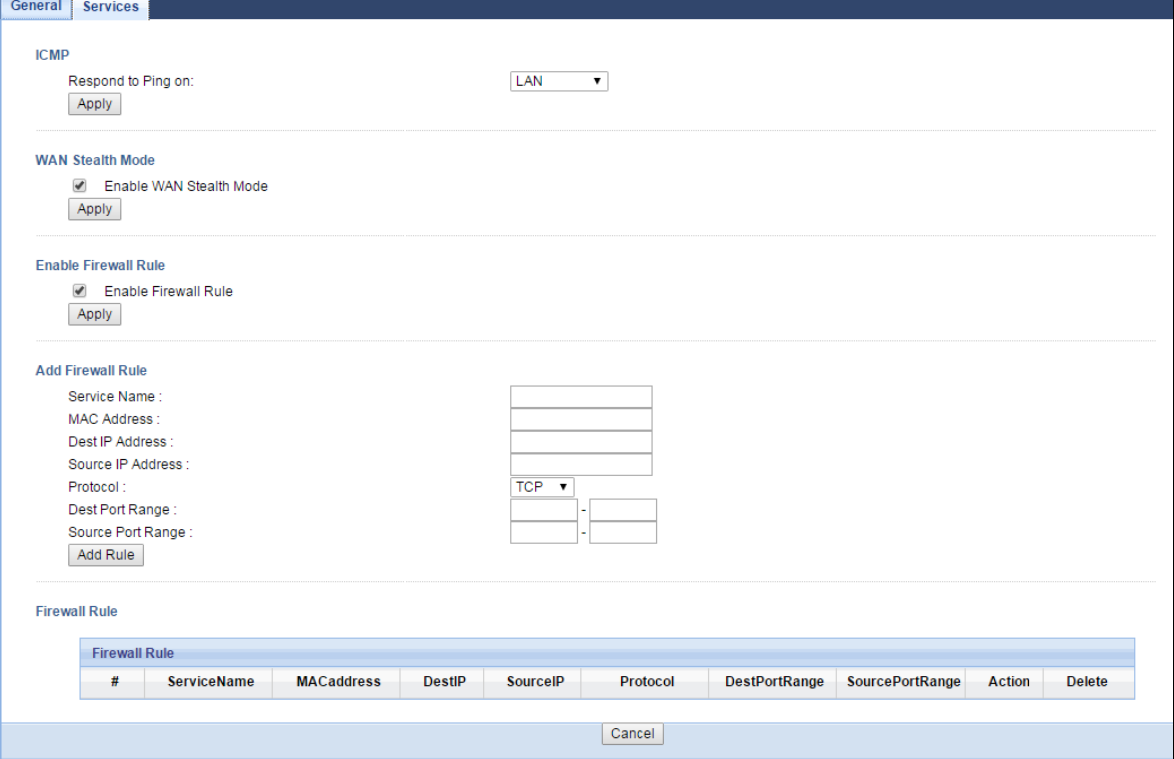

| Label                      | <b>DESCRIPTION</b>                                                                                                    |  |
|----------------------------|----------------------------------------------------------------------------------------------------|--|
| ICMP                       | Internet Control Message Protocol is a message control and error-reporting protocol between<br>a host server and a gateway to the Internet. ICMP uses Internet Protocol (IP) datagrams, but<br>the messages are processed by the TCP/IP software and directly apparent to the application<br>user. |  |
| Respond to Ping<br>on      | The Zyxel Device will not respond to any incoming Ping requests when Disable is selected.<br>Select LAN to reply to incoming LAN Ping requests. Select WAN to reply to incoming WAN Ping<br>requests. Otherwise select <b>LAN&amp;WAN</b> to reply to all incoming LAN and WAN Ping requests.      |  |
| Apply                      | Click Apply to save the settings.                                                                                                    |  |
| WAN Stealth Mode           |                                                                                                    |  |
| Enable WAN<br>Stealth Mode | Select this check box to silently discard the matched packets without sending a TCP reset<br>packet or an ICMP destination-unreachable message to the sender.                                                                                                    |  |
| Apply                      | Click Apply to save the settings.                                                                                                    |  |
| Enable Firewall Rule       |                                                                                                    |  |
| Enable Firewall<br>Rule    | Select this check box to activate the firewall rules that you define (see Add Firewall Rule<br>below).                                                                                                    |  |
| Apply                      | Click Apply to save the settings.                                                                                                    |  |
| <b>Add Firewall Rule</b>   |                                                                                                    |  |
| Service Name               | Enter a name that identifies or describes the firewall rule.                                                                                                    |  |
| <b>MAC Address</b>         | Enter the MAC address of the computer for which the firewall rule applies.                                                                                                    |  |
| Dest IP Address            | Enter the IP address of the computer to which traffic for the application or service is entering.                                                                                                    |  |
|                            | The Zyxel Device applies the firewall rule to traffic initiating from this computer.                                                                                                    |  |
| Source IP Address          | Enter the IP address of the computer that initializes traffic for the application or service.                                                                                                    |  |
|                            | The Zyxel Device applies the firewall rule to traffic initiating from this computer.                                                                                                    |  |
| Protocol                   | Select the protocol (TCP, UDP or ICMP) used to transport the packets for which you want to<br>apply the firewall rule.                                                                                                    |  |
| Dest Port Range            | Enter the port number/range of the destination that define the traffic type, for example TCP<br>port 80 defines web traffic.                                                                                                    |  |
| Source Port Range          | Enter the port number/range of the source that define the traffic type, for example TCP port<br>80 defines web traffic.                                                                                                    |  |
| Add Rule                   | Click <b>Add</b> to save the firewall rule.                                                                                                    |  |
| <b>Firewall Rule</b>       |                                                                                                    |  |
| $\#$                       | This is your firewall rule number. The ordering of your rules is important as rules are applied in<br>turn.                                                                                                    |  |
| Service Name               | This is a name that identifies or describes the firewall rule.                                                                                                    |  |
| <b>MAC</b> address         | This is the MAC address of the computer for which the firewall rule applies.                                                                                                    |  |
| Dest IP                    | This is the IP address of the computer to which traffic for the application or service is entering.                                                                                                    |  |
| Source IP                  | This is the IP address of the computer from which traffic for the application or service is<br>initialized.                                                                                                    |  |
| Protocol                   | This is the protocol (TCP, UDP or ICMP) used to transport the packets for which you want to<br>apply the firewall rule.                                                                                                    |  |
| Dest Port Range            | This is the port number/range of the destination that define the traffic type, for example TCP<br>port 80 defines web traffic.                                                                                                    |  |
| Source Port Range          | This is the port number/range of the source that define the traffic type, for example TCP port<br>80 defines web traffic.                                                                                                    |  |

Table 49 Security > Firewall > Services

LTE3301-M209 User's Guide

| <b>LABEL</b> | <b>DESCRIPTION</b>                                                              |
|--------------|---------------------------------------------------------------------------------|
| Action       | <b>DROP</b> - Traffic matching the conditions of the firewall rule are stopped. |
| Delete       | Click Delete to remove the firewall rule.                                       |
| Cancel       | Click Cancel to start configuring this screen afresh.                           |

Table 49 Security > Firewall > Services (continued)

See [Appendix B on page 171](#page-170-0) for commonly used services and port numbers.
# **CHAPTER 15 Content Filtering**

## **15.1 Overview**

This chapter shows you how to configure content filtering. Content filtering is the ability to block certain web features and specific URLs.

### **Keyword Blocking URL Checking**

The Zyxel Device checks the URL's domain name (or IP address) and file path separately when performing keyword blocking.

The URL's domain name or IP address is the characters that come before the first slash in the URL. For example, with the URL www.zyxel.com.tw/news/pressroom.php, the domain name is www.zyxel.com.tw.

The file path is the characters that come after the first slash in the URL. For example, with the URL www.zyxel.com.tw/news/pressroom.php, the file path is news/pressroom.php.

Since the Zyxel Device checks the URL's domain name (or IP address) and file path separately, it will not find items that go across the two. For example, with the URL www.zyxel.com.tw/news/pressroom.php, the Zyxel Device would find "tw" in the domain name (www.zyxel.com.tw). It would also find "news" in the file path (news/pressroom.php) but it would not find "tw/news".

## **15.2 What You Can Do**

• Use the **Content Filter** screen to restrict web features, and designate a trusted computer ([Section 15.3](#page-108-0)  [on page 109](#page-108-0)).

## <span id="page-108-0"></span>**15.3 Content Filter**

Use this screen to restrict web features, and designate a trusted computer. You can also use this screen to configure URL filtering settings to block the users on your network from accessing certain web sites. Click **Security** > **Content Filter** to open the **Content Filter** screen.

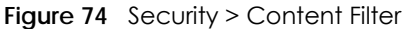

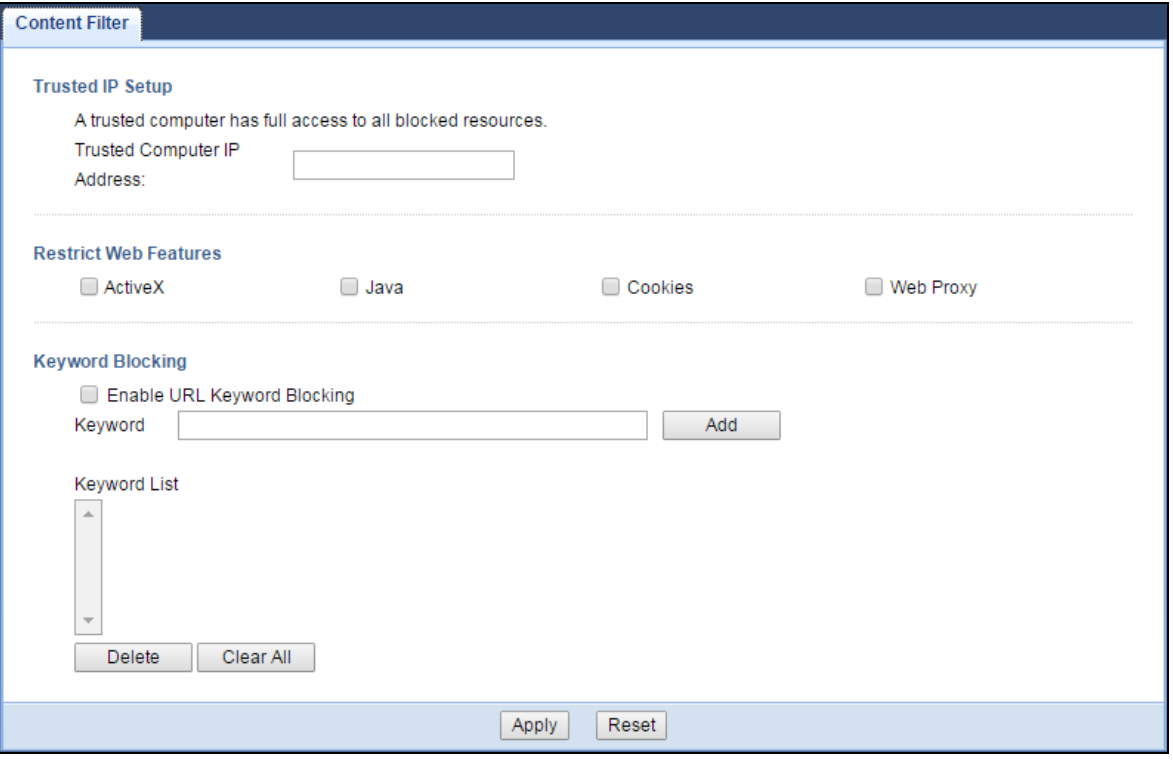

| LABEL                           | <b>DESCRIPTION</b>                                                                                                    |  |
|---------------------------------|----------------------------------------------------------------------------------------------------|--|
| Trusted IP Setup                | To enable this feature, type an IP address of any one of the computers in your network that<br>you want to have as a trusted computer. This allows the trusted computer to have full access<br>to all features that are configured to be blocked by content filtering.                                                                                                |  |
|                                 | Leave this field blank to have no trusted computers.                                                                                                    |  |
| <b>Restrict Web</b><br>Features | Select the box(es) to restrict a feature. When you download a page containing a restricted<br>feature, that part of the web page will appear blank or grayed out.                                                                                                    |  |
| Enable URL<br>Keyword Blocking  | The Zyxel Device can block Web sites with URLs that contain certain keywords in the domain<br>name or IP address. For example, if the keyword "bad" was enabled, all sites containing this<br>keyword in the domain name or IP address will be blocked, e.g., URL http://<br>www.website.com/bad.html would be blocked. Select this check box to enable this feature. |  |
| Keyword                         | Type a keyword in this field. You may use any character (up to 64 characters). Wildcards are<br>not allowed. You can also enter a numerical IP address.                                                                                                    |  |
| Keyword List                    | This list displays the keywords already added.                                                                                                    |  |
| Add                             | Click <b>Add</b> after you have typed a keyword.                                                                                                    |  |
|                                 | Repeat this procedure to add other keywords. Up to 64 keywords are allowed.                                                                                                    |  |
|                                 | When you try to access a web page containing a keyword, you will get a message telling<br>you that the content filter is blocking this request.                                                                                                    |  |
| Delete                          | Highlight a keyword in the lower box and click <b>Delete</b> to remove it. The keyword disappears<br>from the text box after you click Apply.                                                                                                    |  |
| Clear All                       | Click this button to remove all of the listed keywords.                                                                                                    |  |
| Apply                           | Click Apply to save your changes.                                                                                                    |  |
| Reset                           | Click Reset to begin configuring this screen afresh                                                                                                    |  |

Table 50 Security > Content Filter

LTE3301-M209 User's Guide

# **CHAPTER 16 IPv6 Firewall**

## **16.1 Overview**

This chapter shows you how to enable and create IPv6 firewall rules to block unwanted IPv6 traffic.

## **16.2 What You Can Do**

• Use the **IPv6 Firewall** screen to enable and create IPv6 firewall rules to block unwanted IPv6 traffic [\(Section 16.3 on page 111](#page-110-0)).

## <span id="page-110-0"></span>**16.3 IPv6 Firewall Screen**

Click **Configuration** > **Security** > **IPv6 Firewall**. The **Service** screen appears as shown.

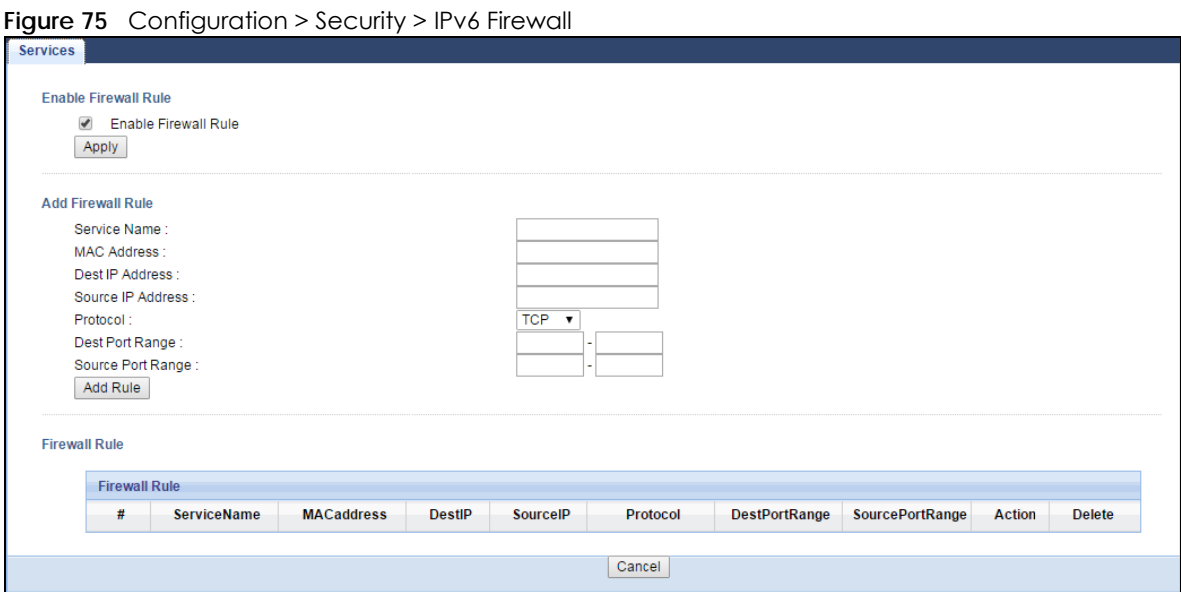

The following table describes the labels in this screen.

Table 51 Configuration > Security > IPv6 Firewall

| LABEL                                                                                                    | <b>DESCRIPTION</b> |
|----------------------------------------------------------------------------------------------------|--------------------|
| Enable Firewall Rule                                                                                                    |                    |
| Select this check box to activate the firewall rules that you define (see Add Firewall Rule<br>Enable Firewall Rule<br>below). |                    |

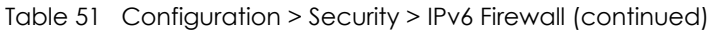

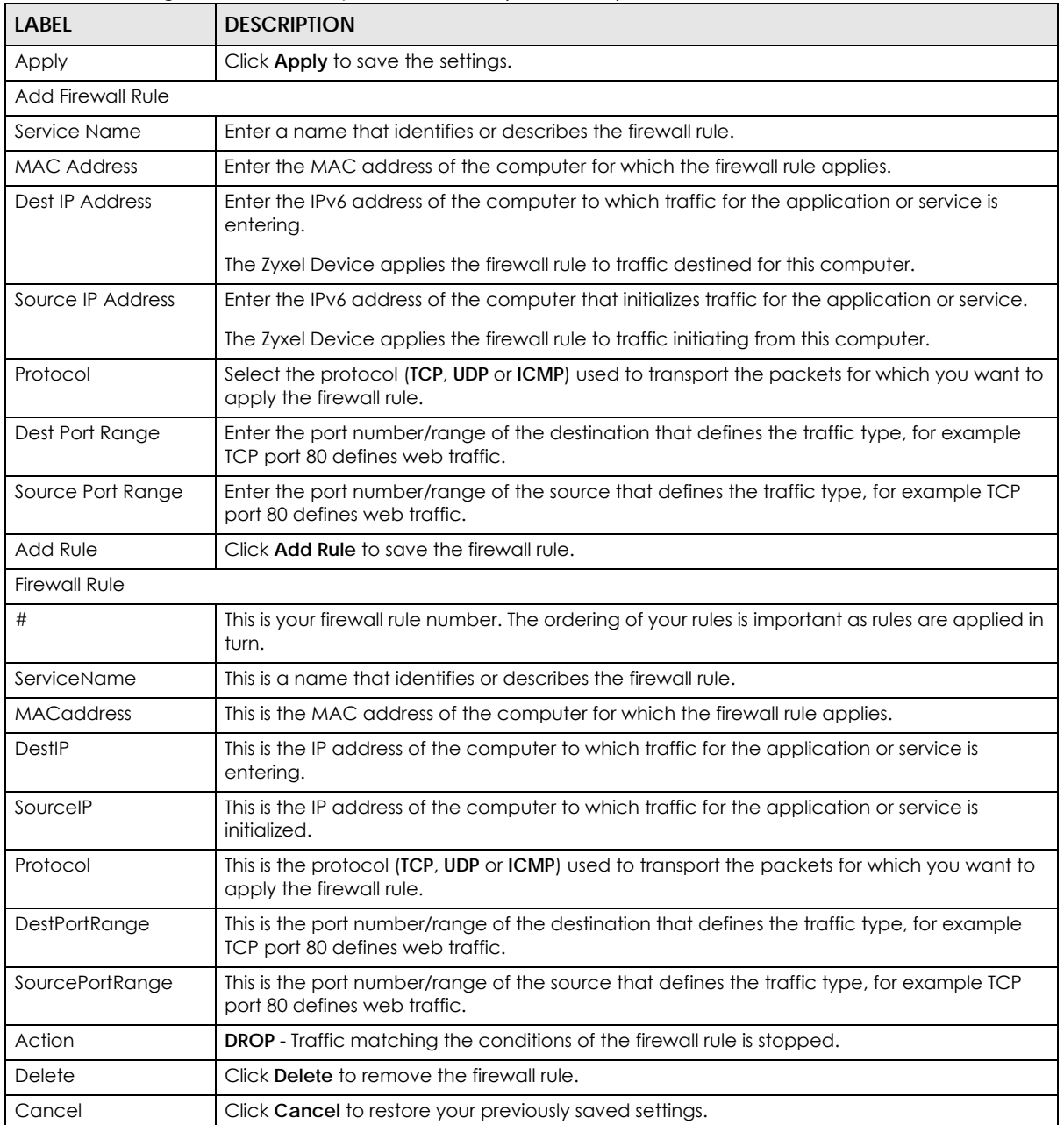

# **CHAPTER 17 SMS**

## **17.1 Overview**

SMS (Short Message Service) allows you to send and view the text messages that the Zyxel Device received from mobile devices or the service provider.

## **17.2 What You Can Do**

Use the **SMS** screen to send new messages and view messages received on the Zyxel Device (see [Section 17.3 on page 113](#page-112-0)).

## <span id="page-112-0"></span>**17.3 SMS Screen**

Use this screen to send SMS text messages and view messages received. To access this screen, click **Configuration** > **Application** > **SMS**.

**Figure 76** Configuration > Application > SMS

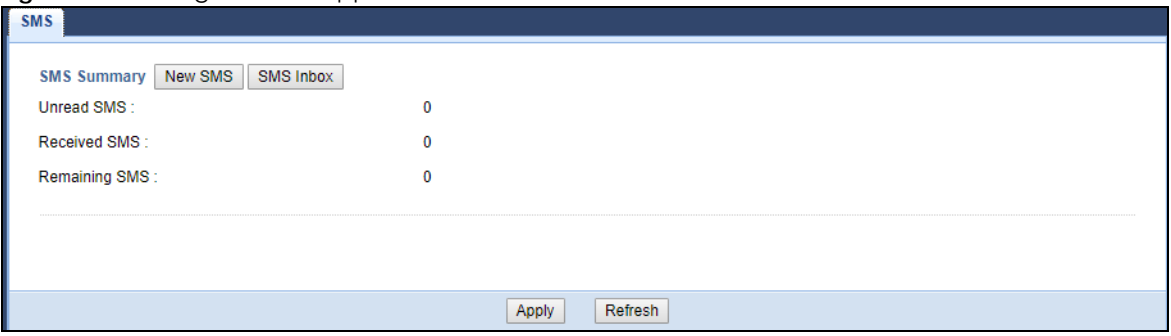

The following table describes the labels in this screen.

| <b>LABLE</b>       | <b>DESCRIPTION</b>                                                         |  |
|--------------------|----------------------------------------------------------------------------|--|
| <b>SMS Summary</b> | Click <b>New SMS</b> to display the New SMS section.                       |  |
|                    | Click SMS Inbox to display only the SMS Inbox List.                        |  |
| Unread SMS         | This shows the number of unread SMS text messages in the SMS inbox.        |  |
| Received SMS       | This shows the number of SMS text messages that the Zyxel Device received. |  |
| Remaining SMS      | This shows the number of SMS text messages that are to be sent.            |  |

Table 52 Configuration > Application > SMS

### **17.3.1 SMS > New SMS**

Click the **New SMS** button in the **SMS** screen to open the following screen. Use this screen to create a new SMS text message.

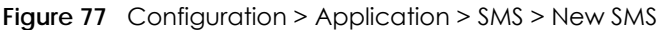

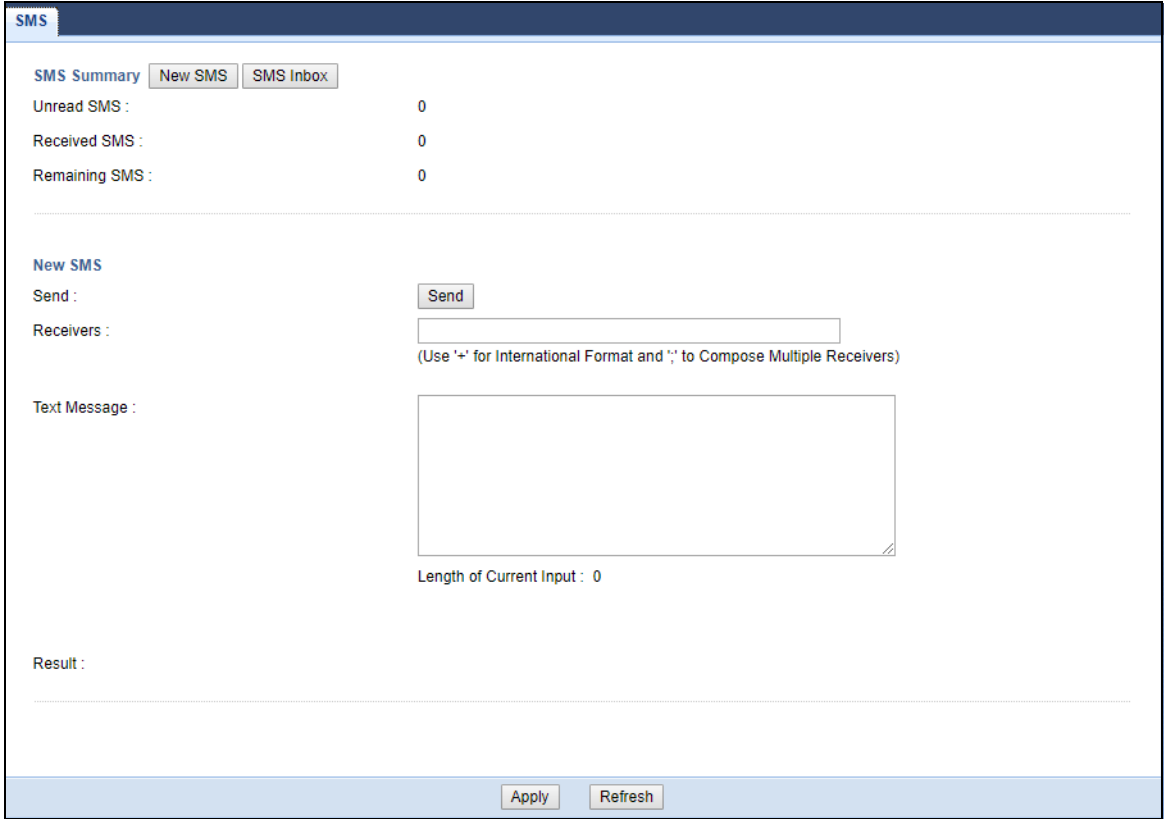

The following table describes the labels in this screen.

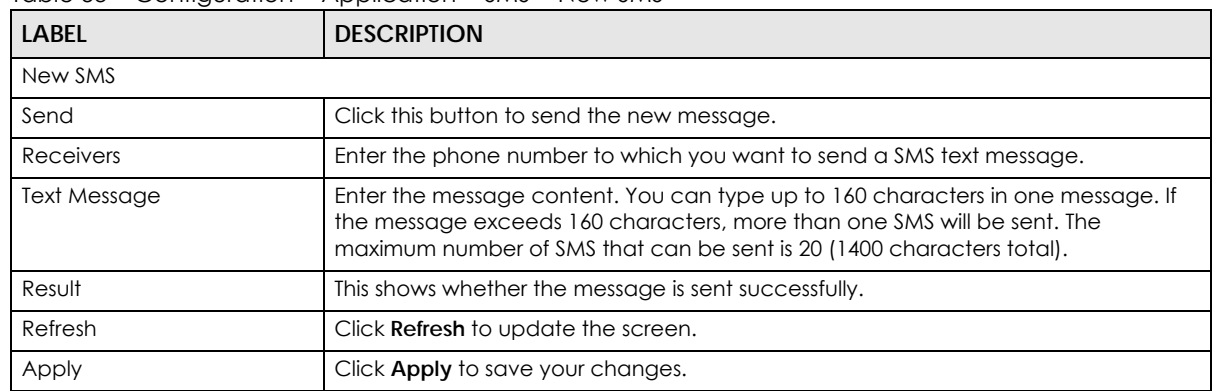

Table 53 Configuration > Application > SMS > New SMS

### **17.3.2 SMS > SMS Inbox**

Click the **SMS Inbox** button in the **SMS** screen to open the following screen. The number of messages your SMS inbox can store depends on the memory capacity of your SIM card. The SMS inbox will stop receiving messages if it reaches its storage limit.

Use this screen to see the log of the SMS text messages received.

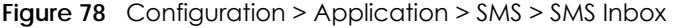

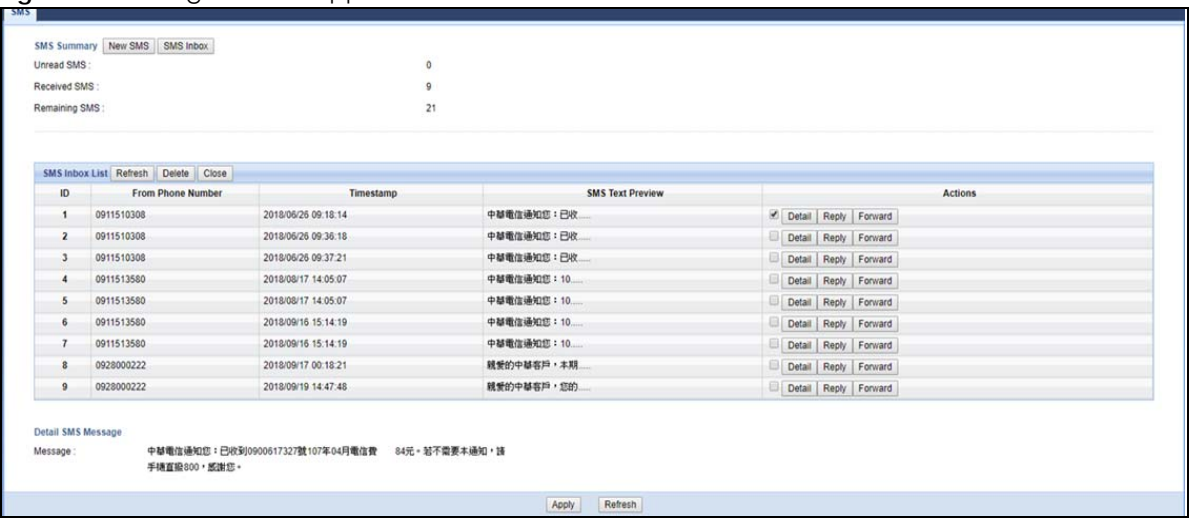

The following table describes the labels in this screen.

| LABEL                   | <b>DESCRIPTION</b>                                                           |  |
|-------------------------|------------------------------------------------------------------------------|--|
| <b>SMS Inbox List</b>   |                                                                              |  |
| Refresh                 | Click Refresh to update the list.                                            |  |
| Delete                  | Click Delete to delete an entry.                                             |  |
| Close                   | Click Close to hide the SMS Inbox List.                                      |  |
| ID                      | This field displays the index number of the message.                         |  |
| From Phone Number       | This field displays the mobile phone number from which the message is sent.  |  |
| Timestamp               | This field displays the date and time the message was received.              |  |
| <b>SMS Text Preview</b> | This field displays the content of the message.                              |  |
| Actions                 | This field displays the actions you can take with the messages you received. |  |
|                         | Click Detail to see the complete message.                                    |  |
|                         | Click <b>Reply</b> to reply the message.                                     |  |
|                         | Click <b>Forward</b> to send the message you received to others.             |  |
| Refresh                 | Click Refresh to update the screen.                                          |  |
| Apply                   | Click <b>Apply</b> to save your changes to the Zyxel Device.                 |  |

Table 54 Configuration > Application > SMS > SMS Inbox

# **CHAPTER 18 Remote Management**

## **18.1 Remote Management Overview**

Use remote management to control through which interface(s), each service can access the Zyxel Device.

Note: The Zyxel Device is managed using the Web Configurator.

## **18.2 What You Can Do**

- Use the **General** screen to change your Zyxel Device's remote management settings ([Section 18.3 on](#page-115-0)  [page 116](#page-115-0)).
- Use the **Remote Management** screen to configure through which IP address can access the Zyxel Device ([Section 18.4 on page 118\)](#page-117-0).

## <span id="page-115-0"></span>**18.3 WWW Screen**

To change your Zyxel Device's remote management settings, click **Configuration** > **Management** > **Remote MGMT** to open the **WWW** screen.

Note: : You must enable the remote management service in the **Configuration** > **Management** > **Remote MGMT** > **Remote Management** screen for the settings in the WWW screen to take effect.

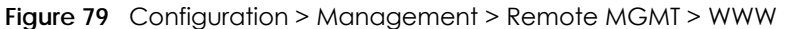

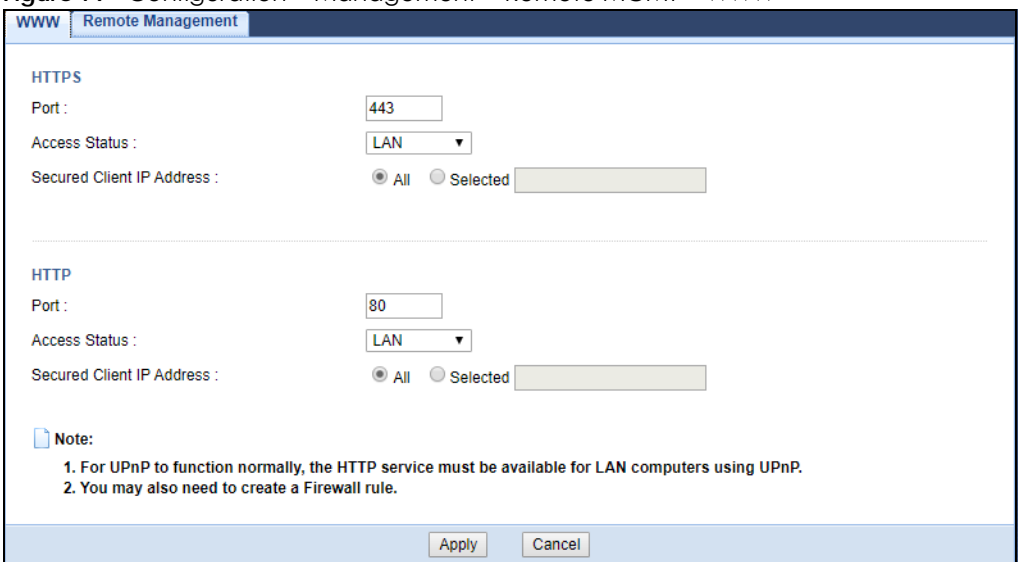

| LABFL                                                                                                    | <b>DESCRIPTION</b>                                                                                                    |  |  |
|----------------------------------------------------------------------------------------------------|----------------------------------------------------------------------------------------------------|--|--|
| <b>HTTPS</b>                                                                                                    |                                                                                                    |  |  |
| Port                                                                                                    | You may change the server port number for a HTTPS service if needed. However you<br>must use the same port number in order to use that service for remote<br>management. |  |  |
| <b>Access Status</b>                                                                                                    | Select the interface(s) through which a computer may access the Zyxel Device<br>using this HTTPS service.                                                                |  |  |
| Secured Client IP Address                                                                                                    | Select All to allow all computers to access the Zyxel Device using the HTTPS service.                                                                                    |  |  |
|                                                                                                    | Otherwise, check <b>Selected</b> and specify the IP address of the computer that can<br>access the Zyxel Device                                                          |  |  |
| <b>HTTP</b>                                                                                                    |                                                                                                    |  |  |
| Port                                                                                                    | You may change the server port number for a HTTP service if needed. However you<br>must use the same port number in order to use that service for remote<br>management.  |  |  |
| <b>Access Status</b><br>Select the interface(s) through which a computer may access the Zyxel Device<br>using this HTTP service. If you activated UPnP, select WAN to allow the UPnP traffic to<br>come in from the WAN side successfully. |                                                                                                    |  |  |
| Secured Client IP Address                                                                                                    | Select All to allow all computers to access the Zyxel Device using this HTTP service.                                                                                    |  |  |
|                                                                                                    | Otherwise, check <b>Selected</b> and specify the IP address of the computer that can<br>access the Zyxel Device.                                                         |  |  |
| Cancel                                                                                                    | Click Cancel to exit this screen without saving.                                                                                                    |  |  |
| Click <b>Apply</b> to save your settings and exit this screen.<br>Apply                                                                                                    |                                                                                                    |  |  |

Table 55 Configuration > Management > Remote MGMT > WWW

## <span id="page-117-0"></span>**18.4 Remote Management Screen**

Use this screen to configure through which IP address can access the Zyxel Device. You can also specify the port numbers the IP addresses must use to connect to the Zyxel Device. Click **Configuration** > **Management** > **Remote MGMT** > **Remote Management** to open the following screen.

Note: The firewall will be disabled when remote management is enabled. To activate the firewall, you'll need to create a new firewall rule to allow the remote management traffic to come in from the WAN side.

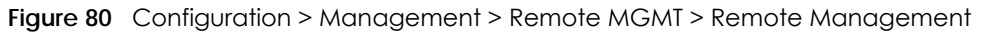

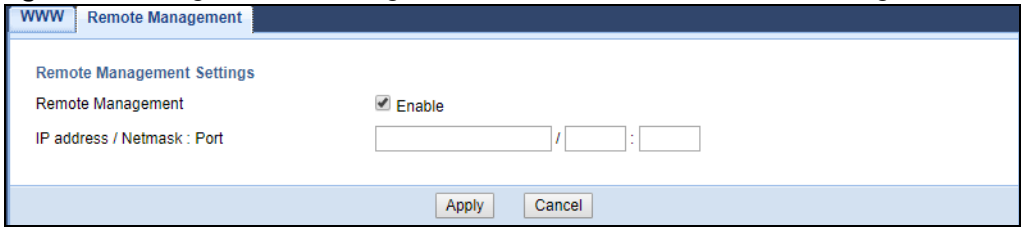

The following table describes the fields in this screen.

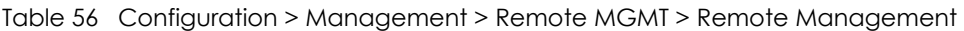

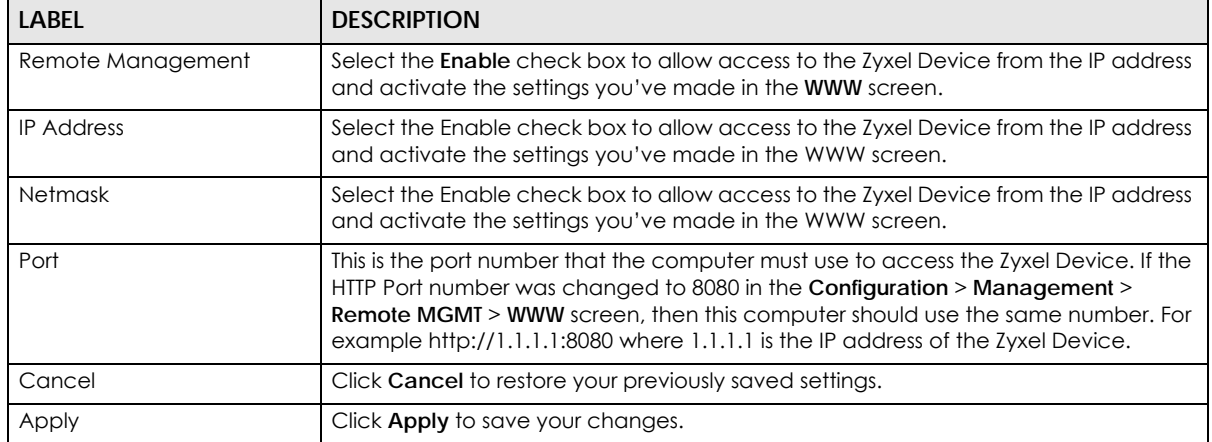

# **CHAPTER 19 Bandwidth Management**

## **19.1 Overview**

This chapter contains information about configuring bandwidth management and editing rules.

ZyXEL's Bandwidth Management allows you to specify bandwidth management rules based on an application.

In the figure below, uplink traffic goes from the LAN device (**A**) to the WAN device (**B**). Bandwidth management is applied before sending the packets out to the WAN. Downlink traffic comes back from the WAN device (**B**) to the LAN device (**A**). Bandwidth management is applied before sending the traffic out to LAN.

**Figure 81** Bandwidth Management Example

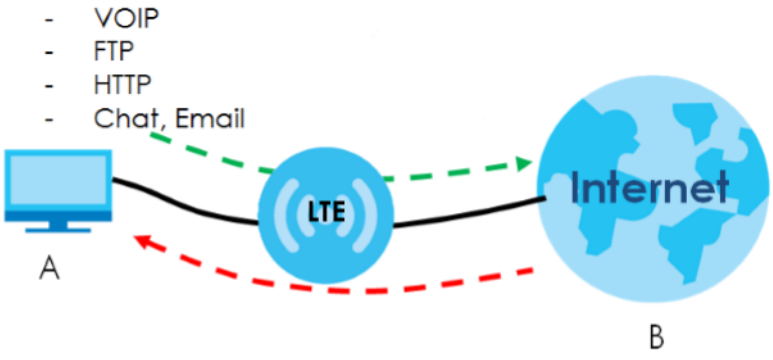

You can allocate specific amounts of bandwidth capacity (bandwidth budgets) to individual applications (like VoIP, Web, FTP, and E-mail for example).

## **19.2 What You Can Do**

- Use the **General** screen to enable bandwidth management and assign bandwidth values ([Section](#page-119-0)  [19.4 on page 120](#page-119-0)).
- Use the **Advanced** screen to configure bandwidth managements rule for the services and applications [\(Section 19.5 on page 120](#page-119-1)).

## **19.3 What You Need To Know**

The sum of the bandwidth allotments that apply to the WAN interface (LAN to WAN, WLAN to WAN) must be less than or equal to the upstream bandwidth that you configure in the **Bandwidth Management > General** screen ([Section 19.5 on page 120\)](#page-119-1).

The sum of the bandwidth allotments that apply to the LAN interface (WAN to LAN, WAN to WLAN) must be less than or equal to the downstream bandwidth that you configure in the **Bandwidth Management > General** screen [Section 19.5 on page 120.](#page-119-1)

## <span id="page-119-0"></span>**19.4 General Screen**

Use this screen to have the Zyxel Device apply bandwidth management.

Click **Management > Bandwidth MGMT** to open the bandwidth management **General** screen.

**Figure 82** Management > Bandwidth Management > General

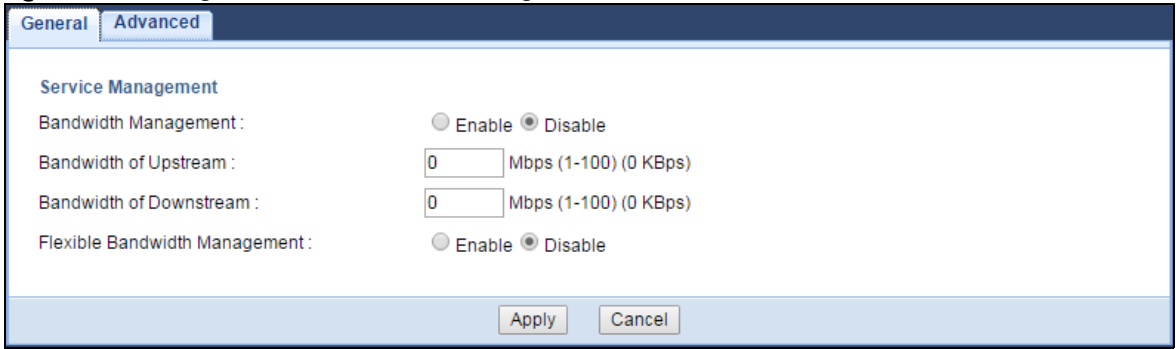

The following table describes the labels in this screen.

| <b>LABEL</b>                                                                                                    | <b>DESCRIPTION</b>                                                                                                    |
|----------------------------------------------------------------------------------------------------|----------------------------------------------------------------------------------------------------|
| Enable Bandwidth                                                                                                    | This field allows you to have Zyxel Device apply bandwidth management.                                                                                              |
| Management                                                                                                    | Enable bandwidth management to give traffic that matches a bandwidth rule priority over<br>traffic that does not match a bandwidth rule.                            |
|                                                                                                    | Enabling bandwidth management also allows you to control the maximum or minimum<br>amounts of bandwidth that can be used by traffic that matches a bandwidth rule.  |
| Bandwidth of<br>Upstream                                                                                                    | Specify the total amount of bandwidth that you want to dedicate to uplink traffic. The<br>recommendation is to set this to match the actual upstream data rate.     |
|                                                                                                    | This is traffic from LAN/WLAN to WAN.                                                                                                    |
| Bandwidth of<br>Downstream                                                                                                    | Specify the total amount of bandwidth that you want to dedicate to downlink traffic. The<br>recommendation is to set this to match the actual downstream data rate. |
|                                                                                                    | This is traffic from WAN to LAN/WLAN.                                                                                                    |
| Select Enable to use up to 100% of the configured bandwidth. If you select Disable, you can<br>Flexible Bandwidth<br>only use up to 33% of the configured bandwidth.<br>Management |                                                                                                    |
| Apply                                                                                                    | Click Apply to save your customized settings.                                                                                                    |
| Click <b>Cancel</b> to begin configuring this screen afresh.<br>Cancel                                                                                                    |                                                                                                    |

Table 57 Management > Bandwidth Management > General

## <span id="page-119-1"></span>**19.5 Advanced Screen**

Use this screen to configure bandwidth management rules for the pre-defined services or applications.

You can also use this screen to configure bandwidth management rule for other services or applications that are not on the pre-defined list of Zyxel Device. Additionally, you can define the IP addresses and port for a service or application.

Click **Management** > **Bandwidth MGMT** > **Advanced** to open the bandwidth management **Advanced** screen.

|         |                   | <b>rigure 83</b> - Management > Banawiam Management > Advanced |                |           |                  |               |
|---------|-------------------|----------------------------------------------------------------|----------------|-----------|------------------|---------------|
| General | Advanced          |                                                                |                |           |                  |               |
|         | Add New Rule      |                                                                |                |           |                  |               |
|         | <b>Rule Lists</b> |                                                                |                |           |                  |               |
| #       | <b>Status</b>     | Grouping                                                       | <b>Service</b> | Control   | <b>Direction</b> | <b>Modify</b> |
|         |                   | IP: 192.168.2.1-192.168.2.24                                   | TCPPORT:       | Priority: | (To LAN&WLAN)    |               |
|         |                   |                                                                |                |           |                  |               |
|         |                   | Restart                                                        | Reset QoS Rule |           |                  |               |

**Figure 83** Management > Bandwidth Management > Advanced

The following table describes the labels in this screen.

| <b>LABEL</b>   | <b>DESCRIPTION</b>                                                                                                    |  |
|----------------|----------------------------------------------------------------------------------------------------|--|
| Add New Rule   | Click this to open a screen where you can create a new bandwidth management rule for a<br>service or application.        |  |
| Status         | This field indicates whether the rule is active (yellow bulb) or not (gray bulb).                                        |  |
| Grouping       | This field displays the IP address or a range of IP addresses of the destination computer for<br>whom this rule applies. |  |
| Service        | This field displays the protocol and port used for the service.                                                          |  |
| Control        | This field displays whether the maximum/minimum bandwidth allowed or a priority level is<br>specified in the rule.       |  |
| Reset QoS Rule | Click this button to remove all bandwidth management rules.                                                              |  |

Table 58 Management > Bandwidth Management > Advanced

### **19.5.1 Add Bandwidth Management Rule**

If you want to create a new bandwidth management rule for a service or application, click the **Add New Rule** icon in the **Advanced** screen. The following screen displays.

**Figure 84** Bandwidth Management: Add New Rule

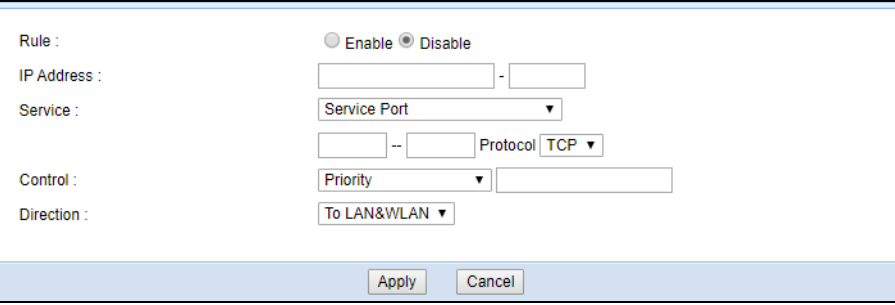

| Table 37 Darlawight Management Rule Configuration. Application List |                                                                                                    |  |
|---------------------------------------------------------------------|----------------------------------------------------------------------------------------------------|--|
| <b>LABEL</b>                                                        | <b>DESCRIPTION</b>                                                                                                    |  |
| Protocol                                                            | If you set Service to Service Port, select the protocol (TCP, or UDP) used for the service.                                                                |  |
| Service Type                                                        | If you set Service to Pre-defined Application profiles, select the name of the service to which<br>the Zyxel Device applies the bandwidth management rule. |  |

Table 59 Bandwidth Management Rule Configuration: Application List

See [Appendix B on page 171](#page-170-0) for commonly used services and port numbers.

# **CHAPTER 20 Universal Plug-and-Play (UPnP)**

## **20.1 Overview**

This chapter introduces the UPnP feature in the web configurator.

Universal Plug and Play (UPnP) is a distributed, open networking standard that uses TCP/IP for simple peer-to-peer network connectivity between devices. A UPnP device can dynamically join a network, obtain an IP address, convey its capabilities and learn about other devices on the network. In turn, a device can leave a network smoothly and automatically when it is no longer in use.

## **20.2 What You Can Do**

• Use the **UPnP** screen to enable UPnP on your Zyxel Device [\(Section 20.4 on page 124](#page-123-0)).

## **20.3 What You Need to Know**

UPnP hardware is identified as an icon in the Network Connections folder (Windows XP). Each UPnP compatible device installed on your network will appear as a separate icon. Selecting the icon of a UPnP device will allow you to access the information and properties of that device.

## **20.3.1 NAT Traversal**

UPnP NAT traversal automates the process of allowing an application to operate through NAT. UPnP network devices can automatically configure network addressing, announce their presence in the network to other UPnP devices and enable exchange of simple product and service descriptions. NAT traversal allows the following:

- Dynamic port mapping
- Learning public IP addresses
- Assigning lease times to mappings

Windows Messenger is an example of an application that supports NAT traversal and UPnP.

See the NAT chapter for more information on NAT.

### **20.3.2 Cautions with UPnP**

The automated nature of NAT traversal applications in establishing their own services and opening firewall ports may present network security issues. Network information and configuration may also be obtained and modified by users in some network environments.

When a UPnP device joins a network, it announces its presence with a multicast message. For security reasons, the Zyxel Device allows multicast messages on the LAN only.

All UPnP-enabled devices may communicate freely with each other without additional configuration. Disable UPnP if this is not your intention.

## <span id="page-123-0"></span>**20.4 UPnP Screen**

Use this screen to enable UPnP on your Zyxel Device.

Click **Management > UPnP** to display the screen shown next.

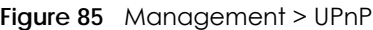

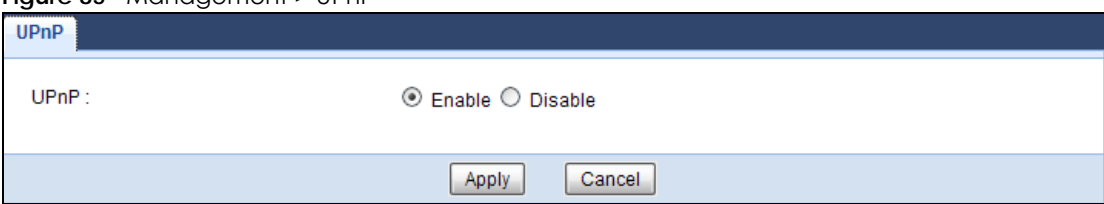

The following table describes the fields in this screen.

#### Table 60 Management > UPnP

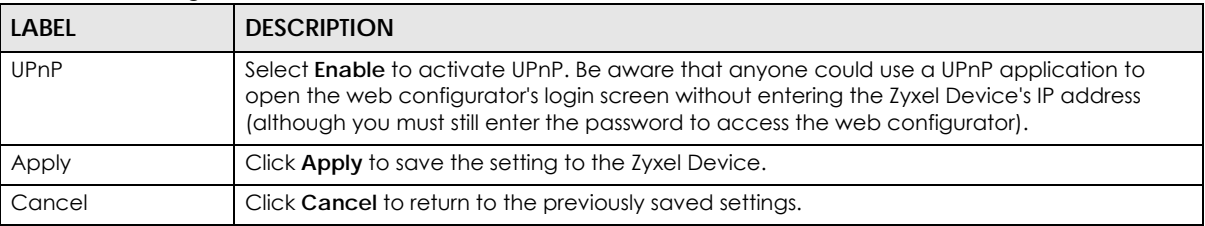

## **20.5 Technical Reference**

The sections show examples of using UPnP.

### **20.5.1 Using UPnP in Windows 7 Example**

This section shows you how to use the UPnP feature in Windows 7. UPnP server is installed in Windows 7. Activate UPnP on the LTE3301 in Settings > Internet > UPnP.

Make sure the computer is connected to a LAN port of theLTE3301. Turn on your computer and the LTE3301.

**1** Click the start icon, **Control Panel** and then the **Network and Sharing Center**.

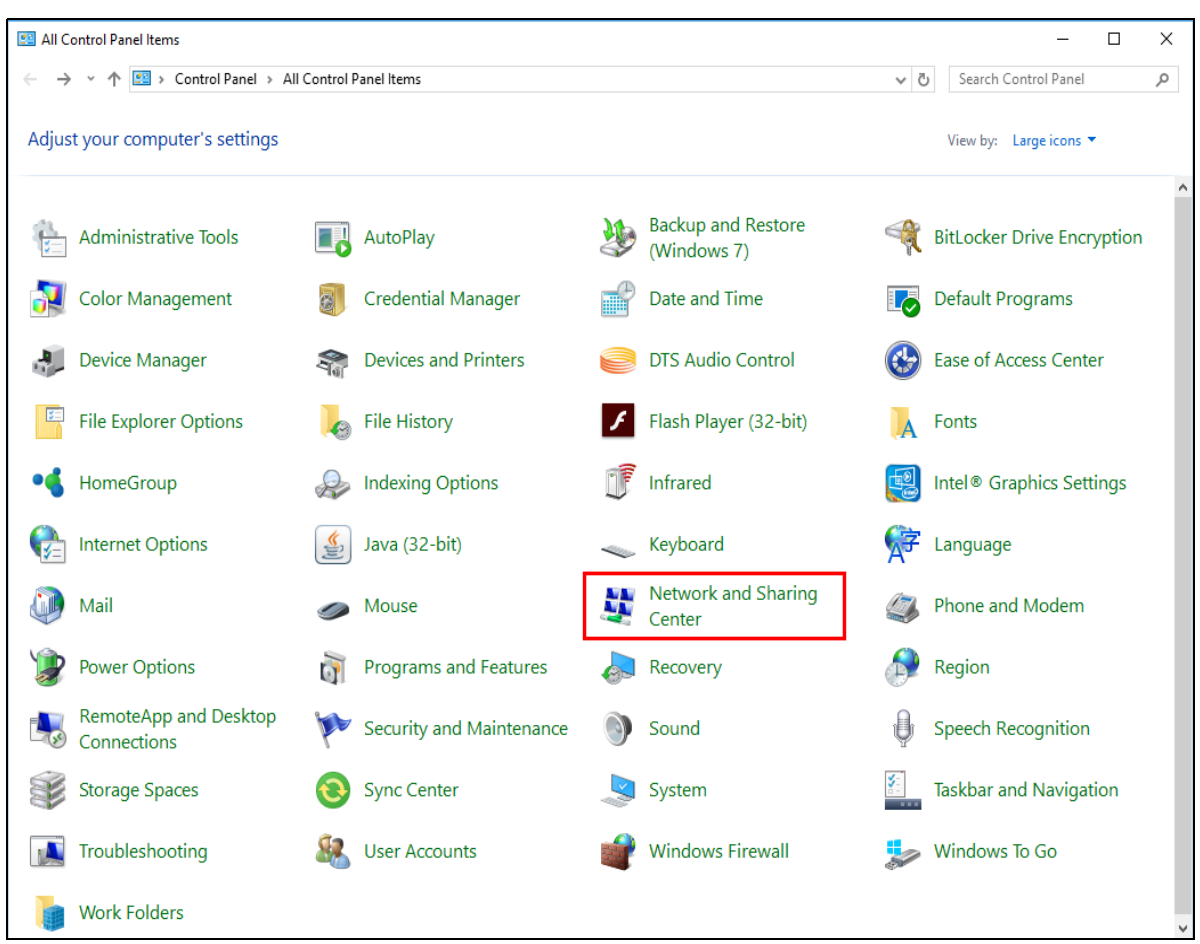

**2** Click **Change Advanced Sharing Settings**.

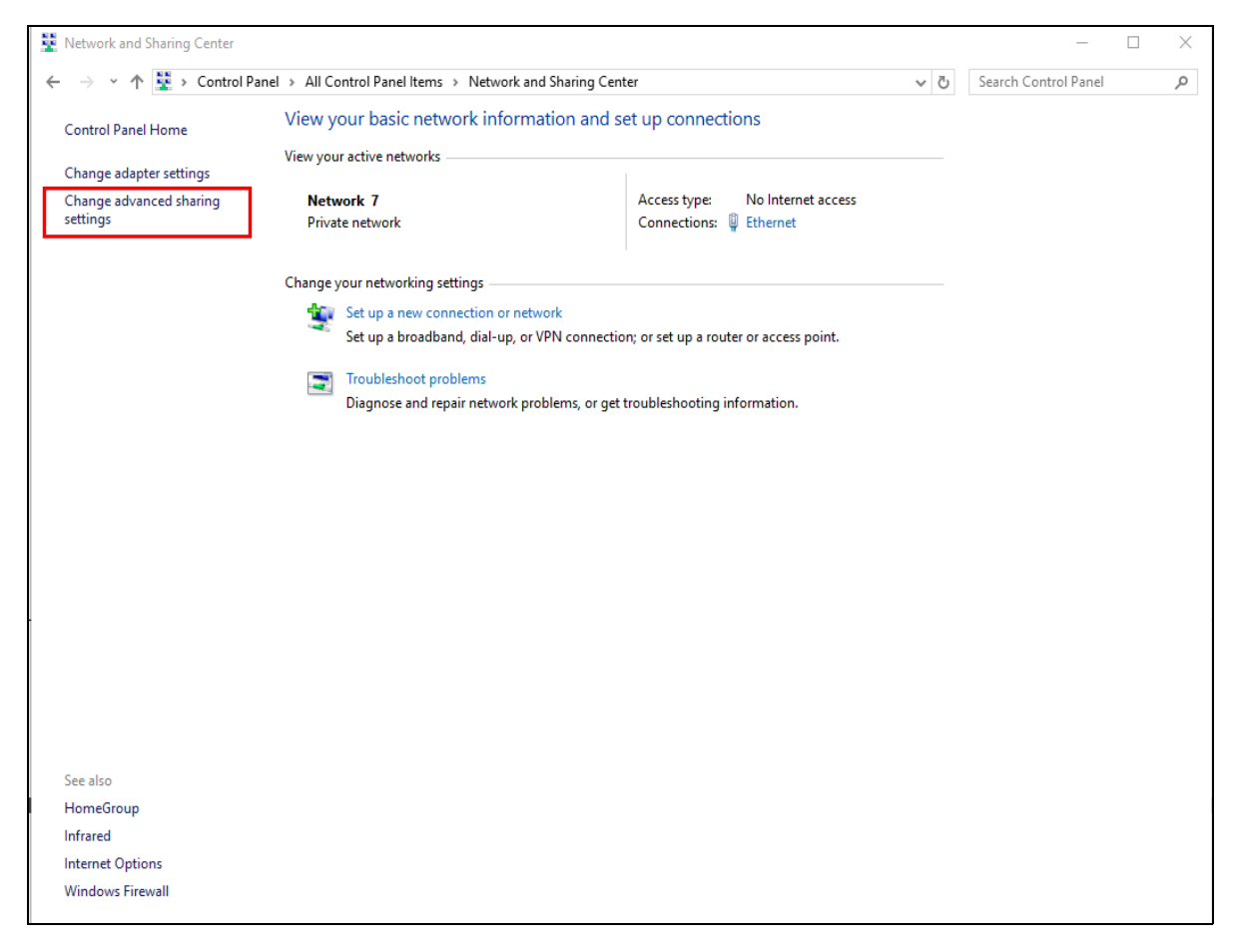

**3** Select **Turn on network discovery** and click **Save Changes**. Network discovery allows your computer to find other computers and devices on the network and other computers on the network to find your computer. This makes it easier to share files and printers.

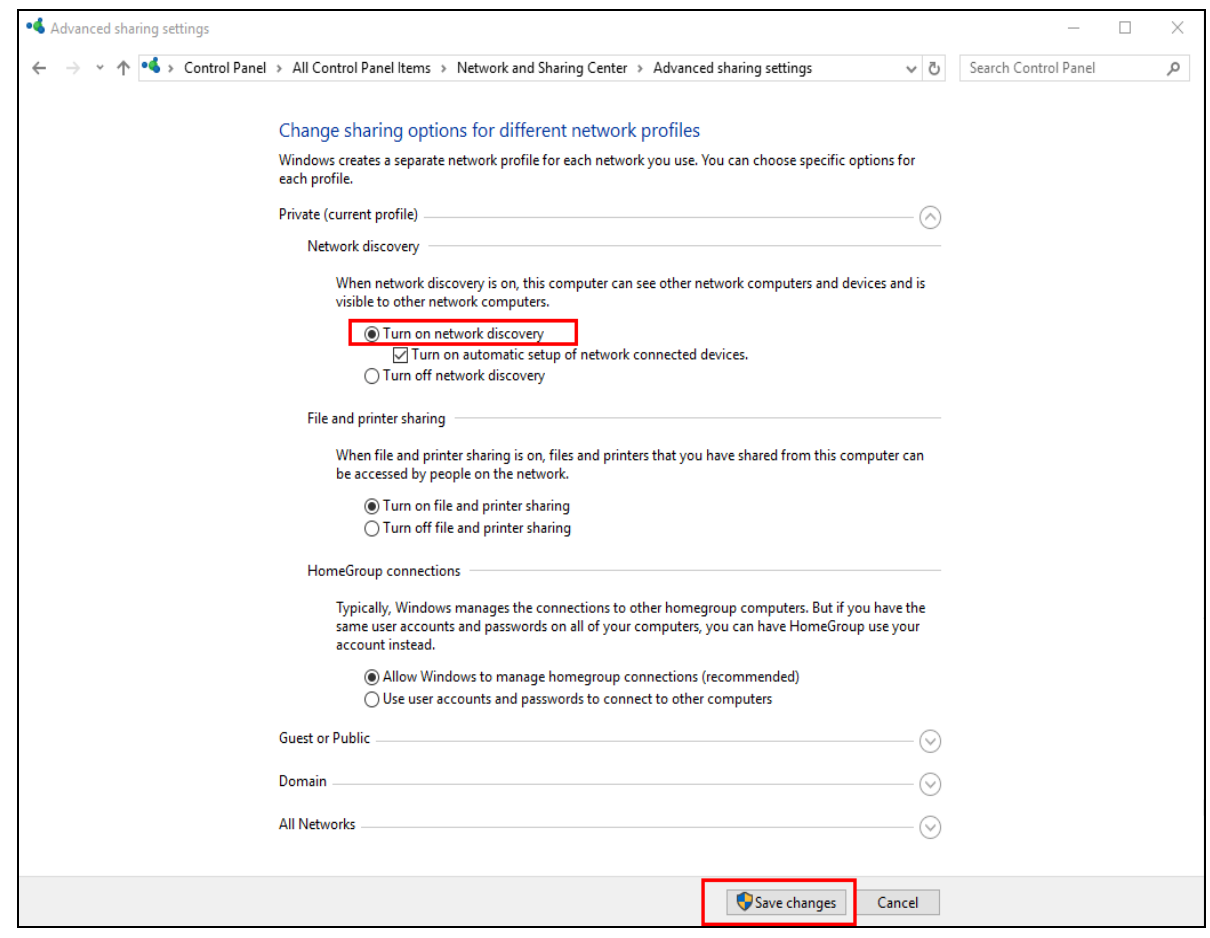

## **20.5.2 Turning on UPnP in Windows 10 Example**

This section shows you how to use the UPnP feature in Windows 10. UPnP server is installed in Windows 10. Activate UPnP on the LTE3301 in **Settings** > **Internet** > **UPnP**.

Make sure the computer is connected to the LAN port of the LTE3301. Turn on your computer and the LTE3301.

**1** Click the start icon, **Settings** and then **Network & Internet**.

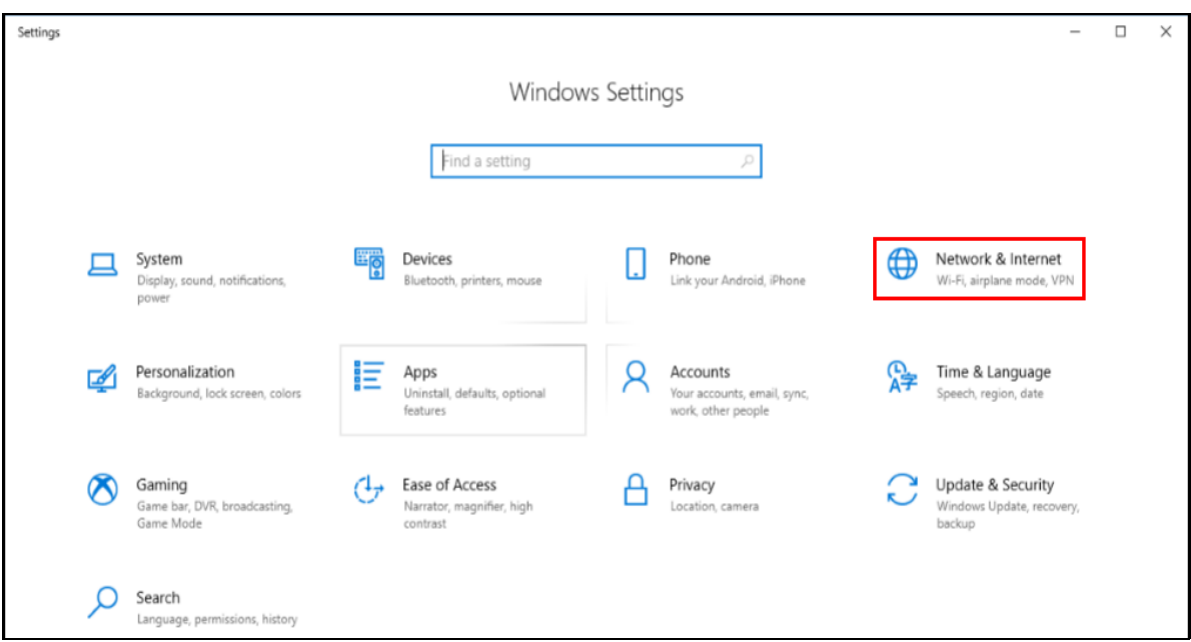

**2** Click **Network and Sharing Center**.

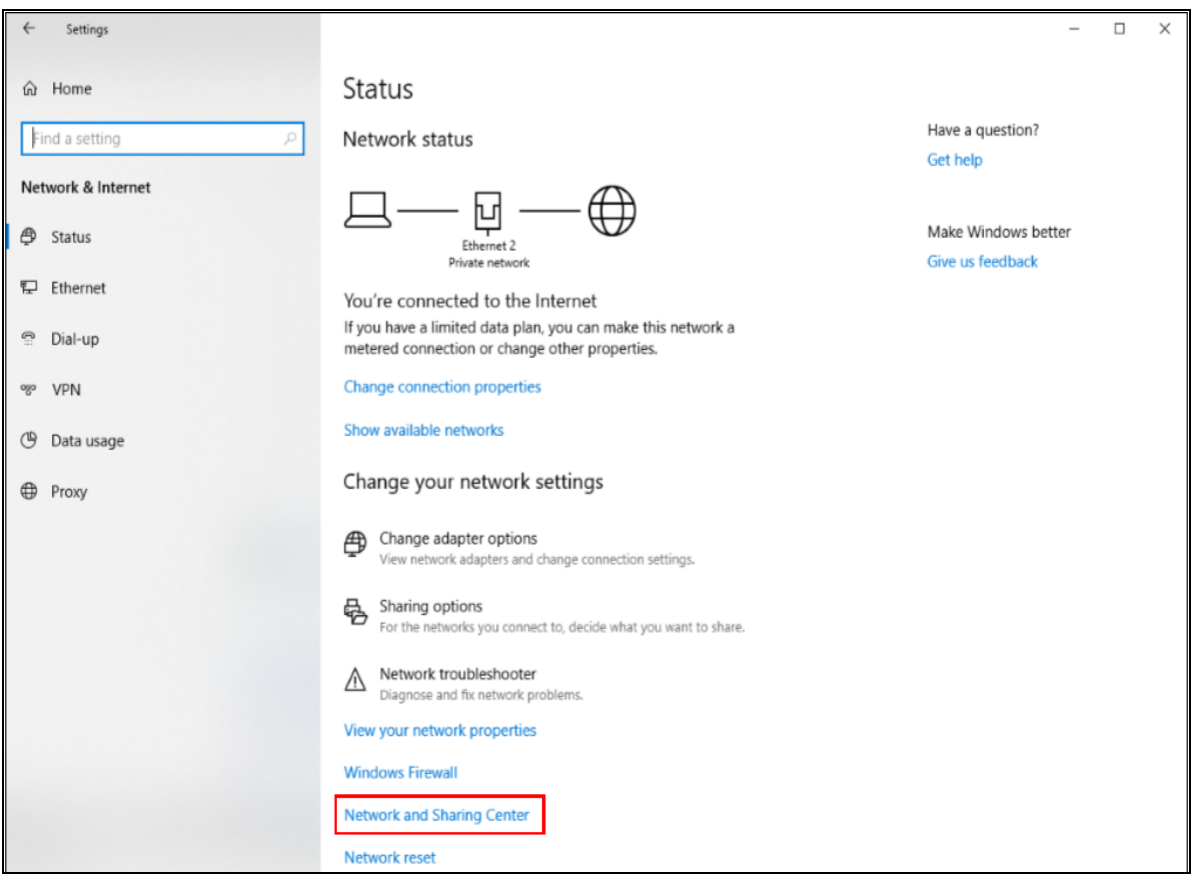

**3** Click **Change advanced sharing settings**.

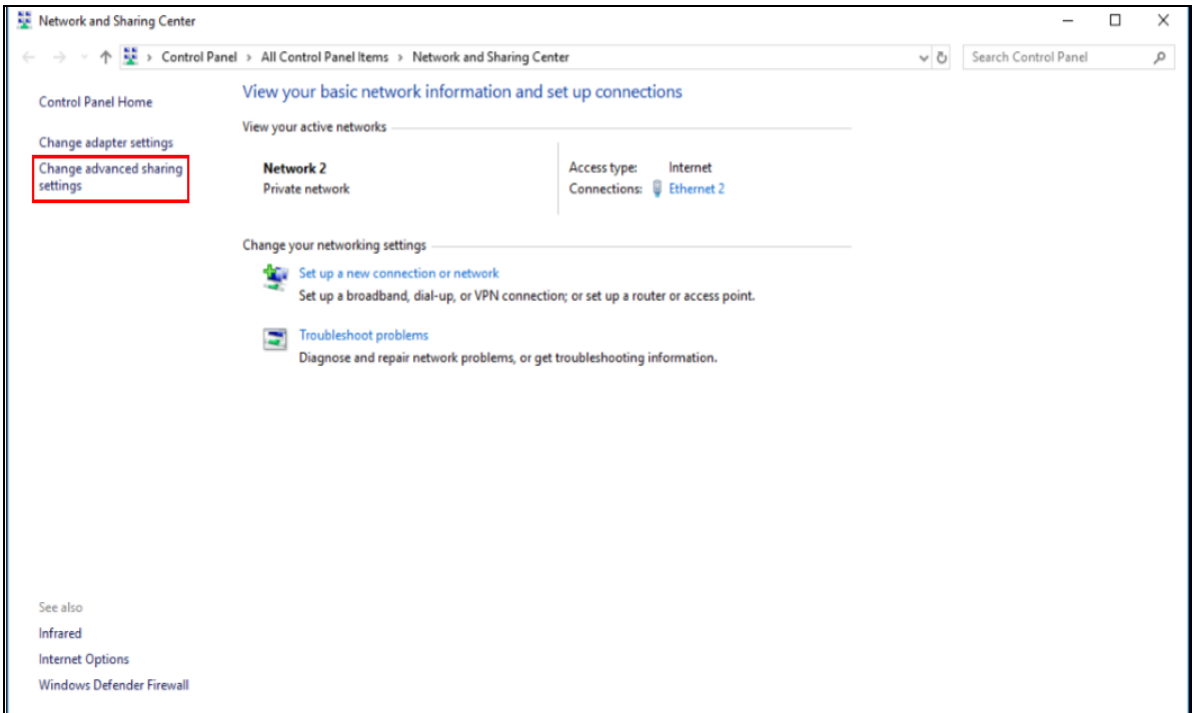

**4** Under **Domain**, select **Turn on network discovery** and click **Save Changes**. Network discovery allows your computer to find other computers and devices on the network and other computers on the network to find your computer. This makes it easier to share files and printers

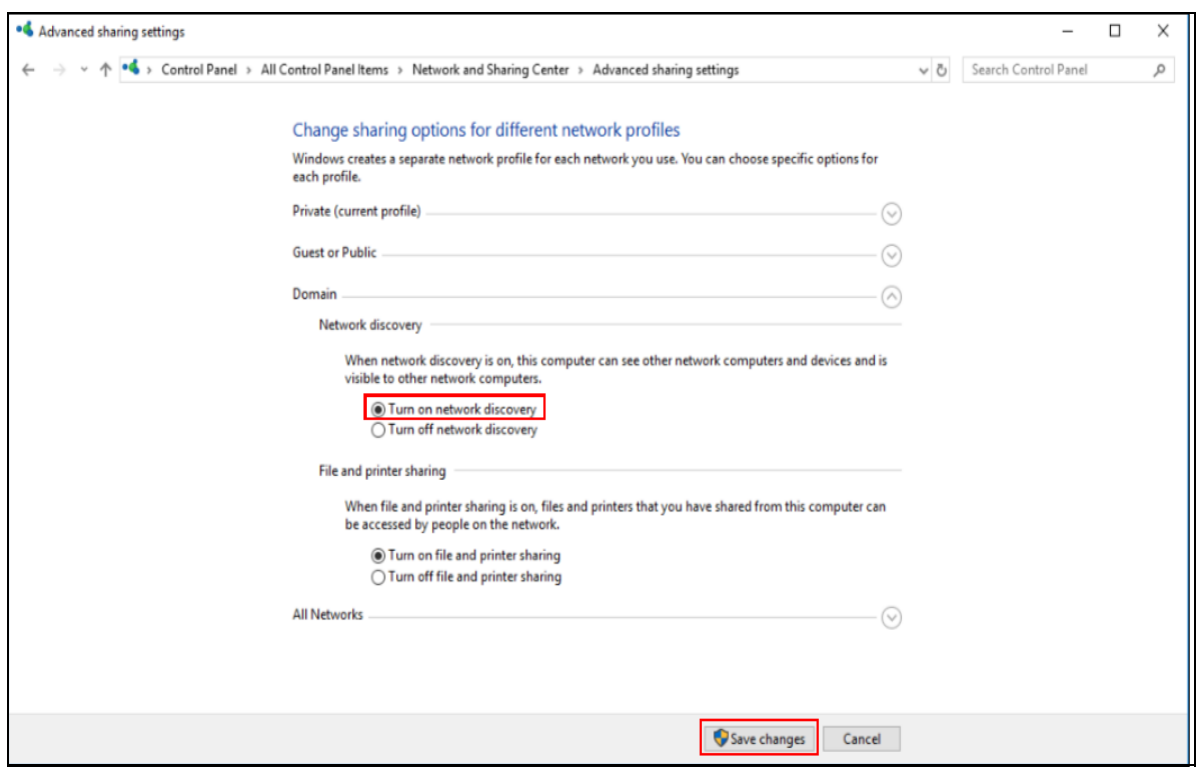

LTE3301-M209 User's Guide

# **CHAPTER 21 TR-069**

## **21.1 Overview**

This chapter explains how to configure the Zyxel Device's TR-069 auto-configuration settings.

## **21.2 What You Can Do**

• Use the **TR-069** screen to configure your Zyxel Device to be managed by an ACS [\(Section 21.3 on](#page-129-0)  [page 130](#page-129-0)).

## <span id="page-129-0"></span>**21.3 TR-069 Screen**

TR-069 defines how Customer Premise Equipment (CPE), for example your Zyxel Device, can be managed over the WAN by an Auto Configuration Server (ACS). TR-069 is based on sending Remote Procedure Calls (RPCs) between an ACS and a client device. RPCs are sent in Extensible Markup Language (XML) format over HTTP or HTTPS.

An administrator can use an ACS to remotely set up the Zyxel Device, modify settings, perform firmware upgrades as well as monitor and diagnose the Zyxel Device. You have to enable the device to be managed by the ACS and specify the ACS IP address or domain name and username and password.

Click **Management > TR-069** to open the following screen. Use this screen to configure your Zyxel Device to be managed by an ACS.

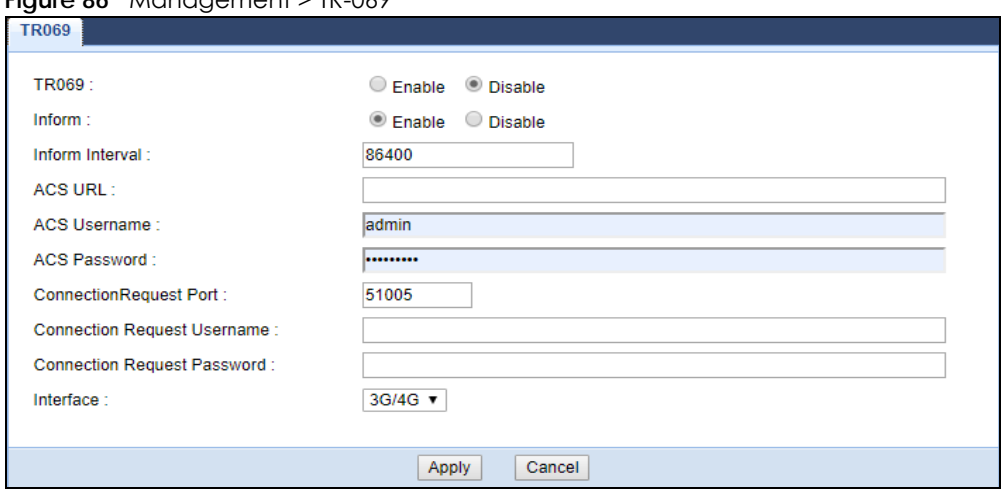

**Figure 86** Management > TR-069

| LABFL                                                                                                   | <b>DESCRIPTION</b>                                                                                                    |  |
|----------------------------------------------------------------------------------------------------|----------------------------------------------------------------------------------------------------|--|
| <b>TR069</b>                                                                                            | Select Enable to allow the LTE3311 to be managed remotely by an ACS via TR-069.<br>Otherwise, select Disable.          |  |
| Inform                                                                                                  | Select Enable for the Zyxel Device to send periodic inform via TR-069 on the WAN.<br>Otherwise, select Disable.        |  |
| Inform Interval                                                                                         | Enter the time interval (in seconds) at which the Zyxel Device sends information to the auto-<br>configuration server. |  |
| <b>ACS URL</b>                                                                                          | Enter the URL or IP address of the auto-configuration server.                                                          |  |
| <b>ACS User Name</b>                                                                                    | Enter the TR-069 user name for authentication with the auto-configuration server.                                      |  |
| Enter the TR-069 password for authentication with the auto-configuration server.<br><b>ACS Password</b> |                                                                                                    |  |
| <b>Connection Request</b><br>Port                                                                       | Enter the port number for TR-069 connection requests.                                                                  |  |
| <b>Connection Request</b>                                                                               | Enter the connection request user name.                                                                                |  |
| User Name                                                                                               | When the ACS makes a connection request to the Zyxel Device, this user name is used to<br>authenticate the ACS.        |  |
| <b>Connection Request</b>                                                                               | Enter the connection request password.                                                                                 |  |
| Password                                                                                                | When the ACS makes a connection request to the Zyxel Device, this password is used to<br>authenticate the ACS.         |  |
| Interface                                                                                               | Select a WAN interface through which the TR-069 traffic passes.                                                        |  |
| Apply                                                                                                   | Click Apply to save your changes.                                                                                      |  |
| Cancel                                                                                                  | Click Cancel to exit this screen without saving.                                                                       |  |

Table 61 Maintenance > TR-069 Client

# **CHAPTER 22 Maintenance**

## **22.1 Overview**

This chapter provides information on the **Maintenance** screens.

## **22.2 What You Can Do**

- Use the **General** screen to set the timeout period of the management session ([Section 22.3 on page](#page-131-0)  [132\)](#page-131-0).
- Use the **Account** screen to change your Zyxel Device's system password ([Section 22.4 on page 133\)](#page-132-0).
- Use the **Time** screen to change your Zyxel Device's time and date [\(Section 22.5 on page 134](#page-133-0)).
- Use the **Firmware Upgrade** screen to upload firmware to your Zyxel Device ([Section 22.6 on page](#page-135-0)  [136\)](#page-135-0).
- Use the **Backup/Restore** screen to view information related to factory defaults, backup configuration, and restoring configuration ([Section 22.7 on page 137\)](#page-136-0).
- Use the **Restart** screen to reboot the Zyxel Device without turning the power off [\(Section 22.8 on page](#page-138-0)  [139\)](#page-138-0).

## <span id="page-131-0"></span>**22.3 General Screen**

Use this screen to set the management session timeout period. Click **Maintenance** > **General**. The following screen displays.

**Figure 87** Maintenance > General

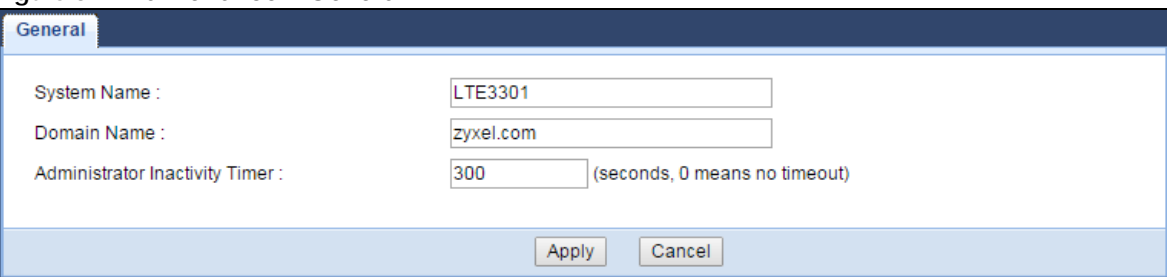

| <b>LABEL</b>                             | <b>DESCRIPTION</b>                                                                                                    |
|------------------------------------------|----------------------------------------------------------------------------------------------------|
| System Name                              | System Name is a unique name to identify the Zyxel Device in an Ethernet network.                                                                                                    |
| Domain Name                              | Enter the domain name you want to give to the Zyxel Device.                                                                                                    |
| Administrator<br><b>Inactivity Timer</b> | Type how many minutes a management session can be left idle before the session times out.<br>The default is 300 seconds. After it times out you have to log in with your password again.<br>Very long idle timeouts may have security risks. A value of "0" means a management session<br>never times out, no matter how long it has been left idle (not recommended). |
| Apply                                    | Click <b>Apply</b> to save your changes back to the Zyxel Device.                                                                                                    |
| Cancel                                   | Click Cancel to begin configuring this screen afresh.                                                                                                    |

Table 62 Maintenance > General

## <span id="page-132-0"></span>**22.4 User Account Screen**

It is strongly recommended that you change your Zyxel Device's system password.

If you forget your Zyxel Device's password (or IP address), you will need to reset the device. See [Section](#page-138-0)  [22.8 on page 139](#page-138-0) for details.

Click **Account** > **Account**. The screen appears as shown.

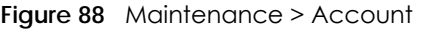

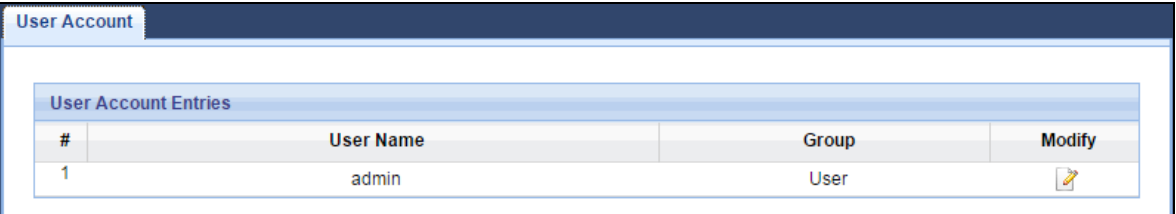

The following table describes the labels in this screen.

| l Label   | <b>DESCRIPTION</b>                                      |
|-----------|---------------------------------------------------------|
| #         | This is the index number of the entry.                  |
| User Name | This field displays the name of the user.               |
| Group     | This field displays the login account type of the user. |
| Modify    | Click the <b>Edit</b> icon to edit this user account.   |

Table 63 Maintenance > Account

### **22.4.1 Edit a User Account**

Use this screen to edit a users account. Click the **Edit** icon next to the user account you want to configure. The screen shown next appears.

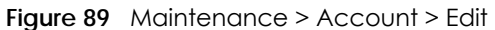

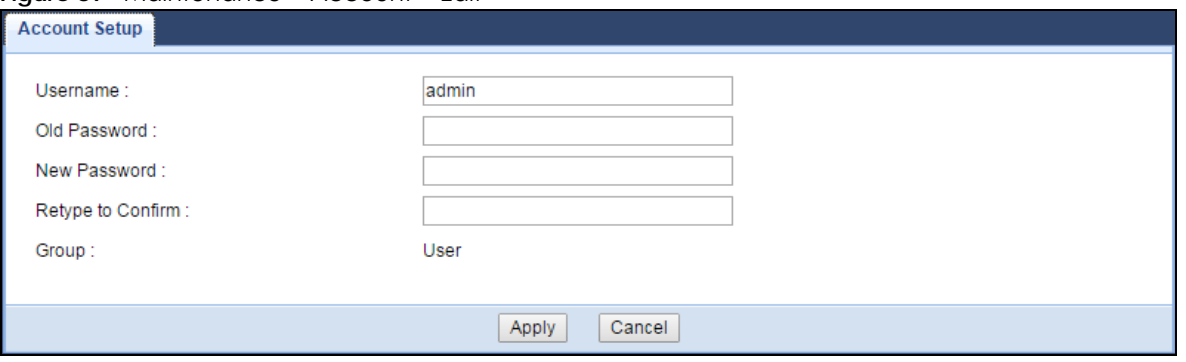

| <b>LABEL</b>      | <b>DESCRIPTION</b>                                                                                                    |
|-------------------|----------------------------------------------------------------------------------------------------|
| Username          | Enter a descriptive name for the user account. The user name can be up to 15<br>alphanumeric characters (0-9, A-Z, a-z, $-$ , $\_\text{with no spaces}$ ). |
| Old Password      | Type the default password or the existing password you use to access the system in this<br>field.                                                          |
| New Password      | Type your new system password (up to 30 characters). Note that as you type a password,<br>the screen displays an asterisk (*) for each character you type. |
| Retype to Confirm | Type the new password again in this field.                                                                                                    |
| Group             | This shows the type of login account.                                                                                                    |
| Apply             | Click Apply to save your changes back to the Zyxel Device.                                                                                                 |
| Cancel            | Click <b>Cancel</b> to begin configuring this screen afresh.                                                                                               |

Table 64 Maintenance > Account > Edit

# <span id="page-133-0"></span>**22.5 Time Setting Screen**

Use this screen to configure the Zyxel Device's time based on your local time zone. To change your Zyxel Device's time and date, click **Maintenance** > **Time**. The screen appears as shown.

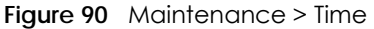

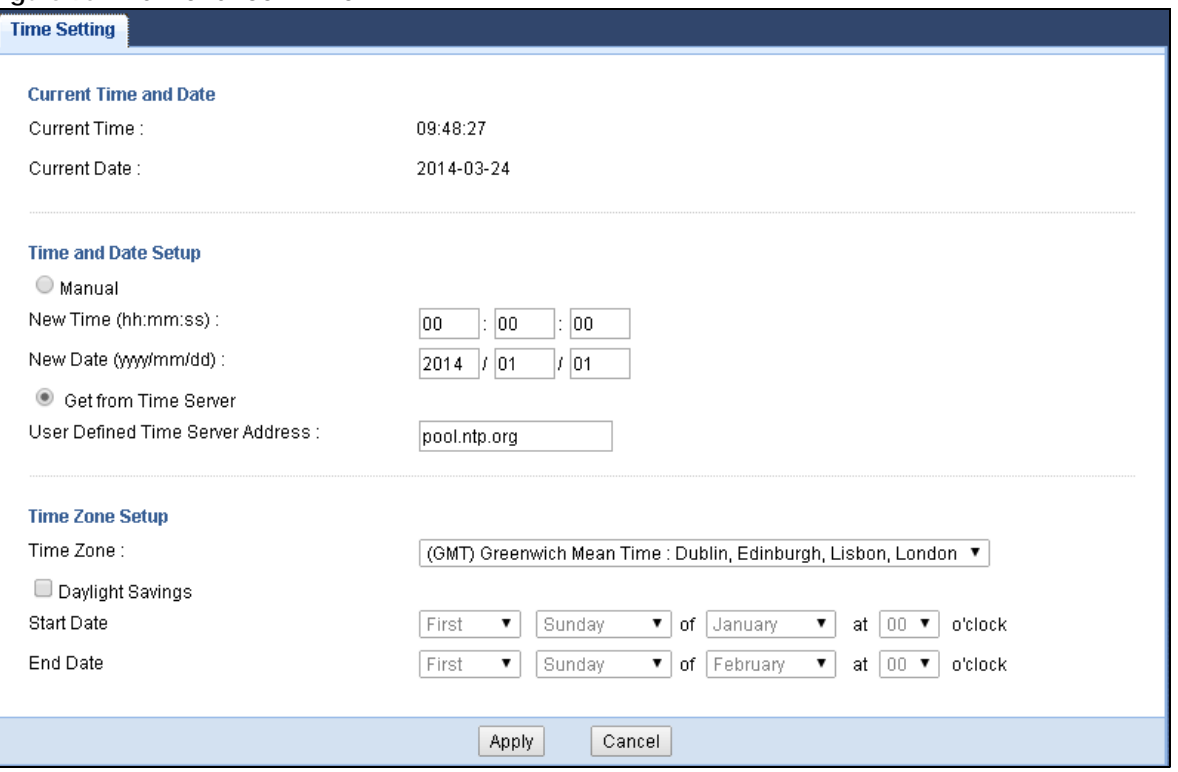

| LABFL                               | <b>DESCRIPTION</b>                                                                                                    |  |
|-------------------------------------|----------------------------------------------------------------------------------------------------|--|
| <b>Current Time and Date</b>        |                                                                                                    |  |
| Current Time                        | This field displays the time of your Zyxel Device.                                                                                                    |  |
|                                     | Each time you reload this page, the Zyxel Device synchronizes the time with the time server.                                                                                                    |  |
| <b>Current Date</b>                 | This field displays the date of your Zyxel Device.                                                                                                    |  |
|                                     | Each time you reload this page, the Zyxel Device synchronizes the date with the time<br>server.                                                                                                    |  |
| <b>Current Time and Date</b>        |                                                                                                    |  |
| Manual                              | Select this radio button to enter the time and date manually. If you configure a new time<br>and date, Time Zone and Daylight Saving at the same time, the new time and date you<br>entered has priority and the Time Zone and Daylight Saving settings do not affect it. |  |
| New Time<br>(hh:mm:ss)              | This field displays the last updated time from the time server or the last time configured<br>manually.                                                                                                    |  |
|                                     | When you select <b>Manual</b> , enter the new time in this field and then click <b>Apply.</b>                                                                                                    |  |
| New Date                            | This field displays the last updated date from the time server or the last date configured                                                                                                    |  |
| (yyyy/mm/dd)                        | manually.                                                                                                    |  |
|                                     | When you select Manual, enter the new date in this field and then click Apply.                                                                                                    |  |
| Get from Time Server                | Select this radio button to have the Zyxel Device get the time and date from the time server<br>you specified below.                                                                                                    |  |
| User Defined Time<br>Server Address | Select User Defined Time Server Address and enter the IP address or URL (up to 20 extended<br>ASCII characters in length) of your time server. Check with your ISP/network administrator if<br>you are unsure of this information.                                        |  |

Table 65 Maintenance > Time

| <b>LABEL</b>      | <b>DESCRIPTION</b>                                                                                                    |  |
|-------------------|----------------------------------------------------------------------------------------------------|--|
| Time Zone Setup   |                                                                                                    |  |
| Time Zone         | Choose the time zone of your location. This will set the time difference between your time<br>zone and Greenwich Mean Time (GMT).                                                                                                    |  |
| Daylight Savings  | Daylight saving is a period from late spring to early fall when many countries set their clocks<br>ahead of normal local time by one hour to give more daytime light in the evening.                                                                                                    |  |
|                   | Select this option if you use Daylight Saving Time.                                                                                                    |  |
| <b>Start Date</b> | Configure the day and time when Daylight Saving Time starts if you selected Daylight<br>Savings. The at field uses the 24 hour format. Here are a couple of examples:                                                                                                    |  |
|                   | Daylight Saving Time starts in most parts of the United States on the second Sunday of<br>March. Each time zone in the United States starts using Daylight Saving Time at 2 A.M. local<br>time. So in the United States you would select Second, Sunday, March and select 2 in the at<br>field.                                                                                                    |  |
|                   | Daylight Saving Time starts in the European Union on the last Sunday of March. All of the<br>time zones in the European Union start using Daylight Saving Time at the same moment (1)<br>A.M. GMT or UTC). So in the European Union you would select Last, Sunday, March. The time<br>you select in the at field depends on your time zone. In Germany for instance, you would<br>select 2 because Germany's time zone is one hour ahead of GMT or UTC (GMT+1).  |  |
| <b>End Date</b>   | Configure the day and time when Daylight Saving Time ends if you selected Daylight<br>Savings. The at field uses the 24 hour format. Here are a couple of examples:                                                                                                    |  |
|                   | Daylight Saving Time ends in the United States on the first Sunday of November. Each time<br>zone in the United States stops using Daylight Saving Time at 2 A.M. local time. So in the<br>United States you would select First, Sunday, November and select 2 in the at field.                                                                                                    |  |
|                   | Daylight Saving Time ends in the European Union on the last Sunday of October. All of the<br>time zones in the European Union stop using Daylight Saving Time at the same moment (1)<br>A.M. GMT or UTC). So in the European Union you would select Last, Sunday, October. The<br>time you select in the at field depends on your time zone. In Germany for instance, you<br>would select 2 because Germany's time zone is one hour ahead of GMT or UTC (GMT+1). |  |
| Apply             | Click Apply to save your changes back to the Zyxel Device.                                                                                                    |  |
| Cancel            | Click Cancel to begin configuring this screen afresh.                                                                                                    |  |

Table 65 Maintenance > Time (continued)

## <span id="page-135-0"></span>**22.6 Firmware Upgrade Screen**

Find firmware at www.zyxel.com in a file that uses the version number and project code with a "\*.bin" extension, e.g., "V1.00(AAYE.0).bin". The upload process uses HTTP (Hypertext Transfer Protocol) and may take up to two minutes. After a successful upload, the system will reboot.

Click **Maintenance > Firmware Upgrade**. Follow the instructions in this screen to upload firmware to your Zyxel Device.

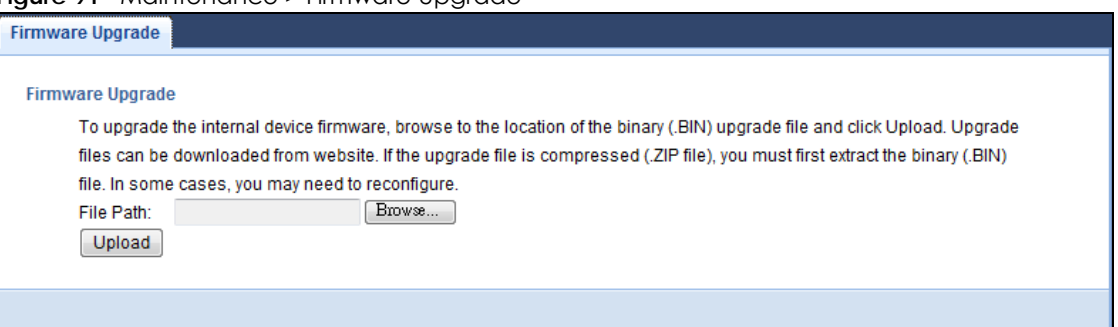

#### **Figure 91** Maintenance > Firmware Upgrade

The following table describes the labels in this screen.

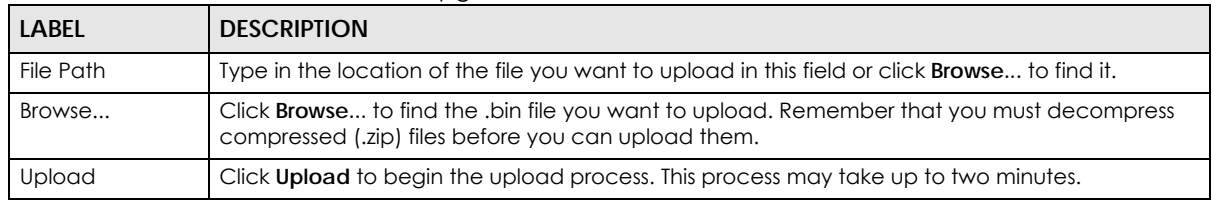

#### Table 66 Maintenance > Firmware Upgrade

Note: Do not turn off the Zyxel Device while firmware upload is in progress!

After you see the **Firmware Upload In Process** screen, wait two minutes before logging into the Zyxel Device again.

The Zyxel Device automatically restarts in this time causing a temporary network disconnect. In some operating systems, you may see the following icon on your desktop.

#### **Figure 92** Network Temporarily Disconnected

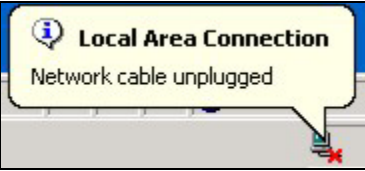

After two minutes, log in again and check your new firmware version in the **Status** screen.

If the upload was not successful, an error message appears. Click **Return** to go back to the **Firmware Upgrade** screen.

## <span id="page-136-0"></span>**22.7 Backup/Restore Screen**

Backup configuration allows you to back up (save) the Zyxel Device's current configuration to a file on your computer. Once your Zyxel Device is configured and functioning properly, it is highly recommended that you back up your configuration file before making configuration changes. The backup configuration file will be useful in case you need to return to your previous settings.

Restore configuration allows you to upload a new or previously saved configuration file from your computer to your Zyxel Device.

Click **Maintenance > Backup/Restore**. Information related to factory defaults, backup configuration, and restoring configuration appears as shown next.

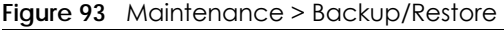

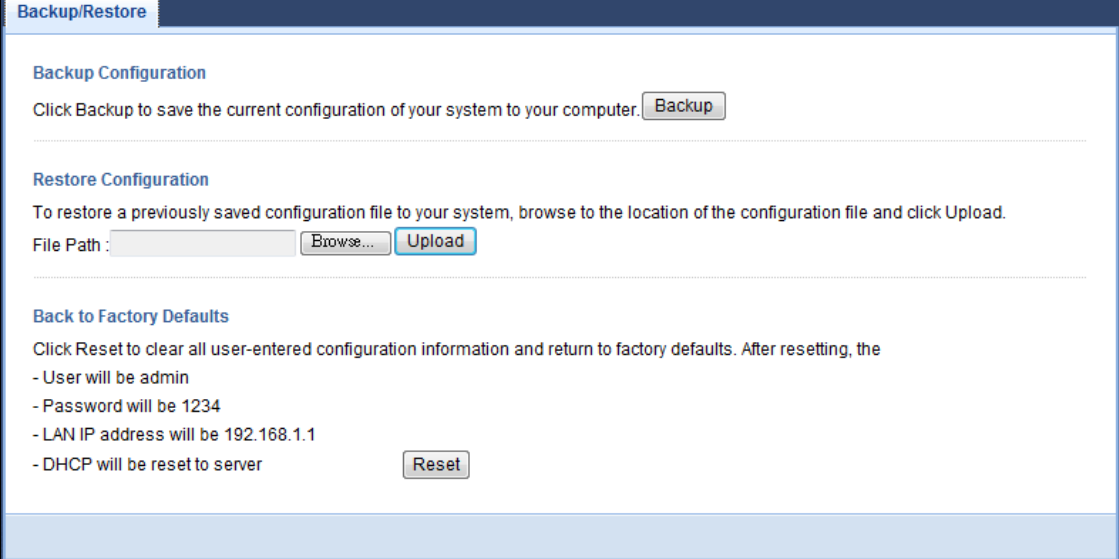

The following table describes the labels in this screen.

| <b>LABEL</b> | <b>DESCRIPTION</b>                                                                                                    |
|--------------|----------------------------------------------------------------------------------------------------|
| Backup       | Click <b>Backup</b> to save the Zyxel Device's current configuration to your computer.                                                                                                    |
| File Path    | Type in the location of the file you want to upload in this field or click <b>Browse</b> to find it.                                                                                                    |
| Browse       | Click <b>Browse</b> to find the file you want to upload. Remember that you must decompress<br>compressed (.ZIP) files before you can upload them.                                                                                      |
| Upload       | Click Upload to begin the upload process.                                                                                                    |
|              | Note: Do not turn off the Zyxel Device while configuration file upload is in progress.                                                                                                    |
|              | After you see a "configuration upload successful" screen, you must then wait one minute<br>before logging into the Zyxel Device again. The Zyxel Device automatically restarts in this time<br>causing a temporary network disconnect. |
|              | If you see an error screen, click Back to return to the Backup/Restore screen.                                                                                                    |
| Reset        | Pressing the <b>Reset</b> button in this section clears all user-entered configuration information and<br>returns the Zyxel Device to its factory defaults.                                                                            |
|              | You can also press the <b>RESET</b> button on the rear panel to reset the factory defaults of your Zyxel<br>Device. Refer to the chapter about introducing the Web Configurator for more information on<br>the <b>RESET</b> button.    |

Table 67 Maintenance > Backup/Restore

Note: If you uploaded the default configuration file you may need to change the IP address of your computer to be in the same subnet as that of the default Zyxel Device IP address (192.168.1.1). See [Appendix A on page 145](#page-144-0) for details on how to set up your computer's IP address.

## <span id="page-138-0"></span>**22.8 System Restart Screen**

**System Restart** allows you to reboot the Zyxel Device without turning the power off.

Click **Maintenance > Restart** to open the following screen.

Click **Restart** to have the Zyxel Device reboot. This does not affect the Zyxel Device's configuration.

**Figure 94** Maintenance > Restart

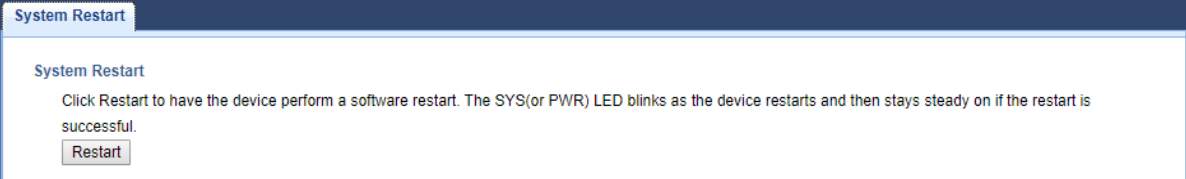

Configure the **Schedule Reboot** to set the date and time to reboot the Zyxel Device remotely. It works by the assigned Date and Time which synchronize with a NTP server.

Note: **Periodic Reboot** setting can only be activated when NTP service is not available.

Click **Maintenance > Restart** to open the following screen.

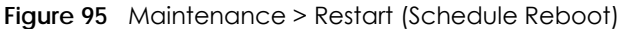

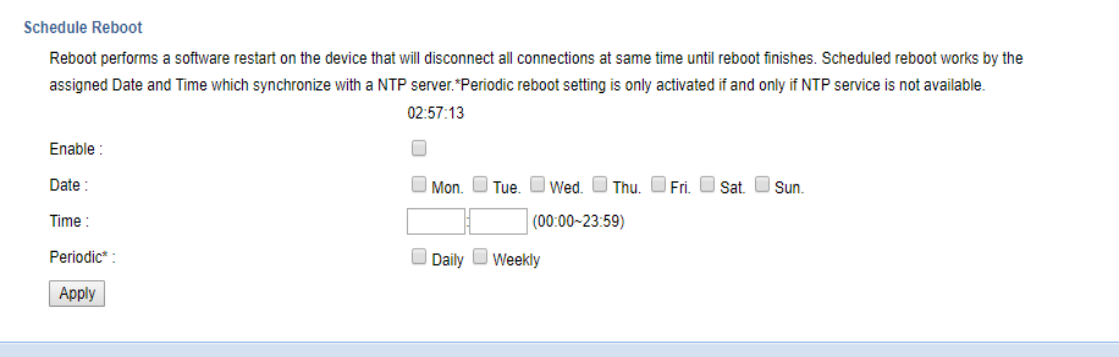

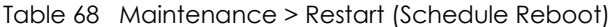

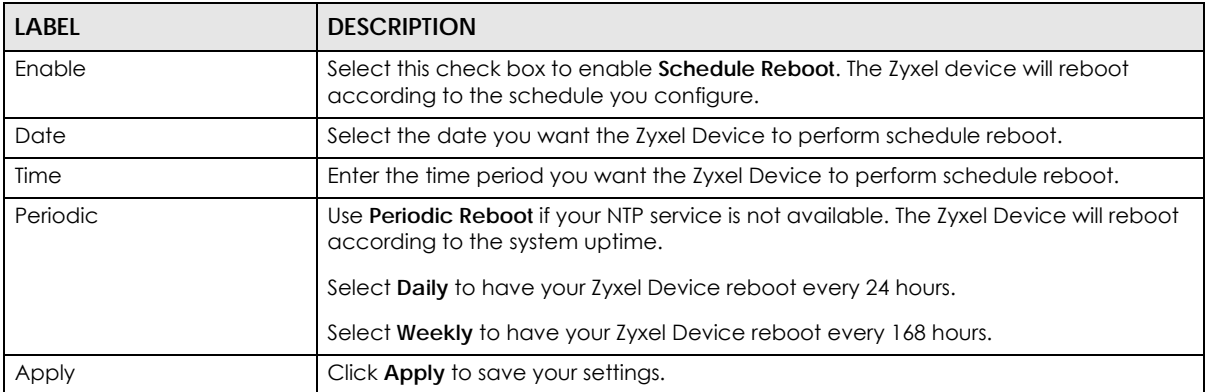

# **CHAPTER 23 Troubleshooting**

## **23.1 Overview**

This chapter offers some suggestions to solve problems you might encounter. The potential problems are divided into the following categories.

- [Power, Hardware Connections, and LEDs](#page-139-0)
- [Zyxel Device Access and Login](#page-140-0)
- [Internet Access](#page-141-0)
- [Wireless Connections](#page-142-0)

## <span id="page-139-0"></span>**23.2 Power, Hardware Connections, and LEDs**

The Zyxel Device does not turn on. None of the LEDs turn on.

- **1** Make sure you are using the power adapter or cord included with the Zyxel Device.
- **2** Make sure the power adapter or cord is connected to the Zyxel Device and plugged in to an appropriate power source. Make sure the power source is turned on.
- **3** Disconnect and re-connect the power adapter or cord to the Zyxel Device.
- **4** If the problem continues, contact the vendor.

One of the LEDs does not behave as expected.

- **1** Make sure you understand the normal behavior of the LED. See [Section 1.7.2 on page 15.](#page-14-0)
- **2** Check the hardware connections. See the Quick Start Guide.
- **3** Inspect your cables for damage. Contact the vendor to replace any damaged cables.
- **4** Disconnect and re-connect the power adaptor to the Zyxel Device.
- **5** If the problem continues, contact the vendor.

## <span id="page-140-0"></span>**23.3 Zyxel Device Access and Login**

<span id="page-140-1"></span>I don't know the IP address of my Zyxel Device.

- **1** The default IP address of the Zyxel Device is **192.168.1.1**.
- **2** If you changed the IP address and have forgotten it, you might get the IP address of the Zyxel Device by looking up the IP address of the default gateway for your computer. To do this in most Windows computers, click **Start > Run**, enter **cmd**, and then enter **ipconfig**. The IP address of the **Default Gateway** might be the IP address of the Zyxel Device (it depends on the network), so enter this IP address in your Internet browser.
- **3** Reset your Zyxel Device to change all settings back to their default. This means your current settings are lost. See [Section 1.5 on page 13](#page-12-0) for information on resetting your Zyxel Device.

### I forgot the password.

- **1** The default password is **1234**.
- **2** If this does not work, you have to reset the device to its factory defaults. See [Section 1.5 on page 13.](#page-12-0)

### I cannot see or access the **Login** screen in the Web Configurator.

- **1** Make sure you are using the correct IP address.
	- The default IP address of the Zyxel Device is **192.168.1.1**.
	- If you changed the IP address ([Section 8.4 on page 81\)](#page-80-0), use the new IP address.
	- If you changed the IP address and have forgotten it, see the troubleshooting suggestions for [I don't](#page-140-1)  [know the IP address of my Zyxel Device.](#page-140-1)
- **2** Check the hardware connections, and make sure the LEDs are behaving as expected. See the Quick Start Guide.
- **3** Make sure your Internet browser does not block pop-up windows and has JavaScript and Java enabled. See Appendix A on page 139.
- **4** Make sure your computer is in the same subnet as the Zyxel Device. (If you know that there are routers between your computer and the Zyxel Device, skip this step.)
	- If there is a DHCP server on your network, make sure your computer is using a dynamic IP address. See [Section 8.4 on page 81](#page-80-0).
	- If there is no DHCP server on your network, make sure your computer's IP address is in the same subnet as the Zyxel Device. See [Section 8.4 on page 81.](#page-80-0)
- **5** Reset the device to its factory defaults, and try to access the Zyxel Device with the default IP address. See [Section 1.5 on page 13.](#page-12-0)
- **6** If the problem continues, contact the network administrator or vendor, or try one of the advanced suggestions.

#### **Advanced Suggestions**

- Try to access the Zyxel Device using another service, such as Telnet. If you can access the Zyxel Device, check the firewall rules to find out why the Zyxel Device does not respond to HTTP.
- If your computer is connected to the **WAN** port or is connected wirelessly, use a computer that is connected to a **LAN**/**ETHERNET** port.

I can see the **Login** screen, but I cannot log in to the Zyxel Device.

- **1** Make sure you have entered the user name and password correctly. The default user name is **admin** and the default password is **1234**. This field is case-sensitive, so make sure [Caps Lock] is not on.
- **2** This can happen when you fail to log out properly from your last session. Try logging in again after 5 minutes.
- **3** Disconnect and re-connect the power adaptor or cord to the Zyxel Device.
- **4** If this does not work, you have to reset the device to its factory defaults. See [Section 1.5 on page 13.](#page-12-0)

## <span id="page-141-0"></span>**23.4 Internet Access**

#### I cannot access the Internet.

- **1** Check the hardware connections, and make sure the LEDs are behaving as expected. See the Quick Start Guide.
- **2** Make sure your mobile access information (such as APN) is entered correctly in the wizard or the WAN screen. These fields are case-sensitive, so make sure [Caps Lock] is not on.
- **3** Make sure your SIM card's account is valid and has an active data plan. Check your service contract or contact your service provider directly.
- **4** If the problem continues, contact your ISP.

I cannot access the Internet anymore. I had access to the Internet (with the Zyxel Device), but my Internet connection is not available anymore.

- **1** Check the hardware connections, and make sure the LEDs are behaving as expected. See the Quick Start Guide and [Section 1.7.2 on page 15](#page-14-0).
- **2** Reboot the Zyxel Device.
- **3** If the problem continues, contact your ISP.

#### The Internet connection is slow or intermittent.

- **1** There might be a lot of traffic on the network. Look at the LEDs, and check [Section 1.7.2 on page 15.](#page-14-0) If the Zyxel Device is sending or receiving a lot of information, try closing some programs that use the Internet, especially peer-to-peer applications.
- **2** Check the signal strength. If the signal strength is low, try moving the Zyxel Device closer to the ISP's base station if possible, and look around to see if there are any devices that might be interfering with the wireless network (for example, microwaves, other wireless networks, and so on).
- **3** Reboot the Zyxel Device.
- **4** If the problem continues, contact the network administrator or vendor, or try one of the advanced suggestions.

#### **Advanced Suggestion**

• Check the settings for QoS. If it is disabled, you might consider activating it.

## <span id="page-142-0"></span>**23.5 Wireless Connections**

I cannot access the Zyxel Device or ping any computer from the WLAN.

- **1** Make sure the wireless LAN is enabled on the Zyxel Device.
- **2** Make sure the wireless adapter on your computer is working properly.
- **3** Make sure the wireless adapter installed on your computer is IEEE 802.11 compatible and supports the same wireless standard as the Zyxel Device.
- **4** Make sure your computer (with a wireless adapter installed) is within the transmission range of the Zyxel Device.
- **5** Check that both the Zyxel Device and the wireless adapter on your computer are using the same wireless and wireless security settings.

I set up URL keyword blocking, but I can still access a website that should be blocked.

Make sure that the keywords that you type are listed in the rule's **Keyword List**.

What factors may cause intermittent or unstabled wireless connection? How can I solve this problem?

The following factors may cause interference:

- Obstacles: walls, ceilings, furniture, and so on.
- Building Materials: metal doors, aluminum studs.
- Electrical devices: microwaves, monitors, electric motors, cordless phones, and other wireless devices.

To optimize the speed and quality of your wireless connection, you can:

- Move your wireless device closer to the AP if the signal strength is low.
- Reduce wireless interference that may be caused by other wireless networks or surrounding wireless electronics such as cordless phones.
- Place the AP where there are minimum obstacles (such as walls and ceilings) between the AP and the wireless client.
- Reduce the number of wireless clients connecting to the same AP simultaneously, or add additional APs if necessary.
- Try closing some programs that use the Internet, especially peer-to-peer applications. If the wireless client is sending or receiving a lot of information, it may have too many programs open that use the Internet.
- Position the antennas for best reception. If the AP is placed on a table or floor, point the antennas upwards. If the AP is placed at a high position, point the antennas downwards. Try pointing the antennas in different directions and check which provides the strongest signal to the wireless clients.
# **APPENDIX A Setting Up Your Computer's IP Address**

Note: Your specific Zyxel Device may not support all of the operating systems described in this appendix. See the product specifications for more information about which operating systems are supported.

This appendix shows you how to configure the IP settings on your computer in order for it to be able to communicate with the other devices on your network. Windows Vista/XP/2000, Mac OS 9/OS X, and all versions of UNIX/LINUX include the software components you need to use TCP/IP on your computer.

If you manually assign IP information instead of using a dynamic IP, make sure that your network's computers have IP addresses that place them in the same subnet.

In this appendix, you can set up an IP address for:

- [Windows XP/NT/2000](#page-144-0) on [page 145](#page-144-0)
- [Windows Vista](#page-147-0) on [page 148](#page-147-0)
- [Windows 7](#page-150-0) on [page 151](#page-150-0)
- [Mac OS X: 10.3 and 10.4](#page-154-0) on [page 155](#page-154-0)
- [Mac OS X: 10.5 and 10.6](#page-157-0) on [page 158](#page-157-0)
- [Linux: Ubuntu 8 \(GNOME\)](#page-160-0) o[n page 161](#page-160-0)
- [Linux: openSUSE 10.3 \(KDE\)](#page-164-0) on [page 165](#page-164-0)

#### <span id="page-144-0"></span>**Windows XP/NT/2000**

The following example uses the default Windows XP display theme but can also apply to Windows 2000 and Windows NT.

**1** Click **Start** > **Control Panel**.

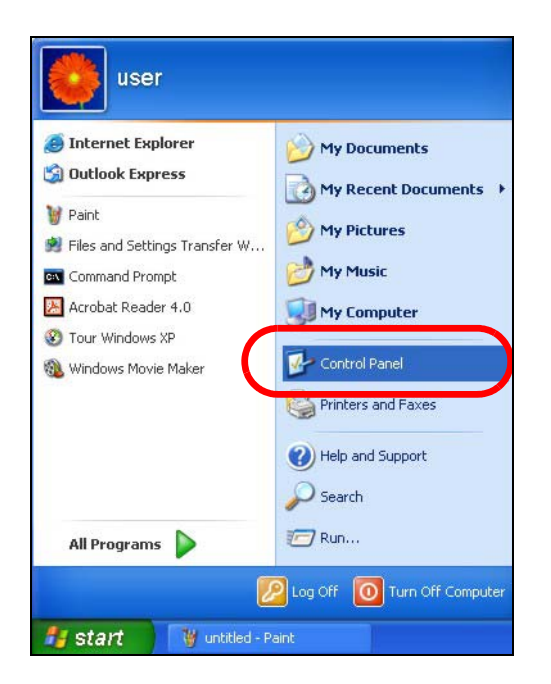

In the **Control Panel**, click the **Network Connections** icon.

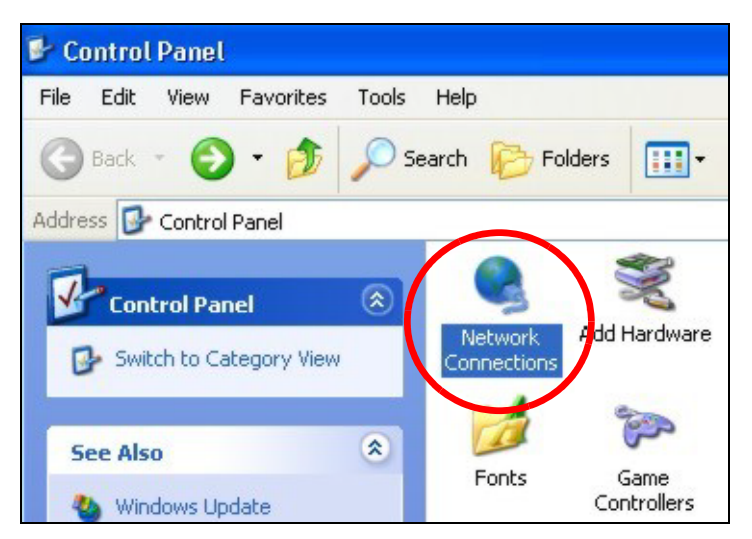

Right-click **Local Area Connection** and then select **Properties**.

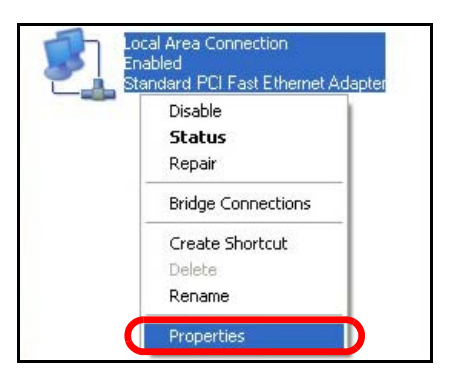

On the **General** tab, select **Internet Protocol (TCP/IP)** and then click **Properties**.

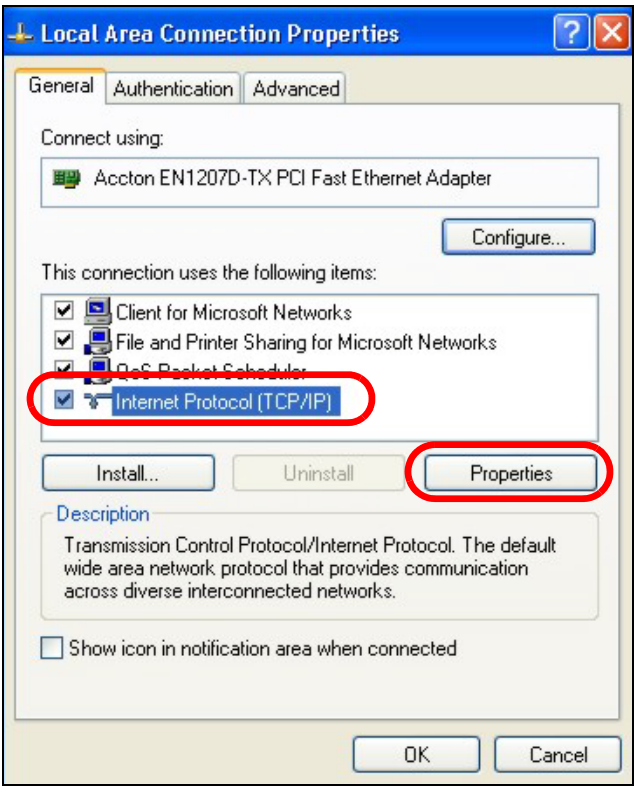

**5** The **Internet Protocol TCP/IP Properties** window opens.

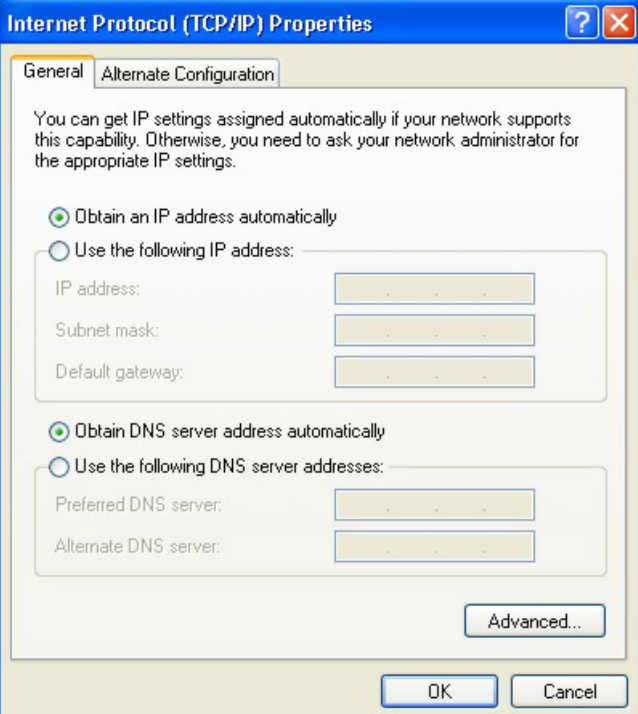

**6** Select **Obtain an IP address automatically** if your network administrator or ISP assigns your IP address dynamically.

Select **Use the following IP Address** and fill in the **IP address**, **Subnet mask**, and **Default gateway** fields if you have a static IP address that was assigned to you by your network administrator or ISP. You may also have to enter a **Preferred DNS server** and an **Alternate DNS server,** if that information was provided.

- **7** Click **OK** to close the **Internet Protocol (TCP/IP) Properties** window.
- **8** Click **OK** to close the **Local Area Connection Properties** window.

#### **Verifying Settings**

- **1** Click **Start** > **All Programs** > **Accessories** > **Command Prompt**.
- **2** In the **Command Prompt** window, type "ipconfig" and then press [ENTER].

You can also go to **Start > Control Panel > Network Connections**, right-click a network connection, click **Status** and then click the **Support** tab to view your IP address and connection information.

#### <span id="page-147-0"></span>**Windows Vista**

This section shows screens from Windows Vista Professional.

**1** Click **Start** > **Control Panel**.

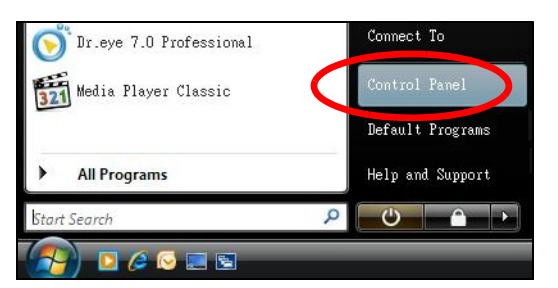

**2** In the **Control Panel**, click the **Network and Internet** icon.

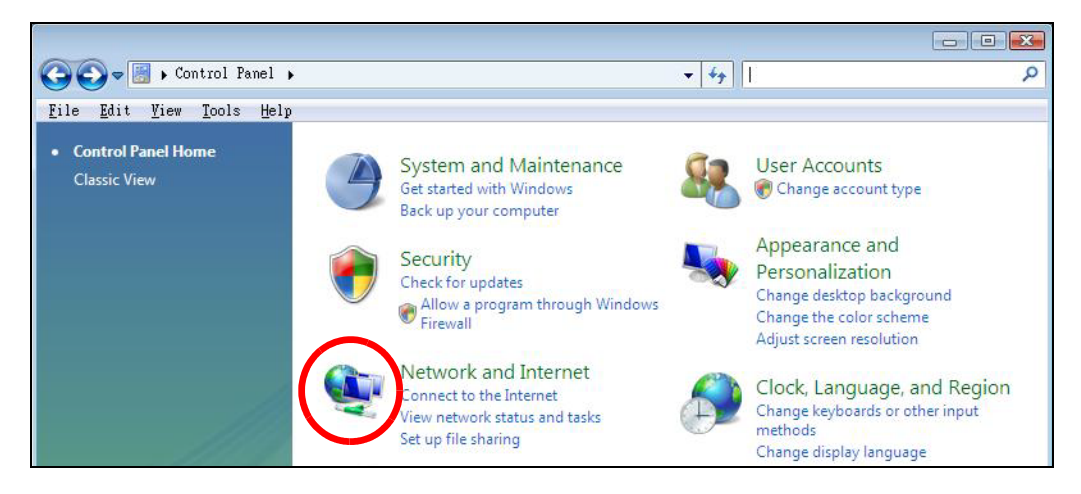

**3** Click the **Network and Sharing Center** icon.

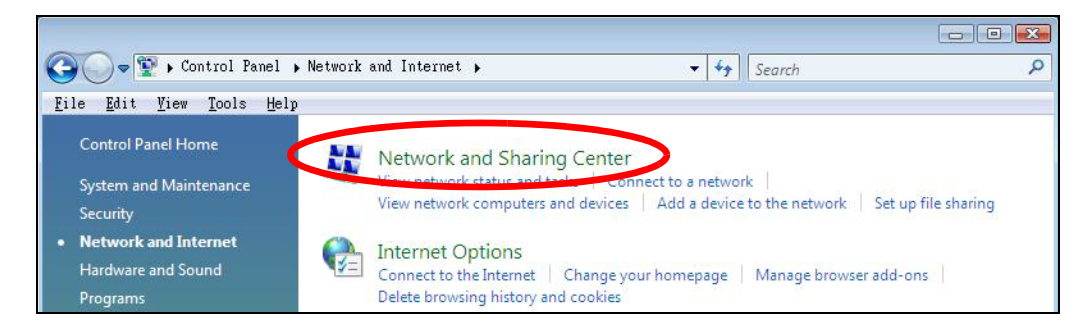

**4** Click **Manage network connections**.

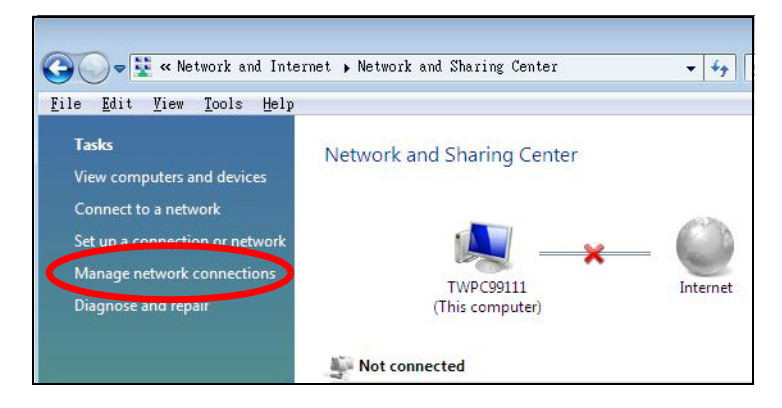

**5** Right-click **Local Area Connection** and then select **Properties**.

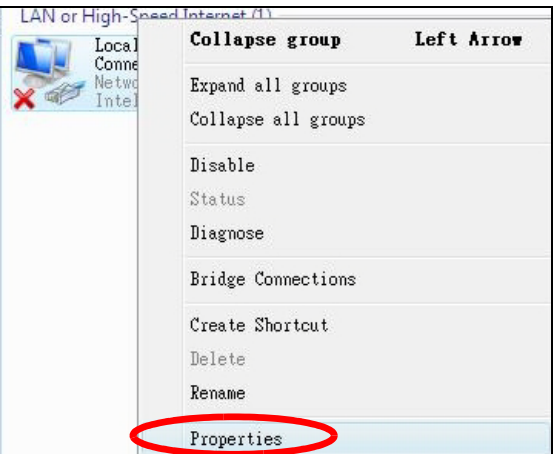

Note: During this procedure, click **Continue** whenever Windows displays a screen saying that it needs your permission to continue.

**6** Select **Internet Protocol Version 4 (TCP/IPv4)** and then select **Properties**.

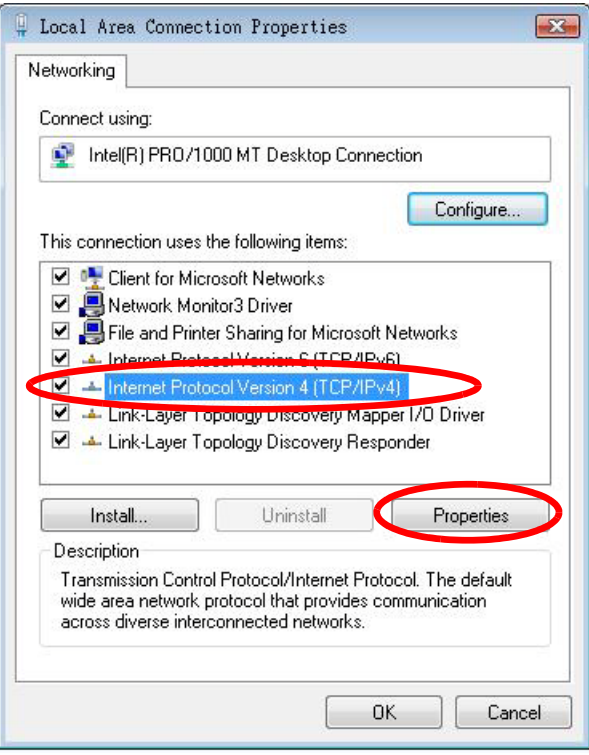

**7** The **Internet Protocol Version 4 (TCP/IPv4) Properties** window opens.

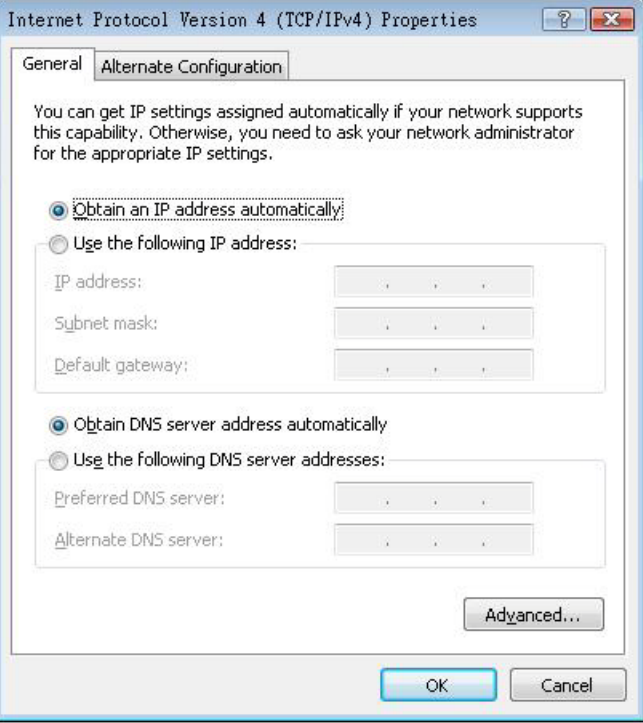

**8** Select **Obtain an IP address automatically** if your network administrator or ISP assigns your IP address dynamically.

Select **Use the following IP Address** and fill in the **IP address**, **Subnet mask**, and **Default gateway** fields if you have a static IP address that was assigned to you by your network administrator or ISP. You may also have to enter a **Preferred DNS server** and an **Alternate DNS server,** if that information was provided.Click **Advanced**.

- **9** Click **OK** to close the **Internet Protocol (TCP/IP) Properties** window.
- **10** Click **OK** to close the **Local Area Connection Properties** window.

#### **Verifying Settings**

- **1** Click **Start** > **All Programs** > **Accessories** > **Command Prompt**.
- **2** In the **Command Prompt** window, type "ipconfig" and then press [ENTER].

You can also go to **Start > Control Panel > Network Connections**, right-click a network connection, click **Status** and then click the **Support** tab to view your IP address and connection information.

#### <span id="page-150-0"></span>**Windows 7**

This section shows screens from Windows 7 Enterprise.

**1** Click **Start** > **Control Panel**.

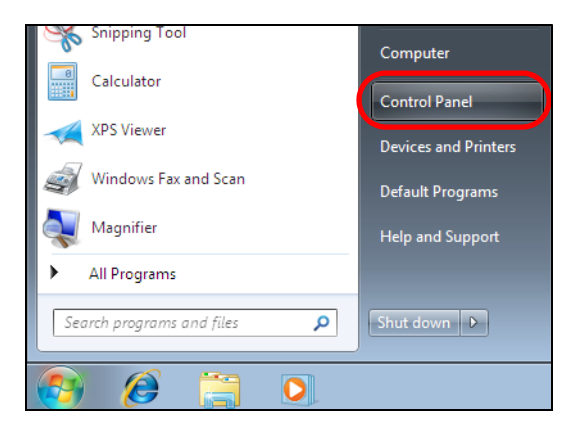

**2** In the **Control Panel**, click **View network status and tasks** under the **Network and Internet** category.

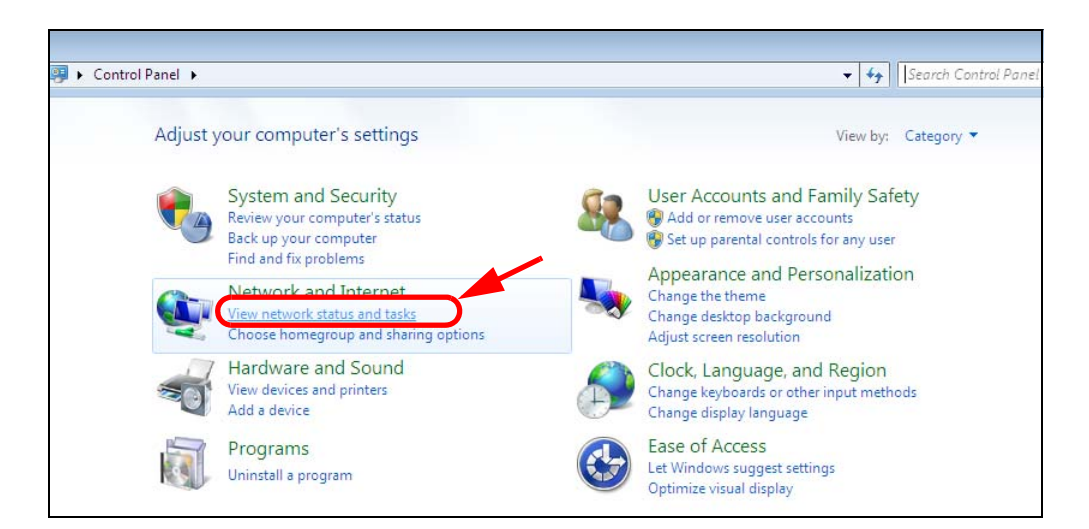

**3** Click **Change adapter settings**.

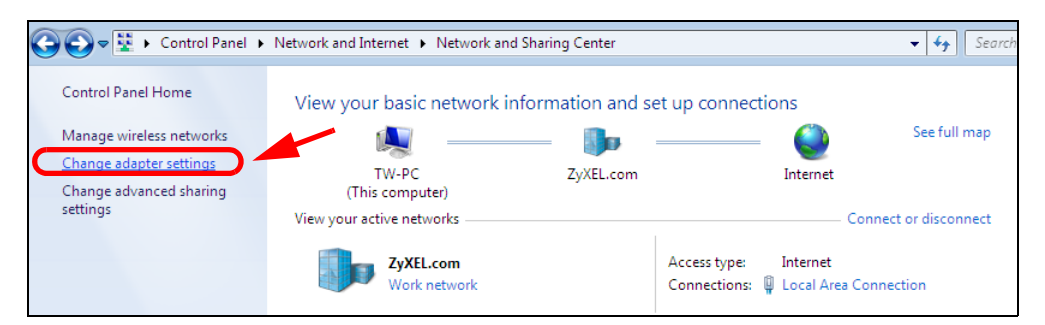

**4** Double click **Local Area Connection** and then select **Properties**.

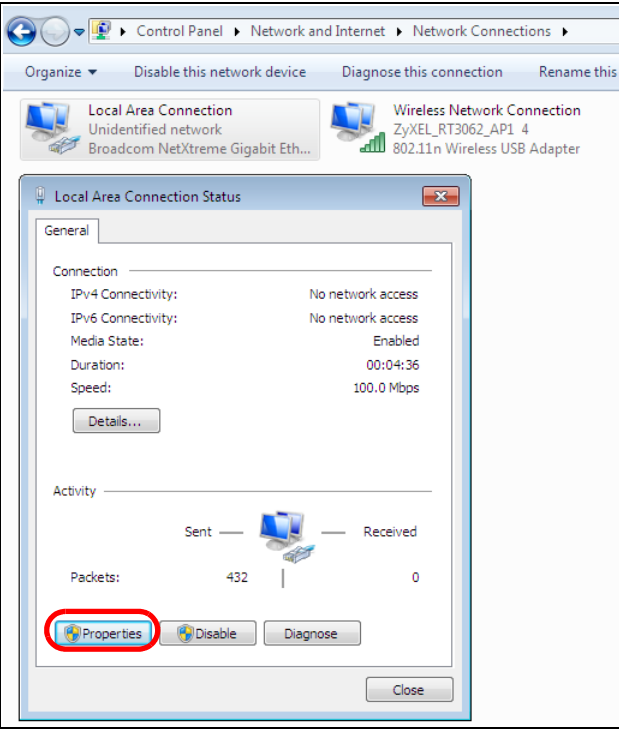

Note: During this procedure, click **Continue** whenever Windows displays a screen saying that it needs your permission to continue.

**5** Select **Internet Protocol Version 4 (TCP/IPv4)** and then select **Properties**.

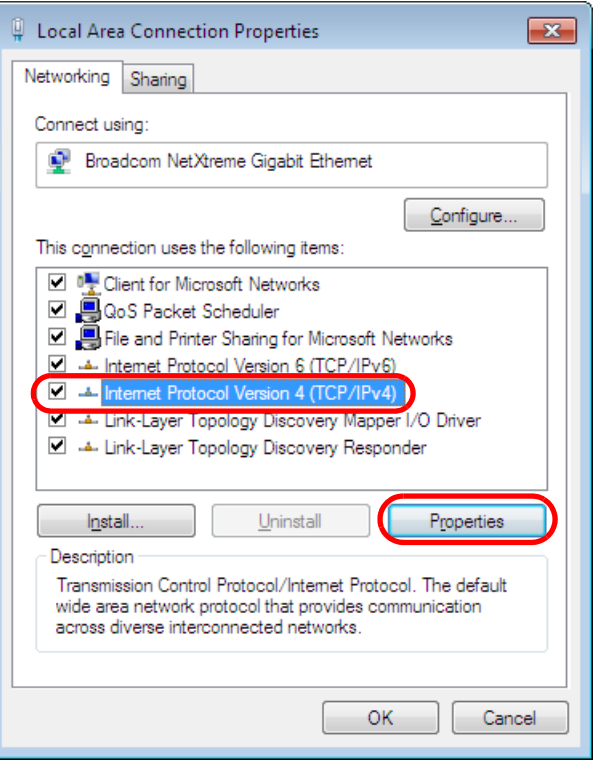

**6** The **Internet Protocol Version 4 (TCP/IPv4) Properties** window opens.

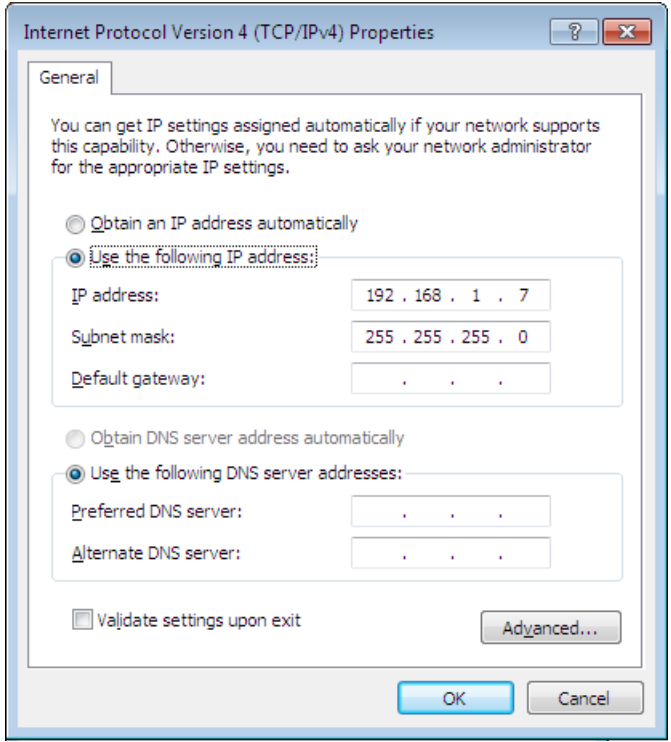

**7** Select **Obtain an IP address automatically** if your network administrator or ISP assigns your IP address dynamically.

Select **Use the following IP Address** and fill in the **IP address**, **Subnet mask**, and **Default gateway** fields if you have a static IP address that was assigned to you by your network administrator or ISP. You may also have to enter a **Preferred DNS server** and an **Alternate DNS server,** if that information was provided. Click **Advanced** if you want to configure advanced settings for IP, DNS and WINS.

- **8** Click **OK** to close the **Internet Protocol (TCP/IP) Properties** window.
- **9** Click **OK** to close the **Local Area Connection Properties** window.

#### **Verifying Settings**

- **1** Click **Start** > **All Programs** > **Accessories** > **Command Prompt**.
- **2** In the **Command Prompt** window, type "ipconfig" and then press [ENTER].
- **3** The IP settings are displayed as follows.

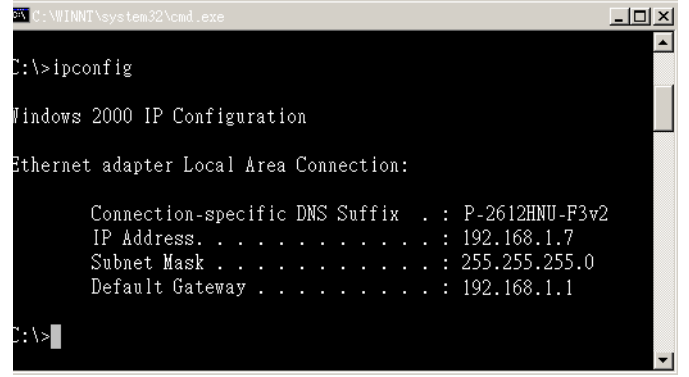

#### <span id="page-154-0"></span>**Mac OS X: 10.3 and 10.4**

The screens in this section are from Mac OS X 10.4 but can also apply to 10.3.

**1** Click **Apple** > **System Preferences**.

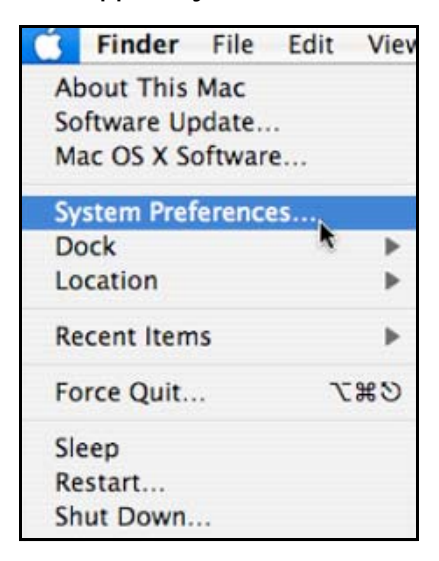

**2** In the **System Preferences** window, click the **Network** icon.

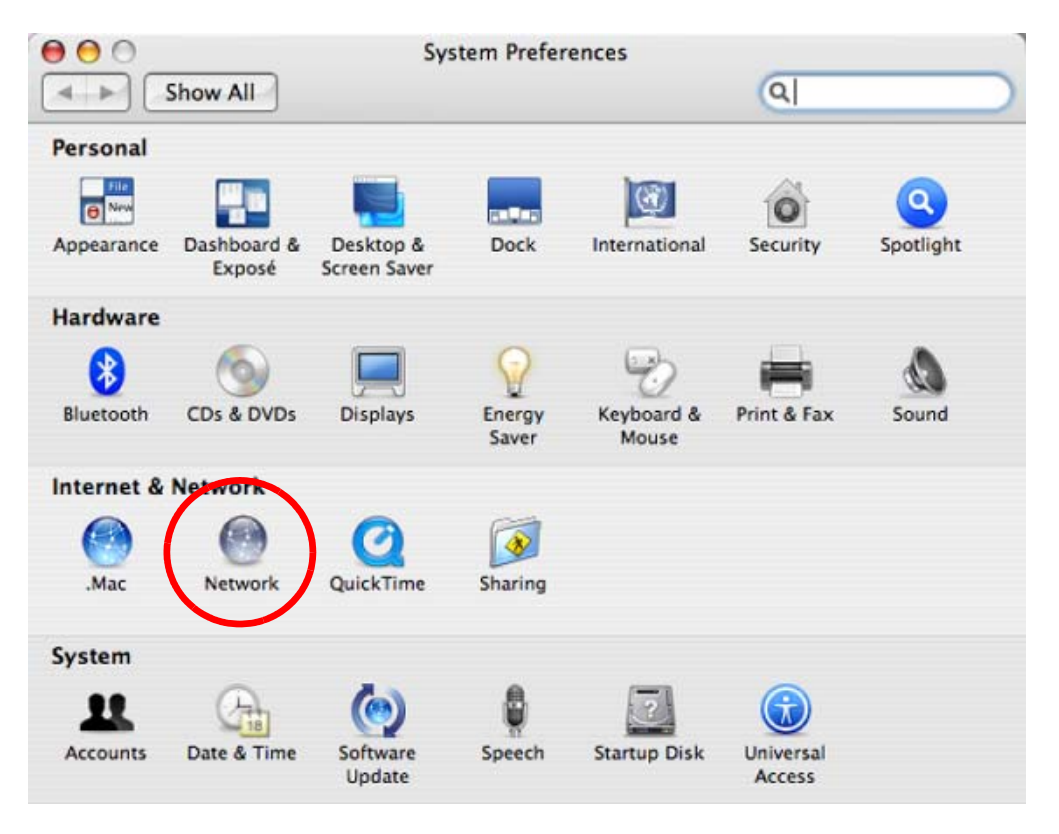

**3** When the **Network** preferences pane opens, select **Built-in Ethernet** from the network connection type list, and then click **Configure.**

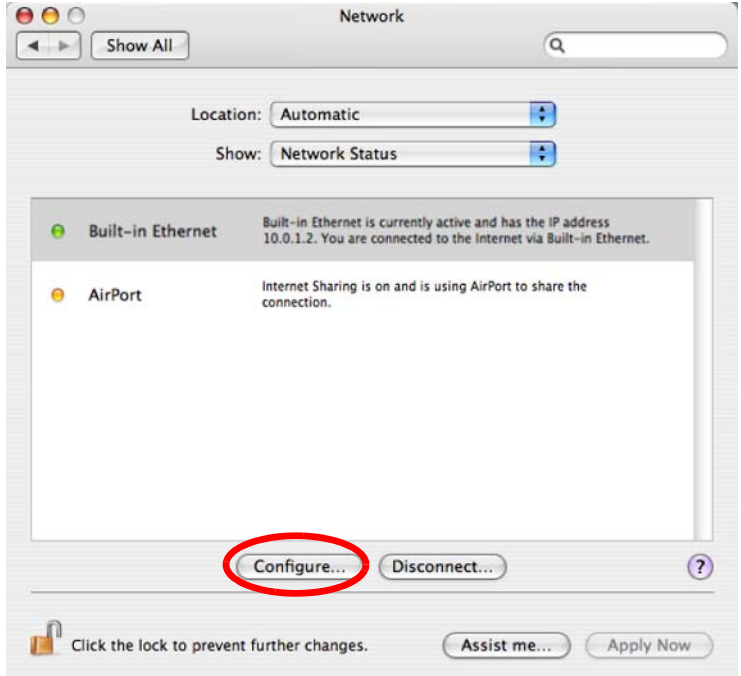

**4** For dynamically assigned settings, select **Using DHCP** from the **Configure IPv4** list in the **TCP/IP** tab.

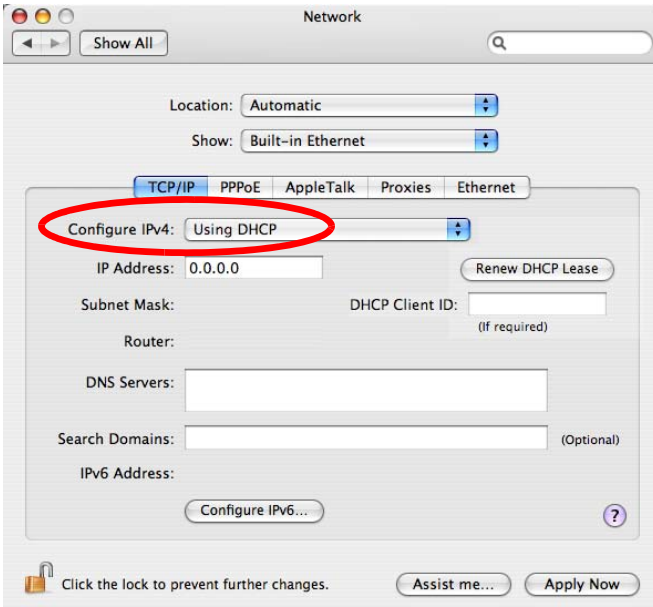

- **5** For statically assigned settings, do the following:
	- From the **Configure IPv4** list, select **Manually**.
	- In the **IP Address** field, type your IP address.
	- In the **Subnet Mask** field, type your subnet mask.
	- In the **Router** field, type the IP address of your device.

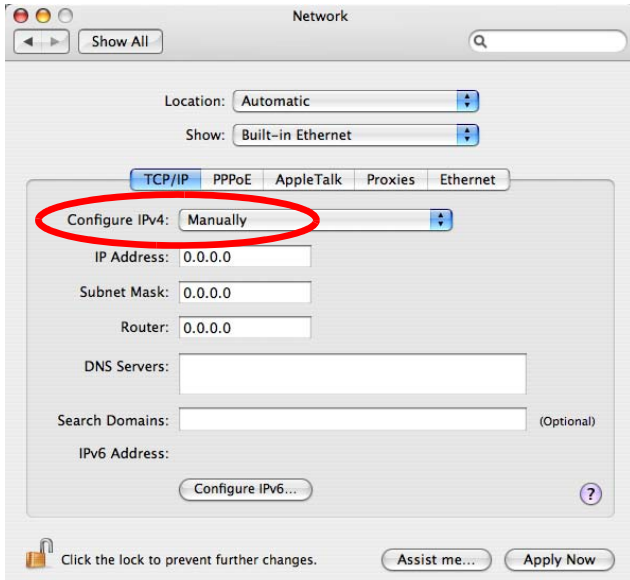

**6** Click **Apply Now** and close the window.

## **Verifying Settings**

Check your TCP/IP properties by clicking **Applications > Utilities > Network Utilities**, and then selecting the appropriate **Network Interface** from the **Info** tab.

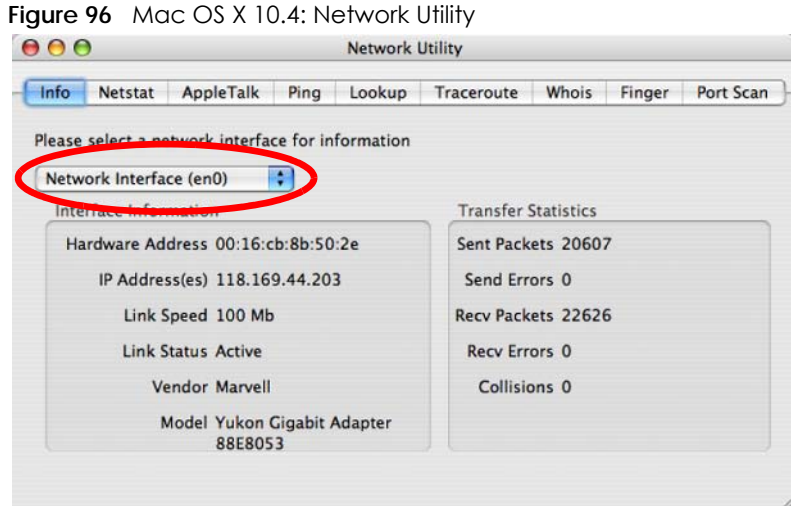

#### <span id="page-157-0"></span>**Mac OS X: 10.5 and 10.6**

The screens in this section are from Mac OS X 10.5 but can also apply to 10.6.

**1** Click **Apple** > **System Preferences**.

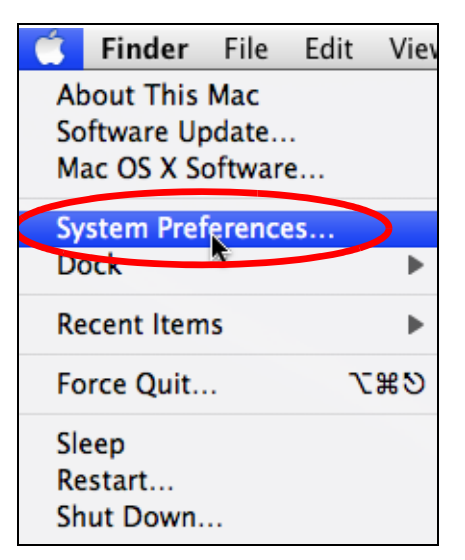

**2** In **System Preferences**, click the **Network** icon.

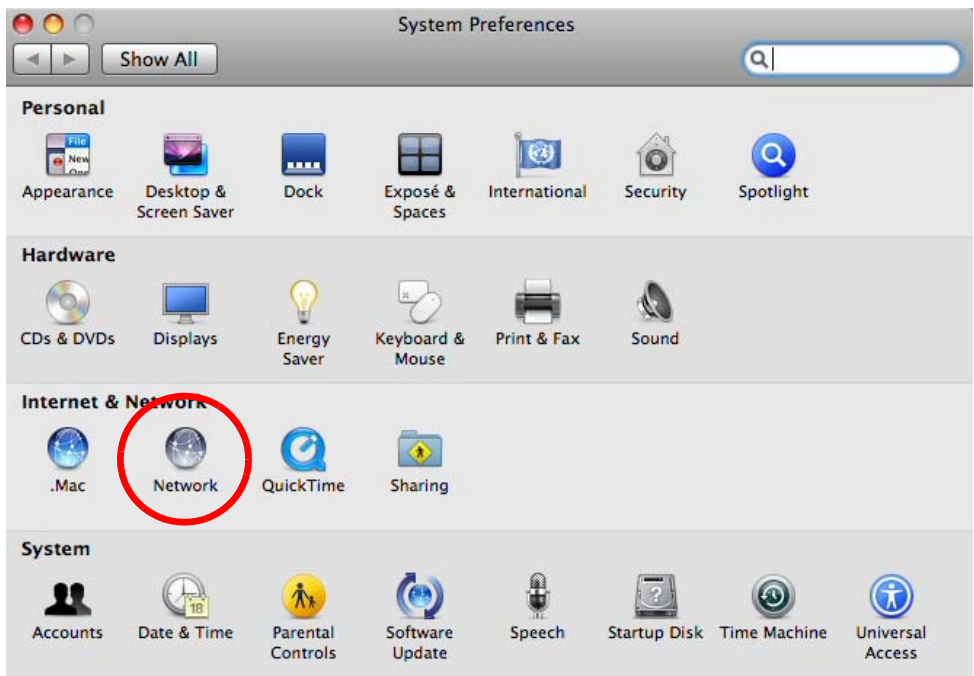

**3** When the **Network** preferences pane opens, select **Ethernet** from the list of available connection types.

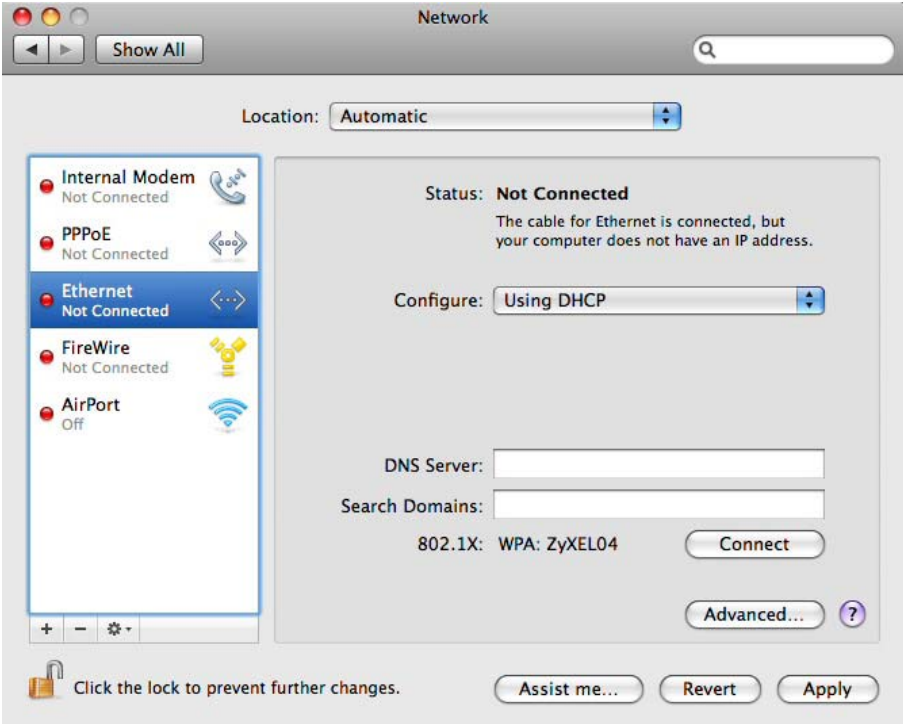

**4** From the **Configure** list, select **Using DHCP** for dynamically assigned settings.

- **5** For statically assigned settings, do the following:
	- From the **Configure** list, select **Manually**.
	- In the **IP Address** field, enter your IP address.
	- In the **Subnet Mask** field, enter your subnet mask.
	- In the **Router** field, enter the IP address of your Zyxel Device.

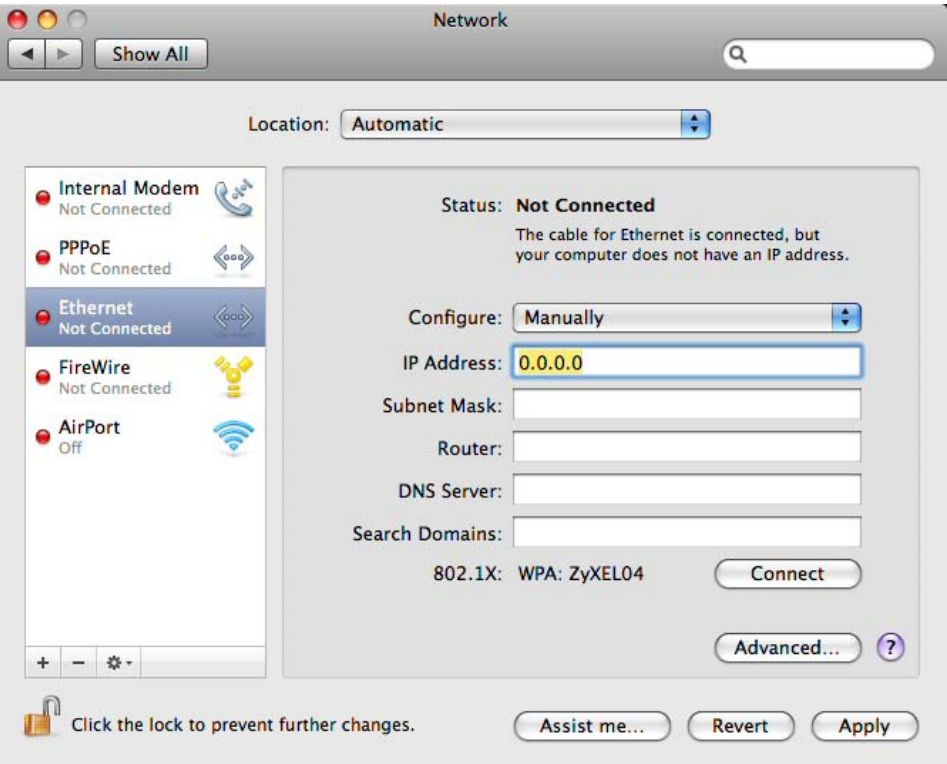

**6** Click **Apply** and close the window.

### **Verifying Settings**

Check your TCP/IP properties by clicking **Applications > Utilities > Network Utilities**, and then selecting the appropriate **Network interface** from the **Info** tab.

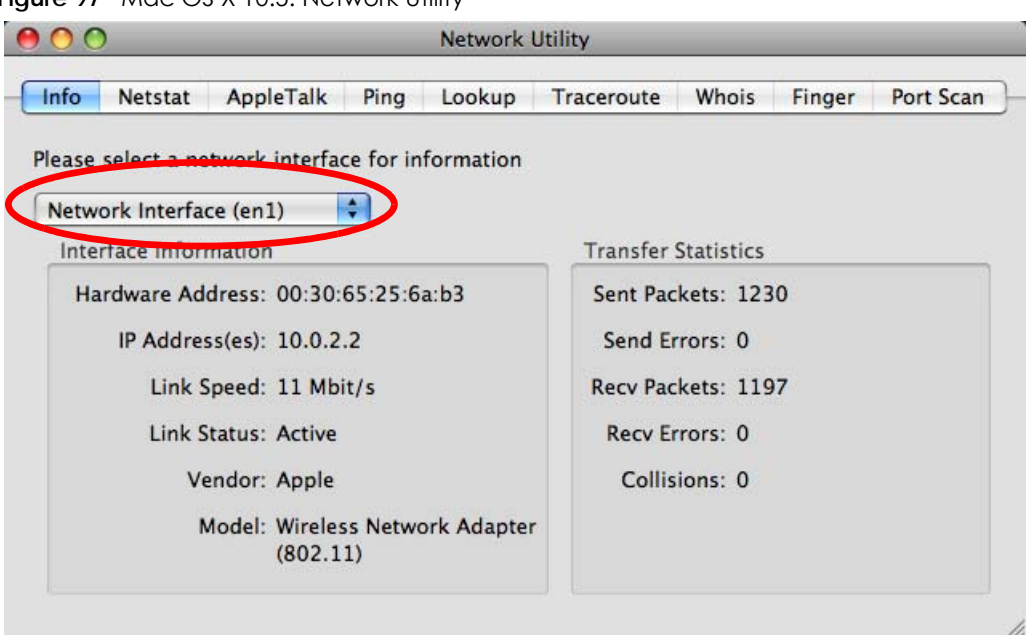

**Figure 97** Mac OS X 10.5: Network Utility

#### <span id="page-160-0"></span>**Linux: Ubuntu 8 (GNOME)**

This section shows you how to configure your computer's TCP/IP settings in the GNU Object Model Environment (GNOME) using the Ubuntu 8 Linux distribution. The procedure, screens and file locations may vary depending on your specific distribution, release version, and individual configuration. The following screens use the default Ubuntu 8 installation.

Note: Make sure you are logged in as the root administrator.

Follow the steps below to configure your computer IP address in GNOME:

**1** Click **System > Administration > Network**.

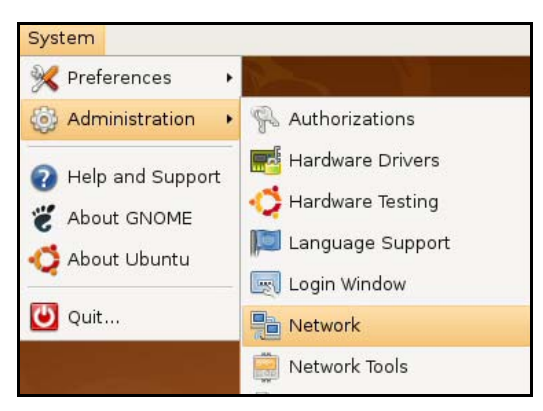

**2** When the **Network Settings** window opens, click **Unlock** to open the **Authenticate** window. (By default, the **Unlock** button is greyed out until clicked.) You cannot make changes to your configuration unless you first enter your admin password.

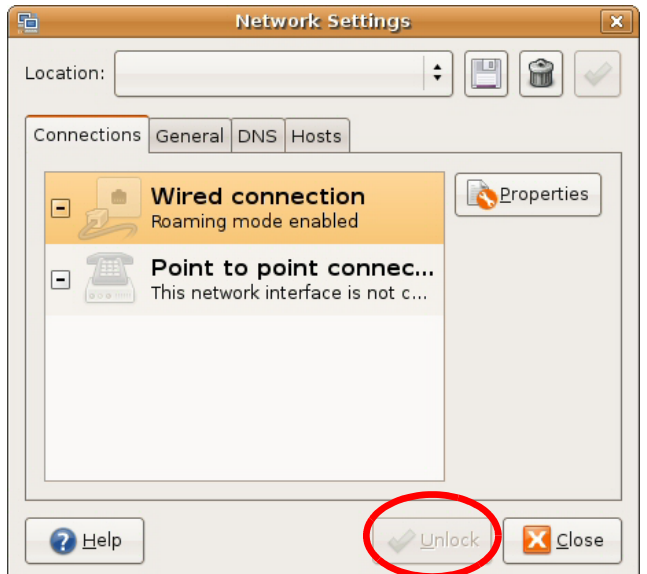

**3** In the **Authenticate** window, enter your admin account name and password then click the **Authenticate** button.

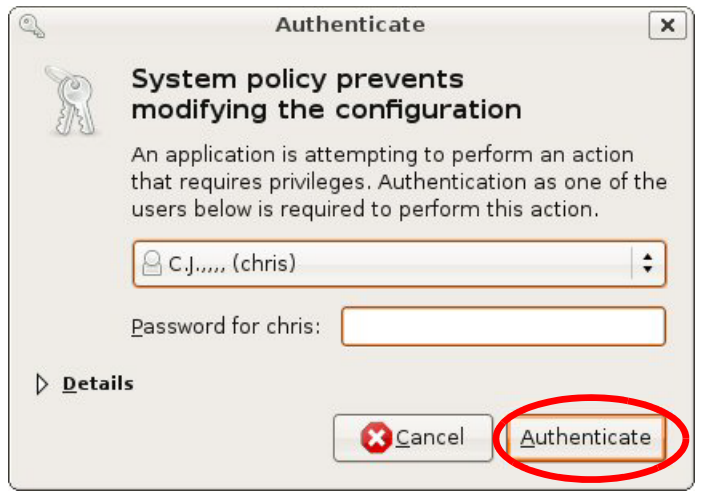

**4** In the **Network Settings** window, select the connection that you want to configure, then click **Properties**.

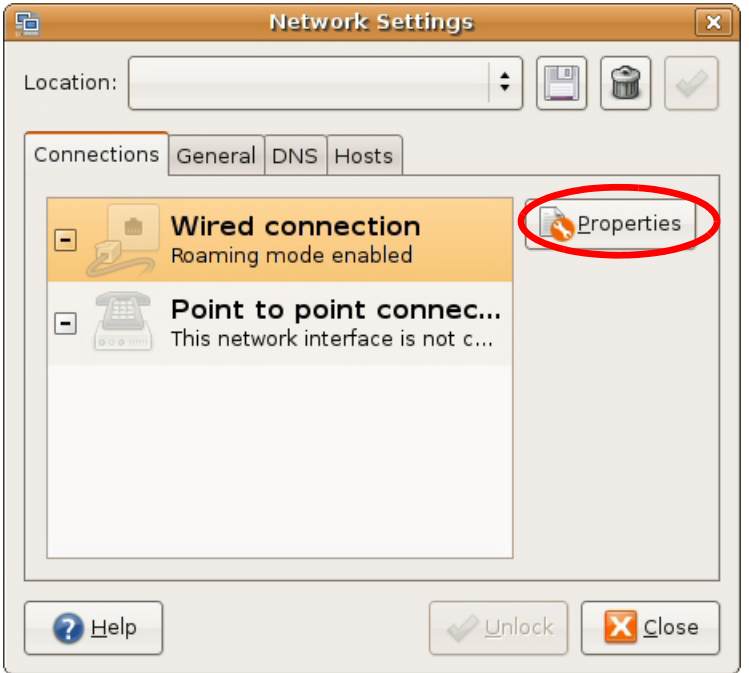

**5** The **Properties** dialog box opens.

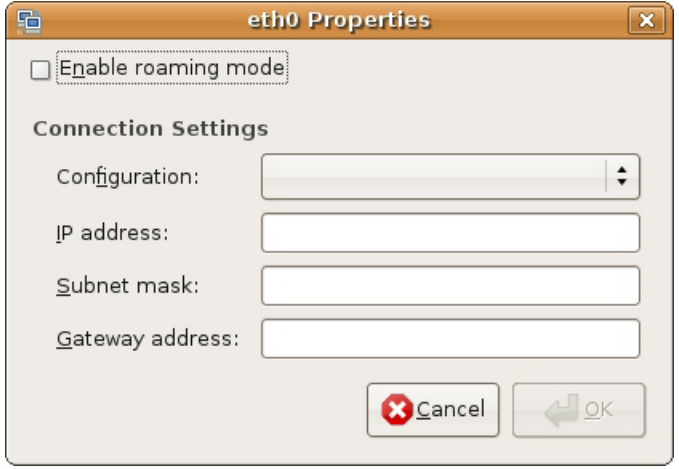

- In the **Configuration** list, select **Automatic Configuration (DHCP)** if you have a dynamic IP address.
- In the **Configuration** list, select **Static IP address** if you have a static IP address. Fill in the **IP address**, **Subnet mask**, and **Gateway address** fields.
- **6** Click **OK** to save the changes and close the **Properties** dialog box and return to the **Network Settings** screen.
- **7** If you know your DNS server IP address(es), click the **DNS** tab in the **Network Settings** window and then enter the DNS server information in the fields provided.

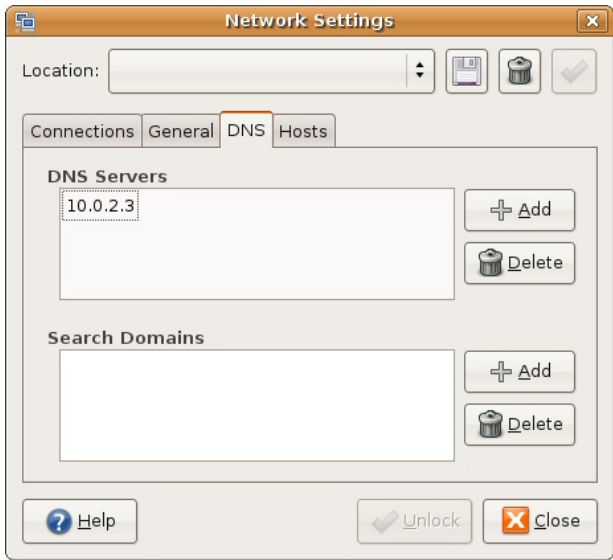

**8** Click the **Close** button to apply the changes.

## **Verifying Settings**

Check your TCP/IP properties by clicking **System > Administration > Network Tools**, and then selecting the appropriate **Network device** from the **Devices** tab. The **Interface Statistics** column shows data if your connection is working properly.

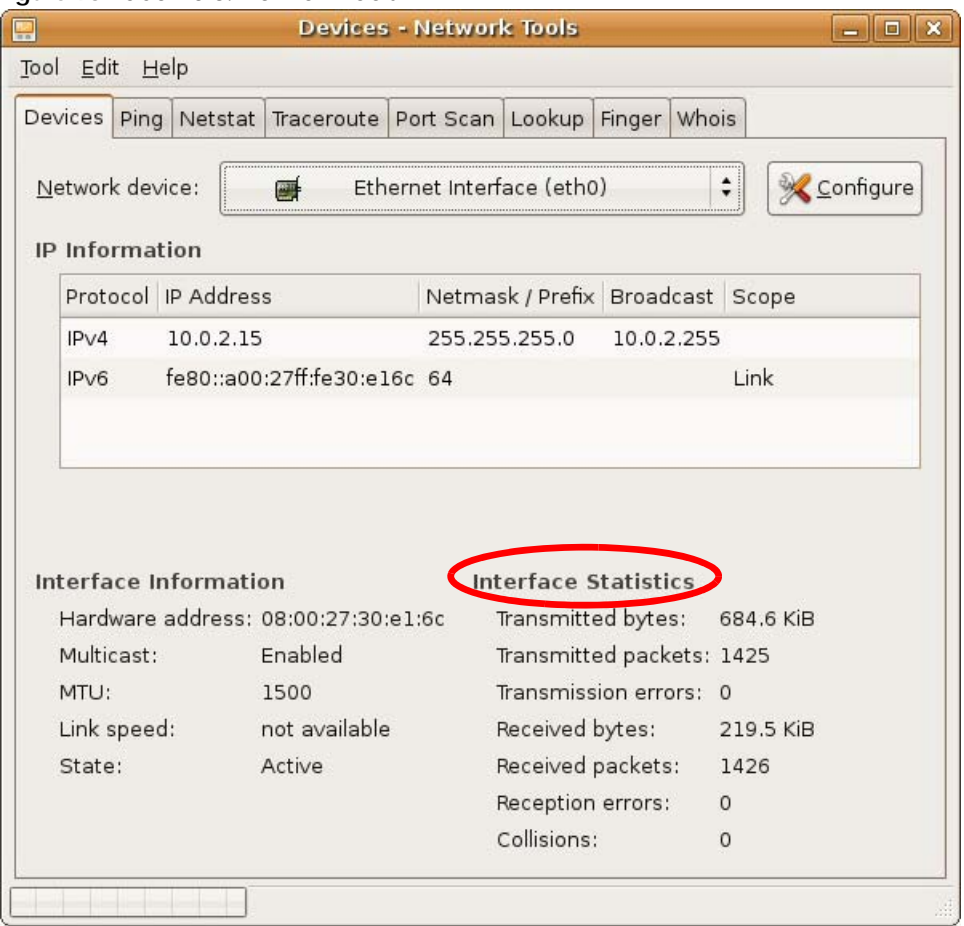

#### **Figure 98** Ubuntu 8: Network Tools

#### <span id="page-164-0"></span>**Linux: openSUSE 10.3 (KDE)**

This section shows you how to configure your computer's TCP/IP settings in the K Desktop Environment (KDE) using the openSUSE 10.3 Linux distribution. The procedure, screens and file locations may vary depending on your specific distribution, release version, and individual configuration. The following screens use the default openSUSE 10.3 installation.

Note: Make sure you are logged in as the root administrator.

Follow the steps below to configure your computer IP address in the KDE:

**1** Click **K Menu > Computer > Administrator Settings (YaST)**.

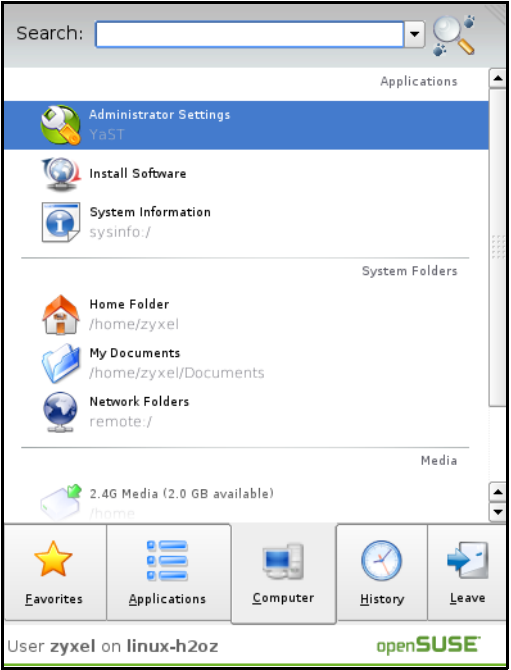

**2** When the **Run as Root - KDE su** dialog opens, enter the admin password and click **OK**.

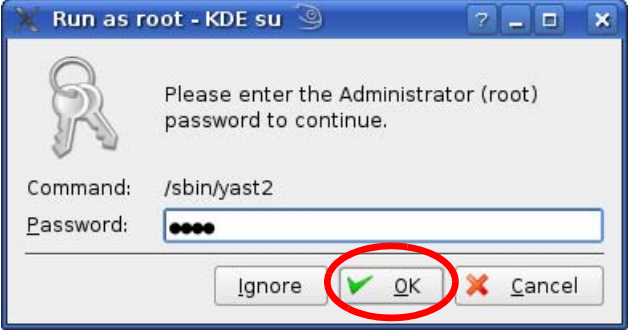

**3** When the **YaST Control Center** window opens, select **Network Devices** and then click the **Network Card** icon.

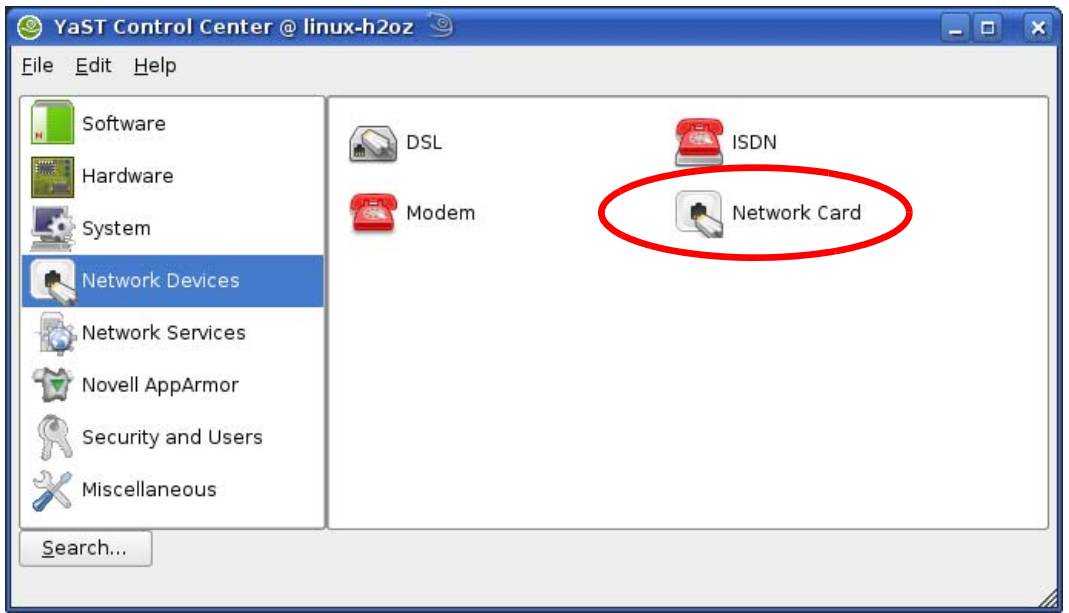

**4** When the **Network Settings** window opens, click the **Overview** tab, select the appropriate connection **Name** from the list, and then click the **Configure** button.

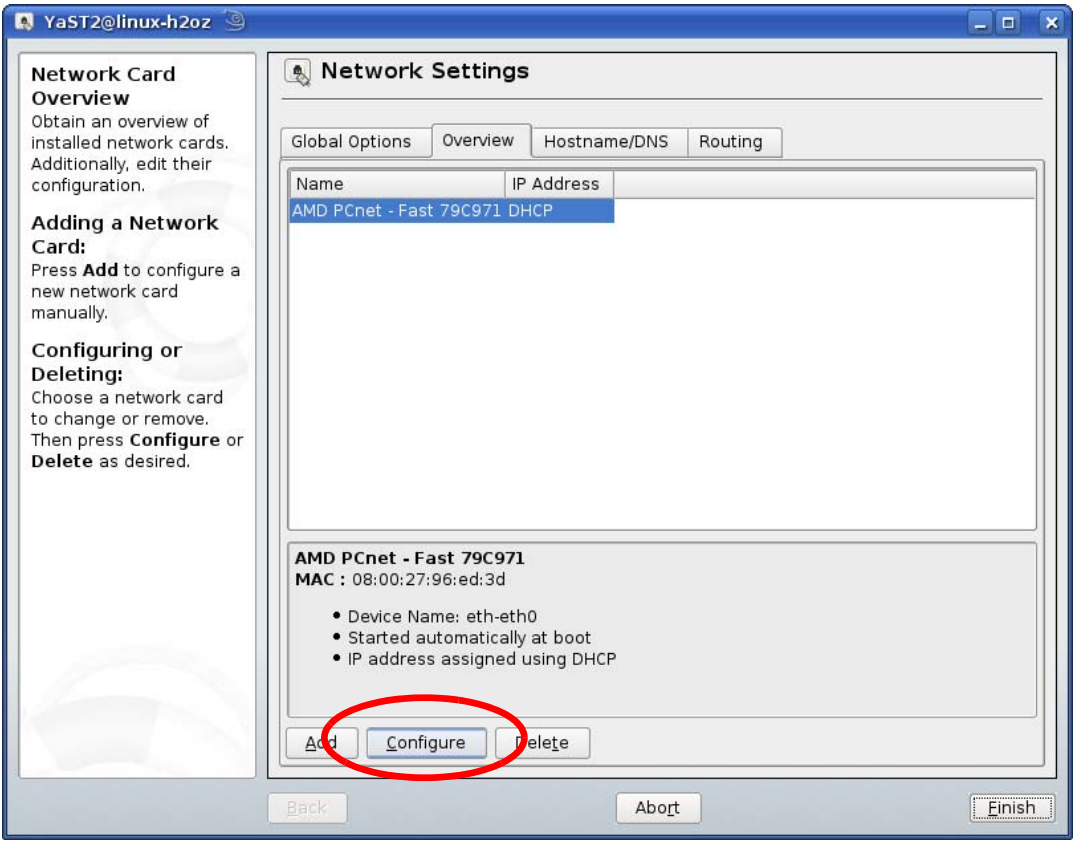

**5** When the **Network Card Setup** window opens, click the **Address** tab

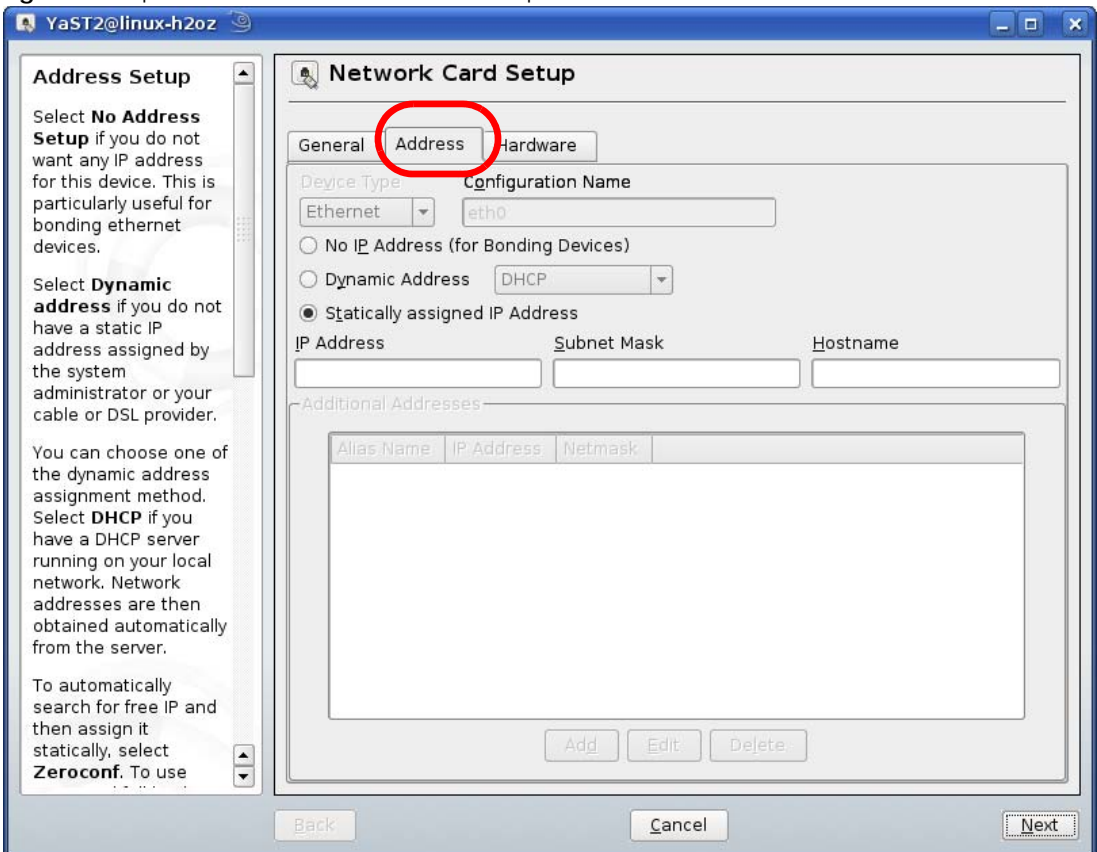

#### **Figure 99** openSUSE 10.3: Network Card Setup

**6** Select **Dynamic Address (DHCP)** if you have a dynamic IP address.

Select **Statically assigned IP Address** if you have a static IP address. Fill in the **IP address**, **Subnet mask**, and **Hostname** fields.

- **7** Click **Next** to save the changes and close the **Network Card Setup** window.
- **8** If you know your DNS server IP address(es), click the **Hostname/DNS** tab in **Network Settings** and then enter the DNS server information in the fields provided.

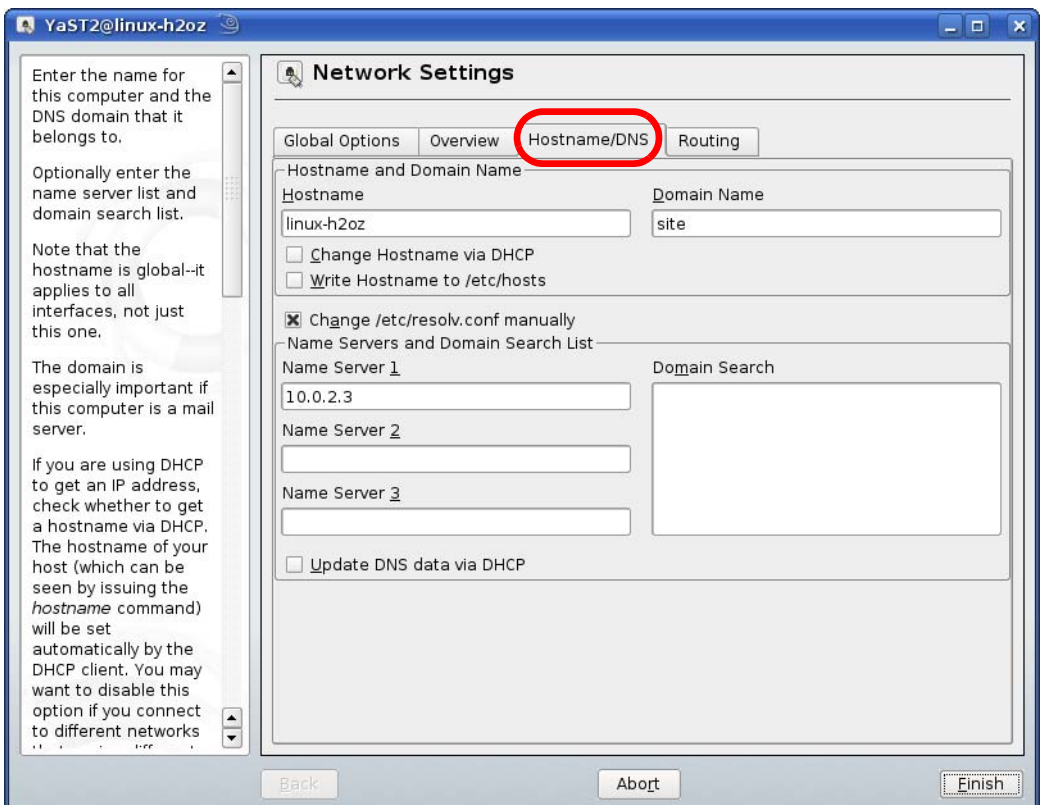

**9** Click **Finish** to save your settings and close the window.

#### **Verifying Settings**

Click the **KNetwork Manager** icon on the **Task bar** to check your TCP/IP properties. From the **Options** submenu, select **Show Connection Information**.

**Figure 100** openSUSE 10.3: KNetwork Manager

| Enable Wireless             |                        |            |
|-----------------------------|------------------------|------------|
| Disable Wireless            | KNetworkManager        |            |
| ✔ Switch to Online Mode     | Wired Devices          |            |
| Switch to Offline Mode      | <b>X</b> Wired Network |            |
| Show Connection Information | Dial-Up Connections    |            |
| Configure                   | Options                |            |
|                             | ⊘ Help                 |            |
|                             | O Quit                 | $Ctrl + Q$ |
|                             |                        |            |

When the **Connection Status - KNetwork Manager** window opens, click the **Statistics tab** to see if your connection is working properly.

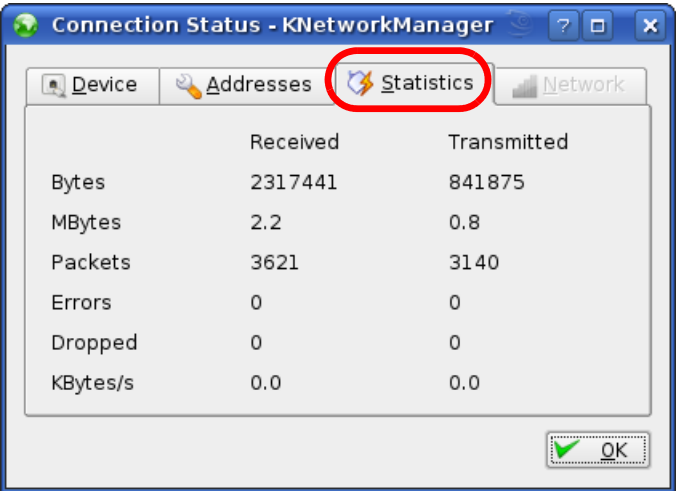

#### **Figure 101** openSUSE: Connection Status - KNetwork Manager

# **APPENDIX B Common Services**

The following table lists some commonly-used services and their associated protocols and port numbers. For a comprehensive list of port numbers, ICMP type/code numbers and services, visit the IANA (Internet Assigned Number Authority) web site.

- **Name**: This is a short, descriptive name for the service. You can use this one or create a different one, if you like.
- **Protocol**: This is the type of IP protocol used by the service. If this is **TCP/UDP**, then the service uses the same port number with TCP and UDP. If this is **USER-DEFINED**, the **Port(s**) is the IP protocol number, not the port number.
- **Port(s)**: This value depends on the **Protocol**. Please refer to RFC 1700 for further information about port numbers.
	- If the **Protocol** is **TCP**, **UDP**, or **TCP/UDP**, this is the IP port number.
	- If the **Protocol** is **USER**, this is the IP protocol number.
- **Description**: This is a brief explanation of the applications that use this service or the situations in which this service is used.

| <b>NAME</b>         | <b>PROTOCOL</b> | PORT(S) | <b>DESCRIPTION</b>                                                                                                    |  |
|---------------------|-----------------|---------|----------------------------------------------------------------------------------------------------|--|
| AH (IPSEC TUNNEL)   | User-Defined    | 51      | The IPSEC AH (Authentication Header) tunneling<br>protocol uses this service.                                                      |  |
| AIM/New-ICQ         | <b>TCP</b>      | 5190    | AOL's Internet Messenger service. It is also used as a<br>listening port by ICQ.                                                   |  |
| <b>AUTH</b>         | <b>TCP</b>      | 113     | Authentication protocol used by some servers.                                                                                      |  |
| <b>BGP</b>          | <b>TCP</b>      | 179     | Border Gateway Protocol.                                                                                                    |  |
| <b>BOOTP_CLIENT</b> | <b>UDP</b>      | 68      | <b>DHCP Client.</b>                                                                                                    |  |
| <b>BOOTP SERVER</b> | <b>UDP</b>      | 67      | DHCP Server.                                                                                                    |  |
| <b>CU-SEEME</b>     | <b>TCP</b>      | 7648    | A popular videoconferencing solution from White<br>Pines Software.                                                                 |  |
|                     | <b>UDP</b>      | 24032   |                                                                                                    |  |
| <b>DNS</b>          | <b>TCP/UDP</b>  | 53      | Domain Name Server, a service that matches web<br>names (for example www.zyxel.com) to IP numbers.                                 |  |
| ESP (IPSEC TUNNEL)  | User-Defined    | 50      | The IPSEC ESP (Encapsulation Security Protocol)<br>tunneling protocol uses this service.                                           |  |
| <b>FINGER</b>       | <b>TCP</b>      | 79      | Finger is a UNIX or Internet related command that can<br>be used to find out if a user is logged on.                               |  |
| <b>FTP</b>          | <b>TCP</b>      | 20      | File Transfer Program, a program to enable fast<br>transfer of files, including large files that may not be<br>possible by e-mail. |  |
|                     | <b>TCP</b>      | 21      |                                                                                                    |  |
| H.323               | <b>TCP</b>      | 1720    | NetMeeting uses this protocol.                                                                                                    |  |
| <b>HTTP</b>         | <b>TCP</b>      | 80      | Hyper Text Transfer Protocol - a client/server protocol<br>for the world wide web.                                                 |  |
| <b>HTTPS</b>        | <b>TCP</b>      | 443     | HTTPS is a secured http session often used in e-<br>commerce.                                                                      |  |

Table 69 Commonly Used Services

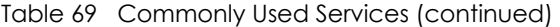

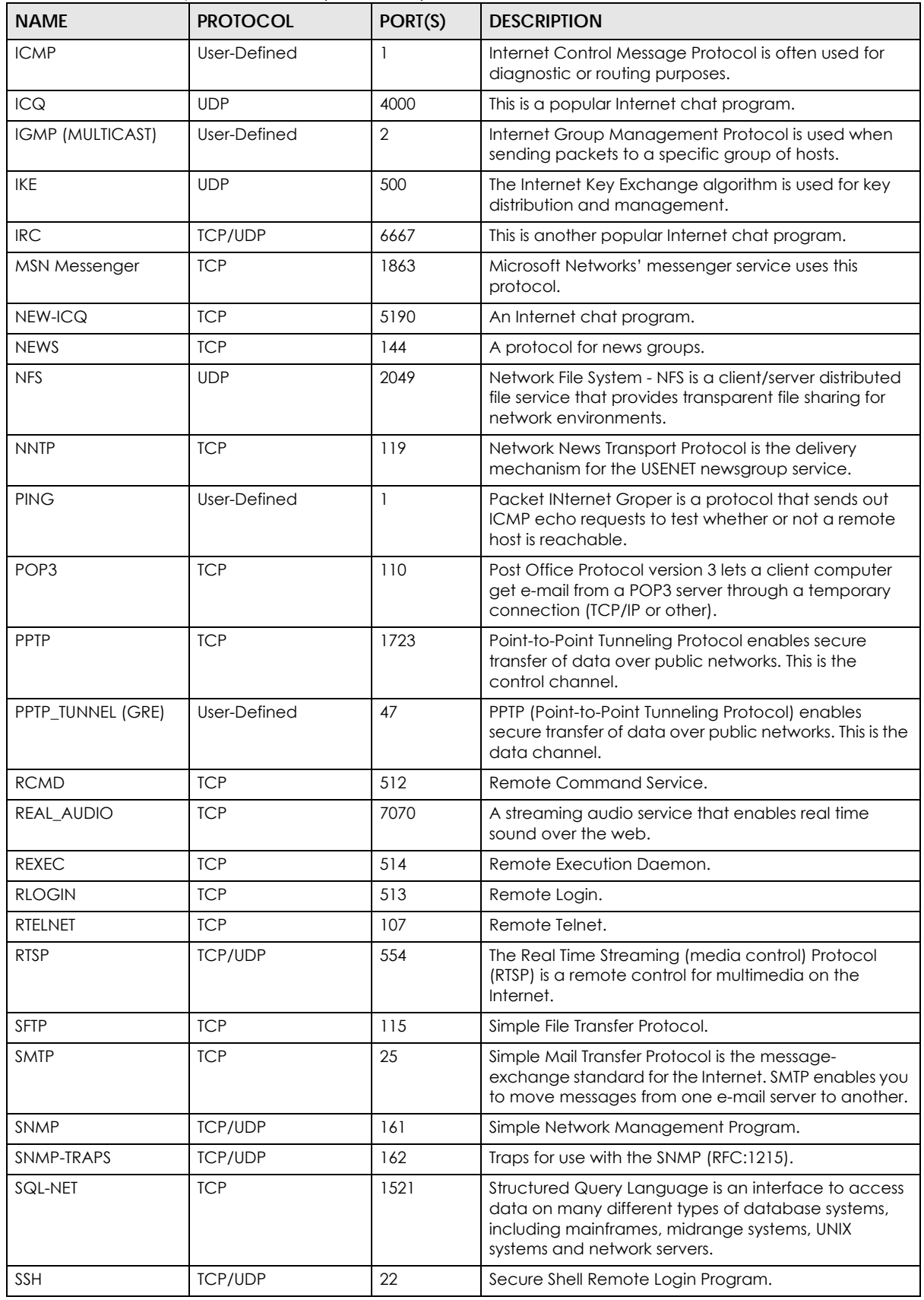

LTE3301-M209 User's Guide

| <b>NAME</b>    | <b>PROTOCOL</b> | PORT(S) | <b>DESCRIPTION</b>                                                                                                    |
|----------------|-----------------|---------|----------------------------------------------------------------------------------------------------|
| STRM WORKS     | <b>UDP</b>      | 1558    | Stream Works Protocol.                                                                                                    |
| <b>SYSLOG</b>  | <b>UDP</b>      | 514     | Syslog allows you to send system logs to a UNIX server.                                                                                                    |
| <b>TACACS</b>  | <b>UDP</b>      | 49      | Login Host Protocol used for (Terminal Access<br>Controller Access Control System).                                                                                                    |
| <b>TELNET</b>  | <b>TCP</b>      | 23      | Telnet is the login and terminal emulation protocol<br>common on the Internet and in UNIX environments. It<br>operates over TCP/IP networks. Its primary function is<br>to allow users to log into remote host systems. |
| <b>TFTP</b>    | <b>UDP</b>      | 69      | Trivial File Transfer Protocol is an Internet file transfer<br>protocol similar to FTP, but uses the UDP (User<br>Datagram Protocol) rather than TCP (Transmission<br>Control Protocol).                                |
| <b>VDOLIVE</b> | <b>TCP</b>      | 7000    | Another videoconferencing solution.                                                                                                    |

Table 69 Commonly Used Services (continued)

# **APPENDIX C Customer Support**

In the event of problems that cannot be solved by using this manual, you should contact your vendor. If you cannot contact your vendor, then contact a Zyxel office for the region in which you bought the device.

See *http://www.zyxel.com/homepage.shtml* and also *http://www.zyxel.com/about\_zyxel/zyxel\_worldwide.shtml* for the latest information.

Please have the following information ready when you contact an office.

#### **Required Information**

- Product model and serial number.
- Warranty Information.
- Date that you received your device.
- Brief description of the problem and the steps you took to solve it.

## **Corporate Headquarters (Worldwide)**

#### **Taiwan**

- Zyxel Communications Corporation
- http://www.zyxel.com

#### **Asia**

#### **China**

- Zyxel Communications (Shanghai) Corp. Zyxel Communications (Beijing) Corp. Zyxel Communications (Tianjin) Corp.
- https://www.zyxel.cn

#### **India**

- Zyxel Technology India Pvt Ltd
- https://www.zyxel.in

#### **Kazakhstan**

- Zyxel Kazakhstan
- https://www.zyxel.kz

#### **Korea**

- Zyxel Korea Corp.
- http://www.zyxel.kr

#### **Malaysia**

- Zyxel Malaysia Sdn Bhd.
- http://www.zyxel.com.my

#### **Pakistan**

- Zyxel Pakistan (Pvt.) Ltd.
- http://www.zyxel.com.pk

#### **Philippines**

- Zyxel Philippines
- http://www.zyxel.com.ph

#### **Singapore**

- Zyxel Singapore Pte Ltd.
- http://www.zyxel.com.sg

#### **Taiwan**

- Zyxel Communications Corporation
- https://www.zyxel.com/tw/zh/

#### **Thailand**

- Zyxel Thailand Co., Ltd
- https://www.zyxel.co.th

#### **Vietnam**

- Zyxel Communications Corporation-Vietnam Office
- https://www.zyxel.com/vn/vi

### **Europe**

#### **Belarus**

- Zyxel BY
- https://www.zyxel.by

#### **Belgium**

- Zyxel Communications B.V.
- https://www.zyxel.com/be/nl/

• https://www.zyxel.com/be/fr/

#### **Bulgaria**

- Zyxel България
- https://www.zyxel.com/bg/bg/

#### **Czech Republic**

- Zyxel Communications Czech s.r.o
- https://www.zyxel.cz

#### **Denmark**

- Zyxel Communications A/S
- https://www.zyxel.dk

#### **Estonia**

- Zyxel Estonia
- https://www.zyxel.com/ee/et/

#### **Finland**

- Zyxel Communications
- https://www.zyxel.fi

#### **France**

- Zyxel France
- https://www.zyxel.fr

#### **Germany**

- Zyxel Deutschland GmbH
- https://www.zyxel.de

### **Hungary**

- Zyxel Hungary & SEE
- https://www.zyxel.hu

### **Italy**

- Zyxel Communications Italy
- https://www.zyxel.it/

#### **Latvia**

- Zyxel Latvia
- https://www.zyxel.com/lv/lv/homepage.shtml

#### **Lithuania**

- Zyxel Lithuania
- https://www.zyxel.com/lt/lt/homepage.shtml

#### **Netherlands**

- Zyxel Benelux
- https://www.zyxel.nl

#### **Norway**

- Zyxel Communications
- https://www.zyxel.no

#### **Poland**

- Zyxel Communications Poland
- https://www.zyxel.pl

#### **Romania**

- Zyxel Romania
- https://www.zyxel.com/ro/ro

#### **Russia**

- Zyxel Russia
- https://www.zyxel.ru

#### **Slovakia**

- Zyxel Communications Czech s.r.o. organizacna zlozka
- https://www.zyxel.sk

#### **Spain**

- Zyxel Communications ES Ltd
- https://www.zyxel.es

#### **Sweden**

- Zyxel Communications
- https://www.zyxel.se

#### **Switzerland**

- Studerus AG
- https://www.zyxel.ch/

#### **Turkey**

• Zyxel Turkey A.S.

• https://www.zyxel.com.tr

#### **UK**

- Zyxel Communications UK Ltd.
- https://www.zyxel.co.uk

#### **Ukraine**

- Zyxel Ukraine
- http://www.ua.zyxel.com

#### **South America**

#### **Argentina**

- Zyxel Communication Corporation
- https://www.zyxel.com/ec/es/

#### **Brazil**

- Zyxel Communications Brasil Ltda.
- https://www.zyxel.com/br/pt/

#### **Colombia**

- Zyxel Communications Corporation
- https://www.zyxel.com/co/es/

#### **Ecuador**

- Zyxel Communication Corporation
- https://www.zyxel.com/ec/es/

#### **South America**

- Zyxel Communications Corporation
- https://www.zyxel.com/co/es/

### **Middle East**

#### **Israel**

- Zyxel Communication Corporation
- http://il.zyxel.com/homepage.shtml

#### **Middle East**

- Zyxel Communication Corporation
- https://www.zyxel.com/me/en/

# **North America**

# **USA**

- Zyxel Communications, Inc. North America Headquarters
- https://www.zyxel.com/us/en/

## **Oceania**

## **Australia**

- Zyxel Communications Corporation
- https://www.zyxel.com/au/en/

## **Africa**

## **South Africa**

- Nology (Pty) Ltd.
- https://www.zyxel.co.za

# **APPENDIX D Legal Information**

#### **Copyright**

Copyright © 2019 by Zyxel Communications Corporation.

The contents of this publication may not be reproduced in any part or as a whole, transcribed, stored in a retrieval system, translated into any language, or transmitted in any form or by any means, electronic, mechanical, magnetic, optical, chemical, photocopying, manual, or<br>otherwise, without the prior written permission of Zyxel Communications Corporation.

Published by Zyxel Communications Corporation. All rights reserved.

#### **Disclaimer**

Zyxel does not assume any liability arising out of the application or use of any products, or software described herein. Neither does it convey any license under its patent rights nor the patent rights of others. Zyxel further reserves the right to make changes in any products described herein without notice. This publication is subject to change without notice.

#### **Regulatory Notice and Statement**

#### **UNITED STATES of AMERICA**

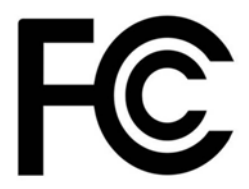

The following information applies if you use the product within USA area.

#### **FCC EMC Statement**

- The device complies with Part 15 of FCC rules. Operation is subject to the following two conditions:
	- (1) This device may not cause harmful interference, and

(2) This device must accept any interference received, including interference that may cause undesired operation.

- Changes or modifications not expressly approved by the party responsible for compliance could void the user's authority to operate the device.
- This product has been tested and complies with the specifications for a Class B digital device, pursuant to Part 15 of the FCC Rules. These limits are designed to provide reasonable protection against harmful interference in a residential installation. This device generates, uses, and can radiate radio frequency energy and, if not installed and used according to the instructions, may cause harmful interference to radio communications. However, there is no guarantee that interference will not occur in a particular installation.
- If this device does cause harmful interference to radio or television reception, which is found by turning the device off and on, the user is encouraged to try to correct the interference by one or more of the following measures:
	- Reorient or relocate the receiving antenna
	- Increase the separation between the devices
	- Connect the equipment to an outlet other than the receiver's
	- Consult a dealer or an experienced radio/TV technician for assistance

The following information applies if you use the product with RF function within USA area.

#### **FCC Radiation Exposure Statement**

- This device complies with FCC RF radiation exposure limits set forth for an uncontrolled environment.
- This transmitter must be at least 20 cm from the user and must not be co-located or operating in conjunction with any other antenna or transmitter.

#### **CANADA**

The following information applies if you use the product within Canada area.

#### **Industry Canada ICES Statement**

CAN ICES-3 (B)/NMB-3(B)

#### **Industry Canada RSS-GEN & RSS-247 statement**

• This device complies with Industry Canada license-exempt RSS standard(s). Operation is subject to the following two conditions: (1) this device may not cause interference, and (2) this device must accept any interference, including interference that may cause undesired operation of the device.
• This radio transmitter has been approved by Industry Canada to operate with the antenna types listed below with the maximum permissible gain and required antenna impedance for each antenna type indicated. Antenna types not included in this list, having a gain greater than the maximum gain indicated for that type, are strictly prohibited for use with this device.

If the product with 5G wireless function operating in 5150-5250 MHz and 5725-5850 MHz, the following attention must be paid,

- The device for operation in the band 5150-5250 MHz is only for indoor use to reduce the potential for harmful interference to co-channel mobile satellite systems.
- For devices with detachable antenna(s), the maximum antenna gain permitted for devices in the band 5725-5850 MHz shall be such that the
- equipment still complies with the e.i.r.p. limits specified for point-to-point and non-point-to-point operation as appropriate; and • The worst-case tilt angle(s) necessary to remain compliant with the e.i.r.p. elevation mask requirement set forth in Section 6.2.2(3) of RSS 247 shall be clearly indicated.

If the product with 5G wireless function operating in 5250-5350 MHz and 5470-5725 MHz , the following attention must be paid.

- For devices with detachable antenna(s), the maximum antenna gain permitted for devices in the bands 5250-5350 MHz and 5470-5725 MHz shall be such that the equipment still complies with the e.i.r.p. limit.
- Le présent appareil est conforme aux CNR d'Industrie Canada applicables aux appareils radio exempts de licence. L'exploitation est autorisée aux deux conditions suivantes : (1) l'appareil ne doit pas produire de brouillage, et (2) l'utilisateur de l'appareil doit accepter tout brouillage radioélectrique subi, même si le brouillage est susceptible d'en compromettre le fonctionnement.
- Le présent émetteur radio de modèle s'il fait partie du matériel de catégorieI) a été approuvé par Industrie Canada pour fonctionner avec les types d'antenne énumérés ci-dessous et ayant un gain admissible maximal et l'impédance requise pour chaque type d'antenne. Les types d'antenne non inclus dans cette liste, ou dont le gain est supérieur au gain maximal indiqué, sont strictement interdits pour l'exploitation de l'émetteur.

Lorsque la fonction sans fil 5G fonctionnant en 5150-5250 MHz and 5725-5850 MHz est activée pour ce produit , il est nécessaire de porter une attention particulière aux choses suivantes

- Les dispositifs fonctionnant dans la bande 5150-5250 MHz sont réservés uniquement pour une utilisation à l'intérieur afin de réduire les risques de brouillage préjudiciable aux systèmes de satellites mobiles utilisant les mêmes canaux;
- Pour les dispositifs munis d'antennes amovibles, le gain maximal d'antenne permis (pour les dispositifs utilisant la bande de 5 725 à 5 850 MHz) doit être conforme à la limite de la p.i.r.e. spécifiée pour l'exploitation point à point et l'exploitation non point à point, selon le cas;
- Les pires angles d'inclinaison nécessaires pour rester conforme à l'exigence de la p.i.r.e. applicable au masque d'élévation, et énoncée à la section 6.2.2 3) du CNR-247, doivent être clairement indiqués.

Lorsque la fonction sans fil 5G fonctionnant en 5250-5350 MHz et 5470-5725 MHz est activée pour ce produit , il est nécessaire de porter une attention particulière aux choses suivantes.

• Pour les dispositifs munis d'antennes amovibles, le gain maximal d'antenne permis pour les dispositifs utilisant les bandes de 5 250 à 5 350 MHz et de 5 470 à 5 725 MHz doit être conforme à la limite de la p.i.r.e.

#### **Industry Canada radiation exposure statement**

This device complies with IC radiation exposure limits set forth for an uncontrolled environment. This device should be installed and operated with a minimum distance of 20 cm between the radiator and your body.

#### **Déclaration d'exposition aux radiations:**

Cet équipement est conforme aux limites d'exposition aux rayonnements IC établies pour un environnement non contrôlé. Cet équipement doit être installé et utilisé avec un minimum de 20 cm de distance entre la source de rayonnement et votre corps.

### **EUROPEAN UNION**

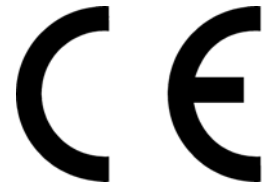

The following information applies if you use the product within the European Union.

### **Declaration of Conformity with Regard to EU Directive 2014/53/EU (Radio Equipment Directive, RED)**

- Compliance information for 2.4GHz and/or 5GHz wireless products relevant to the EU and other Countries following the EU Directive 2014/53/ EU (RED). And this product may be used in all EU countries (and other countries following the EU Directive 2014/53/EU) without any limitation except for the countries mentioned below table:
- In the majority of the EU and other European countries, the 5GHz bands have been made available for the use of wireless local area networks (LANs). Later in this document you will find an overview of countries in which additional restrictions or requirements or both are applicable. The requirements for any country may evolve. Zyxel recommends that you check with the local authorities for the latest status of their national regulations for the 5GHz wireless LANs.
- If this device for operation in the band 5150-5350 MHz, it is for indoor use only.
- This equipment should be installed and operated with a minimum distance of 20cm between the radio equipment and your body.
- The maximum RF power operating for each band as follows:
- $\cdot$  LTE Band 1: 281.19 mW
- LTE Band 3: 243.22 mW
- LTE Band 7: 241.55 mW
- LTE Band 8: 217.77 mW
- LTE Band 20: 212.32 mW
- LTE Band 28: 229.09 mW
- LTE Band 38: 219.28 mW
- LTE Band 40: 190.99 mW
- WCDMA Band I: 236.59 mW
- WCDMA Band VIII: 192.75 mW
- GSM900: 1479.11 mW
- GSM 1800: 776.25 mW
- WiFi 2.4G: 90.99 mW

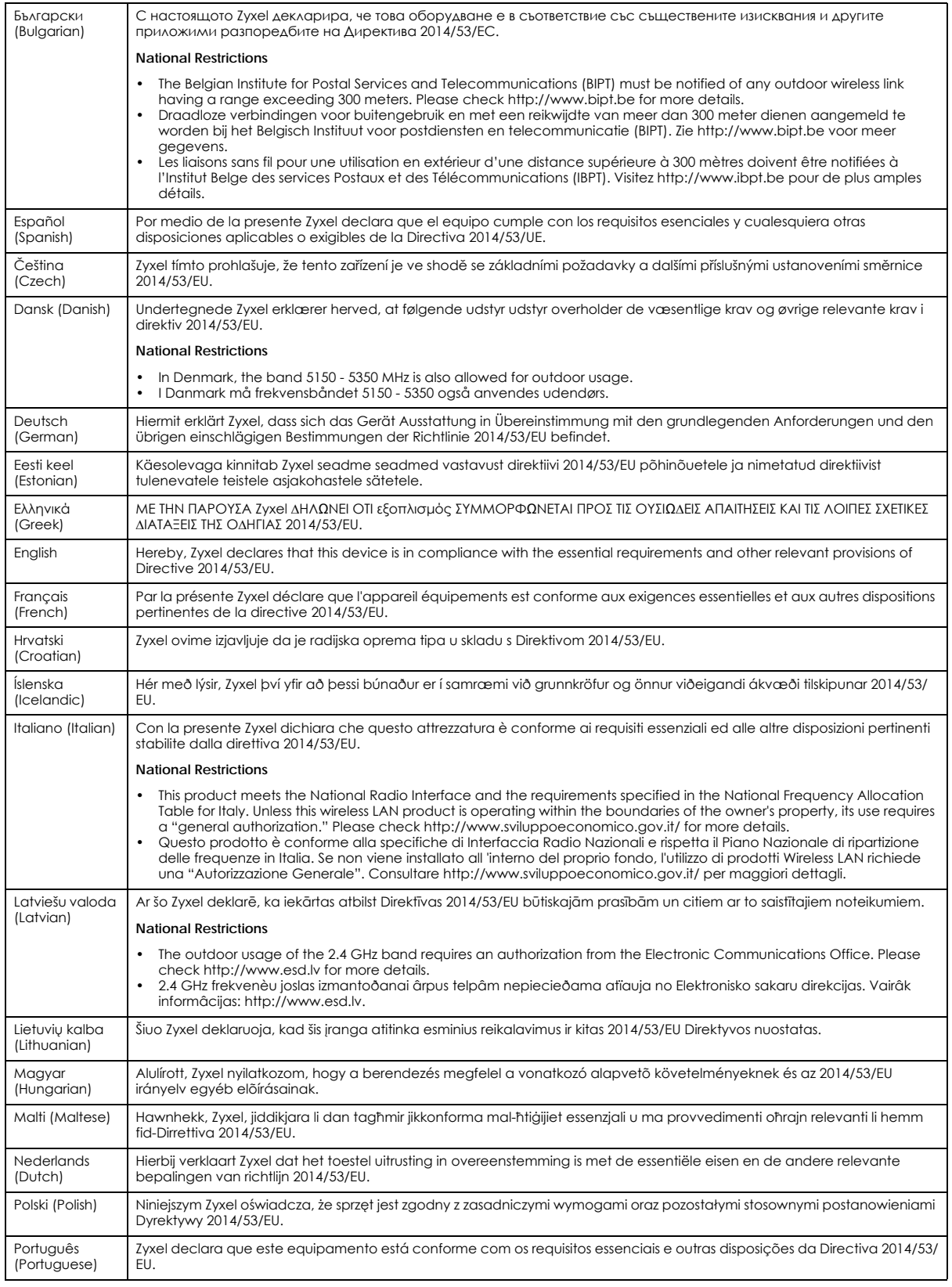

LTE3301-M209 User's Guide

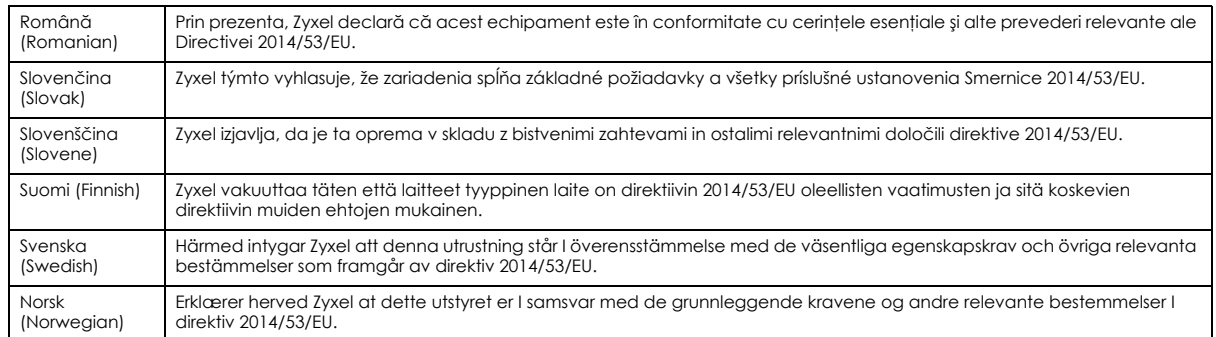

#### **Notes:**

1. Although Norway, Switzerland and Liechtenstein are not EU member states, the EU Directive 2014/53/EU has also been implemented in those countries

2. The regulatory limits for maximum output power are specified in EIRP. The EIRP level (in dBm) of a device can be calculated by adding the gain of the antenna used (specified in dBi) to the output power available at the connector (specified in dBm).

#### <span id="page-182-0"></span>**List of national codes**

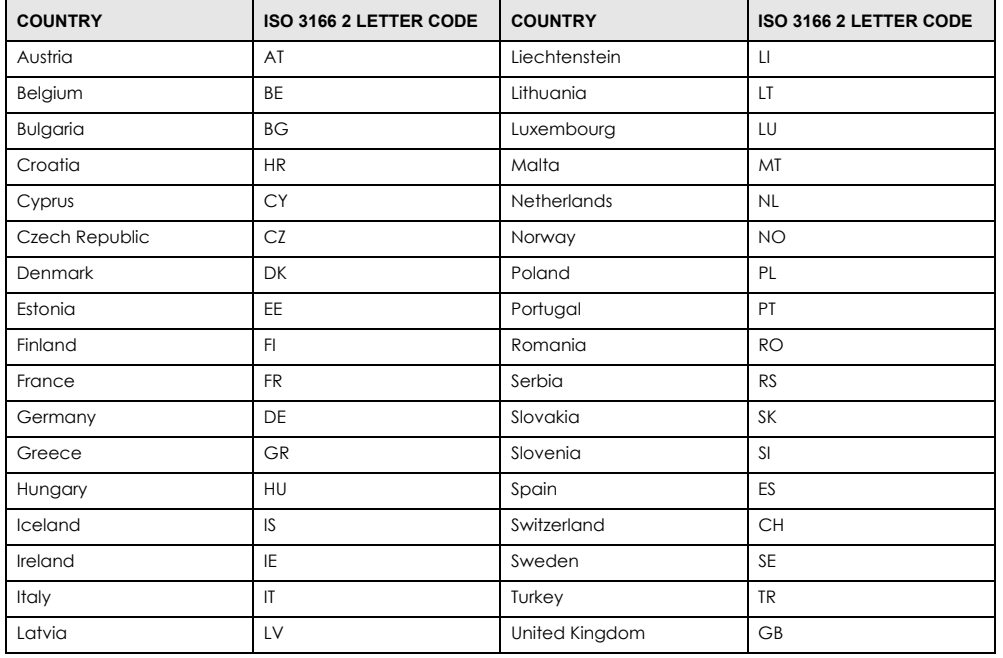

### **Safety Warnings**

- Do not use this product near water, for example, in a wet basement or near a swimming pool.
- Do not expose your device to dampness, dust or corrosive liquids.
- Do not store things on the device.
- Do not obstruct the device ventilation slots as insufficient airflow may harm your device. For example, do not place the device in an enclosed space such as a box or on a very soft surface such as a bed or sofa.
- Do not install, use, or service this device during a thunderstorm. There is a remote risk of electric shock from lightning.
- Connect ONLY suitable accessories to the device.
- Do not open the device or unit. Opening or removing covers can expose you to dangerous high voltage points or other risks.
- Only qualified service personnel should service or disassemble this device. Please contact your vendor for further information.
- Make sure to connect the cables to the correct ports.
- Place connecting cables carefully so that no one will step on them or stumble over them.
- Always disconnect all cables from this device before servicing or disassembling.
- Do not remove the plug and connect it to a power outlet by itself; always attach the plug to the power adaptor first before connecting it to a power outlet.
- Do not allow anything to rest on the power adaptor or cord and do NOT place the product where anyone can walk on the power adaptor or cord.
- Please use the provided or designated connection cables/power cables/ adaptors. Connect it to the right supply voltage (for example, 110V AC in North America or 230V AC in Europe). If the power adaptor or cord is damaged, it might cause electrocution. Remove it from the device and the power source, repairing the power adapter or cord is prohibited. Contact your local vendor to order a new one.

• Do not use the device outside, and make sure all the connections are indoors. There is a remote risk of electric shock from lightning.

- CAUTION: Risk of explosion if battery is replaced by an incorrect type, dispose of used batteries according to the instruction. Dispose them at the applicable collection point for the recycling of electrical and electronic devices. For detailed information about recycling of this product, please contact your local city office, your household waste disposal service or the store where you purchased the product.
- The following warning statements apply, where the disconnect device is not incorporated in the device or where the plug on the power supply cord is intended to serve as the disconnect device,
	- For permanently connected devices, a readily accessible disconnect device shall be incorporated external to the device;
	- For pluggable devices, the socket-outlet shall be installed near the device and shall be easily accessible.

#### **Environment Statement**

#### **ErP (Energy-related Products)**

Zyxel products put on the EU market in compliance with the requirement of the European Parliament and the Council published Directive 2009/ 125/EC establishing a framework for the setting of ecodesign requirements for energy-related products (recast), so called as "ErP Directive (Energy-related Products directive) as well as ecodesign requirement laid down in applicable implementing measures, power consumption has satisfied regulation requirements which are:

- Network standby power consumption < 8W, and/or
- Off mode power consumption < 0.5W, and/or • Standby mode power consumption < 0.5W.
- 

(Wireless setting, please refer to "Wireless" chapter for more detail.)

#### **European Union - Disposal and Recycling Information**

The symbol below means that according to local regulations your product and/or its battery shall be disposed of separately from domestic waste. If this product is end of life, take it to a recycling station designated by local authorities. At the time of disposal, the separate collection of your product and/or its battery will help save natural resources and ensure that the environment is sustainable development.

Die folgende Symbol bedeutet, dass Ihr Produkt und/oder seine Batterie gemäß den örtlichen Bestimmungen getrennt vom Hausmüll entsorgt werden muss. Wenden Sie sich an eine Recyclingstation, wenn dieses Produkt das Ende seiner Lebensdauer erreicht hat. Zum Zeitpunkt der<br>Entsorgung wird die getrennte Sammlung von Produkt und/oder seiner Batterie dazu beitra und die menschliche Gesundheit zu schützen.

El símbolo de abajo indica que según las regulaciones locales, su producto y/o su batería deberán depositarse como basura separada de la doméstica. Cuando este producto alcance el final de su vida útil, llévelo a un punto limpio. Cuando llegue el momento de desechar el producto, la recogida por separado éste y/o su batería ayudará a salvar los recursos naturales y a proteger la salud humana y medioambiental.

Le symbole ci-dessous signifie que selon les réglementations locales votre produit et/ou sa batterie doivent être éliminés séparément des ordures ménagères. Lorsque ce produit atteint sa fin de vie, amenez-le à un centre de recyclage. Au moment de la mise au rebut, la collecte séparée de votre produit et/ou de sa batterie aidera à économiser les ressources naturelles et protéger l'environnement et la santé humaine.

Il simbolo sotto significa che secondo i regolamenti locali il vostro prodotto e/o batteria deve essere smaltito separatamente dai rifiuti domestici. Quando questo prodotto raggiunge la fine della vita di servizio portarlo a una stazione di riciclaggio. Al momento dello smaltimento, la raccolta separata del vostro prodotto e/o della sua batteria aiuta a risparmiare risorse naturali e a proteggere l'ambiente e la salute umana.

Symbolen innebär att enligt lokal lagstiftning ska produkten och/eller dess batteri kastas separat från hushållsavfallet. När den här produkten når slutet av sin livslängd ska du ta den till en återvinningsstation. Vid tiden för kasseringen bidrar du till en bättre miljö och mänsklig hälsa genom att göra dig av med den på ett återvinningsställe.

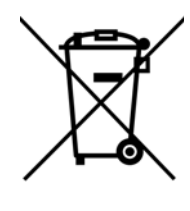

台灣

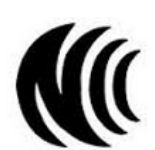

以下訊息僅適用於產品具有無線功能且銷售至台灣地區

- 第十二條 經型式認證合格之低功率射頻電機,非經許可,公司,商號或使用者均不得擅自變更頻率、加大功率或變更原設計之特性及功能。
- 第十四條 低功率射頻電機之使用不得影響飛航安全及干擾合法通信;經發現有干擾現象時,應立即停用,並改善至無干擾時方得繼續使用。 前項合法通信,指依電信法規定作業之無線電通信。 低功率射頻電機須忍受合法通信或工業、科學及醫療用電波輻射性電機設備之干擾。
- 無線資訊傳輸設備忍受合法通信之干擾且不得干擾合法通信;如造成干擾,應立即停用,俟無干擾之虞,始得繼續使用。
- 無線資訊傳設備的製造廠商應確保頻率穩定性,如依製造廠商使用手冊上所述正常操作, 發射的信號應維持於操作頻帶中
- 以下訊息僅適用於產品操作於 5.25-5.35 秭赫頻帶內並銷售至台灣地區
- 在 5.25-5.35 秭赫頻帶內操作之無線資訊傳輸設備,限於室內使用。
- 以下訊息僅適用於產品屬於專業安裝並銷售至台灣地區
- 本器材須經專業工程人員安裝及設定,始得設置使用,且不得直接販售給一般消費者。

安全警告 - 為了您的安全,請先閱讀以下警告及指示 :

- 請勿將此產品接近水、火焰或放置在高溫的環境。
- 避免設備接觸 :
	- 任何液體 切勿讓設備接觸水、雨水、高濕度、污水腐蝕性的液體或其他水份。
- 灰塵及污物 切勿接觸灰塵、污物、沙土、食物或其他不合適的材料。
- 雷雨天氣時,不要安裝,使用或維修此設備。有遭受電擊的風險。
- 切勿重摔或撞擊設備,並勿使用不正確的電源變壓器。
- 若接上不正確的電源變壓器會有爆炸的風險。
- 請勿隨意更換產品內的電池。
- 如果更換不正確之電池型式,會有爆炸的風險,請依製造商說明書處理使用過之電池。
- 請將廢電池丟棄在適當的電器或電子設備回收處。
- 請勿將設備解體。
- 請勿阻礙設備的散熱孔,空氣對流不足將會造成設備損害。
- 請插在正確的電壓供給插座 (如: 北美 / 台灣電壓 110V AC, 歐洲是 230V AC)。
- 假若電源變壓器或變壓器的纜線損壞,請從插座拔除,若您還繼續插電使用,會有觸電死亡的風險。
- 請勿試圖修理電源變壓器或電源變壓器的纜線,若有毀損,請直接聯絡您購買的店家,購買一個新的電源變壓器。
- 請勿將此設備安裝於室外,此設備僅適合放置於室內。
- 請勿隨一般垃圾丟棄。
- 請參閱產品背貼上的設備額定功率。
- 請參考產品型錄或是彩盒上的作業溫度。
- 產品沒有斷電裝置或者採用電源線的插頭視為斷電裝置的一部分,以下警語將適用:
- 對永久連接之設備, 在設備外部須安裝可觸及之斷電裝置;
- 對插接式之設備, 插座必須接近安裝之地點而且是易於觸及的。

#### **About the Symbols**

Various symbols are used in this product to ensure correct usage, to prevent danger to the user and others, and to prevent property damage. The meaning of these symbols are described below. It is important that you read these descriptions thoroughly and fully understand the contents.

#### **Explanation of the Symbols**

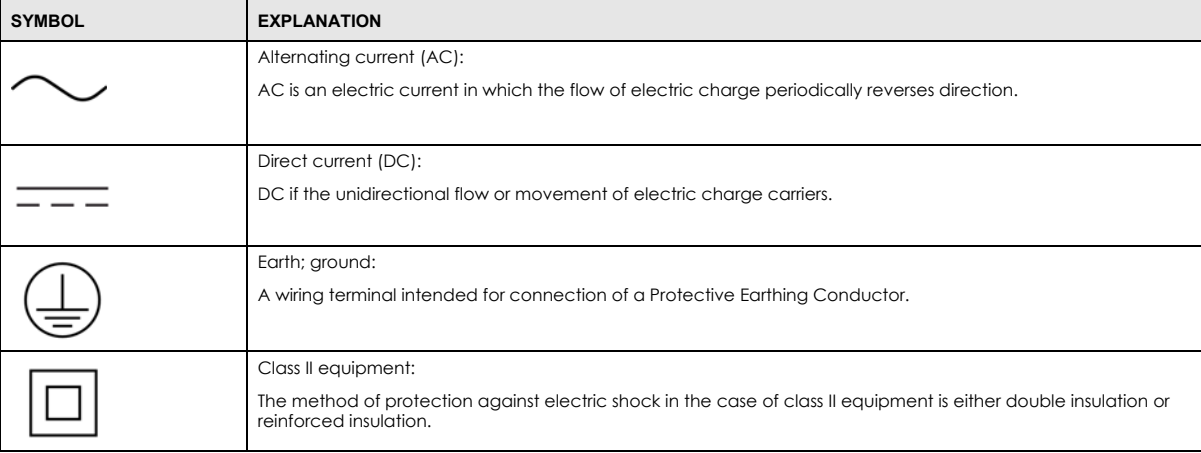

### **Viewing Certifications**

<span id="page-184-0"></span>Go to http://www.zyxel.com to view this product's documentation and certifications.

### <span id="page-184-1"></span>**Zyxel Limited Warranty**

Zyxel warrants to the original end user (purchaser) that this product is free from any defects in material or workmanship for a specific period (the Warranty Period) from the date of purchase. The Warranty Period varies by region. Check with your vendor and/or the authorized Zyxel local distributor for details about the Warranty Period of this product. During the warranty period, and upon proof of purchase, should the product have indications of failure due to faulty workmanship and/or materials, Zyxel will, at its discretion, repair or replace the defective products or components without charge for either parts or labor, and to whatever extent it shall deem necessary to restore the product or components to

proper operating condition. Any replacement will consist of a new or re-manufactured functionally equivalent product of equal or higher value, and will be solely at the discretion of Zyxel. This warranty shall not apply if the product has been modified, misused, tampered with, damaged by an act of God, or subjected to abnormal working conditions.

#### <span id="page-185-0"></span>**Note**

Repair or replacement, as provided under this warranty, is the exclusive remedy of the purchaser. This warranty is in lieu of all other warranties,<br>express or implied, including any implied warranty of merchantability or f

To obtain the services of this warranty, contact your vendor. You may also refer to the warranty policy for the region in which you bought the device at http://www.zyxel.com/web/support\_warranty\_info.php.

### **Registration**

Register your product online to receive e-mail notices of firmware upgrades and information at www.zyxel.com for global products, or at www.us.zyxel.com for North American products.

### **Open Source Licenses**

This product may contains in part some free software distributed under GPL license terms and/or GPL like licenses. Open source licenses are provided with the firmware package. You can download the latest firmware at www.zyxel.com. If you cannot find it there, contact your vendor or Zyxel Technical Support at support@zyxel.com.tw.

To obtain the source code covered under those Licenses, please contact your vendor or Zyxel Technical Support at support@zyxel.com.

# **Index**

# **A**

ACS **[130](#page-129-0)** Address Assignment **[54](#page-53-0)** Address Resolution Protocol **[48](#page-47-0)** Auto Configuration Server, see ACS **[130](#page-129-0)**

### **B**

Bandwidth management overview **[119](#page-118-0)** priority **[121](#page-120-0)**

### **C**

certifications **[183](#page-182-0)** viewing **[185](#page-184-0)** Channel **[27](#page-26-0)** channel **[64](#page-63-0)** Configuration restore **[138](#page-137-0)** configuration static route **[133](#page-132-0)** contact information **[174](#page-173-0)** content filtering by keyword (in URL) **[109](#page-108-0)** copyright **[180](#page-179-0)** CPU usage **[28](#page-27-0)** customer support **[174](#page-173-0)**

# **D**

Daylight saving **[136](#page-135-0)** DDNS **[96](#page-95-0)** [see also Dynamic DNS](#page-95-0) service providers **[96](#page-95-1)**, **[111](#page-110-0)** DHCP **[47](#page-46-0)**, **[82](#page-81-0)** [DHCP server](#page-46-0) [see also Dynamic Host Configuration Protocol](#page-46-0) DHCP server **[81](#page-80-0)**, **[82](#page-81-0)** disclaimer **[180](#page-179-1)** DNS **[85](#page-84-0)** DNS Server **[54](#page-53-0)** DNS server **[85](#page-84-1)** Domain Name System **[85](#page-84-2)** [Domain Name System. See DNS.](#page-53-1) Dynamic DNS **[96](#page-95-2)** Dynamic Host Configuration Protocol **[82](#page-81-0)** DynDNS **[96](#page-95-1)**, **[111](#page-110-0)** DynDNS see also DDNS **[96](#page-95-1)**, **[111](#page-110-0)**

### **E**

encryption **[65](#page-64-0)** and local (user) database **[66](#page-65-0)** key **[66](#page-65-1)** WPA compatible **[66](#page-65-2)** ESSID **[143](#page-142-0)**

### **F**

Firewall guidelines **[105](#page-104-0)** ICMP packets **[106](#page-105-0)** firewall stateful inspection **[104](#page-103-0)** Firmware upload **[136](#page-135-1)** [file extension](#page-135-1) [using HTTP](#page-135-1) firmware version **[27](#page-26-1)**

# **G**

General wireless LAN screen **[66](#page-65-3)**

# **I**

IGMP **[54](#page-53-2)** [see also Internet Group Multicast Protocol](#page-53-2) [version](#page-53-2) IGMP version **[54](#page-53-2)** interface group **[101](#page-100-0)** Internet Group Multicast Protocol **[54](#page-53-2)** Internet Protocol version 6 **[55](#page-54-0)** IP Address **[81](#page-80-1)**, **[89](#page-88-0)** IP Pool **[83](#page-82-0)** IPv6 **[55](#page-54-0)** addressing **[55](#page-54-1)** prefix **[55](#page-54-2)** prefix length **[55](#page-54-2)**

# **L**

LAN **[80](#page-79-0)** IP pool setup **[82](#page-81-1)** LAN overview **[80](#page-79-0)** LAN setup **[80](#page-79-1)** Language **[139](#page-138-0)** Link type **[28](#page-27-1)** local (user) database **[65](#page-64-1)** and encryption **[66](#page-65-0)** Local Area Network **[80](#page-79-0)** logout Web Configurator **[23](#page-22-0)**

### **M**

MAC **[72](#page-71-0)** MAC address **[64](#page-63-1)** MAC address filter **[64](#page-63-2)** MAC address filtering **[72](#page-71-0)** MAC filter **[72](#page-71-0)**

managing the device good habits **[13](#page-12-0)** [using the web configurator. See web configurator.](#page-12-1) [using the WPS. See WPS.](#page-12-2) Media access control **[72](#page-71-0)** Memory usage **[28](#page-27-2)** Multicast **[54](#page-53-3)** IGMP **[54](#page-53-2)**

# **N**

```
NAT 87, 88
  overview 87
  port forwarding 93
  see also Network Address Translation
  server sets 93
NAT Traversal 123
Navigation Panel 23
navigation panel 23
Network Address Translation 87, 88
```
### **P**

```
Pool Size 83
Port forwarding 89, 93
  default server 88, 93
  example 94
  local server 89
  port numbers
  services
port speed 28
```
### **Q**

Quality of Service (QoS) **[75](#page-74-0)**

### **R**

RADIUS server **[65](#page-64-2)** remote management TR-069 **[130](#page-129-0)**

LTE3301-M209 User's Guide

### **188**

Remote Procedure Calls, see RPCs **[130](#page-129-0)** Reset button **[13](#page-12-3)** Reset the device **[13](#page-12-3)** Restore configuration **[138](#page-137-0)** Roaming **[74](#page-73-0)** RPPCs **[130](#page-129-0)** RTS/CTS Threshold **[64](#page-63-3)**, **[74](#page-73-1)**

### **S**

Scheduling **[77](#page-76-0)** Service and port numbers **[108](#page-107-0)**, **[122](#page-121-0)** Service Set **[67](#page-66-0)**, **[72](#page-71-1)** Service Set IDentification **[67](#page-66-1)**, **[72](#page-71-2)** [Service Set IDentity. See SSID.](#page-63-4) setup static route **[133](#page-132-0)** SSID **[27](#page-26-2)**, **[64](#page-63-4)**, **[67](#page-66-1)**, **[72](#page-71-2)** stateful inspection firewall **[104](#page-103-0)** Static DHCP **[84](#page-83-0)** Static Route **[98](#page-97-0)** static route configuration **[133](#page-132-0)** Status **[25](#page-24-0)** Subnet Mask **[81](#page-80-2)** Summary DHCP table **[47](#page-46-0)** Packet statistics **[49](#page-48-0)**, **[51](#page-50-0)** Wireless station status **[50](#page-49-0)** System General Setup **[132](#page-131-0)** System restart **[139](#page-138-1)**

# **T**

TCP/IP configuration **[82](#page-81-0)** Time setting **[134](#page-133-0)** TR-069 **[130](#page-129-0)** ACS setup **[130](#page-129-1)** trigger port **[94](#page-93-1)** Trigger port forwarding **[94](#page-93-1)** example **[94](#page-93-2)** process **[94](#page-93-2)**

### **U**

Universal Plug and Play **[123](#page-122-1)** Application **[123](#page-122-2)** Security issues **[124](#page-123-0)** UPnP **[123](#page-122-3)** URL Keyword Blocking **[110](#page-109-0)** user authentication **[65](#page-64-3)** local (user) database **[65](#page-64-1)** RADIUS server **[65](#page-64-2)** User Name **[97](#page-96-0)**

### **W**

WAN (Wide Area Network) **[53](#page-52-0)** warranty **[185](#page-184-1)** note **[186](#page-185-0)** Web Configurator how to access **[19](#page-18-0)** Overview **[19](#page-18-1)** web configurator **[13](#page-12-1)** WEP Encryption **[70](#page-69-0)** Wireless association list **[50](#page-49-0)** wireless channel **[143](#page-142-0)** wireless LAN **[143](#page-142-0)** wireless LAN scheduling **[77](#page-76-0)** Wireless network basic guidelines **[63](#page-62-0)** channel **[64](#page-63-0)** encryption **[65](#page-64-0)** example **[63](#page-62-1)** MAC address filter **[64](#page-63-2)** overview **[63](#page-62-2)** security **[64](#page-63-5)** SSID **[64](#page-63-4)** Wireless security **[64](#page-63-5)** overview **[64](#page-63-6)** type **[64](#page-63-6)** wireless security **[143](#page-142-0)** Wireless tutorial **[34](#page-33-0)** Wizard setup **[29](#page-28-0)** WLAN button **[14](#page-13-0)** WPA compatible **[66](#page-65-2)** WPS **[13](#page-12-2)**